# **SAMSUNG**

# ΕΓΧΕΙΡΙΔΙΟ ΧΡΗΣΗΣ

SM-T730 SM-T736B

Greek. 05/2021. Rev.1.0 [www.samsung.com](http://www.samsung.com)

# **Περιεχόμενα**

# **[Βασικές λειτουργίες](#page-3-0)**

- [Διαβάστε πρώτα](#page-3-0)
- [Καταστάσεις υπερθέρμανσης συσκευής και](#page-5-0)  [λύσεις](#page-5-0)
- [Διάταξη και λειτουργίες συσκευής](#page-9-0)
- [Φόρτιση της μπαταρίας](#page-13-0)
- [Κάρτα SIM ή USIM \(κάρτα nano-SIM\) \(Μοντέλα](#page-15-0)  [με δυνατότητα δικτύου κινητής τηλεφωνίας\)](#page-15-0)
- [Κάρτα μνήμης \(κάρτα MicroSD\)](#page-16-0)
- [Ενεργοποίηση και απενεργοποίηση της](#page-18-0)  [συσκευής](#page-18-0)
- [Αρχική εγκατάσταση](#page-19-0)
- [Λογαριασμός Samsung](#page-19-0)
- [Επαναφορά δεδομένων από την προηγούμενη](#page-20-0)  [συσκευή σας \(Smart Switch\)](#page-20-0)
- [Κατανόηση της οθόνης](#page-22-0)
- [Πλαίσιο ειδοποιήσεων](#page-29-0)
- [Καταγραφή οθόνης και καταγραφέας οθόνης](#page-31-0)
- [Εισαγωγή κειμένου](#page-33-0)

### **[Εφαρμογές και ιδιότητες](#page-35-0)**

- [Εγκατάσταση ή απεγκατάσταση εφαρμογών](#page-35-0)
- [S Pen](#page-36-0)
- [Τηλέφωνο](#page-47-0)
- [Επαφές](#page-50-0)
- [Μηνύματα](#page-52-0)
- [Internet](#page-53-0)
- [Κάμερα](#page-54-0)
- [Συλλογή](#page-65-0)
- [Ζώνη AR](#page-69-0)
- [Bixby](#page-70-0)
- [Bixby Vision](#page-72-0)
- [Bixby Routines](#page-73-0)
- [Πολλαπλά παράθυρα](#page-75-0)
- [Samsung Notes](#page-77-0)
- [Samsung Members](#page-81-0)
- [Samsung Kids](#page-81-0)
- [Samsung Flow](#page-82-0)
- [Samsung Global Goals](#page-83-0)
- [Samsung TV Plus](#page-83-0)
- [Galaxy Shop](#page-83-0)
- [PENUP](#page-83-0)
- [Ημερολόγιο](#page-84-0)
- [Reminder](#page-84-0)
- [Εγγραφή Φωνής](#page-85-0)
- [Τα Αρχεία Μου](#page-86-0)
- [Ρολόι](#page-86-0)
- [Αριθμομηχανή](#page-86-0)
- [Game Launcher](#page-87-0)
- [Game Booster](#page-88-0)
- [SmartThings](#page-89-0)
- [Κοινή χρήση περιεχομένου](#page-89-0)
- [Music Share](#page-91-0)
- [Smart View](#page-92-0)
- [Ημερήσια ενημέρωση](#page-93-0)
- [Samsung DeX](#page-95-0)
- [Εφαρμογές Google](#page-102-0)

# **[Ρυθμίσεις](#page-103-0)**

- [Εισαγωγή](#page-103-0)
- [Λογαριασμός Samsung account](#page-103-0)
- [Συνδέσεις](#page-103-0)
	- [Wi-Fi](#page-104-0)
	- [Bluetooth](#page-106-0)
	- [Εξοικονόμηση δεδομένων \(Μοντέλα](#page-107-0)  [με δυνατότητα δικτύου κινητής](#page-107-0)  [τηλεφωνίας\)](#page-107-0)
	- [Εφαρμ. που χρησ. μόνο δεδ. κιν.](#page-107-0) [\(Μοντέλα με δυνατότητα δικτύου](#page-107-0)  [κινητής τηλεφωνίας\)](#page-107-0)
	- [Mobile Hotspot \(Μοντέλα με](#page-107-0)  [δυνατότητα δικτύου κινητής](#page-107-0)  [τηλεφωνίας\)](#page-107-0)
	- [Περισσότερες ρυθμίσεις σύνδεσης](#page-108-0)
- [Ήχος](#page-109-0)
	- [Ποιότητα ήχου και εφέ](#page-110-0)
	- [Διαχωρισμός ήχου εφαρμογής](#page-110-0)
- [Ειδοποιήσεις](#page-111-0)
- [Οθόνη](#page-111-0)
- [Φόντο](#page-112-0)
- [Αρχική οθόνη](#page-112-0)
- [Κλείδωμα Οθόνης](#page-112-0)
	- [Smart Lock](#page-113-0)
- [Βιομετρικά δεδομ. και ασφάλ.](#page-113-0)
	- [Αναγνώριση προσώπου](#page-114-0)
	- [Ασφαλής φάκελος](#page-116-0)
	- [Ασφαλές Wi-Fi](#page-119-0)
- [Απόρρητο](#page-120-0)
- [Θέση](#page-120-0)
- [Google](#page-120-0)
- [Λογαριασμοί και δημιουργία αντιγράφων](#page-121-0)  [ασφαλείας](#page-121-0)
	- [Χρήστες](#page-122-0)
	- [Samsung Cloud](#page-123-0)
- [Σύνθετες λειτουργίες](#page-124-0)
	- [Κινήσεις και χειρονομίες](#page-125-0)
- [Ψηφιακή ευεξία και γονικοί έλεγχοι](#page-126-0)
- [Φροντίδα μπαταρίας και συσκευής](#page-126-0)
	- [Βελτιστοποίηση της συσκευής σας](#page-126-0)
	- [Μπαταρία](#page-127-0)
	- [Αποθήκευση](#page-127-0)
	- [Μνήμη](#page-127-0)
	- [Προστασία συσκευής](#page-127-0)
- [Εφαρμογές](#page-128-0)
- [Γενική διαχείριση](#page-128-0)
- [Προσβ/τητα](#page-129-0)
- [Ενημέρωση λογισμικού](#page-130-0)
- [Πληροφορίες για το tablet](#page-130-0)

## **[Παράρτημα](#page-131-0)**

- [Αντιμετώπιση προβλημάτων](#page-131-0)
- [Αφαίρεση της μπαταρίας](#page-136-0)

# <span id="page-3-0"></span>**Βασικές λειτουργίες**

# **Διαβάστε πρώτα**

Παρακαλείστε να διαβάσετε προσεκτικά αυτό το εγχειρίδιο πριν χρησιμοποιήσετε τη συσκευή σας για να διασφαλίσετε ασφαλή και σωστή χρήση.

- Οι περιγραφές βασίζονται στις προεπιλεγμένες ρυθμίσεις της συσκευής.
- Κάποιο μέρος των περιεχομένων ενδέχεται να διαφέρει από τη δική σας συσκευή ανάλογα με τη γεωγραφική περιοχή, τον πάροχο υπηρεσιών, τις προδιαγραφές του μοντέλου ή το λογισμικό της συσκευής.
- Η συσκευή μπορεί να απαιτεί σύνδεση με δίκτυο Wi-Fi ή κινητής τηλεφωνίας όταν χρησιμοποιείτε ορισμένες εφαρμογές ή λειτουργίες.
- Περιεχόμενο (περιεχόμενο υψηλής ποιότητας) που απαιτεί υψηλή χρήση CPU και RAM επηρεάζει τη συνολική απόδοση της συσκευής αυτής. Εφαρμογές που σχετίζονται με το περιεχόμενο ενδέχεται να μην λειτουργούν σωστά ανάλογα με τις προδιαγραφές της συσκευής και το περιβάλλον στο οποίο χρησιμοποιείται.
- Η Samsung δεν φέρει καμία ευθύνη για προβλήματα απόδοσης που προκαλούνται από εφαρμογές που παρέχονται από παρόχους διαφορετικούς της Samsung.
- Η Samsung δεν αναλαμβάνει ευθύνη για προβλήματα απόδοσης ή ασυμβατότητες που προκαλούνται από επεξεργασία των ρυθμίσεων του μητρώου ή τροποποίηση του λογισμικού του λειτουργικού συστήματος. Προσπάθεια προσαρμογής του λειτουργικού συστήματος ενδέχεται να προκαλέσει εσφαλμένη λειτουργία της συσκευής ή των εφαρμογών σας.
- Λογισμικό, ηχητικές πηγές, ταπετσαρίες, εικόνες και άλλα πολυμέσα που παρέχονται με τη συσκευή αυτή καλύπτονται με άδεια περιορισμένης χρήσης. Η εξαγωγή και χρήση αυτών των υλικών για εμπορικούς ή άλλους σκοπούς συνιστά παράβαση της νομοθεσίας περί πνευματικών δικαιωμάτων. Οι χρήστες είναι αποκλειστικά υπεύθυνοι για την παράνομη χρήση πολυμέσων.
- Ενδέχεται να προκύψουν πρόσθετες χρεώσεις για υπηρεσίες δεδομένων, όπως ανταλλαγή μηνυμάτων, αποστολή και λήψη, αυτόματο συγχρονισμό ή χρήση υπηρεσιών θέσης, ανάλογα με το πρόγραμμα δεδομένων. Για μεγαλύτερες μεταφορές δεδομένων, συστήνεται να χρησιμοποιείτε τη λειτουργία Wi-Fi.
- Οι προεπιλεγμένες εφαρμογές που συνοδεύουν τη συσκευή υπόκεινται σε ενημερώσεις και ενδέχεται να μην υποστηρίζονται πλέον χωρίς προηγούμενη ειδοποίηση. Εάν έχετε ερωτήσεις σχετικά με μια εφαρμογή που παρέχεται με τη συσκευή, επικοινωνήστε με κέντρο επισκευών της Samsung. Για εφαρμογές που εγκαθίστανται από το χρήστη, επικοινωνήστε με τους παρόχους υπηρεσιών.
- Η τροποποίηση του λειτουργικού συστήματος της συσκευής ή η εγκατάσταση λογισμικού από ανεπίσημες πηγές ενδέχεται να οδηγήσουν σε δυσλειτουργίες της συσκευής και καταστροφή ή απώλεια δεδομένων. Οι ενέργειες αυτές αποτελούν παραβίαση της συμφωνίας αδειοδότησης με τη Samsung και ακυρώνουν την εγγύησή σας.
- Ανάλογα με τη γεωγραφική περιοχή ή τον πάροχο υπηρεσιών, προσαρτάται ένα προστατευτικό οθόνης για προστασία στη διάρκεια της παραγωγής και της διανομής. Ζημιά στο προσαρτημένο προστατευτικό οθόνης δεν καλύπτεται από την εγγύηση.
- Μπορείτε να δείτε την οθόνη αφής καθαρά ακόμα και με έντονο ηλιακό φως στην ύπαιθρο προσαρμόζοντας αυτόματα το εύρος αντίθεσης με βάση τον περιβάλλοντα χώρο. Λόγω της φύσης του προϊόντος, η παρουσίαση σταθερών γραφικών για παρατεταμένες χρονικές περιόδους ενδέχεται να προκαλέσει μετεικάσματα (κάψιμο οθόνης) ή μόνιμα κατάλοιπα εικόνων.
	- Συνιστάται να μην χρησιμοποιείτε σταθερά γραφικά σε μέρος ή σε όλη την οθόνη αφής για παρατεταμένες χρονικές περιόδους, αλλά να απενεργοποιείτε την οθόνη αφής όταν δεν χρησιμοποιείτε τη συσκευή.
	- Μπορείτε να ρυθμίσετε την οθόνη αφής για αυτόματη απενεργοποίηση όταν δεν την χρησιμοποιείτε. Εκκινήστε την εφαρμογή **Ρυθμίσεις**, πατήστε **Οθόνη** → **Λήξη χρονικού ορίου οθόνης**, και κατόπιν επιλέξτε τη χρονική διάρκεια που θέλετε να περιμένει η συσκευή πριν απενεργοποιήσει την οθόνη αφής.
	- Για να ρυθμίσετε την οθόνη αφής για αυτόματη ρύθμιση της φωτεινότητάς της με βάση τον περιβάλλοντα χώρο, εκκινήστε την εφαρμογή **Ρυθμίσεις**, πατήστε **Οθόνη**, και κατόπιν πατήστε το διακόπτη **Προσαρμόσιμη φωτεινότητα** για ενεργοποίηση.
- Ανάλογα με την περιοχή ή το μοντέλο, κάποιες συσκευές πρέπει να έχουν έγκριση από την Ομοσπονδιακή επιτροπή επικοινωνιών (FCC).

Εάν η συσκευή σας έχει εγκριθεί από την FCC, μπορείτε να δείτε το αναγνωριστικό FCC της συσκευής. Για να προβληθεί το FCC ID, εκκινήστε την εφαρμογή **Ρυθμίσεις** και πατήστε **Πληροφορίες για το tablet** → **Πληροφορίες κατάστασης**. Αν η συσκευή σας δεν έχει FCC ID, σημαίνει ότι η συσκευή δεν έχει αδειοδοτηθεί για πώληση στις Η.Π.Α. ή τις περιοχές της και μπορεί να εισαχθεί στις Η.Π.Α. μόνο για προσωπική χρήση του κατόχου.

- Η χρήση κινητών συσκευών σε αεροπλάνα ή πλοία ενδέχεται να υπόκειται σε ομοσπονδιακές και τοπικές οδηγίες και περιορισμούς. Επικοινωνήστε με τις αρμόδιες αρχές και ακολουθείτε πάντα τις οδηγίες του πληρώματος σχετικά με το πότε και πώς μπορείτε να χρησιμοποιήσετε τη συσκευή σας.
- Η συσκευή σας περιέχει μαγνήτες. Διατηρείτε ασφαλή απόσταση μεταξύ της συσκευής σας και των αντικειμένων που ενδέχεται να επηρεαστούν από μαγνήτες, όπως πιστωτικές κάρτες και εμφυτεύσιμές ιατρικές συσκευές. Εάν έχετε εμφυτεύσιμη ιατρική συσκευή, συμβουλευτείτε το γιατρό σας πριν από τη χρήση.

#### <span id="page-5-0"></span>**Εικονίδια οδηγιών**

- **A Προειδοποίηση**: καταστάσεις που θα μπορούσαν να προκαλέσουν τραυματισμό σε εσάς ή άλλους
- $\mathbf \Omega$ **Προσοχή**: καταστάσεις που θα μπορούσαν να προκαλέσουν ζημιά στη συσκευή σας ή άλλον εξοπλισμό
- M **Σημείωση**: σημειώσεις, συμβουλές χρήσης ή πρόσθετες πληροφορίες

# **Καταστάσεις υπερθέρμανσης συσκευής και λύσεις**

### **Εάν η συσκευή ζεσταθεί κατά τη φόρτιση της μπαταρίας**

Κατά τη διάρκεια της φόρτισης, η συσκευή και ο φορτιστής μπορεί να ζεσταθούν πολύ. Κατά την ασύρματη φόρτιση ή τη γρήγορη φόρτιση, η συσκευή μπορεί να είναι πιο καυτή όταν την αγγίζετε. Αυτό δεν επηρεάζει τη διάρκεια ζωής ή την απόδοση της συσκευής και αποτελεί μέρος της φυσιολογικής λειτουργίας της συσκευής. Εάν η μπαταρία ζεσταθεί πολύ, η ταχύτητα φόρτισης ενδέχεται να μειωθεί ή ο φορτιστής ενδέχεται να σταματήσει τη φόρτιση.

#### **Ακολουθήστε την εξής διαδικασία εάν η συσκευή ζεσταθεί:**

- Αποσυνδέστε το φορτιστή από τη συσκευή και κλείστε οποιεσδήποτε εφαρμογές λειτουργούν. Περιμένετε να κρυώσει η συσκευή και κατόπιν εκκινήστε πάλι τη φόρτιση της συσκευής.
- Εάν το κάτω τμήμα της συσκευής υπερθερμανθεί, αυτό μπορεί να οφείλεται σε ζημιά του συνδεδεμένου καλωδίου USB. Αντικαταστήστε το φθαρμένο καλώδιο USB με ένα νέο εγκεκριμένο καλώδιο από την Samsung.
- Όταν χρησιμοποιείτε έναν ασύρματο φορτιστή, δεν πρέπει να τοποθετείτε ξένα αντικείμενα, όπως μεταλλικά αντικείμενα, μαγνήτες και κάρτες με μαγνητική ταινία, μεταξύ της συσκευής και του ασύρματου φορτιστή.
- М Η ασύρματη ή η ταχεία φόρτιση διατίθεται μόνο σε υποστηριζόμενα μοντέλα.

# **Εάν η συσκευή ζεσταθεί κατά τη χρήση**

Όταν χρησιμοποιείτε λειτουργίες ή εφαρμογές που απαιτούν περισσότερη ισχύ ή τις χρησιμοποιείτε για εκτεταμένες περιόδους, η συσκευή σας μπορεί να ζεσταθεί προσωρινά λόγω αυξημένης κατανάλωσης της μπαταρίας. Κλείστε οποιεσδήποτε εφαρμογές σε λειτουργία και μη χρησιμοποιήσετε τη συσκευή για λίγο.

Παρακάτω παρατίθενται παραδείγματα καταστάσεων στις οποίες μπορεί να υπερθερμανθεί η συσκευή. Ανάλογα με τις λειτουργίες και τις εφαρμογές που χρησιμοποιείτε, αυτά τα παραδείγματα ενδέχεται να μην ισχύουν για το δικό σας μοντέλο.

- Κατά τη διάρκεια της αρχικής εγκατάστασης μετά την αγορά ή κατά την επαναφορά δεδομένων
- Κατά τη λήψη μεγάλων αρχείων
- Όταν χρησιμοποιείτε εφαρμογές που απαιτούν περισσότερη ισχύ ή κατά τη χρήση εφαρμογών για εκτεταμένες περιόδους
	- Όταν παίζετε υψηλής ποιότητας παιχνίδια για εκτεταμένες περιόδους
	- Όταν καταγράφετε βίντεο για εκτεταμένες περιόδους
	- Όταν αναπαραγάγετε βίντεο μέσω ροής ενώ χρησιμοποιείτε τη μέγιστη ρύθμιση φωτεινότητας
	- Κατά τη σύνδεση σε τηλεόραση
- Σε πολυδιεργασία (ή όταν λειτουργούν πολλές εφαρμογές στο παρασκήνιο)
	- Κατά τη χρήση Πολλαπλών Παραθύρων
	- Κατά την ενημέρωση ή εγκατάσταση εφαρμογών ενώ καταγράφονται βίντεο
	- Κατά τη λήψη μεγάλων αρχείων κατά τη διάρκεια μιας βιντεοκλήσης
	- Κατά την καταγραφή βίντεο ενώ χρησιμοποιείτε μια εφαρμογή πλοήγησης
- Κατά τη χρήση μεγάλου όγκου δεδομένων για το συγχρονισμό με το cloud, το email ή άλλους λογαριασμούς
- Όταν χρησιμοποιείτε μια εφαρμογή πλοήγησης σε αυτοκίνητο ενώ η συσκευή είναι τοποθετημένη σε απευθείας ακτινοβολία
- Όταν χρησιμοποιείτε τη λειτουργία σημείου σύνδεσης δικτύου και σύνδεσης
- Όταν χρησιμοποιείτε τη συσκευή σε τομείς με αδύναμο σήμα ή χωρίς λήψη
- Όταν φορτίζετε τη μπαταρία με ένα χαλασμένο καλώδιο USB
- Όταν η υποδοχή πολλαπλών χρήσεων της συσκευής έχει ζημιά ή έχει εκτεθεί σε ξένα υλικά όπως υγρά, σκόνη, μεταλλική σκόνη και γραφίτη μολυβιού
- Όταν κάνετε περιαγωγή

#### **Ακολουθήστε την εξής διαδικασία εάν η συσκευή ζεσταθεί:**

- Διατηρείτε τη συσκευή ενημερωμένη με το πιο πρόσφατο λογισμικό.
- Διενέξεις μεταξύ εφαρμογών σε λειτουργία μπορεί να προκαλέσουν θέρμανση στη συσκευή. Επανεκκινήστε τη συσκευή.
- Απενεργοποιήστε τις λειτουργίες Wi-Fi, GPS και Bluetooth όταν δεν τις χρησιμοποιείτε.
- Κλείστε τις εφαρμογές που αυξάνουν την κατανάλωση μπαταρίας ή λειτουργούν στο παρασκήνιο όταν δεν γίνεται χρήση.
- Διαγράψτε περιττά αρχεία ή εφαρμογές που δεν χρησιμοποιούνται.
- Μειώνετε τη φωτεινότητα οθόνης.
- Αν η συσκευή υπερθερμανθεί ή μοιάζει ζεστή για παρατεταμένη χρονική περίοδο, μην την χρησιμοποιείτε για λίγο. Εάν συνεχίσει να υπερθερμαίνεται η συσκευή, επικοινωνήστε με ένα κέντρο επισκευών της Samsung.

### **Προφυλάξεις έναντι της υπερθέρμανσης της συσκευής**

Αν αρχίσετε να νιώθετε άβολα λόγω της υπερθέρμανσης της συσκευής, σταματήστε τη χρήση της συσκευής. Όταν η συσκευή θερμαίνεται, οι λειτουργίες και η απόδοσή της ενδέχεται να περιοριστούν ή η συσκευή να απενεργοποιηθεί για να κρυώσει. Η λειτουργία διατίθεται μόνο σε υποστηριζόμενα μοντέλα.

- Αν η συσκευή υπερθερμανθεί και φθάσει μια ορισμένη θερμοκρασία, εμφανίζεται ένα προειδοποιητικό μήνυμα για να αποτραπεί η βλάβη τη συσκευής, δερματικοί ερεθισμοί και βλάβες, καθώς και διαρροή της μπαταρίας. Για να μειωθεί η θερμοκρασία της συσκευής, η φωτεινότητα της οθόνης και η ταχύτητα απόδοσής της περιορίζονται και διακόπτεται η φόρτιση της μπαταρίας. Οι ανοιχτές εφαρμογές κλείνουν και όλες οι κλήσεις και άλλες λειτουργίες περιορίζονται, εκτός από τις κλήσεις έκτακτης ανάγκης, έως ότου κρυώσει η συσκευή.
- Αν εμφανιστεί δεύτερο μήνυμα λόγω περαιτέρω αύξησης της θερμοκρασίας της συσκευής, η συσκευή απενεργοποιείται. Μην χρησιμοποιήσετε τη συσκευή μέχρι η θερμοκρασία της συσκευής πέσει κάτω από το προσδιορισμένο επίπεδο. Αν το δεύτερο προειδοποιητικό μήνυμα εμφανιστεί στη διάρκεια μιας κλήσης έκτακτης ανάγκης, η κλήση δεν αποσυνδέεται λόγω εξαναγκαστικού τερματισμού λειτουργίας.

# **Προληπτικά μέτρα για το περιβάλλον λειτουργίας**

Η συσκευή σας μπορεί να ζεσταθεί λόγω του περιβάλλοντος στις ακόλουθες συνθήκες. Να είστε ιδιαίτερα προσεκτικοί για να αποφύγετε τον περιορισμό της διάρκειας ζωής της μπαταρίας, την πρόκληση ζημιάς στη συσκευή ή την πυρκαγιά.

- Μην αποθηκεύετε τη συσκευή σας σε πολύ ζεστές ή ψυχρές θερμοκρασίες.
- Μην εκθέτετε τη συσκευή σε απευθείας ηλιακό φως για παρατεταμένες περιόδους.
- Μη χρησιμοποιείτε ή αποθηκεύετε τη συσκευή σας για εκτεταμένες περιόδους σε πολύ ζεστούς χώρους, όπως στο εσωτερικό ενός αυτοκινήτου το καλοκαίρι.
- Μην τοποθετείτε τη συσκευή σε τομείς που μπορεί να υπερθερμανθούν όπως σε ηλεκτρικό θερμαινόμενο χαλάκι.
- Μην τοποθετείτε τη συσκευή σας κοντά ή μέσα σε θερμαντικές συσκευές, φούρνους μικροκυμάτων, μαγειρικές συσκευές ή δοχεία υψηλής πίεσης.
- Μην χρησιμοποιείτε καλώδιο του οποίου το κάλυμμα έχει απογυμνωθεί ή έχει υποστεί ζημιά, και μην χρησιμοποιείτε φορτιστή ή μπαταρία που έχει υποστεί ζημιά ή δυσλειτουργεί.

# <span id="page-9-0"></span>**Διάταξη και λειτουργίες συσκευής**

### **Περιεχόμενα συσκευασίας**

Ανατρέξτε στον οδηγό γρήγορης εκκίνησης για τα περιεχόμενα της συσκευασίας.

- Τα στοιχεία που συνοδεύουν τη συσκευή και τυχόν διαθέσιμα αξεσουάρ ενδέχεται να διαφέρουν M ανάλογα με τη γεωγραφική περιοχή ή τον πάροχο υπηρεσιών.
	- Τα παρεχόμενα στοιχεία έχουν σχεδιαστεί μόνο για την παρούσα συσκευή και ενδέχεται να μην είναι συμβατά με άλλες συσκευές.
	- Η εμφάνιση και οι προδιαγραφές υπόκεινται σε αλλαγές χωρίς προηγούμενη ειδοποίηση.
	- Μπορείτε να αγοράσετε πρόσθετα αξεσουάρ από τον τοπικό έμπορο της Samsung. Πριν την αγορά, βεβαιωθείτε ότι είναι συμβατά με τη συσκευή.
	- Χρησιμοποιείτε αποκλειστικά εξαρτήματα εγκεκριμένα από τη Samsung. Η χρήση μη εγκεκριμένων αξεσουάρ μπορεί να προκαλέσει προβλήματα και δυσλειτουργίες κατά την λειτουργία, τα οποία δεν καλύπτονται από την εγγύηση.
	- Η διαθεσιμότητα όλων των εξαρτημάτων υπόκειται σε αλλαγή που εξαρτάται αποκλειστικά από τις κατασκευάστριες εταιρείες. Για περισσότερες πληροφορίες σχετικά με τα διαθέσιμα εξαρτήματα, ανατρέξτε στον ιστότοπο της Samsung.
	- Ακουστικά (USB τύπος C) που υποστηρίζουν ψηφιακή έξοδο μπορούν να χρησιμοποιηθούν με τη συσκευή. Ωστόσο, η συσκευή μπορεί να μην είναι συμβατή με ακουστικά που χρησιμοποιούν διαφορετική μέθοδο εισόδου ήχου ή κατασκευάστηκαν από διαφορετικό κατασκευαστή.

# **Διάταξη συσκευής**

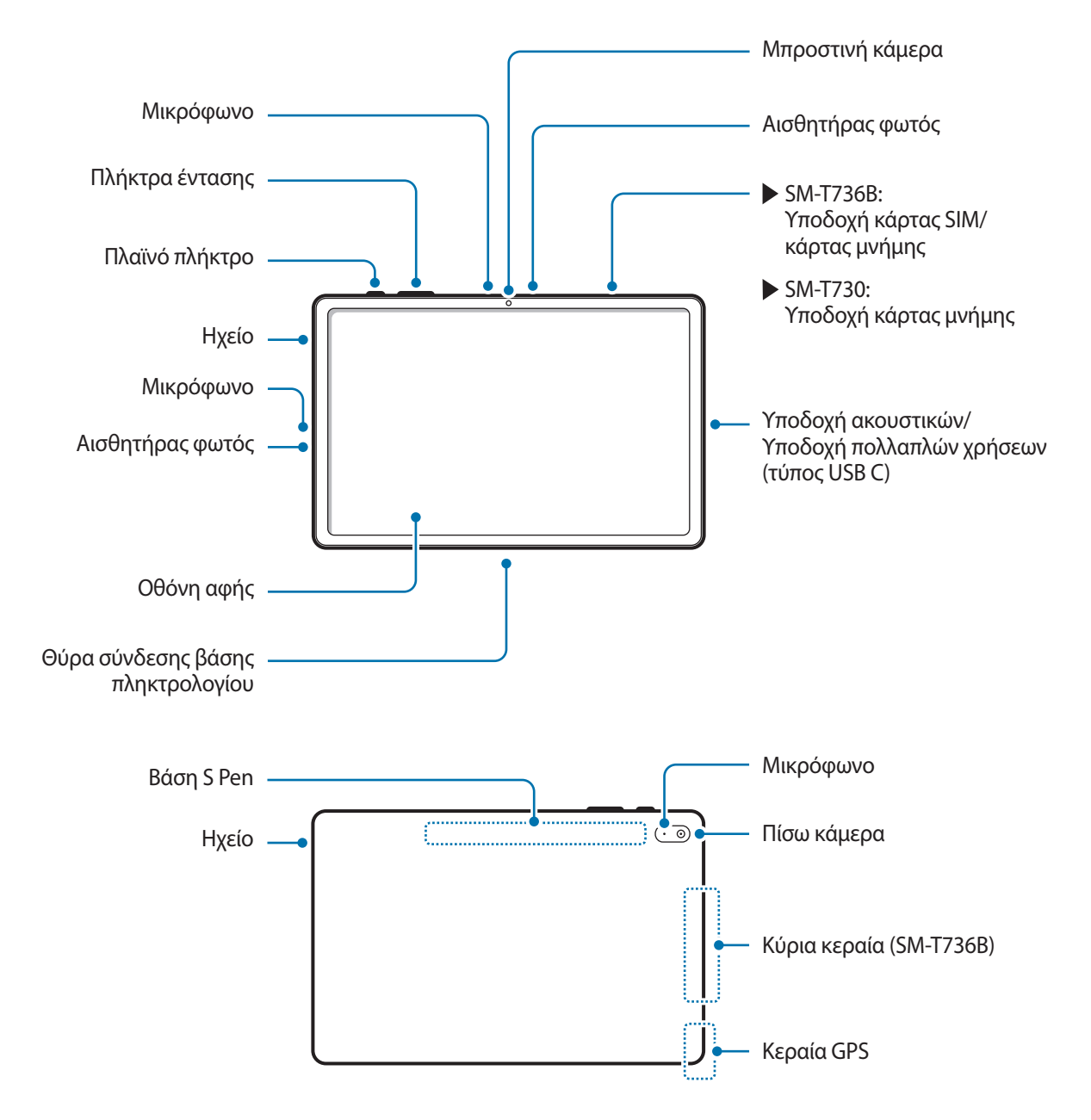

- Η συσκευή και ορισμένα αξεσουάρ (πωλούνται ξεχωριστά) περιέχουν μαγνήτες. H Αμερικανική Æ Καρδιολογική Εταιρεία (ΗΠΑ) και ο Ρυθμιστικός Οργανισμός Φαρμάκων και Προϊόντων Ιατροφαρμακευτικής Περίθαλψης (ΗΒ) προειδοποιούν ότι οι μαγνήτες μπορούν να επηρεάσουν τη λειτουργία των εμφυτευμένων βηματοδοτών, καρδιοανατάκτες, απινιδωτές, ενέσεις ινσουλίνης με αντλία, ή άλλες ηλεκτρικές ιατρικές συσκευές (γενικά, "Ιατρικές Συσκευές") μέχρι του μεγέθους των 15 εκ. (6 ίντσες). Αν χρησιμοποιείτε κάποια από αυτές τις Ιατρικές Συσκευές, ΜΗΝ ΧΡΗΣΙΜΟΠΟΙΕΙΤΕ ΤΗ ΣΥΣΚΕΥΗ ΑΥΤΗ ΚΑΙ ΟΡΙΣΜΕΝΑ ΑΞΕΣΟΥΑΡ (ΠΩΛΟΥΝΤΑΙ ΞΕΧΩΡΙΣΤΑ) ΕΚΤΟΣ ΕΑΝ ΕΧΕΤΕ ΠΡΟΗΓΟΥΜΕΝΑ ΣΥΜΒΟΥΛΕΥΤΕΙ ΤΟΝ ΘΕΡΑΠΟΝΤΑ ΙΑΤΡΟ ΣΑΣ.
- Μην αποθηκεύετε τη συσκευή σας και ορισμένα αξεσουάρ (πωλούνται ξεχωριστά) κοντά σε μαγνητικά  $\bf (I)$ πεδία. Οι κάρτες που διαθέτουν μαγνητική ταινία, όπως οι πιστωτικές κάρτες, οι τηλεφωνικές κάρτες, τα βιβλιάρια λογαριασμών και οι κάρτες επιβίβασης, ενδέχεται να υποστούν ζημιά από τα μαγνητικά πεδία.
	- Κατά τη χρήση των ηχείων, όπως κατά την αναπαραγωγή αρχείων πολυμέσων, μην τοποθετείτε τη συσκευή κοντά στα αυτιά σας.
	- Φροντίστε να μην εκθέτετε το φακό της κάμερας σε ισχυρή πηγή φωτός, όπως το απευθείας ηλιακό φως. Αν ο φακός της κάμερας εκτεθεί σε ισχυρή πηγή φωτός, όπως το απευθείας ηλιακό φως, μπορεί να υποστεί βλάβη ο αισθητήρας εικόνων της κάμερας. Αισθητήρας εικόνων κάμερας που έχει υποστεί βλάβη δεν επισκευάζεται και προκαλεί κουκίδες ή κηλίδες στις φωτογραφίες.
	- Αν χρησιμοποιείτε τη συσκευή με το γυάλινο ή ακρυλικό σώμα του σπασμένο, μπορεί να υπάρχει κίνδυνος τραυματισμού. Χρησιμοποιήστε τη συσκευή μόνο αφού έχει επισκευαστεί σε Κέντρο Σέρβις της Samsung.
	- Εάν σκόνη ή ξένα υλικά εισέλθουν στο μικρόφωνο, στο ηχείο ή στον δέκτη, ο ήχος της συσκευής μπορεί να χαμηλώσει ή ορισμένα χαρακτηριστικά ενδέχεται να μην λειτουργούν. Αν προσπαθήσετε να αφαιρέσετε τη σκόνη ή τα ξένα υλικά με αιχμηρό αντικείμενο, η συσκευή ενδέχεται να υποστεί ζημιά και η εμφάνιση της να επηρεαστεί.
	- Προβλήματα συνδεσιμότητας και εξάντληση της μπαταρίας ενδέχεται να προκύψουν στις παρακάτω καταστάσεις:
		- Αν προσαρτήσετε μεταλλικά αυτοκόλλητα στην περιοχή της κεραίας της συσκευής
		- Αν προσαρτήσετε κάλυμμα της συσκευής κατασκευασμένο από μεταλλικό υλικό στη συσκευή
		- Αν καλύψετε την περιοχή της κεραίας της συσκευής με τα χέρια σας ή άλλα αντικείμενα ενώ χρησιμοποιείτε ορισμένες λειτουργίες, όπως κλήσεις ή σύνδεση δεδομένων κινητής τηλεφωνίας (Μοντέλα με δυνατότητα δικτύου κινητής τηλεφωνίας)
		- Συστήνεται η χρήση μιας εγκεκριμένης από την Samsung προστασίας οθόνης. Μη εγκεκριμένες προστασίες οθόνης ενδέχεται να προκαλέσουν δυσλειτουργία στους αισθητήρες.
		- Μην καλύπτετε τον τομέα αισθητήρα φωτός με αξεσουάρ οθόνης, όπως προστασία οθόνης, αυτοκόλλητα ή κάλυμμα. Κάτι τέτοιο ενδέχεται να προκαλέσει δυσλειτουργία του αισθητήρα.
		- Μην αφήνετε νερό να έρχεται σε επαφή με την οθόνη αφής. Η οθόνη αφής ενδέχεται να δυσλειτουργεί σε συνθήκες υγρασίας ή όταν εκτεθεί σε νερό.

### **Κουμπιά**

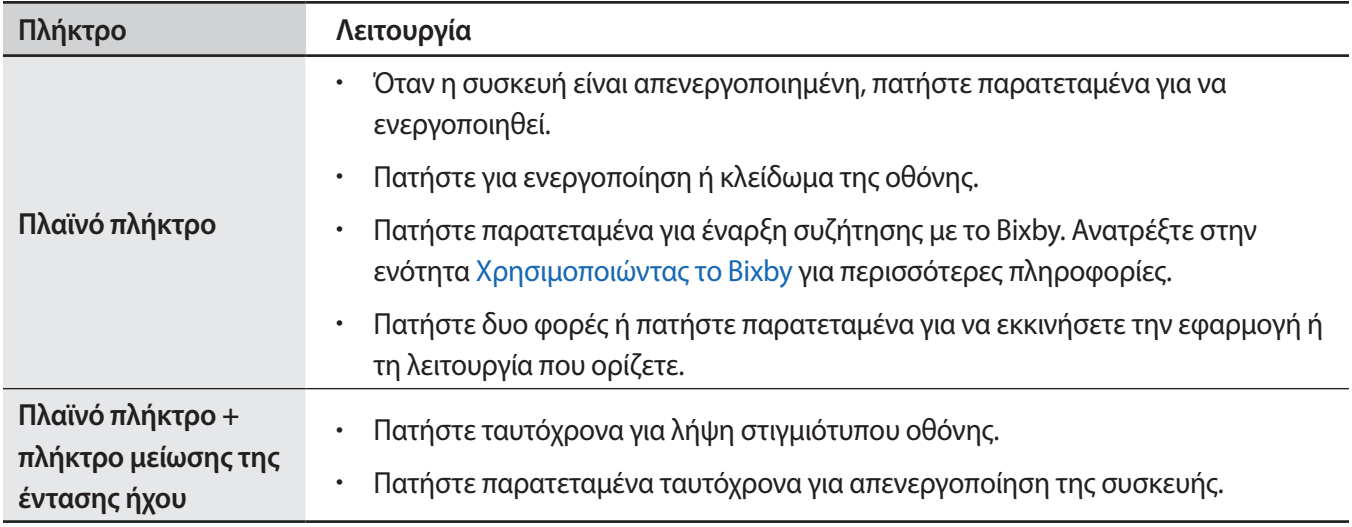

#### **Ρύθμιση του πλαϊνού πλήκτρου**

Επιλέξτε μια εφαρμογή ή λειτουργία για εκκίνηση πατώντας το πλαϊνό πλήκτρο δυο φορές ή πατώντας παρατεταμένα το πλαϊνό πλήκτρο.

Εκκινήστε την εφαρμογή **Ρυθμίσεις**, πατήστε **Σύνθετες λειτουργίες** → **Πλαϊνό πλήκτρο** και κατόπιν κάντε μια επιλογή που θέλετε.

### **Προγραμματιζόμενα πλήκτρα**

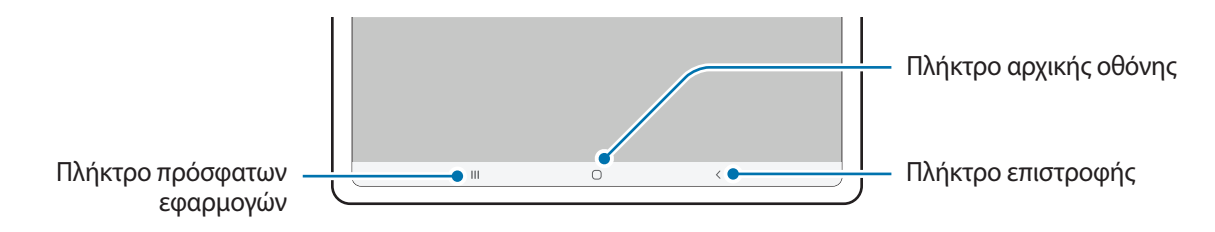

Μόλις ενεργοποιήσετε την οθόνη, στο κάτω μέρος της οθόνης θα εμφανιστούν τα προγραμματιζόμενα πλήκτρα. Ανατρέξτε στην ενότητα [Γραμμή πλοήγησης \(προγραμματιζόμενα πλήκτρα\)](#page-23-0) για περισσότερες πληροφορίες.

# <span id="page-13-0"></span>**Φόρτιση της μπαταρίας**

Φορτίστε την μπαταρία πριν την χρησιμοποιήσετε για πρώτη φορά ή όταν δεν έχει χρησιμοποιηθεί για παρατεταμένη χρονική περίοδο.

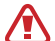

Χρησιμοποιείτε μόνο μπαταρία, φορτιστή και καλώδιο εγκεκριμένα από τη Samsung, που έχουν σχεδιαστεί ειδικά για τη συσκευή σας. Μη συμβατή μπαταρία, φορτιστής και καλώδιο μπορεί να προκαλέσουν σοβαρούς τραυματισμούς ή ζημιές στη συσκευή σας.

- Η λανθασμένη σύνδεση του φορτιστή ενδέχεται να προκαλέσει σοβαρή ζημιά στη συσκευή. O Οποιαδήποτε ζημιά προκαλείται από κακή χρήση δεν καλύπτεται από την εγγύηση.
	- Χρησιμοποιείτε μόνο το καλώδιο USB τύπου C που παρέχεται με τη συσκευή. Η συσκευή ενδέχεται να υποστεί ζημιά αν χρησιμοποιήσετε καλώδιο Micro USB.
	- Όταν η μπαταρία της συσκευής έχει αποφορτιστεί, πρέπει να φορτιστεί χρησιμοποιώντας τον παρεχόμενο φορτιστή. Ειδάλλως, η συσκευή μπορεί να μην φορτιστεί σωστά.
- Για εξοικονόμηση ενέργειας, αποσυνδέετε το φορτιστή όταν δεν χρησιμοποιείται. Ο φορτιστής δεν ſИ διαθέτει διακόπτη λειτουργίας, και έτσι πρέπει να αποσυνδέετε το φορτιστή από την πρίζα όταν δεν χρησιμοποιείται ώστε να αποφεύγετε τη σπατάλη ηλεκτρικού ρεύματος. Ο φορτιστής θα πρέπει να παραμένει κοντά στην πρίζα ρεύματος και να είναι εύκολα προσβάσιμος κατά τη φόρτιση.

## **Ενσύρματη φόρτιση**

Συνδέστε το καλώδιο USB στο μετασχηματιστή ρεύματος USB και συνδέστε το καλώδιο USB στην υποδοχή πολλαπλών χρήσεων της συσκευής για να φορτίσετε την μπαταρία. Μετά από την πλήρη φόρτιση, αποσυνδέστε τον φορτιστή από τη συσκευή.

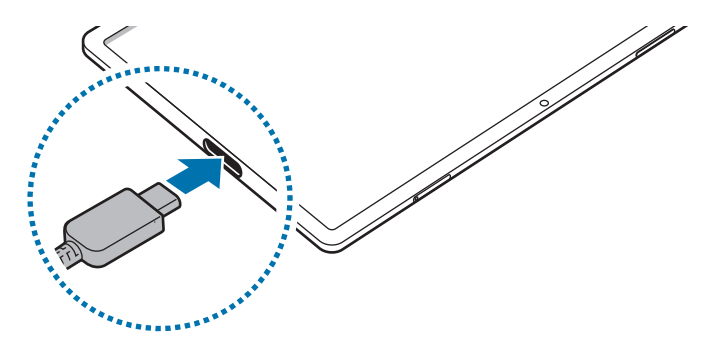

# **Γρήγορη φόρτιση**

Ξεκινήστε την εφαρμογή **Ρυθμίσεις**, πατήστε **Φροντίδα μπαταρίας και συσκευής** → **Μπαταρία** → **Άλλες ρυθμίσεις μπαταρίας** και κατόπιν ενεργοποιήστε τη λειτουργία που θέλετε.

• **Γρήγορη φόρτιση**: για να χρησιμοποιήσετε τη λειτουργία γρήγορης φόρτισης, χρησιμοποιήστε ένα φορτιστή μπαταρίας που υποστηρίζει την Προσαρμοστική γρήγορη φόρτιση.

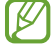

Μπορείτε να φορτίσετε την μπαταρία πιο γρήγορα ενώ είναι απενεργοποιημένη η συσκευή ή η οθόνη της.

### **Μείωση της κατανάλωσης της μπαταρίας**

Η συσκευή σας προσφέρει διάφορες επιλογές που βοηθούν να διατηρήσετε ενέργεια της μπαταρίας.

- Βελτιστοποιήστε τη συσκευή χρησιμοποιώντας τη λειτουργία φροντίδας συσκευής.
- Όταν δεν χρησιμοποιείτε τη συσκευή, απενεργοποιήστε την οθόνη πατώντας το πλαϊνό πλήκτρο.
- Ενεργοποιήστε τη λειτουργία εξοικονόμησης ενέργειας.
- Κλείστε τις μη αναγκαίες εφαρμογές.
- Απενεργοποιήστε τη λειτουργία Bluetooth όταν δεν χρησιμοποιείται.
- Απενεργοποιήστε τον αυτόματο συγχρονισμό εφαρμογών που χρειάζονται συγχρονισμό.
- Μειώνετε το χρόνο διάρκειας οπίσθιου φωτισμού.
- Μειώνετε τη φωτεινότητα οθόνης.

### **Συμβουλές και προφυλάξεις φόρτισης μπαταρίας**

- Εάν η μπαταρία έχει αποφορτιστεί εντελώς, η συσκευή δεν μπορεί να ενεργοποιηθεί αμέσως αφού συνδέσετε το φορτιστή. Αφήστε την άδεια μπαταρία να φορτιστεί για λίγα λεπτά πριν ενεργοποιήσετε τη συσκευή.
- Εάν χρησιμοποιείτε πολλές εφαρμογές ταυτόχρονα, εφαρμογές δικτύου ή εφαρμογές που χρειάζονται σύνδεση με άλλη συσκευή, η μπαταρία εξαντλείται γρήγορα. Για να αποφύγετε την απώλεια ισχύος κατά τη μεταφορά δεδομένων, χρησιμοποιείτε πάντα αυτές τις εφαρμογές μετά από πλήρη φόρτιση της μπαταρίας.
- Χρήση πηγής ρεύματος εκτός του φορτιστή, όπως η χρήση υπολογιστή, μπορεί να οδηγήσει σε χαμηλότερη ταχύτητα φόρτισης εξαιτίας του χαμηλότερου ηλεκτρικού ρεύματος.
- Μπορείτε να χρησιμοποιείτε τη συσκευή κατά τη διάρκεια της φόρτισης, αλλά ενδέχεται να χρειαστεί περισσότερος χρόνος για πλήρη φόρτιση της μπαταρίας.
- Εάν η συσκευή δέχεται ασταθή τροφοδοσία ρεύματος κατά τη φόρτιση, η οθόνη αφής ενδέχεται να μην λειτουργεί. Εάν συμβεί αυτό, αποσυνδέστε το φορτιστή από τη συσκευή.
- <span id="page-15-0"></span>• Κατά τη διάρκεια της φόρτισης, η συσκευή και ο φορτιστής μπορεί να ζεσταθούν. Αυτό είναι φυσιολογικό και η διάρκεια ζωής ή η απόδοση της συσκευής σας δεν θα πρέπει να επηρεαστεί. Εάν η μπαταρία ζεσταθεί περισσότερο απ' ό, τι συνήθως, ο φορτιστής ενδέχεται να σταματήσει τη φόρτιση.
- Αν φορτίζετε τη συσκευή ενώ είναι βρεγμένη η υποδοχή πολλαπλών χρήσεων, η συσκευή ενδέχεται να υποστεί ζημιά. Στεγνώστε εντελώς την υποδοχή πολλαπλών χρήσεων πριν φορτίσετε τη συσκευή.
- Εάν η συσκευή δεν φορτίζεται σωστά, παραδώστε τη συσκευή και το φορτιστή σε ένα κέντρο επισκευών της Samsung.

# **Κάρτα SIM ή USIM (κάρτα nano-SIM) (Μοντέλα με δυνατότητα δικτύου κινητής τηλεφωνίας)**

Εισάγετε την κάρτα SIM ή USIM που παρέχει ο πάροχος υπηρεσιών κινητής τηλεφωνίας.

ſØ

Ορισμένες υπηρεσίες που απαιτούν σύνδεση δικτύου μπορεί να μην είναι διαθέσιμες, ανάλογα με τον πάροχο υπηρεσιών.

### **Τοποθέτηση κάρτας SIM ή USIM**

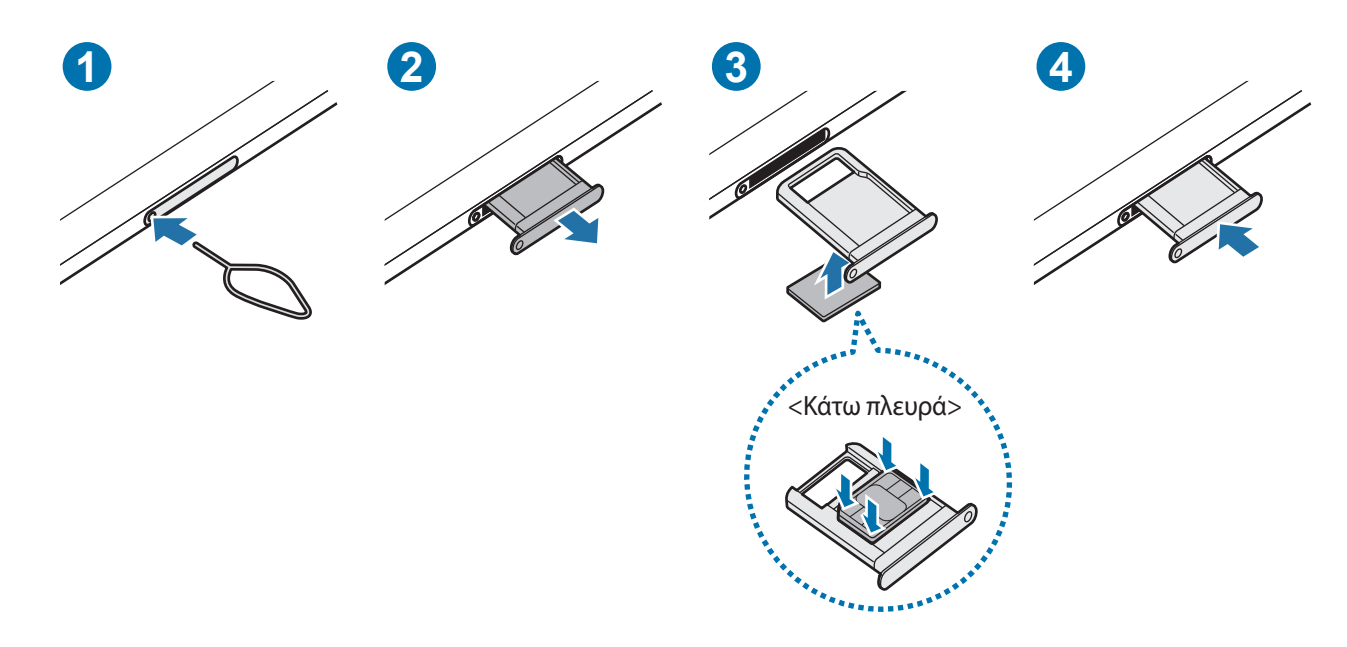

- 1 Εισαγάγετε το εξάρτημα εξαγωγής στην οπή στην υποδοχή για να χαλαρώσει η υποδοχή.
- 2 Τραβήξτε προσεκτικά την υποδοχή έξω από την εγκοπή υποδοχής.
- 3 Τοποθετήστε την κάρτα SIM ή USIM στην υποδοχή με τις χρυσαφί επαφές στραμμένες προς τα πάνω και πιέστε ελαφρά την κάρτα SIM ή USIM μέσα στην υποδοχή ώστε να ασφαλίσει.
- <span id="page-16-0"></span>4 Εισάγετε την υποδοχή και πάλι μέσα στην εγκοπή υποδοχής.
- Χρησιμοποιείτε μόνο κάρτα Nano-SIM.
	- Δώστε προσοχή ώστε να μην χάσετε και να μην αφήσετε άλλα άτομα να χρησιμοποιούν την κάρτα SIM ή USIM. Η Samsung δεν ευθύνεται για τυχόν ζημίες ή προβλήματα που προκαλούνται από κάρτες που χάθηκαν ή κλάπηκαν.
	- Βεβαιωθείτε ότι το εξάρτημα εξαγωγής είναι κάθετο στην οπή. Διαφορετικά, ενδέχεται να προκληθεί βλάβη στη συσκευή.
	- Αν η κάρτα δεν στερεωθεί καλά στην υποδοχή, η κάρτα SIM μπορεί να βγει ή να πέσει από την υποδοχή.
	- Αν εισάγετε την υποδοχή στη συσκευή σας ενώ η υποδοχή είναι βρεγμένη, η συσκευή σας μπορεί να υποστεί ζημιά. Να βεβαιώνεστε πάντα ότι η υποδοχή είναι στεγνή.
	- Εισάγετε πλήρως την υποδοχή στην εγκοπή της υποδοχής για να αποτρέψετε την είσοδο υγρού στη συσκευή σας.

# **Κάρτα μνήμης (κάρτα MicroSD)**

## **Τοποθέτηση κάρτας μνήμης**

Η χωρητικότητα της κάρτας μνήμης της συσκευής σας μπορεί να διαφέρει από άλλα μοντέλα και ορισμένες κάρτες μνήμης μπορεί να μην είναι συμβατές με τη συσκευή σας ανάλογα με τον κατασκευαστή και τον τύπο κάρτας μνήμης. Για να προβάλετε τη μέγιστη χωρητικότητα κάρτας μνήμης της συσκευής σας, ανατρέξτε στην ιστοσελίδα της Samsung.

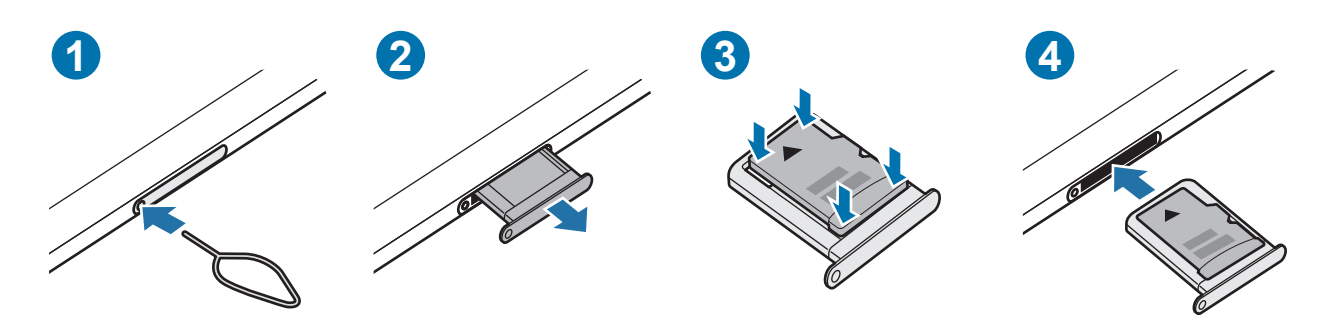

- 1 Εισαγάγετε το εξάρτημα εξαγωγής στην οπή στην υποδοχή για να χαλαρώσει η υποδοχή.
- 2 Τραβήξτε προσεκτικά την υποδοχή έξω από την εγκοπή υποδοχής.
- 3 Τοποθετήστε μια κάρτα μνήμης στην υποδοχή με τις χρυσαφί επαφές στραμμένες προς τα κάτω και πιέστε ελαφρά την κάρτα μνήμης μέσα στην υποδοχή ώστε να ασφαλίσει.
- 4 Εισάγετε την υποδοχή και πάλι μέσα στην εγκοπή υποδοχής.
	- Ορισμένες κάρτες μνήμης ενδέχεται να μην είναι πλήρως συμβατές με τη συσκευή. Η χρήση μη συμβατής κάρτας μνήμης μπορεί να προκαλέσει βλάβη στη συσκευή ή στην κάρτα μνήμης ή να καταστρέψει τα δεδομένα που είναι αποθηκευμένα σε αυτήν.
		- Δώστε προσοχή ώστε να τοποθετηθεί η κάρτα μνήμης με τη σωστή πλευρά προς τα πάνω.
		- Βεβαιωθείτε ότι το εξάρτημα εξαγωγής είναι κάθετο στην οπή. Διαφορετικά, ενδέχεται να προκληθεί βλάβη στη συσκευή.
		- Όταν αφαιρείτε την υποδοχή από τη συσκευή, απενεργοποιείται η σύνδεση δεδομένων κινητής τηλεφωνίας. (Μοντέλα με δυνατότητα δικτύου κινητής τηλεφωνίας)
		- Αν η κάρτα δεν στερεωθεί καλά στην υποδοχή, η κάρτα μνήμης μπορεί να βγει ή να πέσει από την υποδοχή.
		- Αν εισάγετε την υποδοχή στη συσκευή σας ενώ η υποδοχή είναι βρεγμένη, η συσκευή σας μπορεί να υποστεί ζημιά. Να βεβαιώνεστε πάντα ότι η υποδοχή είναι στεγνή.
		- Εισάγετε πλήρως την υποδοχή στην εγκοπή της υποδοχής για να αποτρέψετε την είσοδο υγρού στη συσκευή σας.
	- Η συσκευή υποστηρίζει μόνο τα συστήματα αρχείων FAT και exFAT για τις κάρτες μνήμης. Όταν τοποθετείτε μια κάρτα που έχει μορφοποιηθεί με διαφορετικό σύστημα αρχείων, η συσκευή θα σας ζητήσει να μορφοποιήσετε πάλι την κάρτα ή δεν θα αναγνωρίσει την κάρτα. Για να χρησιμοποιήσετε την κάρτα μνήμης, πρέπει να τη διαμορφώσετε. Εάν η συσκευή σας δεν μπορεί να διαμορφώσει ή να αναγνωρίσει την κάρτα μνήμης, επικοινωνήστε με τον κατασκευαστή της κάρτας μνήμης ή με ένα κέντρο επισκευών της Samsung.
		- Η συχνή εγγραφή και διαγραφή δεδομένων μειώνει τη διάρκεια ζωής των καρτών μνήμης.
		- Όταν τοποθετείτε μια κάρτα μνήμης στη συσκευή, ο κατάλογος αρχείων της κάρτας μνήμης εμφανίζεται στο φάκελο **Τα Αρχεία Μου** → **Κάρτα SD**.

### **Αφαίρεση της κάρτας μνήμης**

Πριν αφαιρέσετε την κάρτα μνήμης, καταρχάς αποσυνδέστε την για να αφαιρεθεί με ασφάλεια.

Εκκινήστε την εφαρμογή **Ρυθμίσεις** και πατήστε **Φροντίδα μπαταρίας και συσκευής** → **Αποθήκευση** → → **Σύνθετες** → **Κάρτα SD** → **Αποσύνδεση**.

Μην αφαιρείτε τα εξωτερικά μέσα αποθήκευσης, όπως μια κάρτα μνήμης ή μια συσκευή αποθήκευσης O USB, ενώ η συσκευή μεταφέρει ή έχει πρόσβαση σε πληροφορίες, ή αμέσως μετά τη μεταφορά δεδομένων. Κάτι τέτοιο μπορεί να προκαλέσει καταστροφή ή απώλεια δεδομένων ή ζημιά στην εξωτερική συσκευή αποθήκευσης ή στη συσκευή. Η Samsung δεν είναι υπεύθυνη για τις απώλειες, συμπεριλαμβανομένης της απώλειας δεδομένων, που προκύπτουν από την κακή χρήση των εξωτερικών συσκευών αποθήκευσης.

## <span id="page-18-0"></span>**Μορφοποίηση της κάρτας μνήμης**

Κάρτα μνήμης που μορφοποιήθηκε σε υπολογιστή ενδέχεται να μην είναι συμβατή με τη συσκευή. Μορφοποιήστε την κάρτα μνήμης στη συσκευή.

```
Εκκινήστε την εφαρμογή Ρυθμίσεις και πατήστε Φροντίδα μπαταρίας και συσκευής → Αποθήκευση → <mark>•</mark> →
Σύνθετες → Κάρτα SD → Μορφοποίηση.
```
 $\mathbf U$ 

Πριν μορφοποιήσετε την κάρτα μνήμης, θυμηθείτε να δημιουργήσετε αντίγραφα ασφαλείας όλων των σημαντικών δεδομένων που είναι αποθηκευμένα στην κάρτα μνήμης. Η εγγύηση του κατασκευαστή δεν καλύπτει την απώλεια δεδομένων που προκύπτει από τις ενέργειες του χρήστη.

# **Ενεργοποίηση και απενεργοποίηση της συσκευής**

Ακολουθείτε όλες τις προειδοποιητικές πινακίδες και τις οδηγίες του εξουσιοδοτημένου προσωπικού εκεί όπου απαγορεύεται η χρήση ασύρματων συσκευών, όπως σε αεροπλάνα και νοσοκομεία.

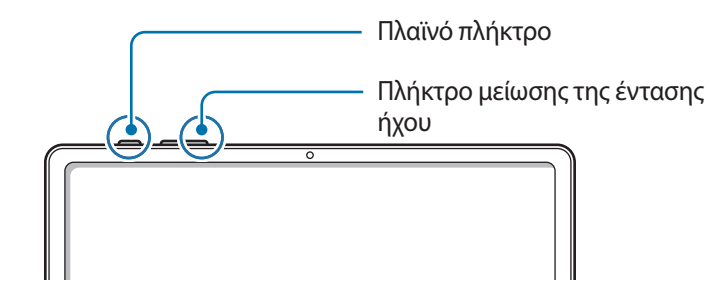

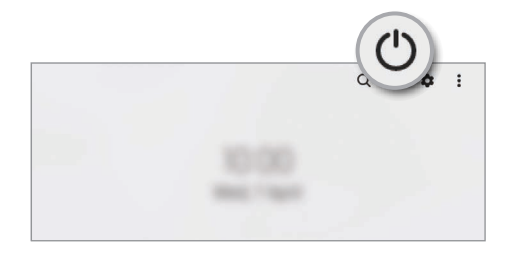

### **Ενεργοποίηση της συσκευής**

Πατήστε παρατεταμένα το πλαϊνό πλήκτρο για λίγα δευτερόλεπτα για να ενεργοποιήσετε τη συσκευή.

### **Απενεργοποίηση της συσκευής**

1 Για απενεργοποίηση της συσκευής, πατήστε παρατεταμένα το πλαϊνό πλήκτρο και το πλήκτρο μείωσης έντασης ήχου ταυτόχρονα. Εναλλακτικά, ανοίξτε το πλαίσιο ειδοποιήσεων, σαρώστε προς τα κάτω και κατόπιν πατήστε (').

#### 2 Πατήστε **Απενεργοποίηση**.

Για να ξεκινήσει πάλι η συσκευή, πατήστε **Επανεκκίνηση**.

Μπορείτε να ρυθμίσετε τη συσκευή για απενεργοποίηση όταν πατάτε παρατεταμένα το πλαϊνό πλήκτρο. ſИ Εκκινήστε την εφαρμογή **Ρυθμίσεις**, πατήστε **Σύνθετες λειτουργίες** → **Πλαϊνό πλήκτρο**, και κατόπιν πατήστε **Μενού απενεργοποίησης** στο **Πιέστε παρατεταμένα**.

### <span id="page-19-0"></span>**Εξαναγκασμός επανεκκίνησης**

Αν η συσκευή σας "παγώσει" και δεν ανταποκρίνεται, πατήστε παρατεταμένα το πλαϊνό πλήκτρο και το πλήκτρο μείωσης της έντασης ήχου ταυτόχρονα για περισσότερα από 7 δευτερόλεπτα για επανεκκίνηση.

# **Αρχική εγκατάσταση**

Κατά την ενεργοποίηση της συσκευής σας για πρώτη φορά ή αφού διεξάγετε μια επαναρύθμιση δεδομένων, ακολουθήστε τις οδηγίες επί της οθόνης για να ρυθμίσετε τη συσκευή σας.

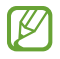

Εάν δεν συνδεθείτε σε ένα δίκτυο Wi-Fi, ενδέχεται να μην είστε σε θέση να ρυθμίσετε ορισμένες λειτουργίες της συσκευής κατά την αρχική εγκατάσταση.

# **Λογαριασμός Samsung**

Ο λογαριασμός Samsung είναι μια ολοκληρωμένη υπηρεσία λογαριασμού που σας επιτρέπει να χρησιμοποιείτε μια ποικιλία υπηρεσιών Samsung που παρέχονται από κινητές συσκευές, τηλεοράσεις και τον ιστότοπο Samsung.

Για να ελέγξετε τη λίστα υπηρεσιών που μπορούν να χρησιμοποιούνται με το λογαριασμό Samsung, επισκεφθείτε τη διεύθυνση [account.samsung.com](http://account.samsung.com).

1 Ξεκινήστε την εφαρμογή **Ρυθμίσεις** και πατήστε **Λογαριασμός Samsung account**. Εναλλακτικά, ξεκινήστε την εφαρμογή **Ρυθμίσεις** και πατήστε **Λογαριασμοί και δημιουργία αντιγράφων ασφαλείας** → **Διαχείριση λογαριασμών** → **Προσθήκη λογαριασμού** → **Λογαριασμός Samsung account**.

- $2$  Av έχετε ήδη ένα λογαριασμό Samsung, συνδεθείτε με το λογαριασμό Samsung.
	- Αν θέλετε να συνδεθείτε χρησιμοποιώντας τον λογαριασμό Google σας, πατήστε **Συνέχεια με Google**.
	- Αν δεν έχετε λογαριασμό Samsung, πατήστε **Δημ. λογαριασμού**.

#### **Εύρεση του ID σας και επαναφορά του κωδικού πρόσβασης**

Αν ξεχάσετε το ID ή τον κωδικό πρόσβασης του λογαριασμός Samsung, πατήστε **Εύρεση αναγνωριστικού** ή **Επαναφορά κωδικού πρόσβασης** στην οθόνη σύνδεσης του λογαριασμού Samsung. Μπορείτε να βρείτε το ID ή να επαναφέρετε τον κωδικό πρόσβασης αφού εισαγάγετε τις απαιτούμενες πληροφορίες.

### <span id="page-20-0"></span>**Αποσύνδεση από το λογαριασμό Samsung**

Όταν αποσυνδεθείτε από το λογαριασμό Samsung, τα δεδομένα σας, όπως επαφές ή εκδηλώσεις, θα αφαιρεθούν επίσης από τη συσκευή σας.

- 1 Εκκινήστε την εφαρμογή **Ρυθμίσεις** και πατήστε **Λογαριασμοί και δημιουργία αντιγράφων ασφαλείας** → **Διαχείριση λογαριασμών**.
- 2 Πατήστε **Λογαριασμός Samsung account** → **Το προφίλ μου** και πατήστε **Αποσύνδεση** στο κάτω μέρος της οθόνης.
- 3 Πατήστε **Αποσύνδεση**, εισαγάγετε τον κωδικό πρόσβασης του λογαριασμού Samsung και μετά πατήστε **OK**.

# **Επαναφορά δεδομένων από την προηγούμενη συσκευή σας (Smart Switch)**

Μπορείτε να χρησιμοποιήσετε το Smart Switch για να μεταφέρετε δεδομένα από την προηγούμενη συσκευή σας στην καινούρια συσκευή σας.

Εκκινήστε την εφαρμογή **Ρυθμίσεις** και πατήστε **Λογαριασμοί και δημιουργία αντιγράφων ασφαλείας** → **Μεταφορά δεδ. από παλιά συσκευή**.

- Η λειτουργία αυτή μπορεί να μην υποστηρίζεται από ορισμένες συσκευές ή υπολογιστές. ſØ
	- Ισχύουν περιορισμοί. Επισκεφθείτε τη διεύθυνση [www.samsung.com/smartswitch](http://www.samsung.com/smartswitch) για λεπτομέρειες. Η Samsung αντιμετωπίζει με σοβαρότητα τα πνευματικά δικαιώματα. Μεταφέρετε μόνο περιεχόμενο που σας ανήκει ή για το οποίο έχετε δικαίωμα μεταφοράς.

### **Ασύρματη μεταφορά δεδομένων**

Μπορείτε να μεταφέρετε δεδομένα από την προηγούμενη συσκευή σας στην τρέχουσα συσκευή σας ασύρματα μέσω Wi-Fi Direct.

1 Στην προηγούμενη συσκευή, εκκινήστε το **Smart Switch**.

Αν δεν έχετε την εφαρμογή, κάντε λήψη από το **Galaxy Store** ή το **Play Store**.

- 2 Στη συσκευή σας, εκκινήστε την εφαρμογή **Ρυθμίσεις** και πατήστε **Λογαριασμοί και δημιουργία αντιγράφων ασφαλείας** → **Μεταφορά δεδ. από παλιά συσκευή**.
- 3 Τοποθετήστε τις συσκευές κοντά μεταξύ τους.
- 4 Στην προηγούμενη συσκευή, πατήστε **Αποστολή δεδομένων** → **Ασύρματα**.
- 5 Στην προηγούμενη συσκευή, πατήστε **Αποδοχή**.
- 6 Στην συσκευή σας, επιλέξτε ένα στοιχείο για μεταφορά και πατήστε **Μεταφορά**.

### **Δημιουργία αντιγράφου ασφαλείας και επαναφορά δεδομένων με χρήση εξωτερικής αποθήκευσης**

Μεταφέρετε δεδομένα με χρήση εξωτερικών μέσων αποθήκευσης, όπως κάρτα microSD.

- 1 Δημιουργήστε αντίγραφα ασφαλείας δεδομένων από την προηγούμενη συσκευή σας σε εξωτερικό μέσο αποθήκευσης.
- 2 Εισαγάγετε ή συνδέστε την εξωτερική συσκευή αποθήκευσης με τη συσκευή σας.
- 3 Στη συσκευή σας, εκκινήστε την εφαρμογή **Ρυθμίσεις** και πατήστε **Λογαριασμοί και δημιουργία αντιγράφων ασφαλείας** → **Μεταφ. εξωτ. χώρου αποθ.**
- 4 Επιλέξτε την ημερομηνία δημιουργίας εφεδρικών αντιγράφων στο **Επαναφορά από κάρτα SD** και πατήστε **Επαναφορά**.
- 5 Ακολουθήστε τις οδηγίες επί της οθόνης για να μεταφέρετε δεδομένα από εξωτερικό μέσο αποθήκευσης.

### **Μεταφορά δεδομένων αντιγράφων ασφαλείας από υπολογιστή**

Μπορείτε να μεταφέρετε δεδομένα μεταξύ της συσκευής σας και ενός υπολογιστή. Πρέπει να πραγματοποιήσετε λήψη της εφαρμογής Smart Switch σε έκδοση για υπολογιστή από τη διεύθυνση [www.samsung.com/smartswitch.](http://www.samsung.com/smartswitch) Δημιουργήστε αντίγραφα ασφαλείας δεδομένων από την προηγούμενη συσκευή σας σε υπολογιστή και εισάγετε τα δεδομένα στη συσκευή σας.

- 1 Στον υπολογιστή, επισκεφθείτε τη διεύθυνση [www.samsung.com/smartswitch](http://www.samsung.com/smartswitch) για λήψη του Smart Switch.
- $2$  Στον υπολογιστή, εκκινήστε το Smart Switch.
- Αν η προηγούμενη συσκευή σας δεν είναι συσκευή της Samsung, δημιουργήστε εφεδρικά αντίγραφα  $\not\!\!\!D$ δεδομένων σε υπολογιστή χρησιμοποιώντας ένα πρόγραμμα που παρέχεται από τον κατασκευαστή της συσκευής. Κατόπιν, μεταβείτε στο πέμπτο βήμα.
- 3 Συνδέστε την προηγούμενη συσκευή σας με τον υπολογιστή χρησιμοποιώντας το καλώδιο USB της συσκευής.
- 4 Στον υπολογιστή, ακολουθήστε τις οδηγίες επί της οθόνης για να δημιουργήσετε εφεδρικά αντίγραφα των δεδομένων από τη συσκευή.

Κατόπιν, αποσυνδέστε την προηγούμενη συσκευή σας από τον υπολογιστή.

- 5 Συνδέστε τη συσκευή σας με τον υπολογιστή χρησιμοποιώντας το καλώδιο USB.
- 6 Στον υπολογιστή, ακολουθήστε τις οδηγίες επί της οθόνης για να μεταφέρετε δεδομένα στη συσκευή σας.

# <span id="page-22-0"></span>**Κατανόηση της οθόνης**

### **Έλεγχος της οθόνης αφής**

**Πάτημα** Πατήστε στην οθόνη.

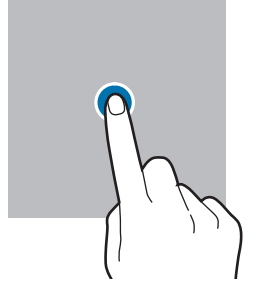

#### **Σύρσιμο**

Πατήστε παρατεταμένα σε ένα στοιχείο και σύρετέ το στη θέση στόχου.

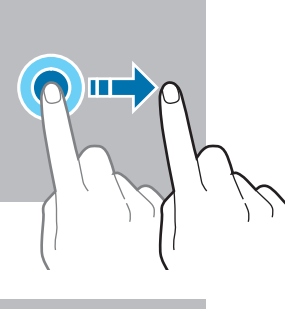

#### **Σάρωση**

Σαρώστε προς τα επάνω, προς τα κάτω, προς τα αριστερά ή προς τα δεξιά.

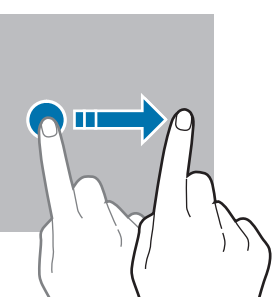

**Παρατεταμένο πάτημα** Πατήστε παρατεταμένα στην

οθόνη για περίπου 2 δευτερόλεπτα.

**Διπλό πάτημα** Κάντε διπλό πάτημα στην οθόνη.

**Απομάκρυνση και** 

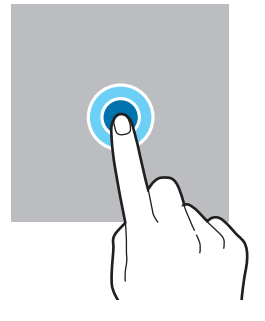

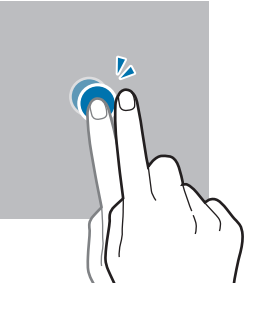

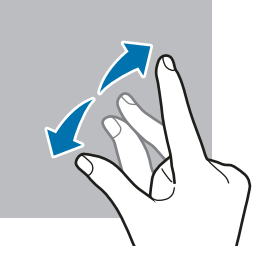

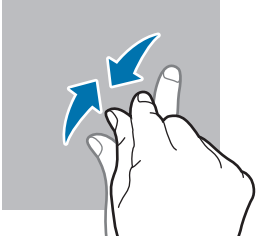

- Μην αφήνετε την οθόνη αφής να έρχεται σε επαφή με άλλες ηλεκτρικές συσκευές. Οι ηλεκτροστατικές  $\bf \bf G$ εκφορτίσεις μπορούν να προκαλέσουν δυσλειτουργία στην οθόνη αφής.
	- Για αποφυγή πρόκλησης ζημιάς στην οθόνη αφής, μην πατάτε πάνω της με οτιδήποτε αιχμηρό και μην ασκείτε υπερβολική πίεση πάνω της με τα δάχτυλά σας.
	- Συνιστάται να μην χρησιμοποιείτε σταθερά γραφικά σε μέρος ή σε όλη την οθόνη αφής για παρατεταμένες χρονικές περιόδους. Με κάτι τέτοιο ενδέχεται να προκληθούν μετεικάσματα (κάψιμο οθόνης) ή μόνιμα κατάλοιπα εικόνων.

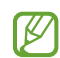

Η συσκευή ενδέχεται να μην αναγνωρίζει εισαγωγές αφής κοντά στις άκρες της οθόνης που βρίσκονται εκτός της περιοχής εισαγωγής μέσω αφής.

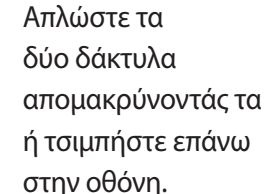

**πλησίασμα**

# <span id="page-23-0"></span>**Γραμμή πλοήγησης (προγραμματιζόμενα πλήκτρα)**

Μόλις ενεργοποιήσετε τη συσκευή, στο κάτω μέρος της οθόνης στη γραμμή πλοήγησης θα εμφανιστούν τα προγραμματιζόμενα πλήκτρα. Τα προγραμματιζόμενα πλήκτρα ορίζονται από προεπιλογή στο πλήκτρο πρόσφατων εφαρμογών, στο πλήκτρο αρχικής οθόνης και στο πλήκτρο επιστροφής. Οι λειτουργίες των πλήκτρων μπορεί να αλλάξουν ανάλογα με την εφαρμογή που χρησιμοποιείται τη συγκεκριμένη στιγμή ή το περιβάλλον χρήσης.

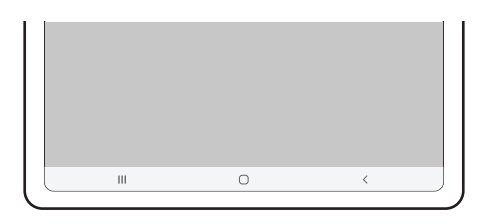

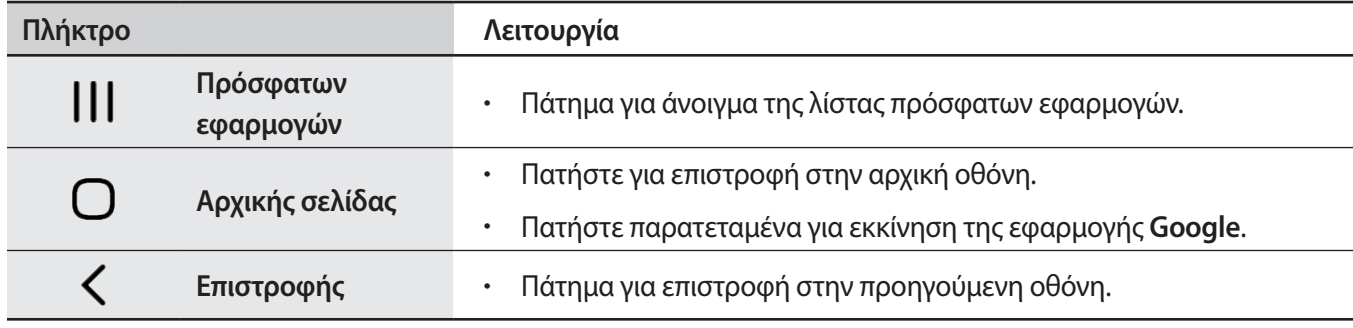

### **Απόκρυψη της γραμμής πλοήγησης**

Προβάλλετε αρχεία ή χρησιμοποιήστε εφαρμογές σε μια ευρύτερη οθόνη κρύβοντας τη γραμμή πλοήγησης.

Εκκινήστε την εφαρμογή **Ρυθμίσεις**, πατήστε **Οθόνη** → **Γραμμή πλοήγησης**, και κατόπιν πατήστε **Χειρονομίες σάρωσης** στο **Τύπος πλοήγησης**. Η γραμμή πλοήγησης κρύβεται και εμφανίζονται οι συμβουλές για χειρονομίες. Πατήστε **Περισσότερες επιλογές** και κάντε μια επιλογή που θέλετε.

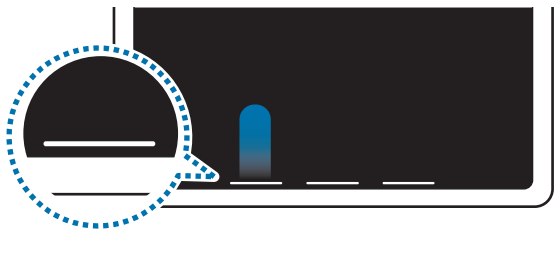

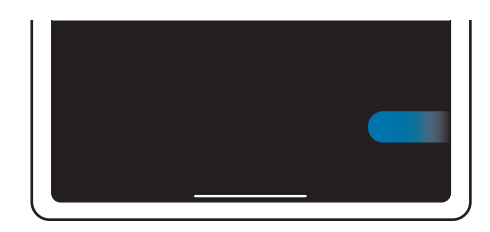

Σάρωση από κάτω Σάρωση από τα πλάγια και κάτω

Αν θέλετε να κρύψετε τις συμβουλές για χειρονομίες στο κάτω μέρος της οθόνης, πατήστε το διακόπτη **Υποδείξεις για χειρονομίες** για απενεργοποίηση.

# **Αρχική οθόνη και οθόνη εφαρμογών**

Η αρχική οθόνη είναι η αφετηρία για πρόσβαση σε όλες τις λειτουργίες της συσκευής. Παρουσιάζει widget, συντομεύσεις προς εφαρμογές και άλλα.

Η οθόνη εφαρμογών εμφανίζει εικονίδια για όλες τις εφαρμογές, συμπεριλαμβανομένων νέων εφαρμογών που εγκαταστάθηκαν.

### **Εναλλαγή ανάμεσα στην αρχική οθόνη και την οθόνη εφαρμογών**

Στην αρχική οθόνη, σαρώστε προς τα επάνω για να ανοίξετε την οθόνη εφαρμογών.

Για να επιστρέψετε στην αρχική οθόνη, σαρώστε προς τα επάνω ή προς τα κάτω στην οθόνη εφαρμογών. Εναλλακτικά, πατήστε το πλήκτρο αρχικής οθόνης ή το πλήκτρο επιστροφής.

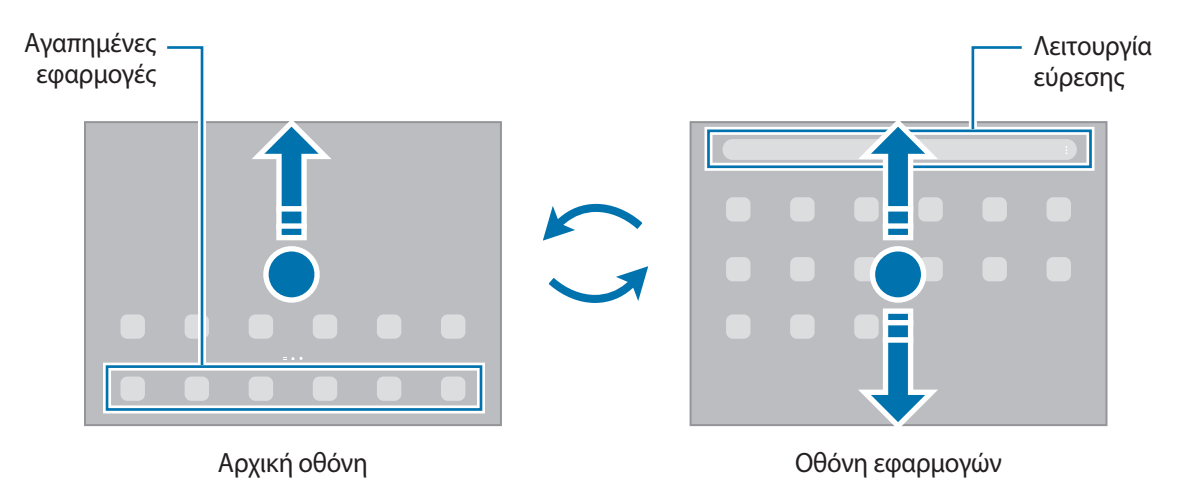

Αν προσθέσετε το πλήκτρο εφαρμογών στην αρχική οθόνη, μπορείτε να ανοίξετε την οθόνη εφαρμογών πατώντας το πλήκτρο. Στην αρχική οθόνη, πατήστε παρατεταμένα σε μια κενή περιοχή, πατήστε **Ρυθμίσεις**, και στη συνέχεια πατήστε το διακόπτη **Εμφάνιση του κουμπιού της οθόνης εφαρμογών στην Αρχική οθόνη** για ενεργοποίηση. Θα προστεθεί το πλήκτρο εφαρμογών στο κάτω μέρος της αρχικής οθόνης.

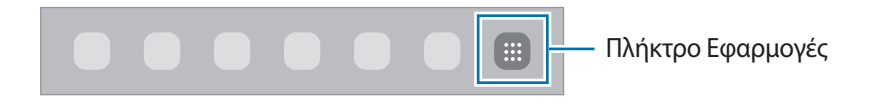

### **Επεξεργασία αρχικής οθόνης**

Στην αρχική οθόνη, πατήστε παρατεταμένα σε μια κενή περιοχή ή πλησιάστε τα δάχτυλά σας μεταξύ τους για να έχετε πρόσβαση στις επεξεργάσιμες επιλογές. Μπορείτε να ρυθμίσετε την ταπετσαρία, να προσθέσετε widget και άλλα. Μπορείτε επίσης να προσθέσετε, να διαγράψετε ή να αναδιατάξετε τα πλαίσια της αρχικής οθόνης.

- Προσθήκη πλαισίων: σαρώστε προς τα αριστερά και κατόπιν πατήστε  $(\pm)$ .
- Μετακίνηση πλαισίων: πατήστε παρατεταμένα σε προεπισκόπηση πλαισίου και κατόπιν σύρετέ το σε νέα θέση.
- Διαγραφή πλαισίων: πατήστε στο πλαίσιο.

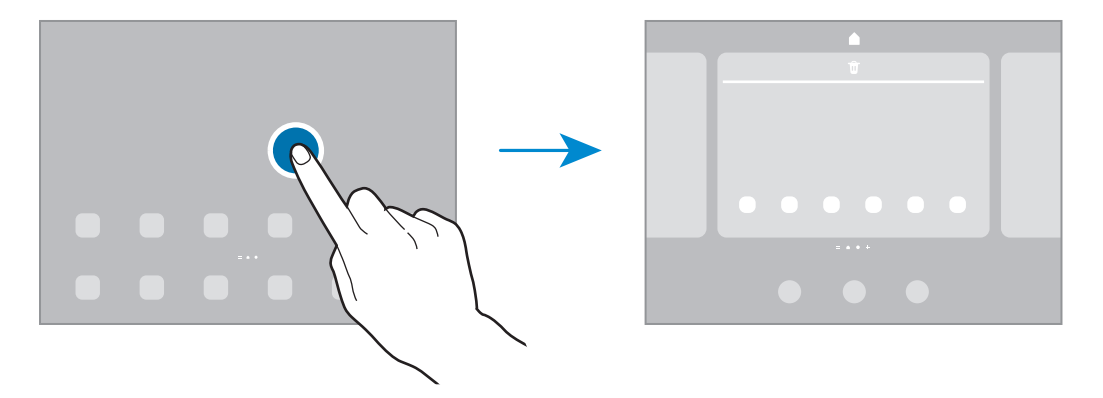

- **Φόντα**: αλλαγή των ρυθμίσεων φόντου για την αρχική οθόνη και την κλειδωμένη οθόνη.
- **Widget**: τα widget είναι μικρές εφαρμογές που εκκινούν συγκεκριμένες λειτουργίες εφαρμογών ώστε να σας παρέχουν πληροφορίες και εύκολη πρόσβαση στην αρχική οθόνη σας. Επιλέξτε ένα widget και πατήστε **Προσθήκη**. Το widget θα προστεθεί στην αρχική οθόνη.
- **Ρυθμίσεις**: διαμόρφωση των ρυθμίσεων για την αρχική οθόνη, όπως η διάταξη οθόνης.

### **Εμφάνιση όλων των εφαρμογών στην αρχική οθόνη**

Χωρίς να χρησιμοποιήσετε μία ξεχωριστή οθόνη εφαρμογών, μπορείτε να ορίσετε τη συσκευή ώστε να εμφανίζονται όλες οι εφαρμογές στην αρχική οθόνη. Στην αρχική οθόνη, πατήστε παρατεταμένα σε μια κενή περιοχή και κατόπιν πατήστε **Ρυθμίσεις** → **Διάταξη αρχικής οθόνης** → **Μόνο στην Αρχική οθόνη** → **Εφαρμογή**.

Μπορείτε πλέον να έχετε πρόσβαση σε όλες τις εφαρμογές σας κάνοντας σάρωση προς τα αριστερά στην αρχική οθόνη.

### **Εκκίνηση Finder**

Αναζητήστε γρήγορα περιεχόμενο στη συσκευή.

- 1 Στην οθόνη εφαρμογών, πατήστε **Αναζήτηση**. Εναλλακτικά, ανοίξτε το πλαίσιο ειδοποιήσεων, σαρώστε προς τα κάτω και κατόπιν πατήστε  ${\mathbf Q}$  .
- 2 Εισαγάγετε μια λέξη κλειδί.

Θα γίνει αναζήτηση στις εφαρμογές και το περιεχόμενο στη συσκευή σας.

Αν πατήσετε  $\bigcirc$  στο πληκτρολόγιο, μπορείτε να αναζητήσετε για περισσότερο περιεχόμενο.

### **Μετακίνηση στοιχείων**

Πατήστε παρατεταμένα σε ένα στοιχείο και κατόπιν σύρετέ το σε νέα θέση. Για να μετακινήσετε το στοιχείο σε άλλο πλαίσιο, σύρετέ το στην άκρη της οθόνης.

Για να προσθέσετε μία συντόμευση σε μία εφαρμογή στην αρχική οθόνη, πατήστε παρατεταμένα σε ένα στοιχείο στην οθόνη εφαρμογών και κατόπιν πατήστε **Προσθήκη σε Αρχική**. Μία συντόμευση για την εφαρμογή θα προστεθεί στην αρχική οθόνη.

Μπορείτε επίσης να μετακινήσετε εφαρμογές συχνής χρήσης στην περιοχή συντομεύσεων στο κάτω μέρος της αρχικής οθόνης.

### **Δημιουργία φακέλων**

Δημιουργήστε φακέλους και συγκεντρώστε παρόμοιες εφαρμογές για γρήγορη πρόσβαση και εκκίνηση εφαρμογών.

Στην αρχική οθόνη ή στην οθόνη εφαρμογών, πατήστε παρατεταμένα σε εφαρμογή και κατόπιν σύρετέ την πάνω από μια άλλη εφαρμογή.

Δημιουργείται ένας νέος φάκελος που περιέχει τις επιλεγμένες εφαρμογές. Πατήστε **Όνομα φακέλου** και εισαγάγετε όνομα ενός φακέλου.

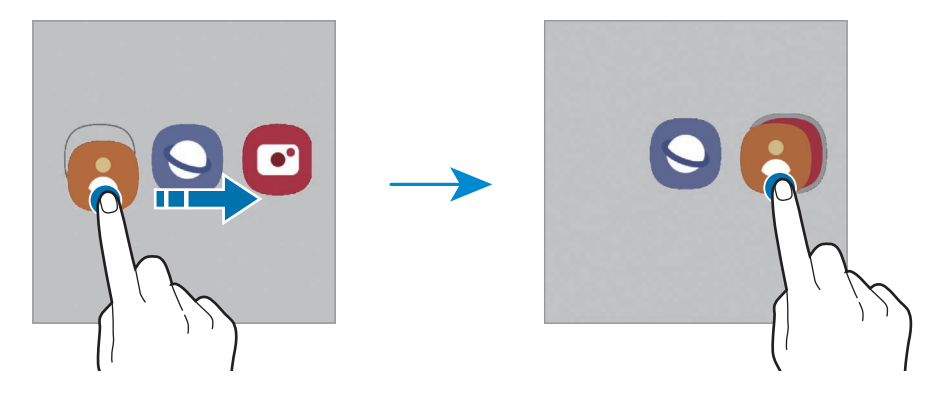

• **Προσθήκη περισσότερων εφαρμογών**

Πατήστε **+** στον φάκελο. Σημειώστε τις εφαρμογές που πρόκειται να προστεθούν και πατήστε **Τέλος**. Μπορείτε επίσης να προσθέσετε μια εφαρμογή σύροντάς την στον φάκελο.

#### • **Μετακίνηση εφαρμογών από έναν φάκελο**

Πατήστε παρατεταμένα σε μια εφαρμογή για να τη σύρετε σε νέα θέση.

• **Διαγραφή φακέλου**

Πατήστε παρατεταμένα σε έναν φάκελο και κατόπιν πατήστε **Διαγραφή φακέλου**. Διαγράφεται μόνο ο φάκελος. Οι εφαρμογές του φακέλου επανατοποθετούνται στην οθόνη εφαρμογών.

### **Πλαίσιο Edge**

Μπορείτε να προσπελάσετε γρήγορα τις αγαπημένες σας εφαρμογές και λειτουργίες από τα πλαίσια Edge.

Σύρετε το πλαίσιο Edge προς το κέντρο της οθόνης.

Εάν η λαβή πλαισίου Edge δεν είναι ορατή, εκκινήστε την εφαρμογή **Ρυθμίσεις**, πατήστε **Οθόνη** και κατόπιν πατήστε τον διακόπτη **Πλαίσια Edge** για ενεργοποίηση.

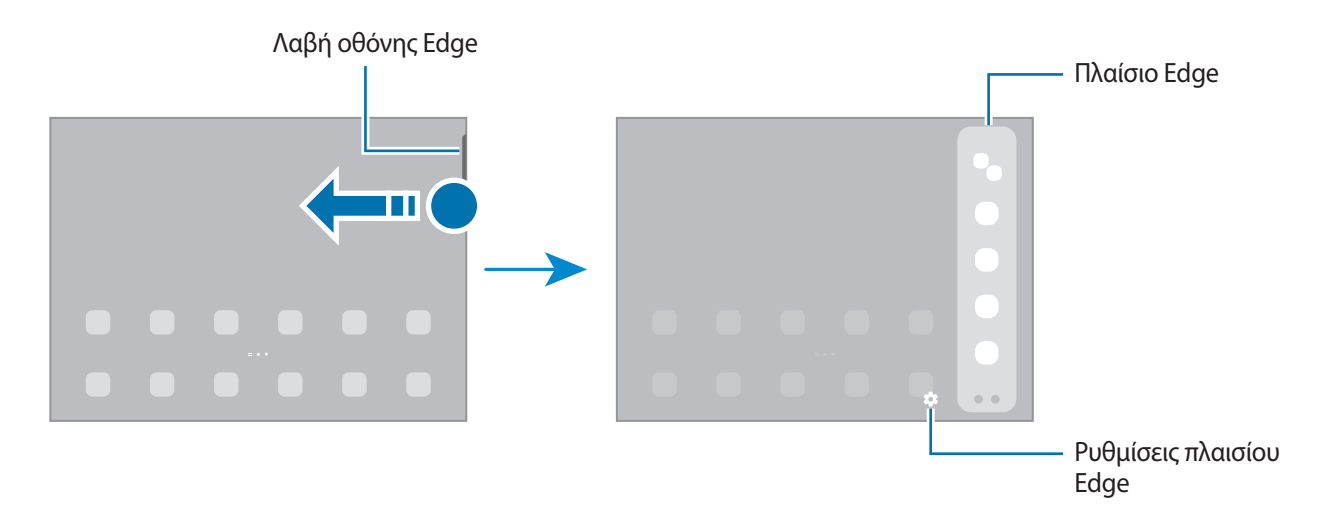

# **Κλείδωμα οθόνης**

Το πάτημα του πλαϊνού πλήκτρου απενεργοποιεί την οθόνη και την κλειδώνει. Επίσης, η οθόνη απενεργοποιείται και κλειδώνει αυτόματα εάν η συσκευή δεν χρησιμοποιείται για συγκεκριμένη περίοδο.

Για να ξεκλειδώσετε την οθόνη, σαρώστε προς οποιαδήποτε κατεύθυνση όταν ενεργοποιηθεί η οθόνη.

Αν η οθόνη είναι απενεργοποιημένη, πατήστε το πλαϊνό πλήκτρο για ενεργοποίηση της οθόνης. Εναλλακτικά, κάντε διπλό πάτημα στην οθόνη.

### **Αλλαγή της μεθόδου κλειδώματος οθόνης**

Για να αλλάξετε τη μέθοδο κλειδώματος οθόνης, εκκινήστε την εφαρμογή **Ρυθμίσεις**, πατήστε **Κλείδωμα Οθόνης** → **Τύπος κλειδώματος οθόνης** και κατόπιν επιλέξτε μια μέθοδο.

Όταν ορίζετε ένα μοτίβο, PIN, κωδικό πρόσβασης ή τα βιομετρικά δεδομένα σας ως τη μέθοδο κλειδώματος οθόνης, μπορείτε να προστατεύετε τα προσωπικά σας στοιχεία αποτρέποντας άλλα άτομα από πρόσβαση στη συσκευή σας. Αφού ορίσετε τη μέθοδο κλειδώματος οθόνης, η συσκευή θα απαιτεί έναν κωδικό ξεκλειδώματος οποτεδήποτε την ξεκλειδώνετε.

Μπορείτε να ρυθμίσετε τη συσκευή σας να εκτελεί επαναφορά εργοστασιακών δεδομένων αν εισάγετε lℒ τον κωδικό ξεκλειδώματος λανθασμένα πολλές φορές διαδοχικά και φθάσετε στο όριο προσπαθειών. Εκκινήστε την εφαρμογή **Ρυθμίσεις**, πατήστε **Κλείδωμα Οθόνης** → **Ρυθμίσεις ασφαλούς κλειδώματος**, ξεκλειδώστε την οθόνη χρησιμοποιώντας την προκαθορισμένη μέθοδο κλειδώματος οθόνης, και κατόπιν πατήστε το διακόπτη **Αυτόμ. επαναφ. εργ. ρυθμ.** για ενεργοποίηση.

 $\mathbb{Z}$ 

### **Ενδεικτικά εικονίδια**

Ενδεικτικά εικονίδια εμφανίζονται στη γραμμή κατάστασης στο πάνω μέρος της οθόνης. Τα εικονίδια που παρατίθενται στον παρακάτω πίνακα είναι τα συνηθέστερα.

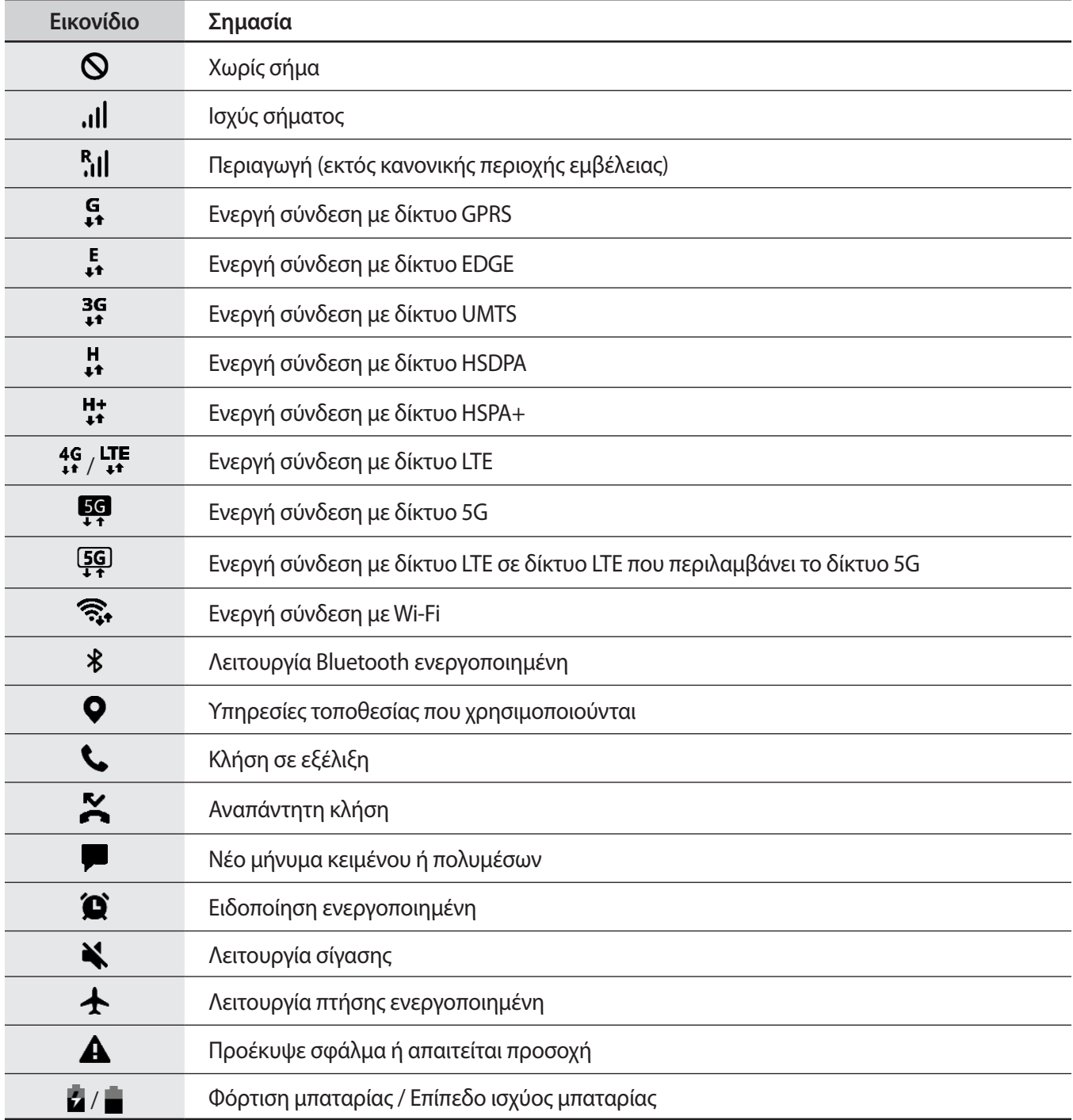

• Η γραμμή κατάστασης ενδέχεται να μην εμφανίζεται στο πάνω μέρος της οθόνης σε ορισμένες εφαρμογές. Για εμφάνιση της γραμμής κατάστασης, σύρετε προς τα κάτω από το πάνω μέρος της οθόνης.

• Ορισμένα ενδεικτικά εικονίδια εμφανίζονται μόνο όταν ανοίγετε το πλαίσιο ειδοποιήσεων.

• Τα ενδεικτικά εικονίδια ενδέχεται να εμφανίζονται διαφορετικά ανάλογα με τον πάροχο υπηρεσιών ή το μοντέλο.

# <span id="page-29-0"></span>**Πλαίσιο ειδοποιήσεων**

Όταν λαμβάνετε νέες ειδοποιήσεις, εμφανίζονται ενδεικτικά εικονίδια στη γραμμή κατάστασης. Για να δείτε περισσότερες πληροφορίες σχετικά με τα εικονίδια, ανοίξτε το πλαίσιο ειδοποιήσεων και προβάλετε τις λεπτομέρειες.

Για να ανοίξετε το πλαίσιο ειδοποιήσεων, σύρετε τη γραμμή κατάστασης προς τα κάτω. Για να κλείσετε το πλαίσιο ειδοποιήσεων, περάστε την παλάμη προς τα πάνω στην οθόνη.

Μπορείτε να χρησιμοποιήσετε τις παρακάτω λειτουργίες στο πλαίσιο ειδοποιήσεων.

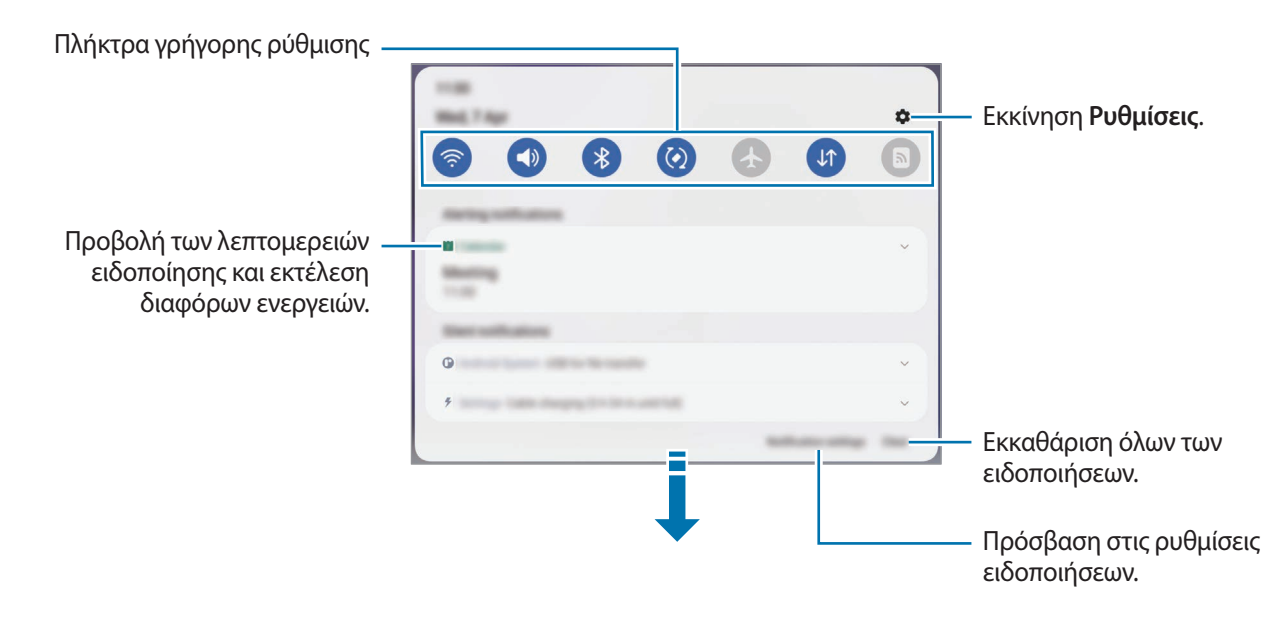

### **Χρήση των πλήκτρων γρήγορης ρύθμισης**

Πατήστε πλήκτρα γρήγορης ρύθμισης για ενεργοποίηση ορισμένων λειτουργιών. Σαρώστε προς τα κάτω στο πλαίσιο ειδοποιήσεων για να προβάλλετε περισσότερα πλήκτρα. Για να προσθέσετε περισσότερα πλήκτρα, πατήστε $(+)$ .

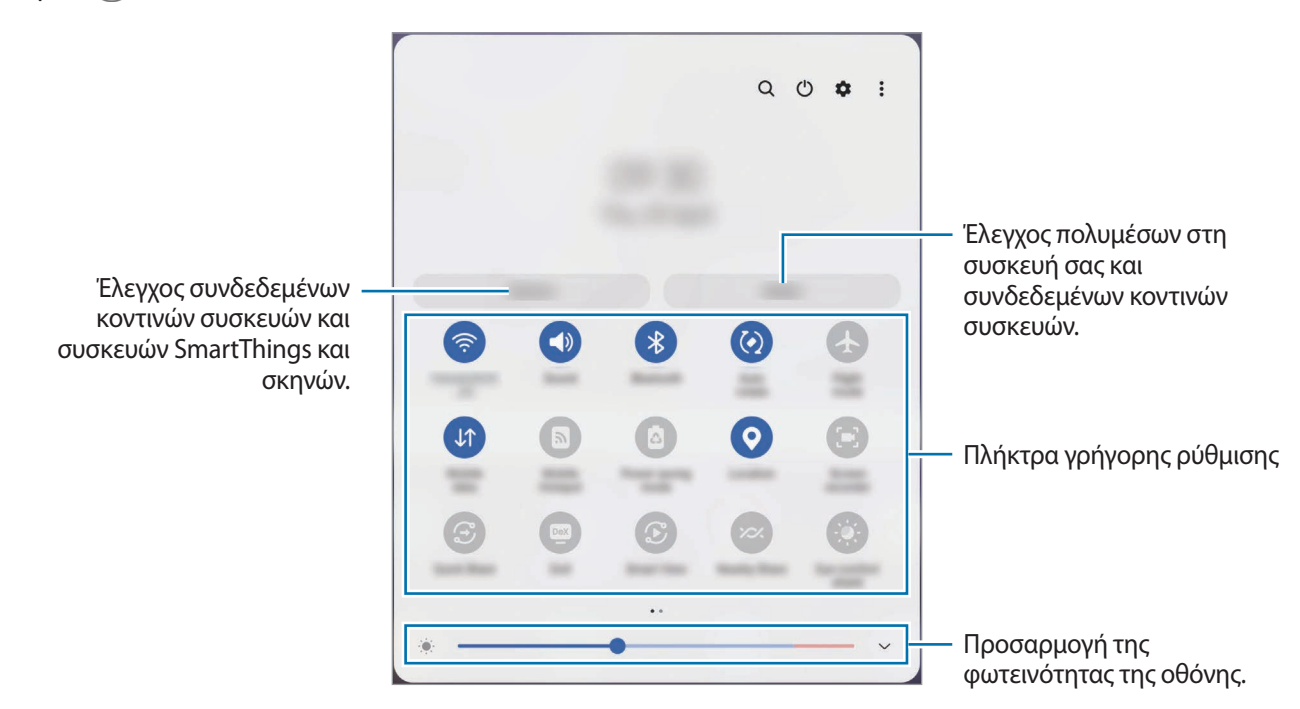

Για να αλλάξετε ρυθμίσεις λειτουργιών, πατήστε στο κείμενο κάτω από κάθε πλήκτρο. Για να προβάλλετε περισσότερο λεπτομερείς ρυθμίσεις, πατήστε παρατεταμένα ένα πλήκτρο.

Για να αναδιατάξετε πλήκτρα, πατήστε → **Επεξεργασία κουμπιών**, πατήστε παρατεταμένα σε ένα πλήκτρο και κατόπιν σύρετέ το σε άλλη θέση.

#### **Έλεγχος αναπαραγωγής πολυμέσων**

Αναλάβετε τον έλεγχο της αναπαραγωγής μουσικής ή βίντεο εύκολα χρησιμοποιώντας τη λειτουργία Πολυμέσα. Μπορείτε επίσης να συνεχίσετε την αναπαραγωγή σε άλλη συσκευή.

- 1 Ανοίξτε το πλαίσιο ειδοποιήσεων, σαρώστε προς τα κάτω, και κατόπιν πατήστε **Πολυμέσα**.
- 2 Πατήστε τα εικονίδια στο χειριστήριο για να ελέγξετε την αναπαραγωγή. Για να συνεχίσετε την αναπαραγωγή σε άλλη συσκευή, πατήστε **Smart View** και επιλέξτε τη συσκευή που θέλετε.

#### **Έλεγχος κοντινών συσκευών**

Ξεκινήστε γρήγορα και πάρτε τον έλεγχο των κοντινών συνδεδεμένων συσκευών και των συχνά χρησιμοποιούμενων συσκευών SmartThings και σκηνών στο πλαίσιο ειδοποιήσεων.

- 1 Ανοίξτε το πλαίσιο ειδοποιήσεων, σαρώστε προς τα κάτω, και κατόπιν πατήστε **Συσκευές**. Θα εμφανιστούν οι κοντινές συνδεδεμένες συσκευές και συσκευές και σκηνές SmartThings.
- 2 Επιλέξτε μια κοντινή συσκευή ή μια συσκευή SmartThings για να την ελέγξετε ή επιλέξτε μια σκηνή για να την εκκινήσετε.

# <span id="page-31-0"></span>**Καταγραφή οθόνης και καταγραφέας οθόνης**

# **Καταγραφή οθόνης**

Καταγράψτε ένα στιγμιότυπο ενώ χρησιμοποιείτε τη συσκευή και γράψτε, σχεδιάστε, περικόψτε ή μοιραστείτε την καταγραφή οθόνης. Μπορείτε να καταγράψετε την τρέχουσα οθόνη και την περιοχή με δυνατότητα κύλισης.

#### **Τρόπος καταγραφής στιγμιότυπου οθόνης**

Χρησιμοποιήστε τις παρακάτω μεθόδους για να καταγράψετε ένα στιγμιότυπο. Μπορείτε να προβάλλετε τα καταγεγραμμένα στιγμιότυπα οθόνης στη **Συλλογή**.

**Μέθοδος 1)** Καταγραφή με πλήκτρο: πατήστε το πλαϊνό πλήκτρο και το πλήκτρο μείωσης έντασης ήχου ταυτόχρονα.

**Μέθοδος 2)** Καταγραφή με σάρωση: με την άκρη του χεριού σας, σαρώστε το χέρι σας προς τα αριστερά ή δεξιά κατά πλάτος της οθόνης.

**Μέθοδος 3)** Καταγραφή με εντολή χωρίς επαφή: αιωρήστε το S Pen πάνω από την οθόνη και πατήστε το πλήκτρο S Pen για να ανοίξετε το Πλαίσιο ανέπαφων εντολών, και κατόπιν, πατήστε **Γραφή στην οθόνη**. Ανατρέξτε στην ενότητα [Γραφή στην οθόνη](#page-41-0) για περισσότερες πληροφορίες.

- Δεν είναι δυνατή η καταγραφή στιγμιότυπου οθόνης κατά τη χρήση ορισμένων εφαρμογών και ſØ λειτουργιών.
	- Αν δεν είναι ενεργοποιημένη η καταγραφή ενός στιγμιότυπου με σάρωση, εκκινήστε την εφαρμογή **Ρυθμίσεις**, πατήστε **Σύνθετες λειτουργίες** → **Κινήσεις και χειρονομίες**, και κατόπιν πατήστε τον διακόπτη **Κίνηση παλάμης για λήψη** για ενεργοποίηση.

Αφού καταγράψετε το στιγμιότυπο, χρησιμοποιήστε τις ακόλουθες επιλογές στη γραμμή εργαλείων, στο κάτω μέρος της οθόνης:

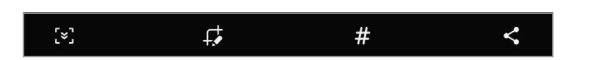

- : καταγράψτε το τρέχον περιεχόμενο και το κρυμμένο περιεχόμενο σε μια επιμηκυσμένη σελίδα, όπως μια ιστοσελίδα. Όταν πατάτε το [×], η οθόνη κυλάει αυτόματα προς τα κάτω και καταγράφεται περισσότερο περιεχόμενο.
- : γράψτε ή σχεδιάστε στο στιγμιότυπο οθόνης ή περικόψτε ένα τμήμα του στιγμιότυπου οθόνης. Μπορείτε να προβάλλετε την περιοχή που περικόψατε στη **Συλλογή**.
- $\bf{\#}$  : προσθέστε ετικέτες στο στιγμιότυπο οθόνης. Για αναζήτηση στιγμιοτύπων οθόνης ανά ετικέτα, πατήστε **Αναζήτηση** στο πάνω μέρος της οθόνης εφαρμογών και πατήστε **Στιγμιότυπα οθόνης** → . Μπορείτε να προβάλλετε τη λίστα ετικετών και να κάνετε εύκολα αναζήτηση για το στιγμιότυπο οθόνης που θέλετε.
- : κοινή χρήση του στιγμιότυπου με άλλα άτομα.
- Εάν οι επιλογές δεν είναι ορατές στην καταγεγραμμένη οθόνη, εκκινήστε την εφαρμογή **Ρυθμίσεις**, ſИ πατήστε **Σύνθετες λειτουργίες** → **Στιγμιότυπα και εγγραφή οθόνης** και κατόπιν πατήστε τον διακόπτη **Γρ. εργαλ. στιγμιοτύπων οθόνης** για ενεργοποίηση.

## **Καταγραφέας οθόνης**

Καταγράψτε την οθόνη ενώ χρησιμοποιείτε τη συσκευή σας.

- 1 Ανοίξτε το πλαίσιο ειδοποιήσεων, σαρώστε προς τα κάτω, και κατόπιν πατήστε (**Εγγραφή οθόνης**) για ενεργοποίηση.
- 2 Επιλέξτε μια ρύθμιση ήχου και πατήστε **Έναρξη εγγραφής**. Μετά την αντίστροφη μέτρηση, ξεκινά η καταγραφή.
	- $\cdot$  Για να γράψετε ή να σχεδιάσετε στην οθόνη, πατήστε  $\blacktriangleright$ .
	- $\cdot$  Για να δείξετε τον δείκτη S Pen στην οθόνη, πατήστε  $\blacktriangleright$ .
- $3$  Όταν τελειώσετε με την καταγραφή του βίντεο, πατήστε  $\blacksquare$ . Μπορείτε να προβάλλετε το βίντεο στη **Συλλογή**.
- Για να αλλάξετε τις ρυθμίσεις του καταγραφέα οθόνης, εκκινήστε την εφαρμογή **Ρυθμίσεις** και πατήστε  $\llbracket \varnothing \rrbracket$ **Σύνθετες λειτουργίες** → **Στιγμιότυπα και εγγραφή οθόνης**.

# <span id="page-33-0"></span>**Εισαγωγή κειμένου**

# **Διάταξη πληκτρολογίου**

Ένα πληκτρολόγιο εμφανίζεται αυτόματα όταν εισαγάγετε κείμενο.

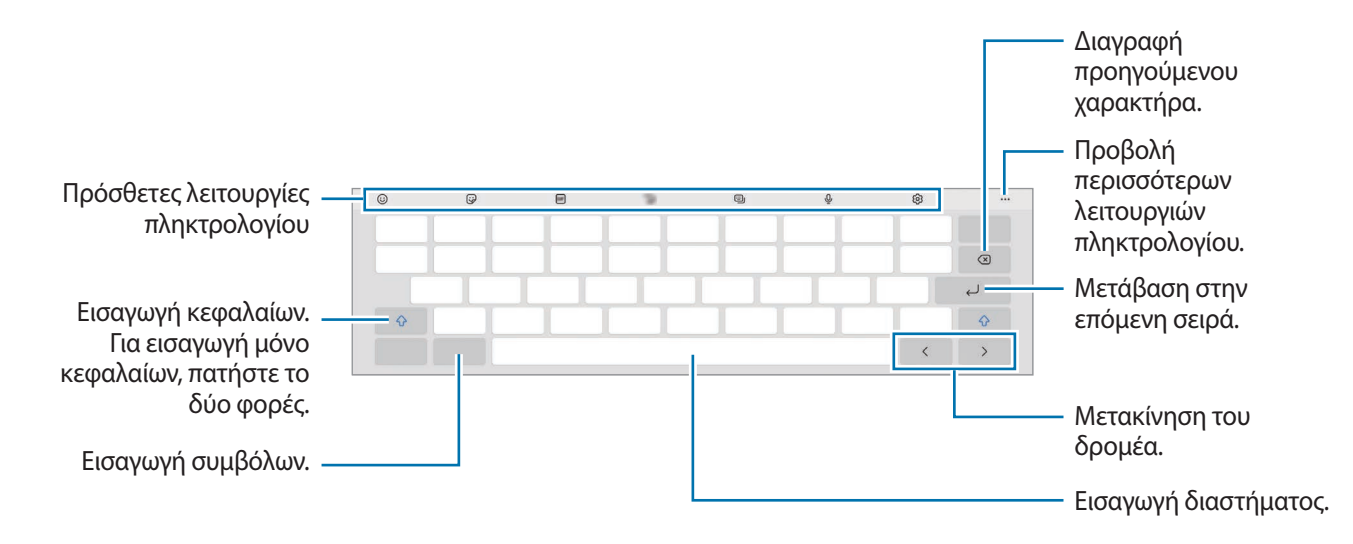

Η εισαγωγή κειμένου δεν υποστηρίζεται σε ορισμένες γλώσσες. Για εισαγωγή κειμένου, πρέπει να αλλάξετε M τη γλώσσα εισαγωγής σε μία από τις υποστηριζόμενες γλώσσες.

### **Αλλαγή της γλώσσας εισαγωγής**

Πατήστε → **Γλώσσες και τύποι** → **Διαχ. γλωσσών εισαγωγής** και επιλέξτε τις γλώσσες για χρήση. Μπορείτε να εναλλάσσεστε μεταξύ των γλωσσών εισαγωγής, σαρώνοντας το πλήκτρο διαστήματος αριστερά ή δεξιά ή  $π$ ατώντας  $\bigoplus$ .

### **Αλλαγή πληκτρολογίου**

Στην μπάρα πλοήγησης, πατήστε :::::: για αλλαγή του πληκτρολογίου.

Για να αλλάξετε τον τύπο πληκτρολογίου, πατήστε ξό} → **Γλώσσες και τύποι**, επιλέξτε μια γλώσσα και κατόπιν επιλέξτε τον τύπο πληκτρολογίου που θέλετε.

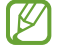

Αν το κουμπί πληκτρολογίου ( ) δεν εμφανιστεί στη γραμμή πλοήγησης, εκκινήστε την εφαρμογή **Ρυθμίσεις**, πατήστε **Γενική διαχείριση** → **Λίστα πληκτρολ. και προεπιλογή** και έπειτα πατήστε το διακόπτη **Κουμπί πληκτρολογίου στη γραμμή πλοήγησης** για ενεργοποίηση.

### **Πρόσθετες λειτουργίες πληκτρολογίου**

- : εισαγωγή emoji.
- : εισαγωγή αυτοκόλλητων.
- **GIF**: επισύναψη κινούμενων GIF.
- : μετάβαση σε λειτουργία χειρογράφου.
- : αλλαγή της λειτουργίας πληκτρολογίου.
- : εισαγωγή κειμένου φωνητικά.
- : αλλαγή των ρυθμίσεων πληκτρολογίου.

Πατήστε ••• για να χρησιμοποιήσετε και άλλες λειτουργίες πληκτρολογίου.

- $\cdot$  Q : αναζήτηση περιεχομένου και εισαγωγή του.
- : μετάφραση κειμένου και εισαγωγή του.
- : κοινή χρήση των μουσικών συνδέσμων.
- : κοινή χρήση των συνδέσμων βίντεο.
- []: προσθήκη στοιχείου από το πρόχειρο.
- : ανοίξτε το πλαίσιο επεξεργασίας κειμένου.
- : αλλαγή του μεγέθους πληκτρολογίου.
- / : εισαγωγή αυτοκόλλητων.
- ۱K Ορισμένες λειτουργίες ενδέχεται να μην είναι διαθέσιμες ανάλογα με τον πάροχο υπηρεσιών ή το μοντέλο.

# **Αντιγραφή και επικόλληση**

- 1 Πατήστε παρατεταμένα σε κείμενο.
- 2 Σύρετε ή για να επιλέξετε το επιθυμητό κείμενο ή πατήστε **Επιλογή όλων** για να επιλέξετε όλο το κείμενο.
- 3 Πατήστε **Αντιγραφή** ή **Αποκοπή**. Το επιλεγμένο κείμενο αντιγράφεται στο πρόχειρο.
- 4 Πατήστε παρατεταμένα στο σημείο όπου πρόκειται να εισάγετε το κείμενο και πατήστε **Επικόλληση**. Για επικόλληση κειμένου που είχατε αντιγράψει πριν, πατήστε **Πρόχειρο** και επιλέξτε το κείμενο.

# <span id="page-35-0"></span>**Εφαρμογές και ιδιότητες**

# **Εγκατάσταση ή απεγκατάσταση εφαρμογών**

### **Galaxy Store**

Αγοράστε και κάντε λήψη εφαρμογών. Μπορείτε να κάνετε λήψη εφαρμογών που είναι ειδικά σχεδιασμένες για συσκευές Samsung Galaxy.

Εκκινήστε την εφαρμογή Galaxy Store. Κάντε περιήγηση στις εφαρμογές ανά κατηγορία ή πατήστε **Q** για να κάνετε αναζήτηση με λέξη-κλειδί.

- Η εφαρμογή αυτή ενδέχεται να μην είναι διαθέσιμη ανάλογα με τον πάροχο υπηρεσιών ή το μοντέλο.
	- Για αλλαγή των ρυθμίσεων αυτόματης ενημέρωσης, πατήστε <u>—</u> → **Φε** → **Αυτόματη ενημέρωση εφαρμογών** και κατόπιν πραγματοποιήστε μια επιλογή.

### **Play Store**

Αγοράστε και κάντε λήψη εφαρμογών.

Εκκινήστε την εφαρμογή **Play Store**. Περιηγηθείτε σε εφαρμογές ανά κατηγορία ή αναζητήστε εφαρμογές με λέξη-κλειδί.

M

 $\not\!\!\! W$ 

Για αλλαγή των ρυθμίσεων αυτόματης ενημέρωσης, πατήστε <u></u> → Ρυθμίσεις → Αυτόματη ενημέρωση **εφαρμογών** και κατόπιν πραγματοποιήστε μια επιλογή.

# **Διαχείριση εφαρμογών**

### **Απεγκατάσταση ή απενεργοποίηση εφαρμογών**

Πατήστε παρατεταμένα μία εφαρμογή και κάντε μία επιλογή.

- **Καταργ. εγκατάστ.**: απεγκατάσταση εφαρμογών που έχετε κάνει λήψη.
- **Απενεργ.**: απενεργοποίηση επιλεγμένων εφαρμογών προεπιλογής που δεν μπορούν να απεγκατασταθούν από τη συσκευή.

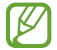

Ορισμένες εφαρμογές ενδέχεται να μην υποστηρίζουν τη λειτουργία αυτή.

#### **Ενεργοποίηση εφαρμογών**

Εκκινήστε την εφαρμογή **Ρυθμίσεις**, πατήστε **Εφαρμογές** → → **Απενεργοποιημένο** → **OK**, επιλέξτε μια εφαρμογή και κατόπιν πατήστε **Ενεργοποίηση**.
#### **Ρύθμιση αδειών εφαρμογών**

Για να λειτουργήσουν σωστά ορισμένες εφαρμογές, ενδέχεται να χρειάζονται άδεια για πρόσβαση ή χρήση πληροφοριών στη συσκευή σας.

Για να προβληθούν οι ρυθμίσεις άδειας της εφαρμογής σας, εκκινήστε την εφαρμογή **Ρυθμίσεις** και πατήστε **Εφαρμογές**. Επιλέξτε μια εφαρμογή και πατήστε **Άδειες**. Μπορείτε να προβάλλετε τη λίστα αδειών της εφαρμογής και να αλλάξετε τις άδειές της.

Για προβολή ή αλλαγή των ρυθμίσεων άδειας της εφαρμογής ανά κατηγορία άδειας, εκκινήστε την εφαρμογή **Ρυθμίσεις** και πατήστε **Εφαρμογές → • → Διαχείριση δικαιωμάτων**. Επιλέξτε ένα στοιχείο και επιλέξτε μια εφαρμογή.

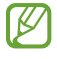

Αν δεν εκχωρήσετε άδειες σε εφαρμογές, οι βασικές λειτουργίες των εφαρμογών ενδέχεται να μην λειτουργούν σωστά.

# **S Pen**

# **Χρήση του S Pen**

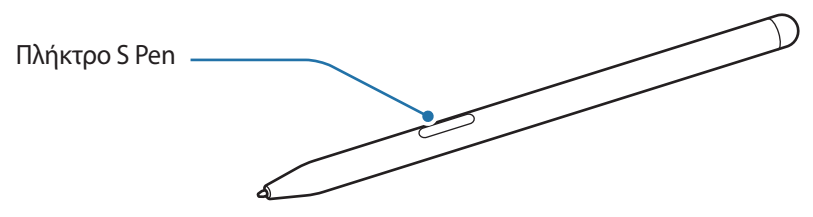

- Μην κάμπτετε και μην ασκείτε υπερβολική πίεση με το S Pen ενώ το χρησιμοποιείτε. Το S Pen μπορεί να Ø καταστραφεί ή η μύτη του μπορεί να παραμορφωθεί.
	- Μην πατάτε δυνατά την οθόνη με το S Pen. Η μύτη της πένας μπορεί να παραμορφωθεί.
- Εάν υπάρχει κάποιος μαγνήτης κοντά στη συσκευή, ενδέχεται να μην λειτουργούν ορισμένες ενέργειες  $\mathbb{Z}$ S Pen, όπως το πάτημα της οθόνης αφής.
	- Αν χρησιμοποιείτε το S Pen σε οξεία γωνία με την οθόνη, η συσκευή ενδέχεται να μην αναγνωρίζει τις ενέργειες του S Pen.
	- Αν το S Pen δεν λειτουργεί κανονικά, δώστε το σε ένα κέντρο επισκευών της Samsung.

### **Προσάρτηση του S Pen**

Όταν δεν χρησιμοποιείτε το S Pen, φυλάξτε το στη βάση του S Pen στη συσκευή σας. Προσαρτήστε το S Pen ευθυγραμμίζοντας το πάνω μέρος του S Pen με το άκρο της βάσης του S Pen όπως φαίνεται στην εικόνα.

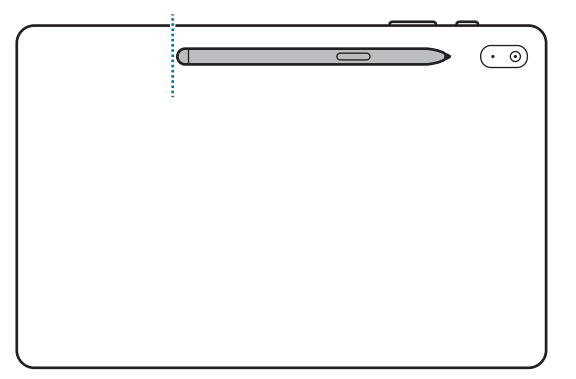

Αν χρησιμοποιείτε τη συσκευή στο δάπεδο με προσαρτημένο το S Pen στη βάση του S Pen, μπορεί να γδαρθεί το S Pen.

### **Εντολή χωρίς επαφή**

Η επιλογή Εντολή χωρίς επαφή είναι ένα μενού που παρέχει λειτουργίες S Pen, καθώς και γρήγορη πρόσβαση σε εφαρμογές που χρησιμοποιείτε συχνά.

Για να ανοίξετε το πλαίσιο των ανέπαφων εντολών, αιωρήστε το S Pen πάνω από την οθόνη και πατάτε το πλήκτρο S Pen. Εναλλακτικά, αιωρήστε το S Pen πάνω από την οθόνη και πατήστε το εικονίδιο ανέπαφων εντολών ( $\rightarrow$ ) με το S Pen.

Επιλέξτε μια λειτουργία ή εφαρμογή στο πλαίσιο ανέπαφων εντολών.

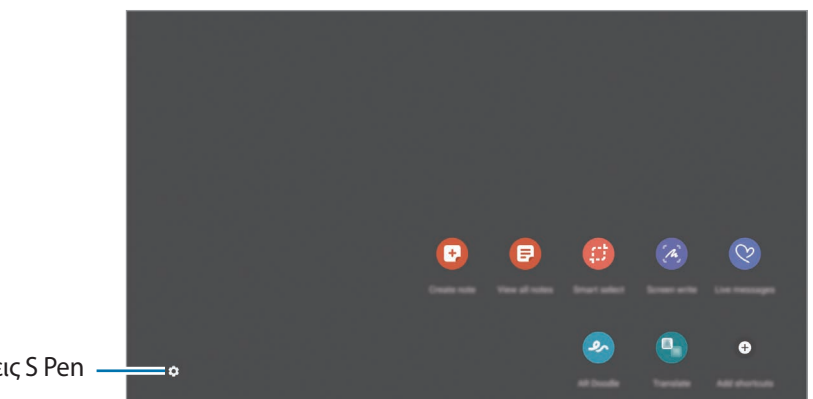

Ρυθμίσεις S Pen

- **Δημιουργία σημείωσης**: δημιουργήστε εύκολα σημειώσεις σε ένα αναδυόμενο παράθυρο. Μπορείτε επίσης να ξεκινήσετε αυτήν τη λειτουργία πατώντας δύο φορές την οθόνη ενώ πατάτε παρατεταμένα το πλήκτρο S Pen. Ανατρέξτε στην ενότητα [Samsung Notes](#page-77-0) για περισσότερες πληροφορίες.
- **Προβολή όλων των σημ.**: προβάλλετε όλες τις σημειώσεις στην εφαρμογή **Samsung Notes**.
- **Έξυπνη επιλογή**: χρησιμοποιήστε το S Pen για να επιλέξετε μια περιοχή και διεξάγετε ενέργειες όπως κοινή χρήση ή αποθήκευση. Ανατρέξτε στην ενότητα [Έξυπνη επιλογή](#page-39-0) για περισσότερες πληροφορίες.
- **Γραφή στην οθόνη**: καταγράψτε στιγμιότυπα για γραφή ή σχέδιο σε αυτά ή περικόψτε μια περιοχή από την καταγεγραμμένη εικόνα. Μπορείτε να καταγράψετε το τρέχον περιεχόμενο και το κρυμμένο περιεχόμενο σε μια επιμηκυσμένη σελίδα, όπως μια ιστοσελίδα. Ανατρέξτε στην ενότητα [Γραφή στην οθόνη](#page-41-0) για περισσότερες πληροφορίες.
- **Ζωντανά μηνύματα**: αντί για μήνυμα κειμένου, δημιουργήστε και στείλτε ένα μοναδικό μήνυμα καταγράφοντας τις δράσεις σας ενώ γράφετε με το χέρι ή σχεδιάζετε ένα ζωντανό μήνυμα και αποθηκεύοντάς το ως κινούμενο αρχείο. Ανατρέξτε στην ενότητα [Ζωντανά μηνύματα](#page-42-0) για περισσότερες πληροφορίες.
- **Σκίτσο AR**: καταγράψτε διασκεδαστικά βίντεο με εικονική γραφή με το χέρι ή σχέδια πάνω σε πρόσωπα ή οπουδήποτε αλλού. Ανατρέξτε στην ενότητα [Σκίτσο AR](#page-69-0) για περισσότερες πληροφορίες.
- **Μετάφραση**: μετακινήστε το S Pen πάνω από μια λέξη για να την μεταφράσετε. Ανατρέξτε στην ενότητα [Μετάφραση](#page-43-0) για περισσότερες πληροφορίες.
- **PENUP**: δημοσιεύστε την καλλιτεχνική δουλειά σας, προβάλλετε την καλλιτεχνική δουλειά άλλων και λάβετε χρήσιμες συμβουλές ζωγραφικής.
- **Bixby Vision**: χρησιμοποιήστε τις λειτουργίες Bixby Vision για να κάνετε αναζήτηση για παρόμοιες εικόνες, να εντοπίσετε και να μεταφράσετε κείμενο, και άλλα. Ανατρέξτε στην ενότητα [Bixby Vision](#page-44-0) για περισσότερες πληροφορίες.
- **Γρήγορη προεπισκόπηση**: σμικρύνετε μια εφαρμογή σε μικρογραφία και μετακινήστε το S Pen πάνω από την μικρογραφία για να ανοίξετε την εφαρμογή σε προβολή πλήρους οθόνης. Ανατρέξτε στην ενότητα [Γρήγορη προεπισκόπηση](#page-44-1) για περισσότερες πληροφορίες.
- **Χρωματισμός**: προσθέστε χρώματα σε εικόνες που παρέχονται από το PENUP χρησιμοποιώντας το S Pen.
- **Εγγραφή στο ημερολόγιο**: εκκινήστε την εφαρμογή **Ημερολόγιο** και γράψτε ή σχεδιάστε στην οθόνη. Ανατρέξτε στην ενότητα [Εγγραφή στο ημερολόγιο](#page-45-0) για περισσότερες πληροφορίες.
- **Προσθήκη συντομεύσεων**: προσθέστε συντομεύσεις σε συχνά χρησιμοποιούμενες εφαρμογές στο πλαίσιο ανέπαφων εντολών.

#### **Εικονίδιο ανέπαφων εντολών**

Όταν το πλαίσιο ανέπαφων εντολών είναι κλειστό, το εικονίδιο ανέπαφων εντολών θα παραμένει στην οθόνη για λίγη ώρα. Μπορείτε να ανοίξετε το πλαίσιο ανέπαφων εντολών πατώντας στο εικονίδιο με το S Pen.

Για να μετακινήσετε το εικονίδιο, σύρετε το σε νέα θέση.

Αν το εικονίδιο ανέπαφων εντολών δεν εμφανιστεί αφού αιωρήσετε το S Pen πάνω από την οθόνη, εκκινήστε την εφαρμογή **Ρυθμίσεις**, πατήστε **Σύνθετες λειτουργίες** → **S Pen** και έπειτα πατήστε το διακόπτη **Εμφάνιση αιωρούμενου εικονιδίου** για ενεργοποίηση.

## <span id="page-39-0"></span>**Έξυπνη επιλογή**

Χρησιμοποιήστε το S Pen για να επιλέξετε μια περιοχή και να διεξαγάγετε ενέργειες, όπως κοινή χρήση ή αποθήκευση. Μπορείτε επίσης να επιλέξετε ένα τμήμα βίντεο και να το μετατρέψεται σε μορφή GIF με κίνηση.

- 1 Όταν υπάρχει περιεχόμενο που θέλετε να καταγράψετε, όπως τμήμα μιας εικόνας, ανοίξτε το πλαίσιο εντολής χωρίς επαφή και πατήστε **Έξυπνη επιλογή**.
- 2 Επιλέξτε ένα επιθυμητό εικονίδιο σχήματος στη γραμμή εργαλείων και σύρετε το S Pen σε όλο το περιεχόμενο που θέλετε να επιλέξετε.

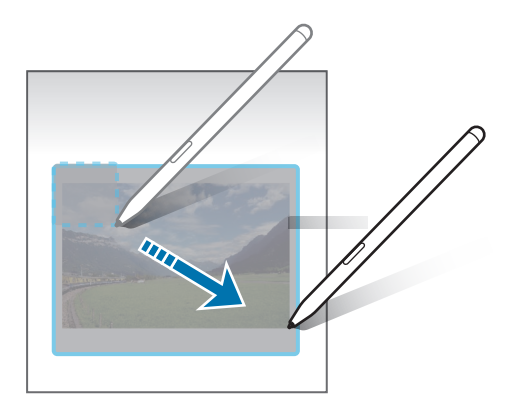

- 3 Πραγματοποιήστε μια επιλογή για χρήση με την επιλεγμένη περιοχή.
	- **Εξαγ. κειμένου**: εξαγάγετε κείμενο από την επιλεγμένη περιοχή.
	- **Καρφ. σε οθόνη**: καρφιτσώστε την επιλεγμένη περιοχή στην οθόνη.
	- : αλλάζει αυτόματα την εμφάνιση της επιλεγμένης περιοχής.
	- : γραφή ή σχεδίαση στην επιλεγμένη περιοχή.
	- $\cdot$   $\leq$  : κοινή χρήση της επιλεγμένης περιοχής με άλλα άτομα.
	- : αποθήκευση της επιλεγμένης περιοχής στη **Συλλογή**.

#### **Καταγραφή μιας περιοχής από ένα βίντεο**

Ενώ αναπαραγάγετε ένα βίντεο επιλέξτε μια περιοχή και καταγράψτε την ως κίνηση GIF.

- 1 Όταν υπάρχει περιεχόμενο που θέλετε να καταγράψετε κατά τη διάρκεια αναπαραγωγής βίντεο, ανοίξτε το πλαίσιο ανέπαφων εντολών και πατήστε **Έξυπνη επιλογή**.
- 2 Στη γραμμή εργαλείων, πατήστε **[ei]**.

Εφαρμογές και ιδιότητες

- 3 Ρυθμίστε τη θέση και το μέγεθος της περιοχής καταγραφής.
	- Ρυθμίστε τη θέση.

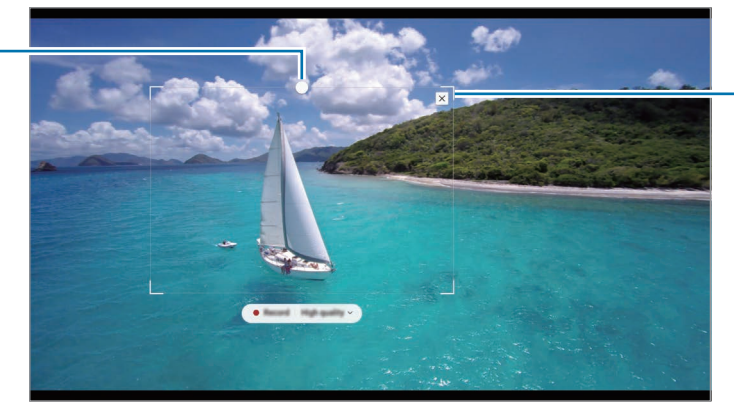

Σύρετε μια γωνία του πλαισίου για αλλαγή μεγέθους.

- 4 Πατήστε **Εγγραφή** για να εκκινήσετε την καταγραφή.
- Πριν αποτυπώσετε κάποιο βίντεο, βεβαιωθείτε ότι γίνεται αναπαραγωγή του βίντεο.  $\not\!\!\! W$ 
	- Η μέγιστη διάρκεια καταγραφής ενός τομέα βίντεο προβάλλεται στην οθόνη.
		- Όταν καταγράφετε έναν τομέα από ένα βίντεο, ο ήχος του δεν εγγράφεται.
- 5 Πατήστε **Διακ.** για να σταματήσει η καταγραφή.
- 6 Πραγματοποιήστε μια επιλογή για χρήση με την επιλεγμένη περιοχή.
	- $\cdot$   $\bullet$  : γραφή ή σχεδίαση στην επιλεγμένη περιοχή. Πατήστε  $\bullet$  για να προβάλλετε το αποτέλεσμα προτού αποθηκεύσετε το αρχείο.
	- $\cdot$   $\boldsymbol{\cdot}$  : κοινή χρήση της επιλεγμένης περιοχής με άλλα άτομα.
	- : αποθήκευση της επιλεγμένης περιοχής στη **Συλλογή**.

# <span id="page-41-0"></span>**Γραφή στην οθόνη**

١K

Καταγράψτε στιγμιότυπα για γραφή ή σχέδιο σε αυτά ή περικόψτε μια περιοχή από την καταγεγραμμένη εικόνα.

1 Όταν υπάρχει περιεχόμενο που θέλετε να καταγράψετε, ανοίξτε το πλαίσιο ανέπαφων εντολών και πατήστε **Γραφή στην οθόνη**.

Η τρέχουσα οθόνη καταγράφεται αυτόματα και εμφανίζεται η γραμμή εργαλείων αυτόματα.

2 Γράψτε μια σημείωση στο στιγμιότυπο.

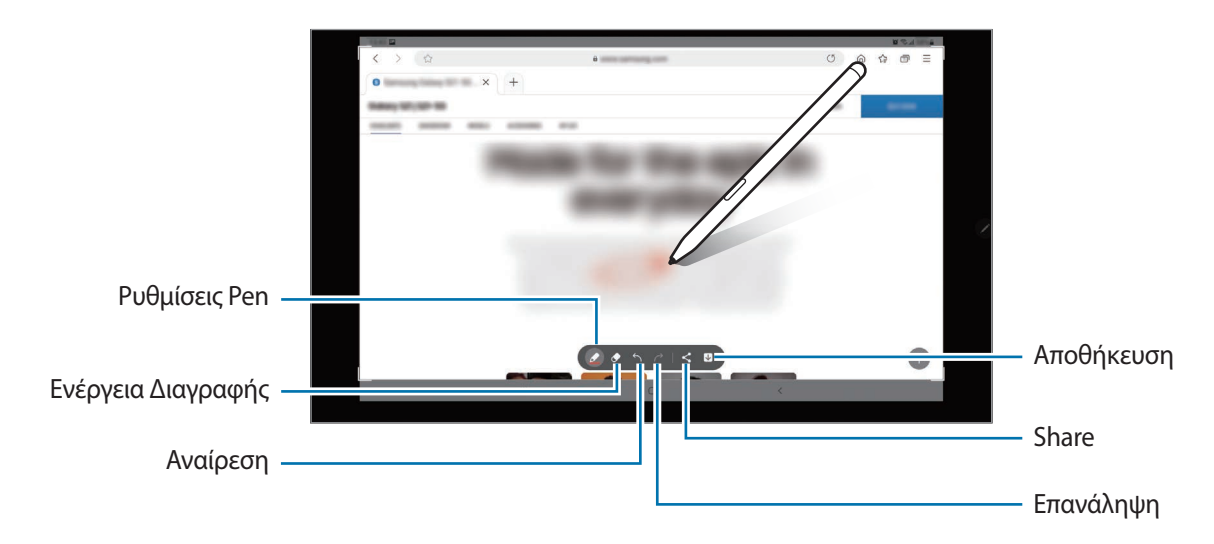

3 Μοιραστείτε ή αποθηκεύστε το στιγμιότυπο οθόνης. Μπορείτε να προβάλλετε τα καταγεγραμμένα στιγμιότυπα οθόνης στη **Συλλογή**.

Δεν είναι δυνατή η καταγραφή στιγμιότυπου οθόνης κατά τη χρήση ορισμένων εφαρμογών.

## <span id="page-42-0"></span>**Ζωντανά μηνύματα**

Αντί για μήνυμα κειμένου, δημιουργήστε και στείλτε ένα μοναδικό μήνυμα καταγράφοντας την κίνηση του χεριού σας ενώ γράφετε με το χέρι ή σχεδιάζετε ένα ζωντανό μήνυμα και αποθηκεύοντάς το ως κινούμενο αρχείο GIF.

- 1 Όταν θέλετε να στείλετε κινούμενο μήνυμα, ανοίξτε το πλαίσιο ανέπαφων εντολών και πατήστε **Ζωντανά μηνύματα**.
- 2 Εξατομικεύστε την εικόνα φόντου και πατήστε **Ok** ή **Έναρξη σχεδίασης**.
- 3 Γράψτε ή σχεδιάστε στο πλαίσιο ζωντανού μηνύματος.

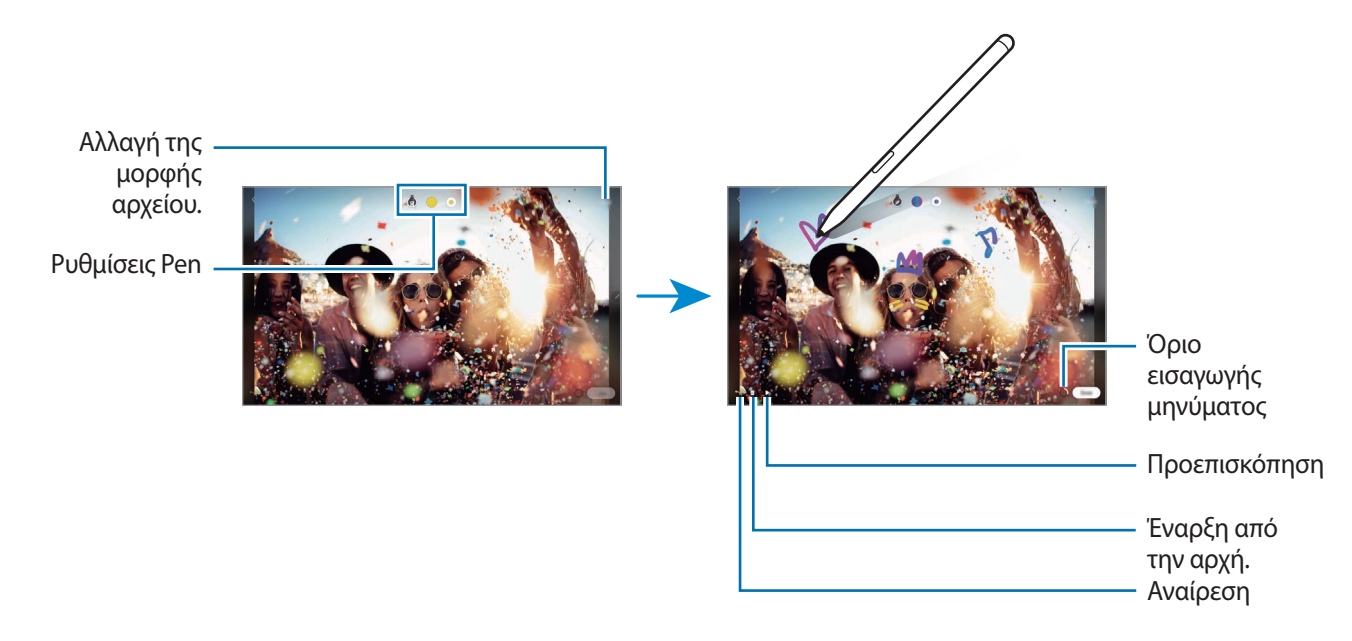

#### 4 Πατήστε **Ok**.

Το ζωντανό μήνυμα αποθηκεύεται στη **Συλλογή** ως κινούμενο αρχείο GIF ή βίντεο.

5 Πατήστε **Κοινή χρήση** και επιλέξτε μέθοδο.

### <span id="page-43-0"></span>**Μετάφραση**

Κινήστε το S Pen πάνω από το κείμενο που θέλετε να μεταφράσετε. Οι μονάδες μέτρησης που περιλαμβάνονται στο κείμενο θα μετατραπούν επίσης.

- 1 Όταν υπάρχει κείμενο που θέλετε να μεταφράσετε, ανοίξτε το πλαίσιο ανέπαφων εντολών και πατήστε **Μετάφραση**.
- 2 Επιλέξτε τις γλώσσες στο μεταφραστή στο πάνω μέρος της οθόνης. Μπορείτε να αλλάξετε το κείμενο μεταξύ λέξεων και προτάσεων πατώντας  $\blacksquare$  ή  $\blacksquare$ .
- 3 Μετακινήστε το S Pen πάνω από το κείμενο που θέλετε να μεταφράσετε ή τη μονάδα που θέλετε να μετατρέψετε.

Εμφανίζεται το μεταφρασμένο κείμενο. Για να ακούσετε την προφορά του αρχικού κειμένου, πατήστε .<sup>1</sup>). Το εικονίδιο μπορεί να μην εμφανιστεί ανάλογα με τη γλώσσα που επιλέγετε.

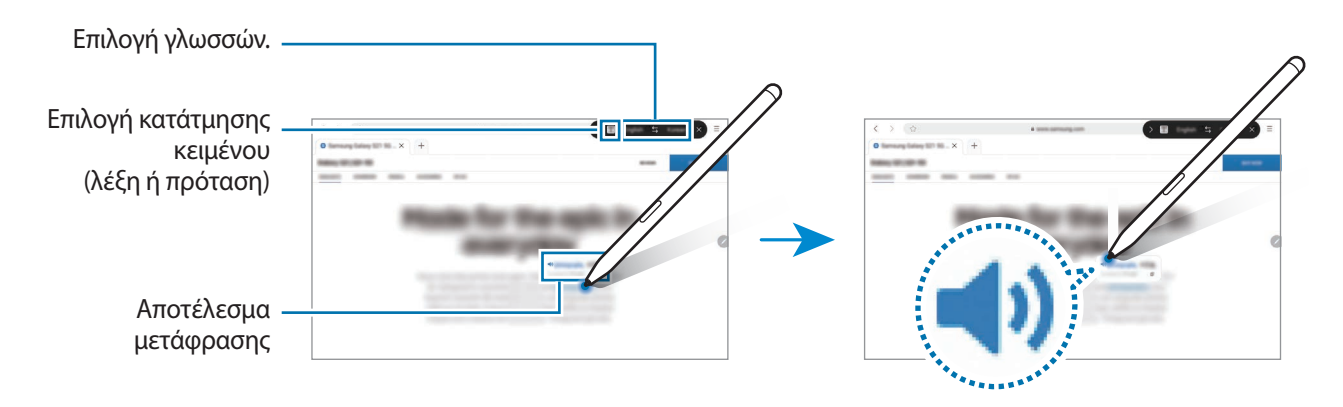

- Αυτή η λειτουργία δεν υποστηρίζει ορισμένες γλώσσες.
	- Η λειτουργία αυτή είναι διαθέσιμη μόνο όταν στην οθόνη βρίσκεται εντοπίσιμο κείμενο.

### <span id="page-44-0"></span>**Bixby Vision**

Όταν αιωρείτε το S Pen πάνω από το περιεχόμενο, το περιεχόμενο αναγνωρίζεται και εμφανίζονται τα διαθέσιμα εικονίδια αναζήτησης. Χρησιμοποιήστε τις λειτουργίες για να κάνετε αναζήτηση για παρόμοιες εικόνες, να εντοπίσετε και να μεταφράσετε κείμενο, και άλλα. Ανατρέξτε στην ενότητα [Bixby Vision](#page-72-0) για περισσότερες πληροφορίες.

- 1 Όταν υπάρχει μια εικόνα για την οποία θέλετε να αναζητήσετε σχετικές πληροφορίες ή από την οποία να εξαγάγετε κείμενο, ανοίξτε το πλαίσιο ανέπαφων εντολών και πατήστε **Bixby Vision**.
- 2 Μετακινήστε το S Pen πάνω από το περιεχόμενο που θέλετε. Όταν εμφανιστούν στην οθόνη οι διαθέσιμες επιλογές, πραγματοποιήστε μια επιλογή που θέλετε.

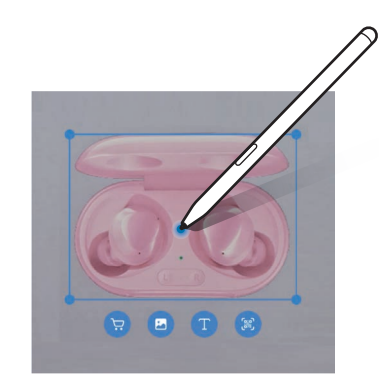

# <span id="page-44-1"></span>**Γρήγορη προεπισκόπηση**

Σμικρύνετε μια εφαρμογή σε μικρογραφία και μετακινήστε το S Pen πάνω από την μικρογραφία για να ανοίξετε την εφαρμογή σε προβολή πλήρους οθόνης.

Για παράδειγμα εκκινήστε μια εφαρμογή χάρτη, ανοίξτε το πλαίσιο ανέπαφων εντολών και κατόπιν πατήστε το **Γρήγορη προεπισκόπηση**. Η εφαρμογή μικραίνει σε μικρογραφία στο κάτω μέρος της οθόνης. Ενώ περιηγείστε σε ιστοσελίδα, μετακινήστε το S Pen πάνω από τη μικρογραφία για να ανοίξετε την εφαρμογή χάρτη σε πλήρη οθόνη και αναζητήστε γρήγορα τοποθεσίες.

Μετακινήστε το S Pen μακριά από την οθόνη για να σμικρύνετε την εφαρμογή ξανά σε μικρογραφία.

Για να κλείσετε την ελαχιστοποιημένη εφαρμογή, πατήστε παρατεταμένα και σύρετέ την στο **Κατάργηση** στο άνω μέρος της οθόνης.

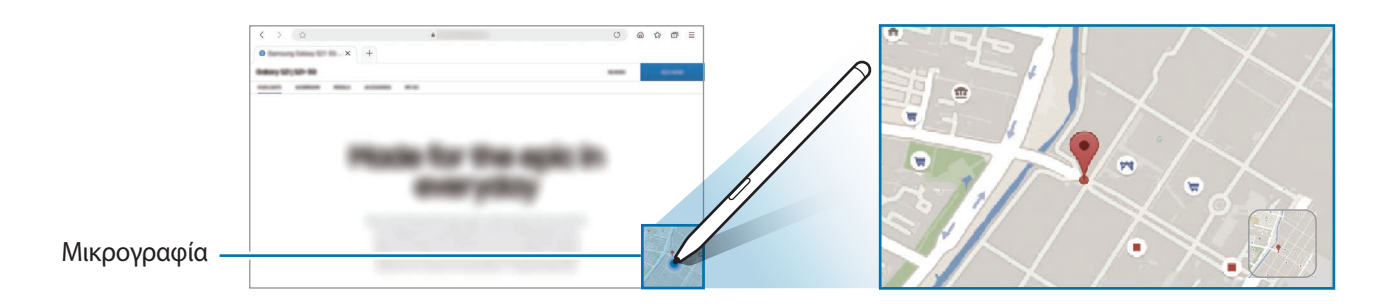

# <span id="page-45-0"></span>**Εγγραφή στο ημερολόγιο**

Συμπληρώστε εύκολα και γρήγορα το πλάνο σας γράφοντας ή σχεδιάζοντας στην οθόνη ημερολογίου.

Ανοίξτε το πλαίσιο ανέπαφων εντολών, πατήστε **Εγγραφή στο ημερολόγιο**, και κατόπιν συμπληρώστε το πλάνο σας στο ημερολόγιο. Όταν τελειώσετε, πατήστε **Αποθήκευση**. Για να το επεξεργαστείτε, πατήστε .

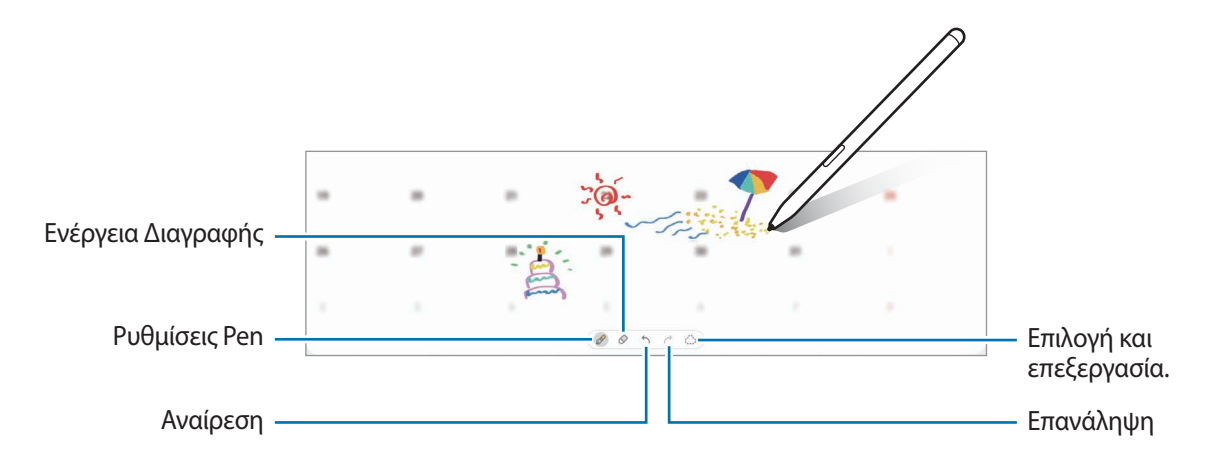

## **Προβολή χωρίς επαφή**

M

Μετακινήστε το S Pen πάνω από ένα στοιχείο στην οθόνη για να προβάλλετε περιεχόμενο ή πληροφορίες σε αναδυόμενο παράθυρο.

Σε ορισμένες εφαρμογές τα κουμπί δράσης θα εμφανίζονται στο παράθυρο προεπισκόπησης.

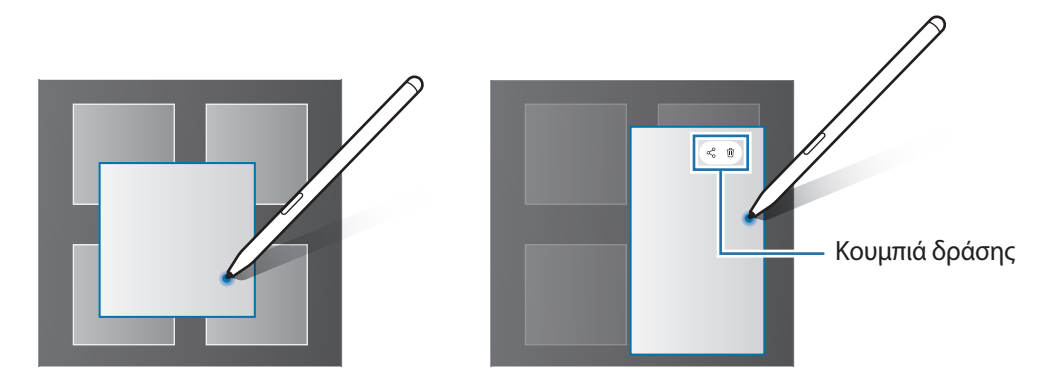

Αν δεν είναι ενεργοποιημένη η λειτουργία αυτή, εκκινήστε την εφαρμογή **Ρυθμίσεις**, πατήστε **Σύνθετες λειτουργίες** → **S Pen** και κατόπιν πατήστε το διακόπτη **Προβολή χωρίς επαφή** για ενεργοποίηση.

### **Επιλογή πένας**

Ενώ πατάτε παρατεταμένα το πλήκτρο του S Pen, σύρετε το S Pen πάνω από στοιχείο ή λίστα στοιχείων για να επιλέξετε πολλαπλά στοιχεία ή κείμενο. Μπορείτε επίσης να αντιγράψετε και να επικολλήσετε τα επιλεγμένα στοιχεία ή κείμενο σε άλλη εφαρμογή ή μοιραστείτε τα με άλλους.

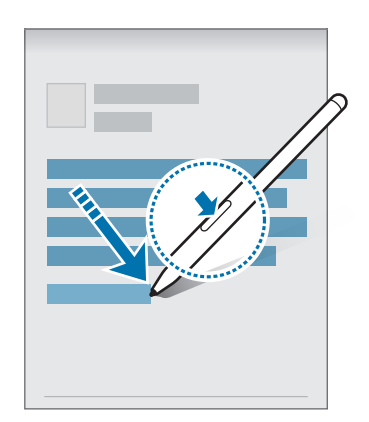

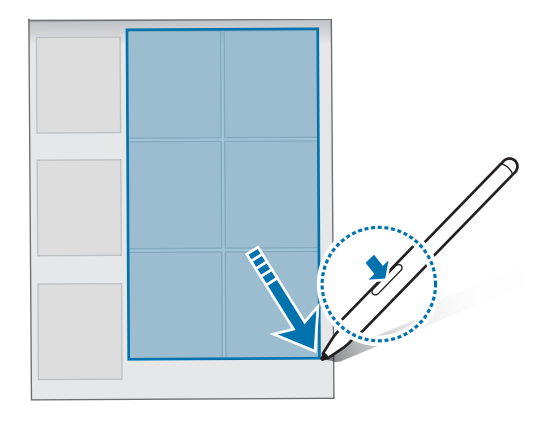

### **Σημ. ανενεργ. οθ.**

Μπορείτε να δημιουργήσετε γρήγορα σημειώσεις γράφοντας στην οθόνη χωρίς να την ενεργοποιήσετε. Όταν η οθόνη είναι απενεργοποιημένη, αιωρήστε το S Pen πάνω από την οθόνη και πατήστε το πλήκτρο S Pen. Όταν πατήσετε **Αποθήκευση** αφού γράψετε μια σημείωση, το σημείωμα θα αποθηκευτεί στο **Samsung Notes**.

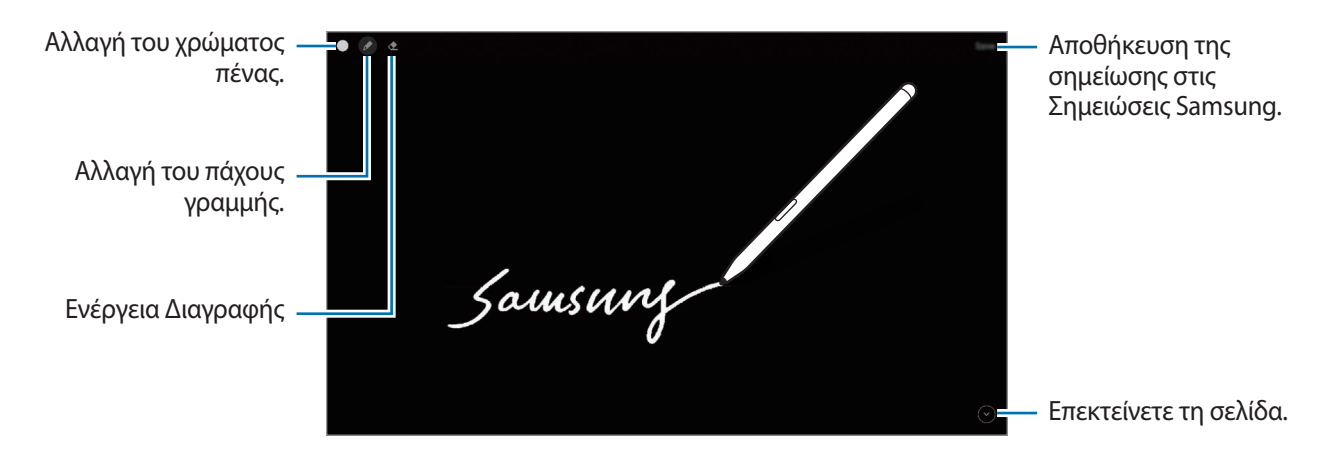

Αν δεν είναι ενεργοποιημένη η λειτουργία αυτή, εκκινήστε την εφαρμογή **Ρυθμίσεις**, πατήστε **Σύνθετες**   $\varnothing$ **λειτουργίες** → **S Pen** και κατόπιν πατήστε το διακόπτη **Σημ. ανενεργ. οθ.** για ενεργοποίηση.

# **Τηλέφωνο**

### **Εισαγωγή**

Πραγματοποιήστε ή απαντήστε σε φωνητικές κλήσεις και βιντεοκλήσεις.

Για να κάνετε μια κλήση και να στείλετε ένα μήνυμα κειμένου, εκκινήστε την εφαρμογή **Ρυθμίσεις**, πατήστε ſØ **Σύνθετες λειτουργίες**, και κατόπιν πατήστε το διακόπτη **Κλήση & αποστολή μηνυμάτων σε άλλες συσκευές** για ενεργοποίηση. Πρέπει να εγγραφείτε και να συνδεθείτε με τον ίδιο λογαριασμό Samsung στη συσκευή σας και στην άλλη συσκευή. Ορισμένες λειτουργίες κλήσεων και ανταλλαγής μηνυμάτων ενδέχεται να μην είναι διαθέσιμες. (SM-T730)

## **Πραγματοποίηση κλήσεων**

- 1 Εκκινήστε την εφαρμογή **Τηλέφωνο** και πατήστε **Πληκτρολ.**
- 2 Εισάγετε έναν αριθμό τηλεφώνου.
- 3 Πατήστε για πραγματοποίηση φωνητικής κλήσης ή πατήστε τη διάτηση για πραγματοποίηση βιντεοκλήσης.

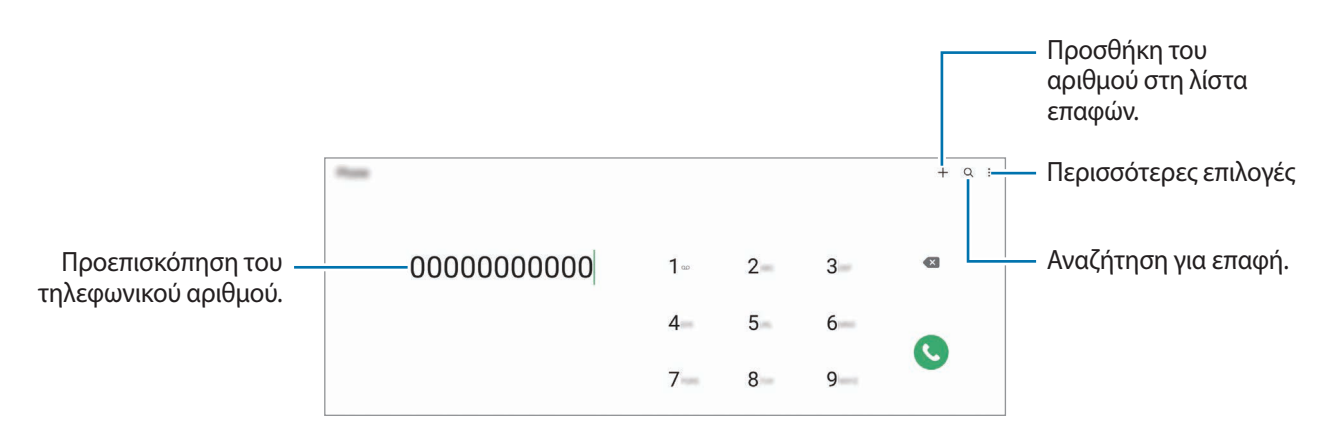

#### **Πραγματοποίηση κλήσεων από αρχεία καταγραφής κλήσεων ή λίστα επαφών**

Εκκινήστε την εφαρμογή **Τηλέφωνο**, πατήστε **Πρόσφατα** ή **Επαφές** και κατόπιν σαρώστε προς τα δεξιά σε μια επαφή ή τηλεφωνικό αριθμό για πραγματοποίηση μιας κλήσης.

Αν η λειτουργία αυτή είναι απενεργοποιημένη, πατήστε ₹ → Ρυθμίσεις → Άλλες ρυθμίσεις κλήσεων, και κατόπιν πατήστε τον διακόπτη **Σάρωση για κλήση ή αποστολή μνμ** για ενεργοποίηση.

### **Χρήση ταχείας κλήσης**

Για να ρυθμίσετε έναν αριθμό για ταχεία κλήση, εκκινήστε την εφαρμογή **Τηλέφωνο**, πατήστε **Πληκτρολ.** ή **Επαφές** → → **Αριθμοί ταχείας κλήσης**, επιλέξτε έναν αριθμό ταχείας κλήσης και κατόπιν προσθέστε έναν αριθμό τηλεφώνου.

Για να πραγματοποιήσετε μια κλήση, πατήστε παρατεταμένα έναν αριθμό ταχείας κλήσης στο πληκτρολόγιο. Για αριθμούς ταχείας κλήσης από το 10 και πάνω, πατήστε ένα ή περισσότερα από τα πρώτα ψηφία του αριθμού και κατόπιν πατήστε παρατεταμένα το τελευταίο ψηφίο.

Για παράδειγμα, αν ρυθμίσετε τον αριθμό **123** ως αριθμό ταχείας κλήσης, πατήστε **1**, πατήστε **2**, και κατόπιν πατήστε παρατεταμένα το **3**.

#### **Πραγματοποίηση διεθνούς κλήσης**

- 1 Εκκινήστε την εφαρμογή **Τηλέφωνο** και πατήστε **Πληκτρολ.**
- 2 Πατήστε παρατεταμένα **0** μέχρι να εμφανιστεί το σημάδι **+**.
- $3$  Εισαγάγετε τον κωδικό χώρας, κωδικό περιοχής και τον αριθμό τηλεφώνου και κατόπιν πατήστε  $\mathbb{C}$ .

## **Λήψη κλήσεων**

#### **Απάντηση σε κλήση**

Όταν υπάρχει εισερχόμενη κλήση, σύρετε το  $\mathbb Q$  έξω από το μεγάλο κύκλο.

#### **Απόρριψη κλήσης**

Όταν υπάρχει εισερχόμενη κλήση, σύρετε το  $\bigodot$  έξω από το μεγάλο κύκλο.

Για να στείλετε ένα μήνυμα όταν απορρίπτετε μια εισερχόμενη κλήση, σύρετε προς τα πάνω τη γραμμή **Αποστολή μηνύματος** και επιλέξτε μήνυμα προς αποστολή.

Για να δημιουργήσετε διάφορα μηνύματα απόρριψης, εκκινήστε την εφαρμογή **Τηλέφωνο**, πατήστε → **Ρυθμίσεις → Μηνύματα γρήγορης απόρριψης**, εισάγετε ένα μήνυμα και κατόπιν πατήστε +.

## **Αποκλεισμός τηλεφωνικών αριθμών**

Αποκλείστε κλήσεις από συγκεκριμένους αριθμούς που έχουν προστεθεί στη λίστα αποκλεισμού σας.

- **Εκκινήστε την εφαρμογή Τηλέφωνο και πατήστε → Ρυθμίσεις → Αποκλεισμός αριθμών.**
- 2 Πατήστε **Πρόσφατα** ή **Επαφές**, επιλέξτε επαφές ή αριθμούς τηλεφώνου και κατόπιν πατήστε **Τέλος**. Για να εισαγάγετε χειροκίνητα έναν αριθμό, πατήστε **Προσθ. αριθμού τηλεφώνου**, εισαγάγετε έναν αριθμό τηλεφώνου και κατόπιν πατήστε  $+$ .

Όταν αποκλεισμένοι αριθμοί επιχειρούν να έρθουν σε επαφή μαζί σας, δεν θα λαμβάνετε ειδοποιήσεις. Οι κλήσεις θα καταχωρούνται στο αρχείο καταγραφής κλήσεων.

Μπορείτε επίσης να αποκλείσετε εισερχόμενες κλήσεις από άτομα που δεν δείχνουν το αναγνωριστικό  $\not\!\!\!D$ καλούντα. Πατήστε τον διακόπτη **Αποκλ. άγνωστων/απόρρ. αριθμών** για ενεργοποίηση της λειτουργίας.

# **Επιλογές κατά τη διάρκεια κλήσης**

- **Προσθήκη κλήσης**: πληκτρολόγηση μιας δεύτερης κλήσης. Η πρώτη κλήση θα τεθεί σε αναμονή. Όταν τερματίσετε τη δεύτερη κλήση, η πρώτη κλήση θα συνεχιστεί.
- **Μήνυμα**: αποστολή μηνύματος στον καλούντα.
- **Bluetooth**: μετάβαση σε σετ ακουστικών Bluetooth αν είναι συνδεδεμένο με τη συσκευή.
- **Κλήση σε αναμονή**: θέστε μια κλήση σε αναμονή.
- **Σίγαση**: απενεργοποίηση του μικροφώνου έτσι ώστε να μην μπορεί να σας ακούσει ο συνομιλητής.
- **Πληκτρ.**: άνοιγμα του πληκτρολογίου. Για να κλείσετε το πληκτρολόγιο, πατήστε .
- : τερματισμός της τρέχουσας κλήσης.
- **Κάμερα**: κατά τη διάρκεια μιας βιντεοκλήσης, απενεργοποίηση της κάμερας έτσι ώστε να μην μπορεί να σας δει ο συνομιλητής.
- **Εναλ.**: κατά τη διάρκεια μιας βιντεοκλήσης, εναλλαγή μεταξύ της μπροστινής και της πίσω κάμερας.
- Ορισμένες λειτουργίες ενδέχεται να μην είναι διαθέσιμες ανάλογα με τον πάροχο υπηρεσιών ή το μοντέλο.

# **Επαφές**

### **Εισαγωγή**

Δημιουργήστε νέες επαφές ή διαχειριστείτε επαφές στη συσκευή.

## **Προσθήκη επαφών**

#### **Δημιουργία νέας επαφής**

- 1 Εκκινήστε την εφαρμογή **Επαφές** και πατήστε +.
- 2 Επιλέξτε μια τοποθεσία αποθήκευσης.
- 3 Εισαγάγετε τις πληροφορίες επικοινωνίας και πατήστε **Αποθήκ.**

#### **Εισαγωγή επαφών**

Προσθήκη επαφών εισάγοντας τις από άλλα σημεία αποθήκευσης στη συσκευή σας.

- 1 Εκκινήστε την εφαρμογή **Επαφές** και πατήστε → **Διαχείριση επαφών** → **Εισαγωγή ή εξαγωγή επαφών** → **Εισαγωγή**.
- 2 Ακολουθήστε τις οδηγίες επί της οθόνης για να εισαγάγετε επαφές.

#### **Συγχρονισμός επαφών με τους λογαριασμούς ιστού**

Συγχρονίστε τις επαφές συσκευής σας με online επαφές που είναι αποθηκευμένες στους λογαριασμούς ιστού, όπως ο λογαριασμός Samsung.

- 1 Εκκινήστε την εφαρμογή **Ρυθμίσεις**, πατήστε **Λογαριασμοί και δημιουργία αντιγράφων ασφαλείας** → **Διαχείριση λογαριασμών** και επιλέξτε το λογαριασμό για συγχρονισμό.
- 2 Πατήστε **Συγχρονισμός λογαριασμού** και πατήστε το διακόπτη **Επαφές** για ενεργοποίησή του.

## **Αναζήτηση για επαφές**

Εκκινήστε την εφαρμογή **Επαφές**. Πατήστε **Q** στο πάνω μέρος της λίστας επαφών και εισαγάγετε τα κριτήρια αναζήτησης.

Πατήστε στην επαφή. Κατόπιν εκτελέστε μία από τις παρακάτω ενέργειες:

- : πραγματοποίηση φωνητικής κλήσης.
- / : πραγματοποίηση βιντεοκλήσης.
- : σύνταξη μηνύματος.
- $\cdot$   $\blacksquare$ : σύνταξη email.

### **Διαγραφή επαφών**

- 1 Εκκινήστε την εφαρμογή Επαφές, πατήστε <sup>3</sup> στο πάνω μέρος της λίστας επαφών, και κατόπιν πατήστε **Διαγραφή επαφών**.
- 2 Επιλέξτε επαφές και πατήστε **Διαγραφή**.

Για να διαγράψετε επαφές τη μια μετά την άλλη, πατήστε μια επαφή στη λίστα επαφών και πατήστε **Περισσότερα** → **Διαγραφή**.

### **Κοινή χρήση επαφών**

Μπορείτε να μοιραστείτε επαφές με άλλα άτομα χρησιμοποιώντας διάφορες επιλογές κοινής χρήσης.

- 1 Εκκινήστε την εφαρμογή **Επαφές**, πατήστε στο πάνω μέρος της λίστας επαφών, και κατόπιν πατήστε **Κοινή χρήση επαφών**.
- 2 Επιλέξτε επαφές και πατήστε **Κοινή χρήση**.
- 3 Επιλέξτε μια μέθοδο κοινής χρήσης.

## **Δημιουργία ομάδων**

Μπορείτε να προσθέσετε ομάδες, όπως οικογένεια ή φίλους, και να διαχειρίζεστε τις επαφές ανά ομάδα.

- 1 Εκκινήστε την εφαρμογή **Επαφές** και πατήστε → **Ομάδες** → **Δημιουργία ομάδας**.
- 2 Ακολουθήστε τις οδηγίες επί της οθόνης για να δημιουργήσετε μια ομάδα.

### **Συγχώνευση διπλών επαφών**

Αν η λίστα επαφών σας περιλαμβάνει διπλές επαφές, συγχωνεύστε τις σε μία για να τακτοποιήσετε τη λίστα επαφών.

- 1 Εκκινήστε την εφαρμογή **Επαφές** και πατήστε → **Διαχείριση επαφών** → **Συγχώνευση επαφών**.
- 2 Σημειώστε επαφές και πατήστε **Συγχών.**

# **Μηνύματα**

### **Εισαγωγή**

Στείλτε και προβάλλετε μηνύματα μέσω συζήτησης.

Ενδέχεται να προκύψουν πρόσθετες χρεώσεις για αποστολή ή λήψη μηνυμάτων όταν βρίσκεστε σε περιαγωγή.

Για να κάνετε μια κλήση και να στείλετε ένα μήνυμα κειμένου, εκκινήστε την εφαρμογή **Ρυθμίσεις**, πατήστε 【丝 **Σύνθετες λειτουργίες**, και κατόπιν πατήστε το διακόπτη **Κλήση & αποστολή μηνυμάτων σε άλλες συσκευές** για ενεργοποίηση. Πρέπει να εγγραφείτε και να συνδεθείτε με τον ίδιο λογαριασμό Samsung στη συσκευή σας και στην άλλη συσκευή. Ορισμένες λειτουργίες κλήσεων και ανταλλαγής μηνυμάτων ενδέχεται να μην είναι διαθέσιμες. (SM-T730)

# **Αποστολή μηνυμάτων**

- 1 Εκκινήστε την εφαρμογή **Μηνύματα** και πατήστε  $+$ .
- 2 Προσθέστε παραλήπτες και εισάγετε να μήνυμα. Για εγγραφή και αποστολή φωνητικού μηνύματος, πατήστε παρατεταμένα <sup>,</sup> μμι, πείτε το μήνυμά σας και

κατόπιν απελευθερώστε το δάχτυλό σας. Το εικονίδιο εγγραφής εμφανίζεται μόνο ενώ είναι κενό το πεδίο εισαγωγής.

3 Πατήστε για να στείλετε το μήνυμα.

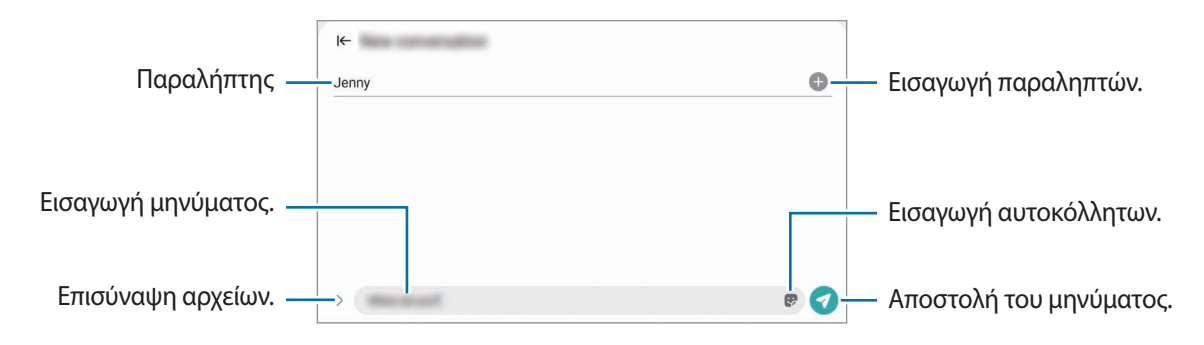

# **Προβολή μηνυμάτων**

- 1 Εκκινήστε την εφαρμογή **Μηνύματα** και πατήστε **Συνομιλίες**.
- 2 Στη λίστα μηνυμάτων, επιλέξτε μια επαφή ή έναν αριθμό τηλεφώνου.
	- Για να απαντήσετε στο μήνυμα, πατήστε στο πεδίο εισαγωγής μηνύματος, εισαγάγετε ένα μήνυμα, και κατόπιν πατήστε .
	- Για να προσαρμόσετε το μέγεθος γραμματοσειράς, απλώστε τα δύο δάκτυλα απομακρύνοντάς τα ή τσιμπήστε επάνω στην οθόνη.

#### **Ταξινόμηση μηνυμάτων**

Μπορείτε να ταξινομήσετε μηνύματα ανά κατηγορία και να τα διαχειρίζεστε εύκολα.

Εκκινήστε την εφαρμογή **Μηνύματα** και πατήστε **Συνομιλίες** → **Προσθήκη κατηγορίας**.

Αν δεν εμφανιστεί η επιλογή της κατηγορίας, πατήστε → **Ρυθμίσεις** και πατήστε το διακόπτη **Κατηγορίες συζητήσεων** για ενεργοποίηση.

#### **Διαγραφή μηνυμάτων**

Πατήστε παρατεταμένα ένα μήνυμα για διαγραφή, και κατόπιν πατήστε **Διαγραφή**.

# **Αλλαγή ρυθμίσεων μηνυμάτων**

Εκκινήστε την εφαρμογή **Μηνύματα**, πατήστε → **Ρυθμίσεις**. Μπορείτε να αποκλείσετε ανεπιθύμητα μηνύματα, να αλλάξετε ρυθμίσεις ειδοποιήσεων, και πολλά άλλα.

# **Internet**

Περιηγηθείτε στο διαδίκτυο για να αναζητήσετε πληροφορίες και να σημειώσετε με σελιδοδείκτες τις αγαπημένες ιστοσελίδες σας ώστε να έχετε πρόσβαση σε αυτές με άνεση.

- 1 Εκκινήστε την εφαρμογή **Internet**.
- 2 Εισάγετε τη διεύθυνση ιστού ή μια λέξη κλειδί και κατόπιν πατήστε **Μετάβαση**.

Για προβολή των γραμμών εργαλείων, σύρετε το δάχτυλό σας ελαφρώς προς τα κάτω στην οθόνη.

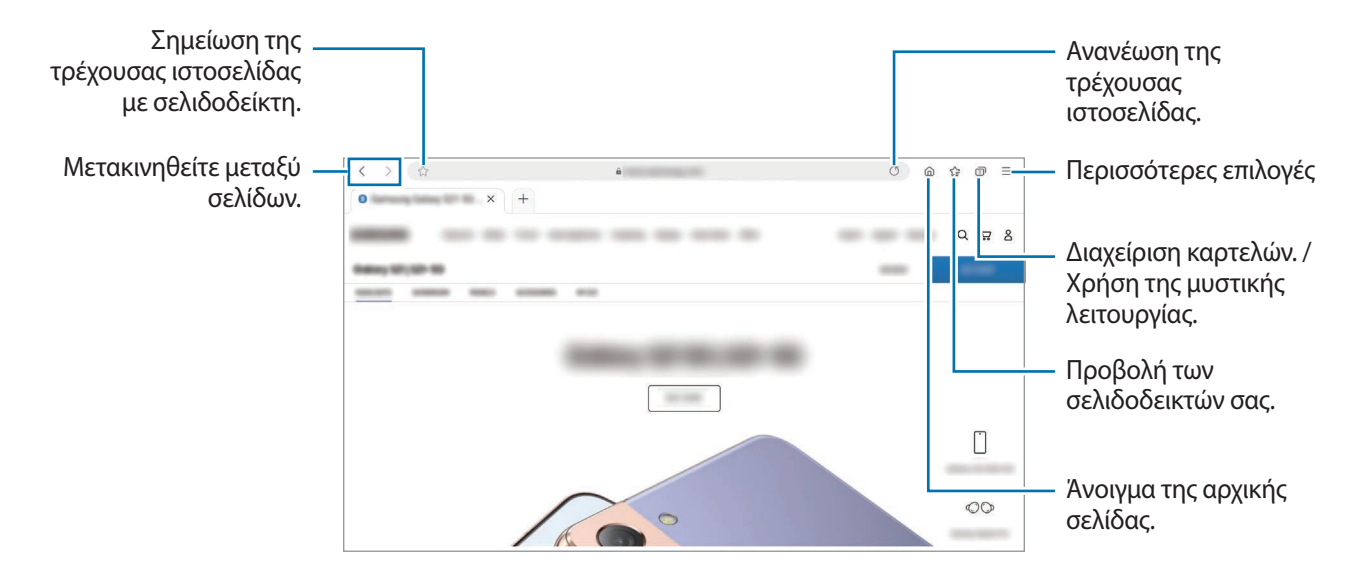

### **Χρήση μυστικής λειτουργίας**

Εάν ορίσετε έναν κωδικό πρόσβασης για μυστική λειτουργία, μπορείτε να αποτρέψετε άλλα άτομα να βλέπουν το ιστορικό αναζήτησης, το ιστορικό περιήγησης, τους σελιδοδείκτες και τις αποθηκευμένες σελίδες σας.

- 1 Πατήστε → **Ενεργοποίηση Μυστικής λειτουργίας**.
- 2 Πατήστε το διακόπτη **Κλείδωμα Μυστικής λειτουργίας** για ενεργοποίηση, πατήστε **Έναρξη** και κατόπιν ορίστε έναν κωδικό πρόσβασης για μυστική λειτουργία. Σε μυστική λειτουργία, η συσκευή αλλάζει το χρώμα των γραμμών εργαλείων. Για απενεργοποίηση της μυστικής λειτουργίας, πατήστε <del>∏</del>Π → **Απενεργοποίηση Μυστικής λειτουργίας**.
- ſℒ Σε μυστική λειτουργία, δεν μπορείτε να χρησιμοποιείτε ορισμένες λειτουργίες, όπως η καταγραφή οθόνης.

# **Κάμερα**

### **Εισαγωγή**

Κάντε λήψη φωτογραφιών και εγγραφή βίντεο χρησιμοποιώντας διάφορους τρόπους λειτουργίας και ρυθμίσεις.

#### **Σωστοί τρόποι χρήσης της κάμερας**

- Μην κάνετε λήψη φωτογραφιών ή εγγραφή βίντεο άλλων ατόμων χωρίς την άδειά τους.
- Μην κάνετε λήψη φωτογραφιών ή εγγραφή βίντεο σε μέρη όπου απαγορεύεται νομικά.
- Μην κάνετε λήψη φωτογραφιών ή εγγραφή βίντεο σε μέρη όπου ενδέχεται να παραβιάζετε την ιδιωτική ζωή άλλων ατόμων.

### **Λήψη φωτογραφιών**

- 1 Εκκινήστε την εφαρμογή **Κάμερα**.
	- Μπορείτε επίσης να ξεκινήσετε την εφαρμογή πατώντας το πλαϊνό πλήκτρο δύο φορές γρήγορα ή σύροντας το προς τα αριστερά στην κλειδωμένη οθόνη.
- Ορισμένες λειτουργίες κάμερας δεν είναι διαθέσιμες κατά την εκκίνηση της εφαρμογής **Κάμερα** από την  $\not\!\!{E}$ κλειδωμένη οθόνη ή όταν η οθόνη είναι απενεργοποιημένη ενώ έχει ρυθμιστεί η μέθοδος κλειδώματος της οθόνης.
	- Η κάμερα κλείνει αυτόματα όταν δεν χρησιμοποιείται.
	- Ορισμένες μέθοδοι ενδέχεται να μην είναι διαθέσιμες ανάλογα με τον πάροχο υπηρεσιών ή το μοντέλο.
- 2 Πατήστε την εικόνα στην οθόνη προεπισκόπησης όπου θα πρέπει να εστιάσει η κάμερα. Για να ρυθμίσετε τη φωτεινότητα των εικόνων, σύρετε τη γραμμή ρύθμισης που εμφανίζεται πάνω ή κάτω από το κυκλικό πλαίσιο.
- 3 Πατήστε () για λήψη μιας φωτογραφίας. Για αλλαγή της λειτουργίας λήψης, σύρετε τη λίστα λειτουργιών λήψης προς τα αριστερά ή τα δεξιά, ή σαρώστε προς τα αριστερά ή τα δεξιά στην οθόνη προεπισκόπησης.

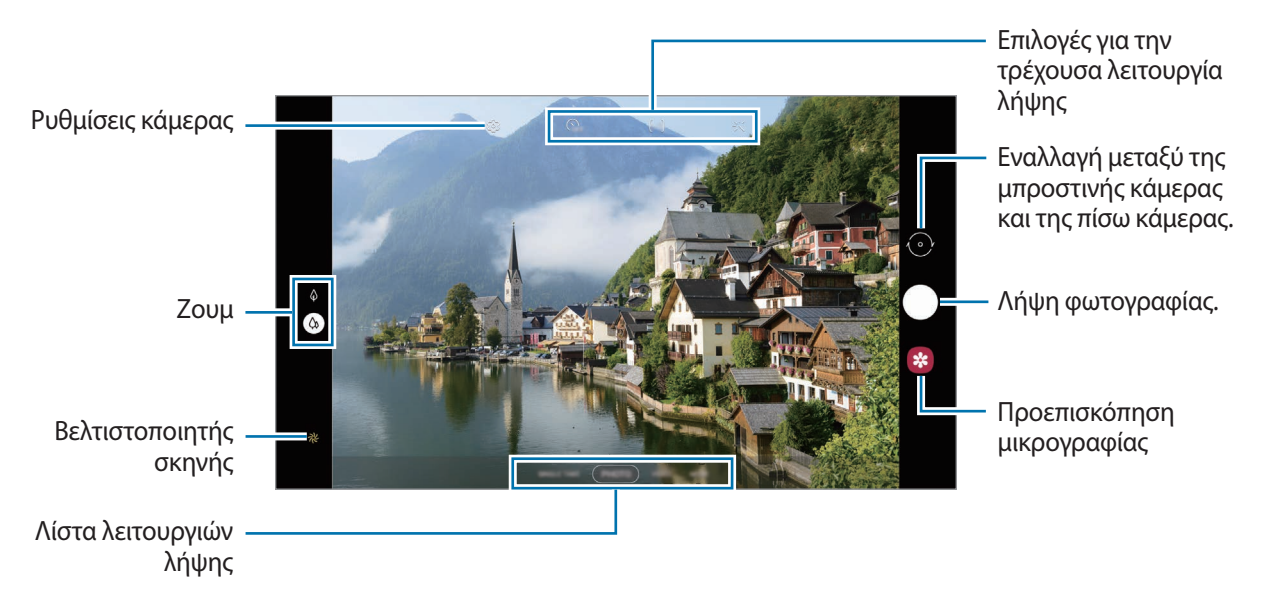

- Η οθόνη προεπισκόπησης μπορεί να διαφέρει ανάλογα με τον τρόπο λειτουργίας λήψης και το ποια κάμερα χρησιμοποιείται.
	- Όταν τραβάτε φωτογραφίες ή βίντεο με υψηλή ανάλυση ή υψηλή αναλογία ζουμ, η εστίαση ενδέχεται να μην είναι καθαρά εάν το θέμα είναι κοντά. Τραβήξτε φωτογραφίες ή βίντεο από αρκετή απόσταση.
	- Εάν οι φωτογραφίες που βγάζετε φαίνονται θολές, καθαρίστε τον φακό κάμερας και δοκιμάστε ξανά.
	- Βεβαιωθείτε ότι οι φακοί δεν έχουν υποστεί βλάβες ή ότι δεν έχουν μολυνθεί. Διαφορετικά, η συσκευή ενδέχεται να μην λειτουργεί σωστά σε ορισμένες λειτουργίες που απαιτούν υψηλή ανάλυση.
	- Η κάμερα της συσκευής σας διαθέτει ευρυγώνιο φακό. Ενδέχεται να προκύψει μικρή παραμόρφωση σε ευρυγώνιες φωτογραφίες ή βίντεο και δεν υποδεικνύει προβλήματα με την απόδοση της συσκευής.
	- Η μέγιστη χωρητικότητα για την εγγραφή ενός βίντεο μπορεί να διαφέρει ανάλογα με την ανάλυση.
	- Η κάμερα ενδέχεται να θολώσει ή να σχηματίσει συμπύκνωση υδρατμών εάν η συσκευή εκτεθεί σε ξαφνικές αλλαγές στη θερμοκρασία του αέρα, λόγω της διαφοράς θερμοκρασίας έξω και μέσα στο κάλυμμα της κάμερας. Προσπαθήστε να αποφύγετε τέτοιες συνθήκες όταν σχεδιάζετε να χρησιμοποιήσετε την κάμερα. Εάν προκύψει θόλωμα, αφήστε την κάμερα να στεγνώσει φυσικά σε θερμοκρασία δωματίου πριν από τη λήψη φωτογραφιών ή την εγγραφή βίντεο, διαφορετικά τα αποτελέσματα μπορεί να φαίνονται θολά.

### **Χρήση λειτουργιών ζουμ**

Επιλέξτε  $\bigcirc$  /  $\mathop{\hat{\diamond}}$  ή σύρετέ το προς τα πάνω ή προς τα κάτω για μεγέθυνση ή σμίκρυνση. Εναλλακτικά, απομακρύνετε μεταξύ τους δύο δάχτυλα που τοποθετείτε επί της οθόνης για μεγέθυνση, και πλησιάστε τα για σμίκρυνση.

- : λήψη φωτογραφιών ή εγγραφή βίντεο με μεγέθυνση του θέματος.
- : λήψη απλών φωτογραφιών ή εγγραφή κανονικών βίντεο.

 $\mathbb{Z}$ Οι λειτουργίες ζουμ είναι διαθέσιμες μόνο όταν χρησιμοποιείτε την πίσω κάμερα.

#### **Κλείδωμα της εστίασης (AF) και της έκθεσης (AE)**

Μπορείτε να κλειδώσετε την εστίαση ή την έκθεση σε έναν επιλεγμένο τομέα για να εμποδίσετε αυτόματη ρύθμιση της κάμερας με βάση αλλαγές στα αντικείμενα ή τις πηγές φωτός.

Πατήστε παρατεταμένα στην περιοχή για εστίαση, εμφανίζεται το πλαίσιο AF/AE στην περιοχή και κλειδώνει η ρύθμιση εστίασης και έκθεσης. Η ρύθμιση παραμένει κλειδωμένη ακόμα και μετά τη λήψη μιας φωτογραφίας.

Η λειτουργία αυτή ενδέχεται να μην είναι διαθέσιμη ανάλογα με τη λειτουργία λήψης.

#### **Χρήση του πλήκτρου κάμερας**

۱K

- Πατήστε παρατεταμένα το πλήκτρο κάμερας για να εγγράψετε ένα βίντεο.
- Για να κάνετε λήψη κατά ριπάς, σαρώστε το πλήκτρο κάμερας προς την άκρη της οθόνης και κρατήστε το.
- Εάν προσθέσετε ένα άλλο πλήκτρο κάμερας, μπορείτε να το μετακινήσετε οπουδήποτε στην οθόνη και να τραβήξετε φωτογραφίες πιο άνετα. Στην οθόνη προεπισκόπησης, πατήστε ξ۞ → **Μέθοδοι λήψης** και πατήστε το διακόπτη **Αιωρούμενο κουμπί κλείστρου** για ενεργοποίηση.

### **Επιλογές για την τρέχουσα λειτουργία λήψης**

Στην οθόνη προεπισκόπησης, χρησιμοποιήστε τις παρακάτω επιλογές.

- $\cdot$   $\mathbf{v}$  : ενεργοποίηση ή απενεργοποίηση του φλας.
- : επιλογή της διάρκειας της καθυστέρησης πριν την αυτόματη λήψη μιας φωτογραφίας από την κάμερα.
- [4:3]: επιλέξτε αναλογία εικόνας για εικόνες.
- $\mathcal{C}^*$ : ενεργοποίηση ή απενεργοποίηση της λειτουργίας γυχτερινού hyperlapse.
- $\hat{C}_\lambda$ : επιλογή ρυθμού καρέ.
- [16:9] : επιλέξτε αναλογία εικόνας για τα βίντεο.
- **⊧**<br>■ : επιλογή ανάλυσης για βίντεο.
- : εφαρμόστε εφέ φίλτρου ή εφέ ομορφιάς.
- $\odot$  : επιλογή μεθόδου φωτομέτρησης. Αυτό καθορίζει τον τρόπο υπολογισμού των τιμών φωτός. Η επιλογή **Με εστίαση στο κέντρο** χρησιμοποιεί το φως στο κεντρικό τμήμα της λήψης για να υπολογίσει την έκθεση της λήψης. Η επιλογή **Σημείο** χρησιμοποιεί το φως σε μια επικεντρωμένη κεντρική περιοχή της λήψης για να υπολογίσει την έκθεση της λήψης. Η επιλογή (Φ) Matrix υπολογίζει το μέσο όρο όλης της σκηνής.
- : στη λειτουργία **ΦΑΓΗΤΟ**, εστιάστε σε θέμα εντός του κυκλικού πλαισίου και θολώστε την εικόνα εκτός του πλαισίου.
- : σε λειτουργία **ΦΑΓΗΤΟ**, προσαρμόστε τον τόνο χρώματος.
- [K Οι διαθέσιμες επιλογές μπορεί να διαφέρουν ανάλογα με το μοντέλο ή τη λειτουργία λήψης.

### **Λειτουργία φωτογραφίας**

Η κάμερα προσαρμόζει αυτόματα τις επιλογές λήψης ανάλογα με το περιβάλλον για εύκολη καταγραφή φωτογραφιών.

Στη λίστα λειτουργιών λήψης, πατήστε **ΦΩΤΟΓΡΑΦΙΑ** και πατήστε ∕για λήψη μιας φωτογραφίας.

#### **Βελτιστοποίηση σκηνής**

Όταν η κάμερα αναγνωρίζει το θέμα, το πλήκτρο βελτιστοποιητή σκηνής αλλάζει και εφαρμόζεται το βελτιστοποιημένο χρώμα και εφέ.

Αν δεν ενεργοποιηθεί αυτή η λειτουργία, πατήστε ξΟ, στην οθόνη προεπισκόπησης και πατήστε το διακόπτη **Βελτιστοποίηση σκηνής** για ενεργοποίηση.

#### **Προτάσεις λήψης**

 $\not\!\!\!D$ 

Η κάμερα προτείνει την ιδανική σύνθεση για τη φωτογραφία αναγνωρίζοντας τη θέση και γωνία του θέματός σας. Στην οθόνη προεπισκόπησης, πατήστε ξΏ και πατήστε το διακόπτη **Προτάσεις λήψης** για ενεργοποίηση.

1 Στη λίστα λειτουργιών λήψης, πατήστε **ΦΩΤΟΓΡΑΦΙΑ**.

Εμφανίζεται ένας οδηγός στην οθόνη προεπισκόπησης.

2 Στρέψτε τον οδηγό προς το θέμα.

Η κάμερα αναγνωρίζει τη σύνθεση, και η συνιστώμενη σύνθεση εμφανίζεται στην οθόνη προεπισκόπησης.

3 Μετακινήστε τη συσκευή έτσι ώστε ο οδηγός να ταιριάζει με τη συνιστώμενη σύνθεση. Όταν επιτευχθεί η ιδανική σύνθεση, ο οδηγός αλλάζει σε κίτρινο χρώμα.

 $4$  Πατήστε  $\bigcirc$  για λήψη μιας φωτογραφίας.

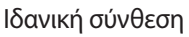

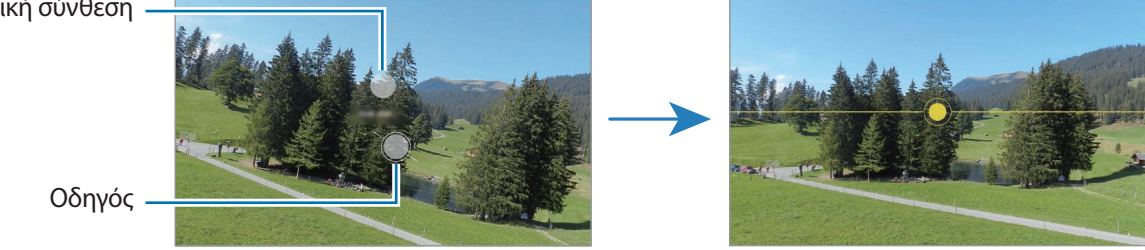

#### **Λήψη selfie**

Μπορείτε να κάνετε λήψη πορτρέτων του εαυτού σας με την μπροστινή κάμερα.

- 1 Στην οθόνη προεπισκόπησης, σαρώστε προς τα επάνω ή κάτω ή πατήστε  $\odot$  για μετάβαση στην μπροστινή κάμερα για λήψη selfie.
- 2 Κοιτάξτε τον μπροστινό φακό κάμερας.
- 3 Πατήστε ( $\bigcirc$  για λήψη μιας φωτογραφίας.

#### **Εφαρμογή φίλτρων και εφέ ομορφιάς**

Μπορείτε να επιλέξετε εφέ φίλτρου και να τροποποιήσετε χαρακτηριστικά του προσώπου, όπως ο τόνος του δέρματός σας ή το σχήμα του προσώπου σας, πριν τη λήψη φωτογραφίας.

- 1 Στην οθόνη προεπισκόπησης, πατήστε -
- 2 Επιλέξτε εφέ και τραβήξτε μια φωτογραφία. Εάν χρησιμοποιήσετε τη λειτουργία Τα φίλτρα μου, μπορείτε να δημιουργήσετε το δικό σας φίλτρο χρησιμοποιώντας μια εικόνα με χρωματικό τόνο που σας αρέσει από το **Συλλογή**.

### **Λειτουργία βίντεο**

Η κάμερα προσαρμόζει αυτόματα τις επιλογές λήψης ανάλογα με το περιβάλλον για εύκολη εγγραφή βίντεο.

- 1 Στη λίστα λειτουργιών λήψης, πατήστε **ΒΙΝΤΕΟ** και πατήστε νια λήψη ενός βίντεο.
	- Για εναλλαγή μεταξύ της μπροστινής και της πίσω κάμερας κατά την εγγραφή, σαρώστε προς τα πάνω ή προς τα κάτω στην οθόνη προεπισκόπησης ή πατήστε  $\langle \cdot \rangle$ .
	- Για καταγραφή μιας εικόνας από το βίντεο κατά την εγγραφή, πατήστε  $\circledcirc$ ).
- 2 Πατήστε (α) για διακοπή εγγραφής βίντεο.

# **Λειτουργία μονής λήψης**

Τραβήξτε διάφορες φωτογραφίες και βίντεο με μία μόνο λήψη.

Η συσκευή σας αυτόματα επιλέγει την καλύτερη λήψη και δημιουργεί φωτογραφίες με φίλτρα ή βίντεο με ορισμένα τμήματα να επαναλαμβάνονται.

- 1 Στη λίστα λειτουργιών λήψης, πατήστε **ΜΙΑ ΛΗΨΗ**.
- 2 Πατήστε  $\bigcirc$  και μετακινήστε την κάμερα για να καταγράψετε τη σκηνή που θέλετε.
- 3 Όταν τελειώσετε, πατήστε τη μικρογραφία προεπισκόπησης. Για προβολή άλλων αποτελεσμάτων, σύρετε το εικονίδιο - προς τα πάνω. Για να αποθηκεύσετε τα αποτελέσματα μεμονωμένα, πατήστε **Επιλογή**, σημειώστε τα στοιχεία που θέλετε, και κατόπιν πατήστε  $\frac{1}{\sqrt{2}}$ .

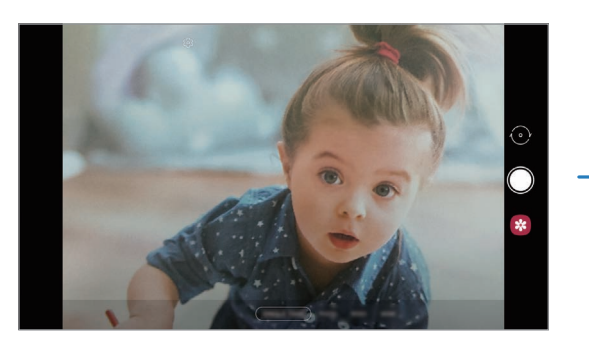

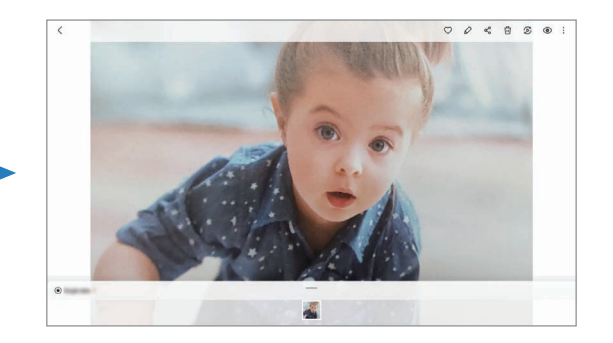

### **Τρόπος λειτουργίας σκαριφήματος AR**

Καταγράψτε διασκεδαστικά βίντεο με εικονική γραφή με το χέρι ή σχέδια πάνω σε πρόσωπα ή οπουδήποτε αλλού.

Στη λίστα λειτουργιών λήψης, πατήστε **ΑΛΛΕΣ** → **ΣΚΙΤΣΟ AR**. Ανατρέξτε στην ενότητα [Σκίτσο AR](#page-69-0) για περισσότερες πληροφορίες.

# **Προηγμένη λειτουργία**

Πραγματοποιήστε λήψη εικόνων ενώ προσαρμόζετε χειροκίνητα διάφορες επιλογές λήψης, όπως η τιμή έκθεσης και η τιμή ISO.

Στη λίστα λειτουργιών λήψης, πατήστε **ΑΛΛΕΣ** → **ΕΠΑΓΓΕΛΜΑΤΙΚΗ**. Πραγματοποιήστε επιλογές και προσαρμόστε τις ρυθμίσεις και κατόπιν πατήστε  $\bigcirc$  για λήψη μιας εικόνας.

#### **Διαθέσιμες επιλογές**

- : επιλογή τιμής ISO. Αυτό ελέγχει την ευαισθησία της κάμερας στο φως. Οι χαμηλές τιμές προορίζονται για στάσιμα ή πολύ φωτισμένα αντικείμενα. Οι υψηλότερες τιμές προορίζονται για ταχέως κινούμενα ή λίγο φωτισμένα αντικείμενα. Ωστόσο, υψηλότερες ρυθμίσεις ISO μπορούν να οδηγήσουν σε θόρυβο στις εικόνες.
- <sup>ΜΒ</sup>: επιλογή κατάλληλης ισορροπίας λευκού έτσι ώστε οι εικόνες να έχουν ένα χρωματικό εύρος που αντιστοιχεί στην πραγματικότητα. Μπορείτε να ρυθμίσετε τη θερμοκρασία χρώματος.
- : αλλαγή της τιμής έκθεσης. Αυτή καθορίζει πόσο φως δέχεται ο αισθητήρας της κάμερας. Για συνθήκες χαμηλού φωτισμού, χρησιμοποιήστε υψηλότερη έκθεση.

#### **Διαχωρισμός της περιοχής εστίασης και της περιοχής έκθεσης**

Μπορείτε να διαχωρίσετε την περιοχή εστίασης και την περιοχή έκθεσης.

Πατήστε παρατεταμένα στην οθόνη προεπισκόπησης. Το πλαίσιο AF/AE εμφανίζεται στην οθόνη. Σύρετε το πλαίσιο στην περιοχή όπου θέλετε να διαχωρίσετε την περιοχή εστίασης και την περιοχή έκθεσης.

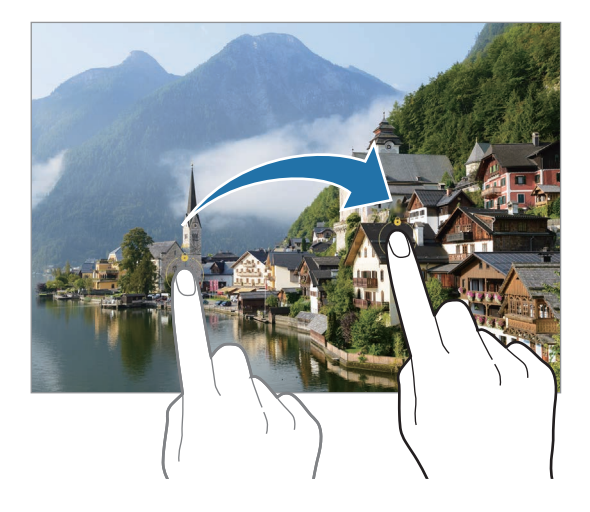

### **Λειτουργία πανοράματος**

Χρησιμοποιώντας τη λειτουργία πανοράματος, λάβετε μια σειρά φωτογραφιών και κατόπιν συγκολλήστε τους μαζί για να δημιουργήσετε μια ευρεία σκηνή.

- 1 Στη λίστα λειτουργιών λήψης, πατήστε **ΑΛΛΕΣ** → **ΠΑΝΟΡΑΜΑ**.
- 2 Πατήστε  $\bigcap$  και μετακινήστε τη συσκευή αργά προς μία κατεύθυνση. Διατηρείτε την εικόνα εντός του πλαισίου στο σκόπευτρο της κάμερας. Αν η εικόνα προεπισκόπησης βρίσκεται εκτός του καθοδηγητικού πλαισίου ή δεν κινείτε τη συσκευή, η συσκευή σταματά αυτόματα να τραβάει φωτογραφίες.
- 3 Πατήστε για να σταματήσετε τη λήψη φωτογραφιών.
- $\not\!\!{E}$ Αποφεύγετε τη λήψη φωτογραφιών μη ευδιάκριτου φόντου, όπως άδειος ουρανός ή τοίχος.

## **Λειτουργία διατροφής**

Τραβήξτε φωτογραφίες τροφίμων με πιο ζωντανά χρώματα.

- 1 Στη λίστα λειτουργιών λήψης, πατήστε **ΑΛΛΕΣ** → **ΦΑΓΗΤΟ**.
- 2 Πατήστε στην οθόνη και σύρετε το κυκλικό πλαίσιο πάνω από την περιοχή που θέλετε να τονίσετε. Η περιοχή έξω από το κυκλικό πλαίσιο θα θολώσει.

Για αλλαγή μεγέθους του κυκλικού πλαισίου, σύρετε μια γωνία του πλαισίου.

- $3$  Πατήστε  $\bigotimes$  και σύρετε τη γραμμή προσαρμογής για να προσαρμόσετε το χρωματικό τόνο.
- 4 Πατήστε Ο για λήψη μιας φωτογραφίας.

### **Λειτουργία νύχτας**

Κάντε λήψη φωτογραφιών σε συνθήκες χαμηλού φωτισμού χωρίς τη χρήση φλας. Όταν χρησιμοποιείτε τρίποδο, μπορείτε να έχετε φωτεινότερα και σταθερότερα αποτελέσματα.

- 1 Στη λίστα λειτουργιών λήψης, πατήστε **ΑΛΛΕΣ** → **ΝΥΧΤΑ**.
- 2 Πατήστε  $\bigcap$  και κρατήστε τη συσκευή σας σταθερή μέχρι να ολοκληρωθεί η λήψη.

### **Λειτουργία πορτρέτου**

Η κάμερα σάς επιτρέπει να τραβάτε εικόνες όπου το φόντο είναι θολωμένο και το θέμα ξεχωρίζει καθαρά.

- 1 Στη λίστα λειτουργιών λήψης, πατήστε **ΑΛΛΕΣ** → **ΠΟΡΤΡΕΤΟ**.
- 2 Σύρετε τη γραμμή προσαρμογής θολώματος φόντου για να προσαρμόσετε το επίπεδο θολώματος.
- 3 Όταν εμφανιστεί το **Έτοιμος** στην οθόνη προεπισκόπησης, πατήστε για λήψη μιας εικόνας.

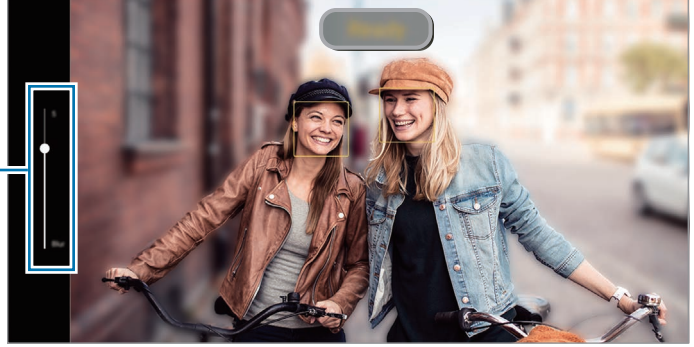

θολώματος φόντου

Γραμμή προσαρμογής

 $\not\!\!\! W$ 

- Χρησιμοποιήστε τη λειτουργία αυτή σε μέρος με επαρκή φωτισμό.
	- Το θόλωμα φόντου μπορεί να μην εφαρμοστεί σωστά στις παρακάτω συνθήκες:
		- Η συσκευή ή το θέμα κινείται.
		- Το θέμα είναι λεπτό ή διάφανο.
		- Το θέμα έχει παρόμοιο χρώμα με το φόντο.
		- Το θέμα ή το φόντο είναι απλό.

### **Λειτουργία Hyperlapse**

Εγγράψτε σκηνές, όπως διερχόμενους ανθρώπους ή αυτοκίνητα, και προβάλλετέ τις ως βίντεο γρήγορης κίνησης.

- 1 Στη λίστα λειτουργιών λήψης, πατήστε **ΑΛΛΕΣ** → **ΠΑΡΕΛ. ΧΡΟΝΟΥ**.
- 2 Πατήστε  $C_{\lambda}$  και πραγματοποιήστε μια επιλογή ρυθμού καρέ. Αν ρυθμίσετε το ρυθμό καρέ σε **Αυτόματα**, η συσκευή προσαρμόζει αυτόματα το ρυθμό καρέ ανάλογα με το ρυθμό αλλαγής της σκηνής.
- 3 Πατήστε ( $\bullet$ ) για να ξεκινήσει η εγγραφή.
- 4 Πατήστε ( via ολοκλήρωση της εγγραφής.
- M Μπορείτε να χρησιμοποιήσετε τη λειτουργία νυχτερινού hyperlapse πατώντας  $\mathbb{C}^*$  στις επιλογές λήψης. Αυτή η λειτουργία είναι καλή για να κάνετε πράγματα όπως λήψη φωτογραφιών κινούμενων αυτοκινήτων που κάνουν το φως να μοιάζει να κινείται επίσης.

# **Προσαρμογή ρυθμίσεων κάμερας**

Στην οθόνη προεπισκόπησης, πατήστε ξΟ. Ορισμένες επιλογές ενδέχεται να μην είναι διαθέσιμες ανάλογα με τη λειτουργία λήψης φωτογραφιών.

#### **Έξυπνες λειτουργίες**

- **Βελτιστοποίηση σκηνής**: ρύθμιση της συσκευής για αυτόματη προσαρμογή των ρυθμίσεων χρώματος και εφαρμογή του βελτιστοποιημένου εφέ ανάλογα με το θέμα ή τη σκηνή.
- **Προτάσεις λήψης**: ρύθμιση της συσκευής ώστε να προτείνει την ιδανική σύνθεση για τη φωτογραφία αναγνωρίζοντας τη θέση και γωνία του θέματός σας.
- **Σάρωση κωδικών QR**: ρυθμίστε τη συσκευή για σάρωση κωδίκων QR από την οθόνη προεπισκόπησης.

#### **Εικόνες**

- **Σαρώστε το κουμπί κλείστρου για**: επιλογή ενέργειας προς εκτέλεση όταν σαρώνετε το πλήκτρο κάμερας προς την άκρη της οθόνης και το κρατάτε.
- **Εικόνες HEIF**: λήψη εικόνων σε μορφή εικόνας υψηλής απόδοσης (HEIF).

#### **Selfie**

- **Χρήση ευρ. γωνίας για ομαδ. selfie**: ρύθμιση της συσκευής ώστε να αλλάζει αυτόματα σε ευρυγώνια selfie όταν υπάρχουν περισσότερα από δύο άτομα στο καρέ.
- **Αποθ. selfie όπως στην προεπ.**: ρύθμιση της συσκευής να αποθηκεύει εικόνες όπως εμφανίζονται στην οθόνη προεπισκόπησης όταν λαμβάνονται με την μπροστινή κάμερα χωρίς να τις αναστρέφει.

#### **Βίντεο**

- **Βίντεο υψηλής αποδοτικότητας**: μπορείτε να εγγράψετε βίντεο με τη μορφή High Efficiency Video Codec (HEVC). Τα βίντεο HEVC αποθηκεύονται ως συμπιεσμένα αρχεία ώστε να διαφυλάσσεται η μνήμη της συσκευής.
	- ſØ
- Δεν μπορείτε να αναπαραγάγετε τα βίντεο HEVC σε άλλες συσκευές ή να τα μοιραστείτε στο διαδίκτυο.
- **Σταθεροποίηση βίντεο**: ενεργοποίηση της αντιστάθμισης κουνήματος για μείωση ή εξάλειψη θολής εικόνας που προκύπτει από το κούνημα της κάμερας κατά την εγγραφή ενός βίντεο.

#### **Χρήσιμες λειτουργίες**

 $\mathbb{Z}$ 

- **Αυτόματο HDR**: λήψη φωτογραφιών με πλούσια χρώματα και αναπαραγωγή λεπτομερειών ακόμη και σε φωτεινές και σκοτεινές περιοχές.
- **Γραμμές πλέγματος**: εμφάνιση οδηγών σκοπεύτρου για να βοηθούν στη σύνθεση κατά την επιλογή θεμάτων.
- **Ετικέτες τοποθεσίας**: επισύναψη ετικέτας θέσης GPS στη φωτογραφία.
	- Η ισχύς του σήματος GPS μπορεί να μειώνεται όταν το σήμα παρεμποδίζεται, π.χ. ανάμεσα σε κτίρια ή σε περιοχές χαμηλού ύψους ή σε κακές καιρικές συνθήκες.
		- Η θέση σας ενδέχεται να εμφανιστεί στις φωτογραφίες σας όταν τις στείλετε στο διαδίκτυο. Για να αποφύγετε κάτι τέτοιο, απενεργοποιήστε τη ρύθμιση ετικετών τοποθεσίας.
- **Μέθοδοι λήψης**: επιλογή πρόσθετων μεθόδων λήψης για λήψη φωτογραφίας ή εγγραφή βίντεο.
- **Ρυθμίσεις για διατήρηση**: διατηρήστε τις τελευταίες ρυθμίσεις που χρησιμοποιήσατε, όπως τη λειτουργία λήψης, κατά την εκκίνηση της κάμερας.
- **Θέση αποθήκευσης**: επιλογή της θέσης μνήμης για αποθήκευση. Η λειτουργία αυτή εμφανίζεται όταν εισάγετε μια κάρτα μνήμης.
- **Υδατογράφημα**: προσθήκη υδατόσημου στην κάτω αριστερή γωνία κατά τη λήψη φωτογραφιών.
- **Επαναφορά ρυθμίσεων**: επαναφορά των ρυθμίσεων κάμερας.
- **Επικοινωνήστε μαζί μας**: κάντε ερωτήσεις ή προβάλλετε συχνές ερωτήσεις.
- **Σχετικά με την Κάμερα**: προβάλλετε την έκδοση της εφαρμογής Κάμερας και τις νομικές πληροφορίες.
- Ορισμένες λειτουργίες μπορεί να μην είναι διαθέσιμες ανάλογα με το μοντέλο.

# **Συλλογή**

### **Εισαγωγή**

Προβάλλετε εικόνες και βίντεο που είναι αποθηκευμένα στη συσκευή σας. Μπορείτε επίσης να διαχειρίζεστε εικόνες και βίντεο ανά άλμπουμ ή να δημιουργείτε ιστορίες.

# **Χρήση του Συλλογή**

Εκκινήστε την εφαρμογή **Συλλογή**.

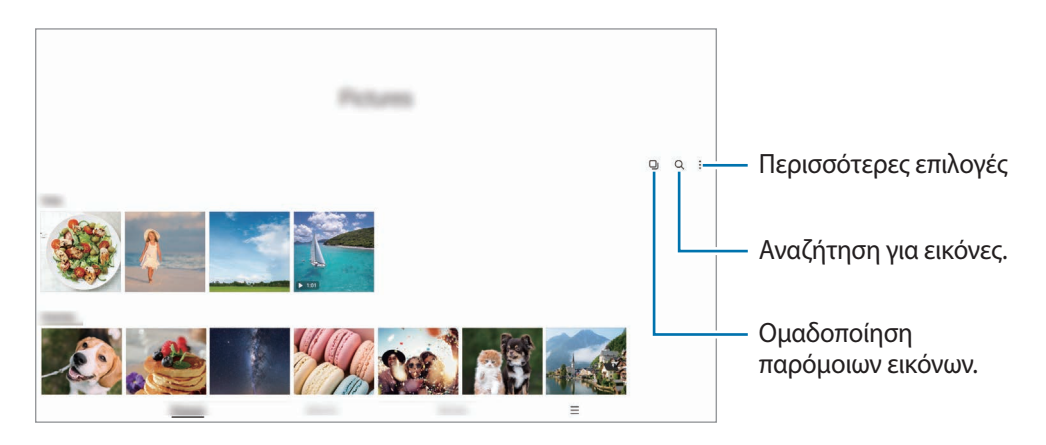

#### **Ομαδοποίηση παρόμοιων εικόνων**

Εκκινήστε την εφαρμογή Συλλογή και πατήστε **Δ**ι για να ομαδοποιήσετε παρόμοιες εικόνες και να εμφανίσετε μόνο τις καλύτερες λήψεις ως προεπισκόπηση των εικόνων. Όταν πατάτε την προεπισκόπηση της εικόνας, μπορείτε να προβάλλετε όλες τις εικόνες της ομάδας.

# **Προβολή εικόνων**

Εκκινήστε την εφαρμογή **Συλλογή**, επιλέξτε μια εικόνα. Για να προβάλλετε άλλα αρχεία, σαρώστε προς τα αριστερά ή δεξιά στην οθόνη.

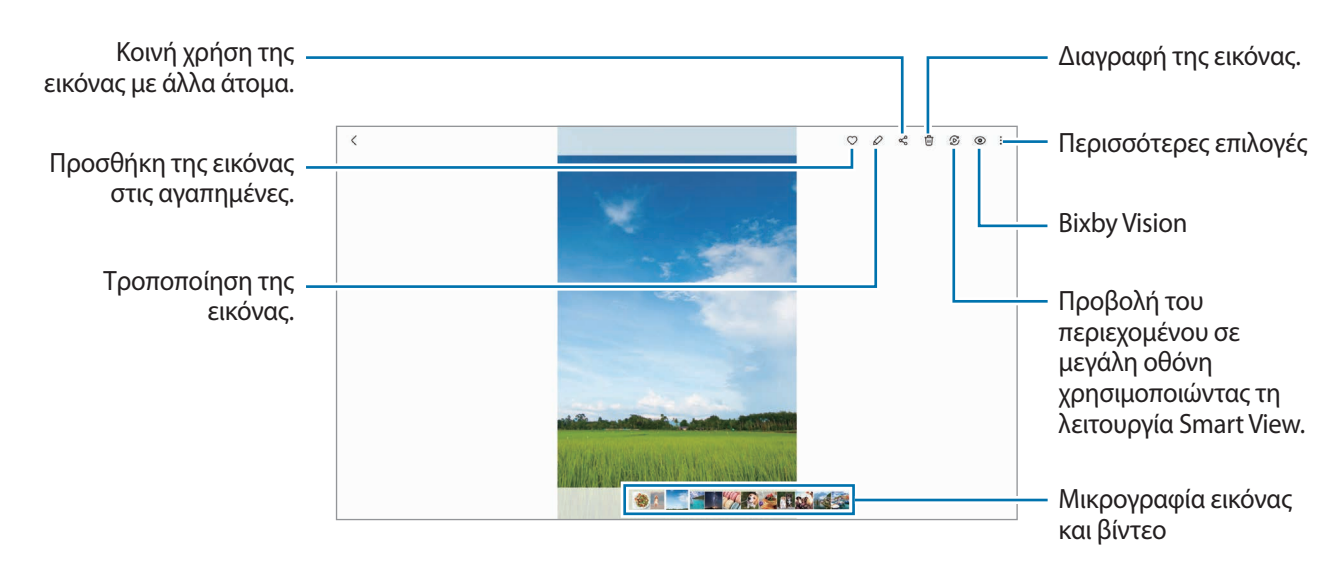

#### **Περικοπή μεγεθυμένων εικόνων**

- 1 Εκκινήστε την εφαρμογή **Συλλογή**, επιλέξτε μια εικόνα.
- 2 Απομακρύνετε δύο δάχτυλα μεταξύ τους στην περιοχή που θέλετε να αποθηκεύσετε και πατήστε ... Η περικομμένη περιοχή αποθηκεύεται ως αρχείο.

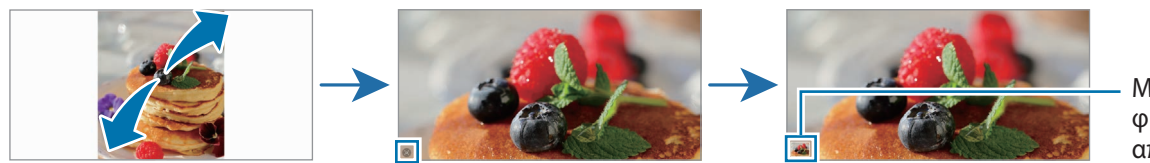

Μικρογραφία αποθηκευμένης εικόνας

# **Προβολή βίντεο**

Εκκινήστε την εφαρμογή **Συλλογή** και επιλέξτε ένα βίντεο προς αναπαραγωγή. Για να προβάλλετε άλλα αρχεία, σαρώστε προς τα αριστερά ή δεξιά στην οθόνη.

Για να χρησιμοποιήσετε περισσότερες επιλογές κατά τη διάρκεια της αναπαραγωγής, πατήστε → **Άνοιγμα σε Αναπαρ. βίντεο**.

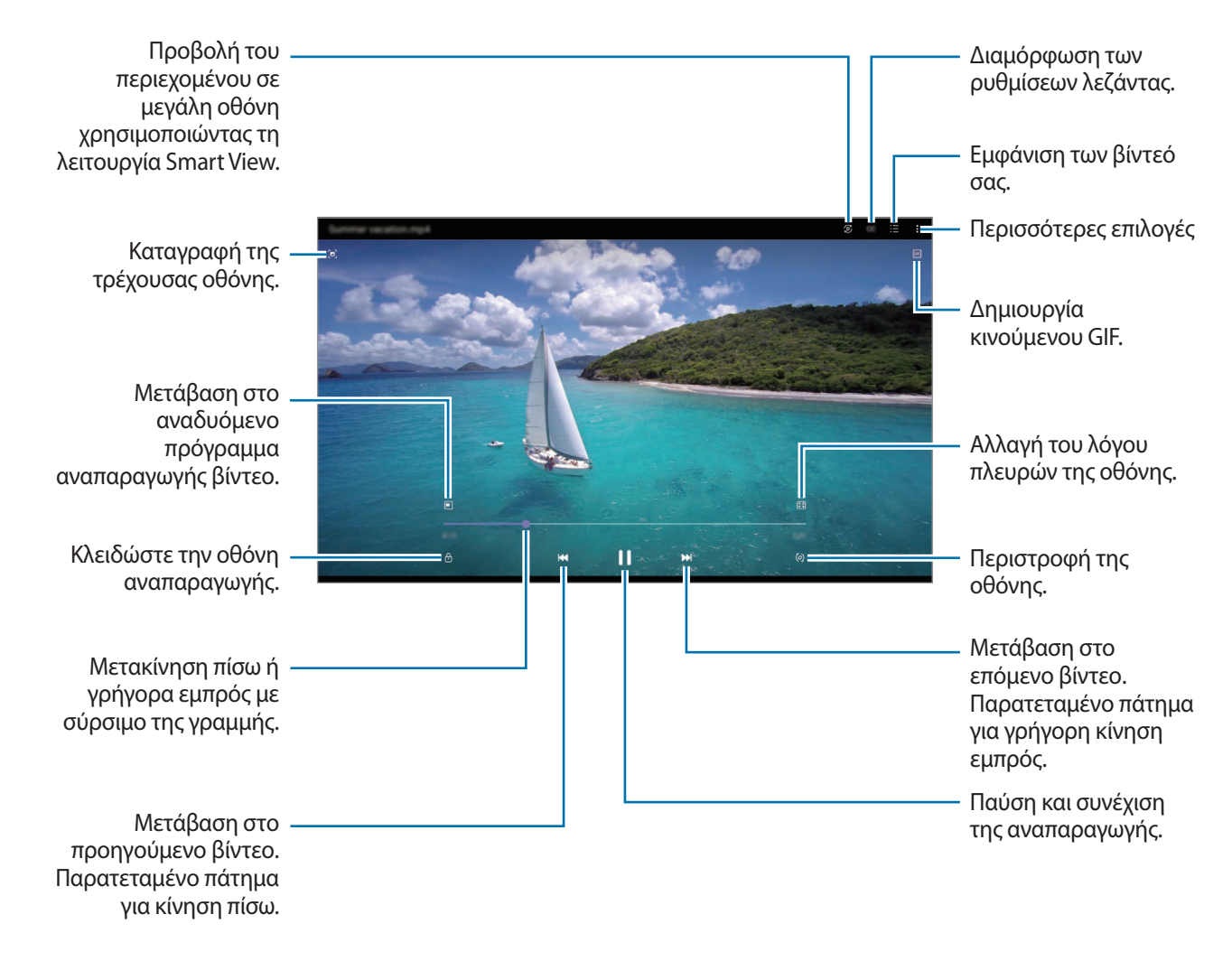

Σύρετε το δάχτυλό σας προς τα πάνω ή προς τα κάτω στην αριστερή πλευρά της οθόνης αναπαραγωγής για ρύθμιση της φωτεινότητας ή σύρετε το δάχτυλό σας προς τα πάνω ή προς τα κάτω στη δεξιά πλευρά της οθόνης αναπαραγωγής για ρύθμιση της έντασης.

Για κίνηση πίσω ή γρήγορη κίνηση εμπρός, περάστε προς τα αριστερά ή δεξιά στην οθόνη αναπαραγωγής.

### **Άλμπουμ**

Δημιουργήστε άλμπουμ και ταξινομήστε τις εικόνες και τα βίντεό σας.

- 1 Εκκινήστε την εφαρμογή **Συλλογή** και πατήστε **Άλμπουμ** → → **Δημιουργία άλμπουμ** για να δημιουργήσετε ένα άλμπουμ.
- 2 Επιλέξτε το άλμπουμ, πατήστε **Προσθήκη** και κατόπιν αντιγράψτε ή μετακινήστε τις εικόνες ή τα βίντεο που θέλετε.

## **Ιστορίες**

Όταν καταγράφετε ή αποθηκεύετε εικόνες και βίντεο, η συσκευή θα διαβάσει την ημερομηνία τους και τις ετικέτες τοποθεσίας, θα ταξινομήσει τις εικόνες και τα βίντεο και κατόπιν θα δημιουργήσει ιστορίες.

Εκκινήστε την εφαρμογή **Συλλογή**, πατήστε **Ιστορίες** και μετά επιλέξτε μια ιστορία.

Για να προσθέσετε ή να διαγράψετε εικόνες ή βίντεο, επιλέξτε μια ιστορία και πατήστε ₹ → **Προσθήκη** ή **Επεξεργ.** 

### **Συγχρονισμός εικόνων και βίντεο**

Εκκινήστε την εφαρμογή **Συλλογή**, πατήστε → **Ρυθμίσεις** → **Συγχρονισμός στο cloud**, και κατόπιν ακολουθήστε τις οδηγίες επί της οθόνης ώστε να ολοκληρωθεί ο συγχρονισμός. Η εφαρμογή **Συλλογή** και το Cloud συγχρονίζονται.

Όταν η εφαρμογή **Συλλογή** συγχρονίζεται με το cloud, φωτογραφίες και βίντεο που τραβάτε αποθηκεύονται επίσης στο cloud. Μπορείτε να προβάλλετε εικόνες και βίντεο αποθηκευμένα στο Cloud στην εφαρμογή **Συλλογή** και από άλλες συσκευές.

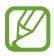

Όταν συνδέετε τον λογαριασμό Samsung και τον λογαριασμό της Microsoft, μπορείτε να ορίσετε το χώρο αποθήκευσης του Cloud ως Microsoft OneDrive.

## **Διαγραφή εικόνων ή βίντεο**

Εκκινήστε την εφαρμογή **Συλλογή**, πατήστε παρατεταμένα σε μια εικόνα, βίντεο ή ιστορία προς διαγραφή, και κατόπιν πατήστε **Διαγραφή**.

#### **Χρήση της λειτουργίας κάδου ανακύκλωσης**

Μπορείτε να φυλάξετε τις διαγραμμένες εικόνες και βίντεο στον κάδο ανακύκλωσης. Τα αρχεία διαγράφονται μετά από συγκεκριμένη περίοδο.

Εκκινήστε την εφαρμογή **Συλλογή**, πατήστε → **Ρυθμίσεις**, και μετά πατήστε τον διακόπτη **Διαγραμμένα** για ενεργοποίηση.

Για να προβάλλετε αρχεία στον κάδο ανακύκλωσης, εκκινήστε την εφαρμογή **Συλλογή** και πατήστε → **Διαγραμμένα**.

# **Ζώνη AR**

### **Εισαγωγή**

Η Ζώνη AR σας προσφέρει λειτουργίες που σχετίζονται με το AR. Διαλέξτε ένα χαρακτηριστικό και καταγράψτε διασκεδαστικές φωτογραφίες ή βίντεο.

# **Εκκίνηση Ζώνης AR**

Χρησιμοποιήστε τις παρακάτω μεθόδους για να εκκινήσετε τη Ζώνη AR:

- Εκκινήστε την εφαρμογή **Ζώνη AR**.
- Εκκινήστε την εφαρμογή **Κάμερα** και πατήστε **ΑΛΛΕΣ** → **ΖΩΝΗ AR**.
- K Ορισμένες λειτουργίες ενδέχεται να μην είναι διαθέσιμες ανάλογα με τον πάροχο υπηρεσιών ή το μοντέλο.

### <span id="page-69-0"></span>**Σκίτσο AR**

Καταγράψτε διασκεδαστικά βίντεο με εικονική γραφή με το χέρι ή σχέδια πάνω σε πρόσωπα ή οπουδήποτε αλλού. Όταν η κάμερα αναγνωρίζει ένα πρόσωπο ή χώρο, τα σκαριφήματα στο πρόσωπο θα ακολουθούν το πρόσωπο καθώς κινείται, και τα σκαριφήματα στο χώρο θα είναι σταθερά στην ίδια θέση ακόμα και αν κινηθεί η κάμερα.

1 Εκκινήστε την εφαρμογή **Ζώνη AR** και πατήστε **Σκίτσο AR**.

Όταν η κάμερα αναγνωρίζει το θέμα, η περιοχή αναγνώρισης εμφανίζεται στην οθόνη.

- 2 Γράψτε ή σχεδιάστε στην περιοχή αναγνώρισης.
	- Αν μεταβείτε στην πίσω κάμερα, μπορείτε επίσης να γράψετε ή να σχεδιάσετε έξω από την περιοχή αναγνώρισης.
	- Αν πατήσετε  $\odot$  και κατόπιν ξεκινήσετε το σκαρίφημα, μπορείτε να εγγράψετε τον εαυτό σας ενώ φτιάχνει το σκαρίφημα.

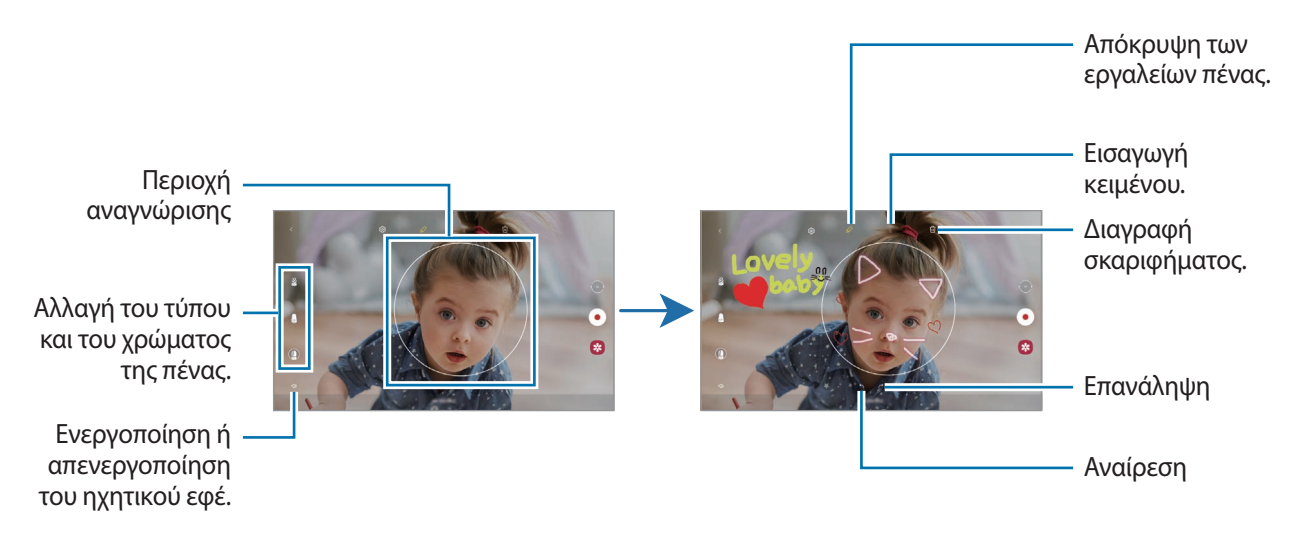

Εφαρμογές και ιδιότητες

- 3 Πατήστε για να εγγράψετε βίντεο.
- 4 Πατήστε Ωγια διακοπή εγγραφής βίντεο. Μπορείτε να προβάλλετε και να κοινοποιήσετε τα βίντεο στη **Συλλογή**.

### **Deco Pic**

Καταγράψτε φωτογραφίες ή βίντεο με διάφορα αυτοκόλλητα. Εκκινήστε την εφαρμογή **Ζώνη AR** και πατήστε **Deco Pic**.

# **Bixby**

### **Εισαγωγή**

Το Bixby είναι περιβάλλον εργασίας χρήστη που σας βοηθά να χρησιμοποιήσετε τη συσκευή σας με μεγαλύτερη άνεση.

Μπορείτε να μιλάτε στο Bixby ή να πληκτρολογείτε κείμενο. Το Bixby θα ξεκινήσει τη λειτουργία που ζητάτε ή θα δείξει τις πληροφορίες που θέλετε. Επισκεφθείτε τη διεύθυνση [www.samsung.com/bixby](http://www.samsung.com/bixby) για περισσότερες πληροφορίες.

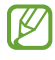

Το Bixby είναι διαθέσιμο μόνον σε ορισμένες γλώσσες και ενδέχεται να μην είναι διαθέσιμο ανάλογα με την περιοχή σας.

### **Εκκίνηση του Bixby**

Πατήστε παρατεταμένα το πλαϊνό πλήκτρο για εκκίνηση του Bixby. Θα εμφανιστεί η σελίδα εισαγωγής Bixby. Αφού επιλέξετε τη γλώσσα που θα χρησιμοποιήσετε με το Bixby, συνδεθείτε στον λογαριασμό σας Samsung και ολοκληρώστε τη ρύθμιση ακολουθώντας τις οδηγίες επί της οθόνης, και θα εμφανιστεί η οθόνη Bixby.

### **Χρησιμοποιώντας το Bixby**

Ενώ πατάτε παρατεταμένα το πλαϊνό πλήκτρο, πείτε αυτό που θέλετε στο Bixby, και κατόπιν αφήστε το δάχτυλό σας από το πλήκτρο. Εναλλακτικά, πείτε "Hi, Bixby" και πείτε αυτό που θέλετε.

Για παράδειγμα, ενώ πατάτε παρατεταμένα το πλαϊνό πλήκτρο, πείτε "How's the weather today?" Οι πληροφορίες του καιρού εμφανίζονται στην οθόνη.

Αν θέλετε να μάθετε για τον καιρό αύριο, ενώ πατάτε παρατεταμένα το πλαϊνό πλήκτρο, απλώς πείτε "Tomorrow?"

Αν το Bixby σας κάνει μια ερώτηση στη διάρκεια μιας συζήτησης, ενώ πατάτε παρατεταμένα το πλαϊνό πλήκτρο, απαντήστε στο Bixby. Ή, πατήστε υ και απαντήστε στο Bixby.

Αν χρησιμοποιείτε ακουστικά ή ήχο Bluetooth, ή ξεκινάτε μια συζήτηση λέγοντας "Hi, Bixby", μπορείτε να συνεχίσετε τη συζήτηση χωρίς να πατήσετε στο εικονίδιο. Εκκινήστε την εφαρμογή **Bixby** και πατήστε → → **Automatic listening** → **Hands-free only**.

#### **Αφύπνιση του Bixby χρησιμοποιώντας τη φωνή σας**

Μπορείτε να ξεκινήσετε μια συζήτηση με το Bixby λέγοντας "Hi, Bixby". Καταγράψτε τη φωνή σας έτσι ώστε το Bixby να αποκρίνεται στη φωνή σας όταν λέτε "Hi, Bixby".

- 1 Εκκινήστε την εφαρμογή **Bixby** και πατήστε → → **Voice wake-up**.
- 2 Πατήστε το διακόπτη **Wake with "Hi, Bixby"** για ενεργοποίηση.
- 3 Ακολουθήστε τις οδηγίες επί της οθόνης για να ολοκληρώσετε τη διαμόρφωση. Τώρα, μπορείτε να πείτε "Hi, Bixby" και να ξεκινήσετε μια συζήτηση.

#### **Επικοινωνία με πληκτρολόγηση κειμένου**

Αν η φωνή σας δεν αναγνωρίζεται λόγω θορύβου στο περιβάλλον ή αν είστε σε κατάσταση όπου η ομιλία είναι δύσκολη, μπορείτε να επικοινωνήσετε με το Bixby μέσω κειμένου.

Εκκινήστε την εφαρμογή **Bixby** και πατήστε **......** και κατόπιν πληκτρολογήστε αυτό που θέλετε.

Στη διάρκεια της επικοινωνίας, το Bixby θα σάς απαντά επίσης μέσω κειμένου αντί να δίνει φωνητικά σχόλια.
## **Bixby Vision**

### **Εισαγωγή**

Το Bixby Vision είναι μια υπηρεσία που προσφέρει διάφορες λειτουργίες με βάση την αναγνώριση εικόνων. Μπορείτε να χρησιμοποιήσετε το Bixby Vision για να αναζητάτε γρήγορα πληροφορίες μέσω της αναγνώρισης αντικειμένων. Χρησιμοποιήστε ποικιλία χρήσιμων λειτουργιών Bixby Vision.

- Αυτή η λειτουργία ενδέχεται να μην είναι διαθέσιμη ή μπορεί να μην λαμβάνετε σωστά αποτελέσματα  $\not\!\! \not\!\! E$ αναζήτησης ανάλογα με το μέγεθος, τη μορφή ή την ανάλυση εικόνας.
	- Η Samsung δεν φέρει ευθύνη για τις πληροφορίες προϊόντος που παρέχονται από το Bixby Vision.

## **Εκκίνηση του Bixby Vision**

Εκκινήστε το Bixby Vision χρησιμοποιώντας μία από αυτές τις μεθόδους.

- Στην εφαρμογή **Κάμερα**, πατήστε **ΑΛΛΕΣ** στη λίστα λειτουργιών λήψης και πατήστε **BIXBY VISION**.
- Στην εφαρμογή **Συλλογή**, επιλέξτε μία εικόνα και πατήστε ...
- Στην εφαρμογή **Internet**, πατήστε παρατεταμένα σε μία εικόνα και πατήστε **Αναζήτηση με Bixby Vision**.
- Αν προσθέσατε το εικονίδιο της εφαρμογής Bixby Vision στην οθόνη εφαρμογών, εκκινήστε την εφαρμογή **Bixby Vision**.

### **Χρήση του Bixby Vision**

- 1 Εκκινήστε το Bixby Vision.
- 2 Επιλέξτε μια λειτουργία που θέλετε να χρησιμοποιήσετε.
	- $(\frac{a_1}{a_2})$ : αναγνώριση κωδικών QR και προβολή πληροφοριών.
	- $\cdot$   $(\overleftrightarrow{\tau})$  : αναζήτηση για πληροφορίες προϊόντων.
	- $\cdot\;\;\;\mathsf{Q}$  : αναζήτηση για εικόνες παρόμοιες με το αντικείμενο που αναγνωρίστηκε online και σχετικές πληροφορίες.
	- $\cdot$   $(\texttt{T})$ : αναγνώριση κειμένου από έγγραφα ή εικόνες και μετάφρασή του.
- Οι διαθέσιμες λειτουργίες και τα αποτελέσματα αναζήτησης ενδέχεται να διαφέρουν ανάλογα με τη M γεωγραφική περιοχή ή τον πάροχο υπηρεσιών.

## **Bixby Routines**

### **Εισαγωγή**

Προσθέστε τα επαναλαμβανόμενα μοτίβα χρήσης σας ως ρουτίνες και χρησιμοποιήστε τη συσκευή σας πιο εύκολα.

Για παράδειγμα, μια ρουτίνα "πριν τον ύπνο" θα εκτελεί πράξεις όπως ενεργοποίηση της λειτουργίας σίγασης και της σκοτεινής λειτουργίας, για να μην φορτώνει τα μάτια και τα αυτιά σας όταν χρησιμοποιείτε τη συσκευή πριν πάτε για ύπνο.

## **Προσθήκη ρουτινών**

- 1 Εκκινήστε την εφαρμογή **Ρυθμίσεις** και πατήστε **Σύνθετες λειτουργίες** → **Bixby Routines**.
- 2 Στη λίστα **Ανακαλύψτε**, επιλέξτε μια ρουτίνα που θέλετε ή πατήστε **Προσ. ρουτίν.** για να προσθέσετε τις δικές σας ρουτίνες.
	- Μπορείτε να ορίσετε τις συνθήκες και τις ενέργειες των ρουτίνων στη λίστα **Ανακαλύψτε**.
	- Αν θέλετε να ορίσετε τη συνθήκη λειτουργίας της ρουτίνας σε χειροκίνητη, πατήστε **Μη αυτόματη εκκίνηση**. Η επιλογή αυτή εμφανίζεται μόνο όταν δεν έχουν οριστεί συνθήκες λειτουργίας. Όταν εμφανιστεί ένα αναδυόμενο παράθυρο, πατήστε **Προσθήκη**. Μπορείτε να προσθέσετε τη ρουτίνα στην αρχική οθόνη ως widget και να αποκτήσετε πρόσβαση σε αυτήν γρήγορα.

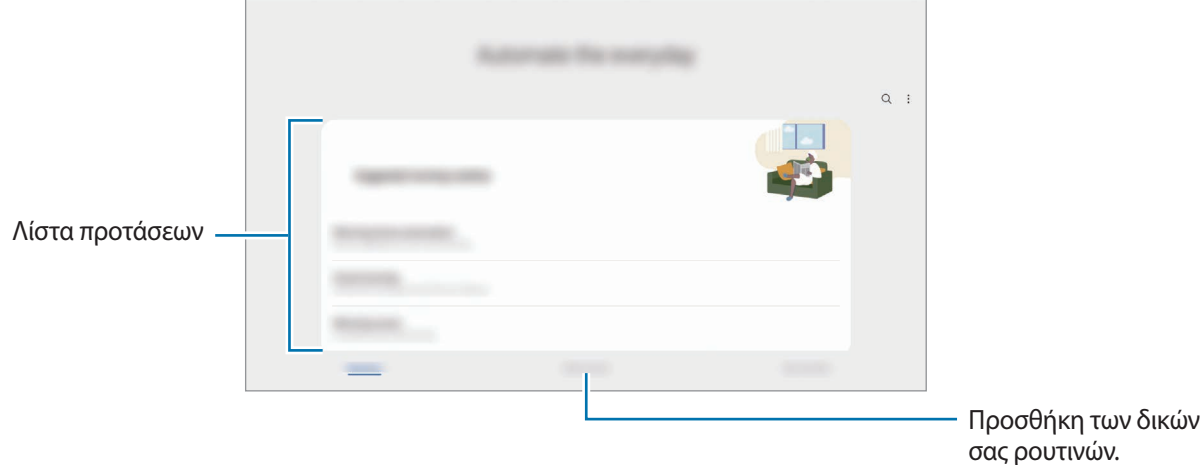

#### **Προσθήκη συνιστώμενων ρουτινών**

Όταν η συσκευή σας μάθει τα μοτίβα χρήσης σας, προτείνει την προσθήκη χρήσιμων λειτουργιών ή λειτουργιών συχνής χρήσης ως ρουτίνες.

Όταν εμφανίζεται η ειδοποίηση της πρότασης, πατήστε **Προβολή όλων** και προσθέστε την ως δική σας ρουτίνα.

## **Χρήση ρουτινών**

#### **Εκτέλεση αυτόματων ρουτινών**

Οι αυτόματες ρουτίνες εκτελούνται αυτόματα όταν εντοπιστούν οι συνθήκες τους.

#### **Εκτέλεση χειροκίνητων ρουτινών**

Για χειροκίνητες ρουτίνες για τις οποίες ρυθμίζετε τη συνθήκη λειτουργίας ως **Μη αυτόματη εκκίνηση**, μπορείτε να τις εκτελέσετε χειροκίνητα πατώντας το πλήκτρο όποτε θέλετε.

Εκκινήστε την εφαρμογή **Ρυθμίσεις**, πατήστε **Σύνθετες λειτουργίες** → **Bixby Routines** → **Οι ρουτίνες μου** και κατόπιν πατήστε ি ∂ίπλα στη ρουτίνα που θέλετε να εκτελέσετε. Εναλλακτικά, πατήστε το widget της ρουτίνας στην αρχική οθόνη.

#### **Προβολή ρουτινών που εκτελούνται**

Οι ρουτίνες που εκτελούνται επί του παρόντος εμφανίζονται στο πλαίσιο ειδοποιήσεων. Για προβολή των λεπτομερειών μιας ρουτίνας, πατήστε την ειδοποίηση.

Μπορείτε επίσης να σταματήσετε γρήγορα ρουτίνες που εκτελούνται. Στο πλαίσιο ειδοποιήσεων, πατήστε δίπλα σε μία ρουτίνα και πατήστε **Διακοπή**.

#### **Διαχείριση ρουτινών**

Εκκινήστε την εφαρμογή **Ρυθμίσεις** και πατήστε **Σύνθετες λειτουργίες** → **Bixby Routines** → **Οι ρουτίνες μου**. Εμφανίζονται οι ρουτίνες σας.

Για απενεργοποίηση μιας ρουτίνας, πατήστε στη ρουτίνα → • **Απενεργοπ. της ρουτίνας** ή πατήστε ... Για διαγραφή ρουτινών, πατήστε → **Διαγραφή**, σημειώστε ρουτίνες για διαγραφή, και κατόπιν πατήστε

**Διαγραφή**.

## **Πολλαπλά παράθυρα**

### **Εισαγωγή**

Τα Πολλαπλά Παράθυρα σας επιτρέπουν να εκτελείτε δύο εφαρμογές ταυτόχρονα σε προβολή διαχωρισμένης οθόνης. Μπορείτε επίσης να εκτελείτε πολλαπλές εφαρμογές ταυτόχρονα στην αναδυόμενη προβολή.

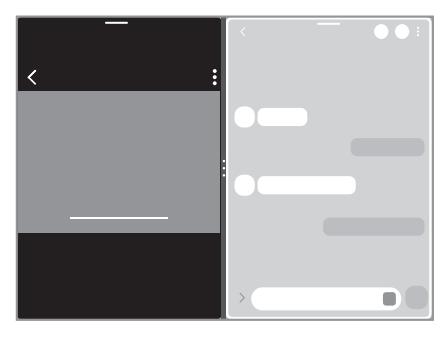

Προβολή διαχωρισμένης οθόνης Αναδυόμενη προβολή

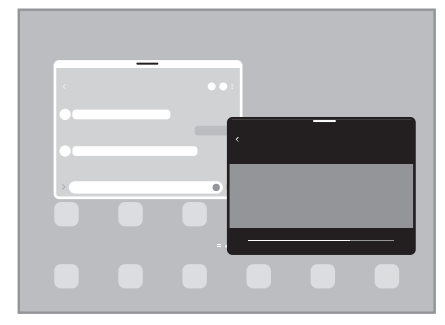

ſØ Ορισμένες εφαρμογές ενδέχεται να μην υποστηρίζουν τη λειτουργία αυτή.

## **Προβολή διαχωρισμένης οθόνης**

- 1 Πατήστε το πλήκτρο πρόσφατων εφαρμογών για άνοιγμα της λίστας εφαρμογών που χρησιμοποιήθηκαν πρόσφατα.
- 2 Σαρώστε αριστερά ή δεξιά, πατήστε το εικονίδιο μιας εφαρμογής, και κατόπιν πατήστε **Άνοιγμα σε προβολή διαχωρισμένης οθόνης**.
- 3 Στη λίστα εφαρμογών, επιλέξτε μια άλλη εφαρμογή για να εκκινήσετε.

#### **Εκκίνηση εφαρμογών από το πλαίσιο Edge**

- 1 Ενώ χρησιμοποιείτε μια εφαρμογή, σύρετε τη λαβή πλαισίου Edge προς το κέντρο της οθόνης.
- 2 Πατήστε παρατεταμένα σε μια εφαρμογή, σύρετέ την προς τα αριστερά και κατόπιν αφήστε την εκεί που εμφανίζεται το **Αφήστε εδώ για άνοιγμα**.

Η επιλεγμένη εφαρμογή ξεκινά στην προβολή διαχωρισμένης οθόνης.

Μπορείτε να ρυθμίσετε την εκκίνηση μιας εφαρμογής στην προβολή διαχωρισμένης οθόνης πατώντας M μία φορά. Πατήστε → και πατήστε **Πάτημα** στο **Άνοιγμα σε προβολή διαχωρισμένης οθόνης**. Αν πατήσετε το διακόπτη **Εμφάνιση πρόσφατων εφαρμογών** για ενεργοποίηση, μπορείτε να ξεκινήσετε τις εφαρμογές που χρησιμοποιήσατε πρόσφατα στην προβολή διαχωρισμένης οθόνης από το πλαίσιο Edge.

#### **Προσθήκη ζευγών εφαρμογών**

Προσθέστε δύο εφαρμογές που χρησιμοποιούνται συχνά στο πλαίσιο Edge για να τις εκκινείτε μαζί σε προβολή διαχωρισμένης οθόνης με ένα μόνο πάτημα.

- 1 Στην προβολή διαχωρισμένης οθόνης, πατήστε τους κύκλους ανάμεσα στα παράθυρα των εφαρμογών.
- 2 Πατήστε -

Οι δυο εφαρμογές που χρησιμοποιείτε στην προβολή διαχωρισμένης οθόνης αποθηκεύονται στο πλαίσιο Edge ως ζεύγος εφαρμογών.

#### **Προσαρμογή του μεγέθους παραθύρου**

Σύρετε τους κύκλους μεταξύ των παραθύρων των εφαρμογών για να προσαρμόσετε το μέγεθος των παραθύρων.

Όταν σύρετε τους κύκλους ανάμεσα στα παράθυρα των εφαρμογών προς την άκρη της οθόνης, το παράθυρο θα μεγιστοποιηθεί.

## **Αναδυόμενη προβολή**

- 1 Πατήστε το πλήκτρο πρόσφατων εφαρμογών για άνοιγμα της λίστας εφαρμογών που χρησιμοποιήθηκαν πρόσφατα.
- 2 Σαρώστε αριστερά ή δεξιά, πατήστε το εικονίδιο μιας εφαρμογής, και κατόπιν πατήστε **Άνοιγμα σε αναδυόμενη προβολή**.

Η οθόνη εφαρμογών εμφανίζεται στην αναδυόμενη προβολή.

Εάν πατήσετε το πλήκτρο αρχικής οθόνης ενώ χρησιμοποιείτε ένα αναδυόμενο παράθυρο, το παράθυρο θα ελαχιστοποιηθεί και θα εμφανίζεται ως εικονίδιο εφαρμογής. Για να χρησιμοποιήσετε ξανά το αναδυόμενο παράθυρο, πατήστε το εικονίδιο εφαρμογής.

#### **Εκκίνηση εφαρμογών από το πλαίσιο Edge**

- 1 Σύρετε το πλαίσιο Edge προς το κέντρο της οθόνης.
- 2 Πατήστε παρατεταμένα σε μια εφαρμογή, σύρετέ την προς τα αριστερά και κατόπιν αφήστε την εκεί που εμφανίζεται το **Απόθεση εδώ για αναδυόμενη προβολή**. Η επιλεγμένη εφαρμογή ξεκινά σε αναδυόμενη προβολή.

#### **Μετακίνηση αναδυόμενων παραθύρων**

Για μετακίνηση ενός αναδυόμενου παραθύρου, πατήστε στη γραμμή εργαλείων του παραθύρου και σύρετέ το σε νέα θέση.

## **Samsung Notes**

### **Εισαγωγή**

Δημιουργήστε σημειώσεις εισάγοντας κείμενο από το πληκτρολόγιο ή γράφοντας με το χέρι ή ζωγραφίζοντας στην οθόνη. Επίσης μπορείτε να εισάγετε εικόνες ή φωνητικές εγγραφές στις σημειώσεις σας.

## **Δημιουργία σημειώσεων**

1 Εκκινήστε την εφαρμογή **Samsung Notes**, πατήστε και κατόπιν δημιουργήστε μια σημείωση. Μπορείτε να αλλάξετε την μέθοδο εισαγωγής πατώντας  $\left(\mathbb{A}\right)$ ή $\left(\overline{\mathbb{B}}\right)$ .

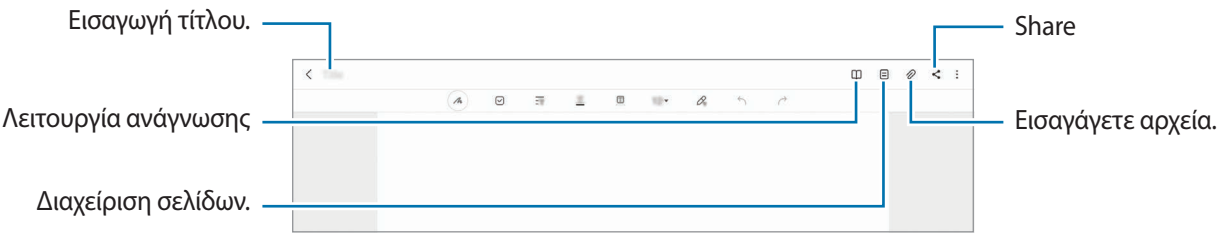

2 Όταν τελειώσετε με τη σύνταξη της σημείωσης, πατήστε το πλήκτρο επιστροφής για αποθήκευση. Εάν θέλετε να αποθηκεύσετε τη σημείωση σε άλλη μορφή αρχείου, πατήστε • → **Αποθ.ως αρχ.** 

#### **Διαγραφή σημειώσεων**

Πατήστε παρατεταμένα σε μια σημείωση προς διαγραφή και πατήστε **Διαγραφή**.

### **Σύνταξη σημειώσεων με το χέρι**

Στην οθόνη συντάκτη σημειώσεων, πατήστε  $\mathscr{R}$ ) για να σχεδιάσετε ή να γράψετε με το δικό σας χέρι.

Μπορείτε να γράψετε με το χέρι ευκολότερα αν μεγεθύνετε την οθόνη απομακρύνοντας δύο δάχτυλα μεταξύ τους πάνω της.

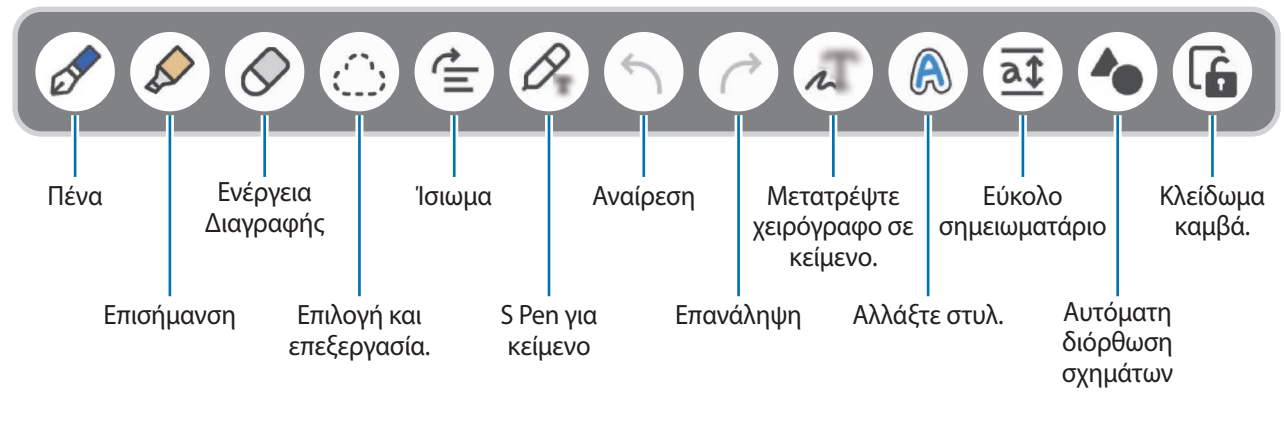

 $\not\!\!{E}$ 

Αν η εισαγωγή με το δάχτυλο δεν λειτουργεί, πατήστε σενεδίαση με δάχτυ**λα ενεργή**.

#### **Χρήση της γόμας**

Όταν θελήσετε να διαγράψετε το χειρόγραφο από μια σημείωση, πατήστε  $\oslash$  και επιλέξτε μαι περιοχή για σβήσιμο. Εναλλακτικά, επιλέξτε μια περιοχή ενώ πατάτε παρατεταμένα το πλήκτρο του S Pen.

Για να αλλάξετε το σχήμα της γόμας, πατήστε  $\oslash$  μία ακόμα φορά.

- **Γόμα μολυβιάς**: σβήστε τη γραμμή που επιλέγετε.
- **Γόμα περιοχής**: σβήστε μόνο την περιοχή που επιλέγετε. Μπορείτε να ρυθμίσετε το μέγεθος της γόμας σύροντας τη γραμμή ρύθμισης μεγέθους.
- Ακόμα και με μικρότερη γόμα, ενδέχεται και πάλι να μην μπορείτε να σβήσετε με ακρίβεια το τμήμα που M θέλετε.

#### **Επεξεργασία χειρόγραφων σημειώσεων**

Επεξεργαστείτε χειρόγραφες σημειώσεις χρησιμοποιώντας διάφορες επιλογές επεξεργασίας, όπως κοπή, μετακίνηση ή αλλαγή μεγέθους.

1 Όταν υπάρχει χειρόγραφο κείμενο στη σημείωση, πατήστε . Για να αλλάξετε το σχήμα της επιλογής, πατήστε  $\binom{m}{k}$ μία ακόμα φορά.

- 2 Πατήστε ή σχεδιάστε μια γραμμή γύρω από τα στοιχεία για να τα επιλέξετε.
	- Για να μετακινήσετε τα στοιχεία σε μια άλλη θέση, επιλέξτε τα στοιχεία και κατόπιν σύρετέ τα σε νέα θέση.
	- Για να αλλάξετε το μέγεθος της επιλογής πατήστε στο στοιχείο και σύρετε μια γωνία του πλαισίου που εμφανίζεται.

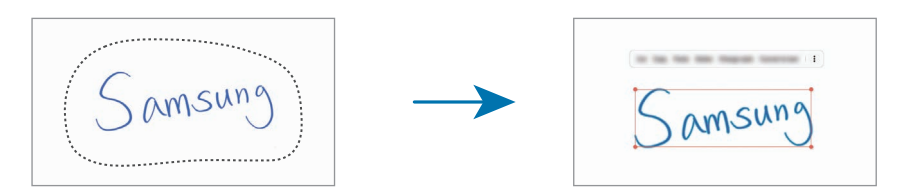

3 Επεξεργαστείτε το στοιχείο χρησιμοποιώντας τις διαθέσιμες επιλογές.

#### **Ίσιωμα περιεχομένου οριζόντια**

Μπορείτε να ισιώσετε οριζόντια τα χειρόγραφα και τα σχέδιά σας.

Αφού γράψετε ή σχεδιάσετε στην οθόνη, πατήστε  $\stackrel{\rightarrow}{=}$ .

#### **Μετατροπή χειρογράφου σε κείμενο**

Πατήστε  $\mathscr{D}_{\mathbf{r}}$  και γράψτε στην οθόνη με το S Pen. Το χειρόγραφο αντικαθίσταται αμέσως με το κείμενο.

Εναλλακτικά, αφού γράψετε στην οθόνη, πατήστε . Εμφανίζονται επιλογές στο παράθυρο προεπισκόπησης. Αν σύρετε το λήτο λιμπορείτε να επιλέξετε το χειρόγραφο που θέλετε. Για να αντικαταστήσετε το χειρόγραφο με το κείμενο, πατήστε **Μετατροπή**.

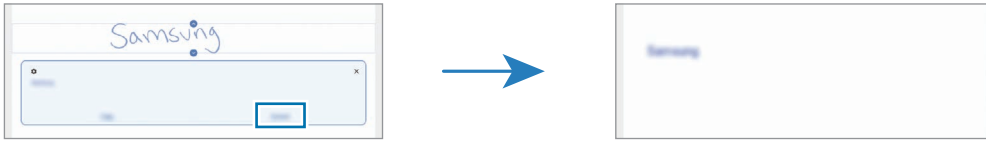

#### **Αλλαγή στυλ**

Μπορείτε να αλλάξετε το στυλ του χειρόγραφού σας και των σχεδίων σας.

Αφού γράψετε ή σχεδιάσετε στην οθόνη, πατήστε λουο φορές και επιλέξτε χρώμα ή πάχος γραμμής που θέλετε. Κατόπιν, στρέψτε το S Pen προς το μέρος που θέλετε να εφαρμόσετε το στυλ. Όταν εμφανιστεί το εικονίδιο —, πατήστε στο μέρος που θέλετε να αλλάξετε το στυλ.

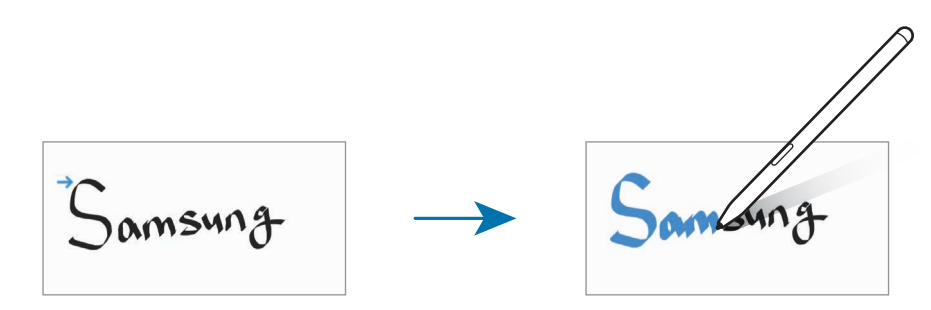

#### **Χρήση του εύκολου σημειωματάριου**

Χρησιμοποιήστε το εύκολο σημειωματάριο για να καταγράψετε ευκολότερα τη χειρόγραφή σας σημείωση. Στην οθόνη συντάκτη σημείωσης, πατήστε  $\overline{a}$ τ. Το πεδίο εισαγωγής μεγεθύνεται και εμφανίζεται ως εύκολο σημειωματάριο.

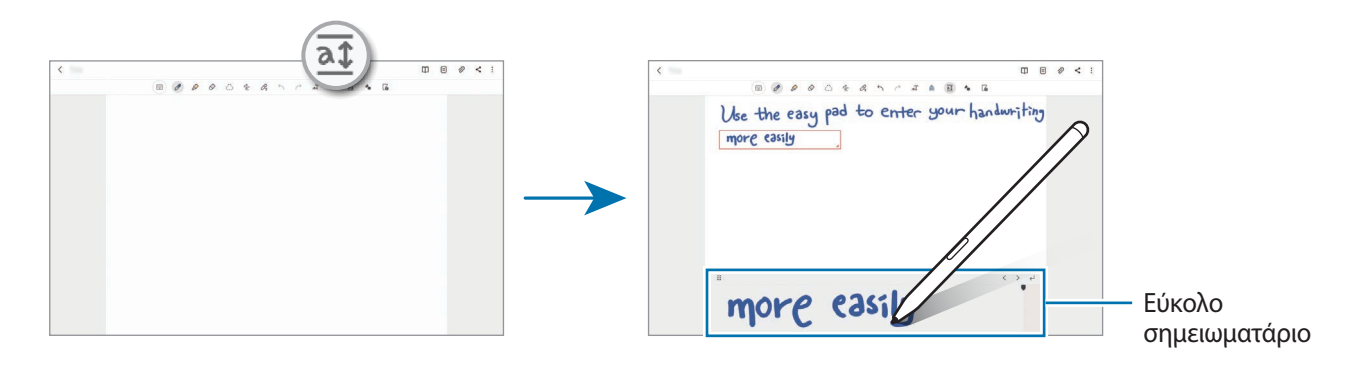

#### **Αυτόματη διόρθωση σχημάτων**

Πατήστε και σχεδιάστε ένα σχήμα. Το σχήμα διορθώνεται.

### **Φωνητική εγγραφή σε σημειώσεις**

Κάντε μια εγγραφή της φωνής σας κατά τη δημιουργία μιας σημείωσης και κατόπιν το περιεχόμενο θα συγχρονιστεί με την εγγραφή.

Στην οθόνη συντάκτη σημείωσης, πατήστε ⊘ → **Ηχογράφηση φωνής** και δημιουργήστε μια σημείωση.

Επιλέξτε μια σημείωση από τη λίστα και πατήστε λ για αναπαραγωγή της εγγραφής. Κατόπιν, το περιεχόμενο που δημιουργήσατε κατά την εγγραφή θα εμφανιστεί στην οθόνη μαζί με την εγγραφή.

## **Προσθήκη σημειώσεων σε αρχεία PDF**

Εκκινήστε την εφαρμογή **Samsung Notes**, πατήστε και κατόπιν επιλέξτε ένα αρχείο PDF. Μπορείτε να προσθέσετε σημειώσεις στο αρχείο PDF.

### **Καρφίτσωμα μιας σημείωσης στην αρχική οθόνη**

Καρφιτσώστε μια σημείωση στην αρχική οθόνη για να την προβάλλετε γρήγορα ή για να την ανοίξετε και επεξεργαστείτε.

- 1 Εκκινήστε την εφαρμογή **Samsung Notes**.
- 2 Επιλέξτε μια σημείωση και πατήστε **Καρφίτσωμα στην Αρχική οθόνη**. Η σημείωση θα προστεθεί στην αρχική οθόνη.

## **Samsung Members**

**Samsung Members** προσφέρει υπηρεσίες υποστήριξης στους πελάτες όπως διάγνωση προβλημάτων της συσκευής και επιτρέπει στους χρήστες να υποβάλλουν ερωτήσεις και αναφορές σφαλμάτων. Μπορείτε επίσης να μοιράζεστε πληροφορίες με άλλους στην κοινότητα χρηστών Galaxy ή να προβάλλετε τα τελευταία νέα και συμβουλές. **Samsung Members** μπορεί να σας βοηθήσει να επιλύσετε οποιαδήποτε προβλήματα προκύπτουν κατά τη χρήση της συσκευής σας.

## **Samsung Kids**

Μπορείτε να περιορίσετε την πρόσβαση των παιδιών σε ορισμένες εφαρμογές, να ρυθμίσετε τους χρόνους χρήσης τους, και να διαμορφώσετε ρυθμίσεις για να προσφέρετε διασκεδαστικό και ασφαλές περιβάλλον για παιδιά όταν θέλουν να χρησιμοποιήσουν τη συσκευή.

Ανοίξτε το πλαίσιο ειδοποιήσεων, σαρώστε προς τα κάτω, και κατόπιν πατήστε (**Kids**) για ενεργοποίηση. Αν δεν μπορείτε να βρείτε το (**Kids**) στον πίνακα γρήγορης πρόσβασης, πατήστε και σύρετε το πλήκτρο για να το προσθέσετε. Κατά την εκκίνηση του Samsung Kids για πρώτη φορά ή αφού διεξαγάγετε μια επαναφορά δεδομένων, ακολουθήστε τις οδηγίες επί της οθόνης για να ολοκληρώσετε τη διαμόρφωση.

Στην οθόνη Samsung Kids, επιλέξτε την εφαρμογή που θέλετε να χρησιμοποιήσετε.

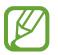

Η προκαθορισμένη μέθοδος κλειδώματος οθόνης ή το PIN που δημιουργήσατε χρησιμοποιείται κατά την ενεργοποίηση της λειτουργίας **Γονικοί έλεγχοι** ή το κλείσιμο του Samsung Kids.

#### **Χρήση των λειτουργιών γονεϊκού ελέγχου**

Μπορείτε να διαμορφώσετε τις ρυθμίσεις για το Samsung Kids και να προβάλλετε το ιστορικό χρήσης. Στην οθόνη Samsung Kids, πατήστε • → **Γονικοί έλεγχοι** και εισαγάγετε τον κωδικό ξεκλειδώματος.

#### **Κλείσιμο Samsung Kids**

Για να κλείσετε το Samsung Kids, πατήστε το πλήκτρο επιστροφής ή πατήστε → **Κλείσιμο Samsung Kids;**, και κατόπιν εισαγάγετε τον κωδικό ξεκλειδώματος.

## **Samsung Flow**

### **Εισαγωγή**

ſØ

Το Samsung Flow σας επιτρέπει να συνδέετε εύκολα το tablet σας με το smartphone σας και να τα χρησιμοποιείτε με άνεση, όπως για έλεγχο ειδοποιήσεων ή για την κοινή χρήση περιεχομένων.

Το Samsung Flow πρέπει να είναι εγκατεστημένη και στις δύο συσκευές που θέλετε να συνδέσετε. Αν το Samsung Flow δεν είναι εγκατεστημένο, κάντε λήψη από το **Galaxy Store** ή το **Play Store**.

- Η λειτουργία αυτή είναι διαθέσιμη μόνο σε ορισμένες συσκευές Android της Samsung.
	- Για να χρησιμοποιήσετε τη λειτουργία αυτή, πρέπει να ενεργοποιήσετε τη λειτουργία Bluetooth στο tablet σας και στο smartphone σας.

### **Σύνδεση του Tablet σας με Smartphone**

- 1 Στο smartphone σας, εκκινήστε το Samsung Flow.
- 2 Στο tablet σας, εκκινήστε την εφαρμογή **Samsung Flow**.
- 3 Επιλέξτε το smartphone σας από τη λίστα εντοπισμένων συσκευών.
- 4 Αποδεχτείτε το αίτημα σύνδεσης και στις δύο συσκευές.
- 5 Επιβεβαιώστε τον κωδικό ασφαλείας και στις δυο συσκευές. Οι συσκευές συνδέονται.
- Αν το smartphone σας υποστηρίζει τη λειτουργία αναγνώρισης δακτυλικού αποτυπώματος, διαμορφώστε l≪ το Samsung Pass στο smartphone σας για να συνδέετε τις συσκευές πιο εύκολα και με ασφάλεια χρησιμοποιώντας το δακτυλικό αποτύπωμά σας.

### **Έλεγχος των ειδοποιήσεων στο tablet σας**

Όταν λαμβάνετε νέες ειδοποιήσεις στο smartphone σας, πατήστε **ΕΙΔΟΠΟΙΗΣΕΙΣ** για να ελέγξετε τις ειδοποιήσεις στο tablet σας.

### **Κοινή χρήση περιεχομένων**

Μπορείτε να μοιραστείτε τα περιεχόμενα του smartphone σας με το tablet σας.

## **Samsung Global Goals**

Οι Παγκόσμιοι Στόχοι, που καθιερώθηκαν από τη Γενική Συνέλευση των Ηνωμένων Εθνών το 2015, αποτελούνται από στόχους που έχουν σκοπό τη δημιουργία μιας βιώσιμης κοινωνίας. Οι στόχοι αυτοί έχουν τη δύναμη να θέσουν τέλος στη φτώχεια, να καταπολεμήσουν την ανισότητα και να σταματήσουν την κλιματική αλλαγή.

Με τους Samsung Global Goals, μάθετε περισσότερα για τους παγκόσμιους στόχους και γίνετε μέλος του κινήματος για ένα καλύτερο μέλλον.

## **Samsung TV Plus**

Επιλέξτε τα κανάλια όπως θα διαλέγατε εάν χρησιμοποιούσατε τηλεόραση και απολαύστε διάφορα βίντεο δωρεάν.

Εκκινήστε την εφαρμογή **Samsung TV Plus**.

## **Galaxy Shop**

Μεταβείτε στον ιστότοπο της Samsung και προβάλλετε διάφορες πληροφορίες σχετικά με προϊόντα. Εκκινήστε την εφαρμογή **Galaxy Shop**.

## **PENUP**

Το PENUP είναι μια υπηρεσία κοινωνικής δικτύωσης για την κοινή χρήση καλλιτεχνικής δουλειάς που έχει σχεδιαστεί με το S Pen. Δημοσιεύστε την καλλιτεχνική δουλειά σας, προβάλλετε την καλλιτεχνική δουλειά άλλων και λάβετε χρήσιμες συμβουλές ζωγραφικής.

Εκκινήστε την εφαρμογή **PENUP**.

## **Ημερολόγιο**

Διαχειριστείτε το πρόγραμμά σας εισάγοντας επικείμενα συμβάντα στο πρόγραμμα σχεδιασμού σας.

#### **Δημιουργία συμβάντων**

- 1 Εκκινήστε την εφαρμογή **Ημερολόγιο** και πατήστε ή πατήστε δύο φορές σε μία ημερομηνία. Εάν η ημερομηνία έχει ήδη αποθηκευμένα συμβάντα ή εργασίες, πατήστε στην ημερομηνία και πατήστε  $+$ .
- 2 Εισαγάγετε τις λεπτομέρειες της εκδήλωσης και πατήστε **Αποθήκευση**.

#### **Συγχρονισμός συμβάντων με τους λογαριασμούς σας**

- 1 Εκκινήστε την εφαρμογή **Ρυθμίσεις**, πατήστε **Λογαριασμοί και δημιουργία αντιγράφων ασφαλείας** → **Διαχείριση λογαριασμών** και κατόπιν επιλέξτε το λογαριασμό για συγχρονισμό.
- 2 Πατήστε **Συγχρονισμός λογαριασμού** και πατήστε το διακόπτη **Ημερολόγιο** για ενεργοποίησή του.

Για να προσθέσετε λογαριασμούς για συγχρονισμό, εκκινήστε την εφαρμογή **Ημερολόγιο** και πατήστε → → **Προσθήκη λογαριασμού**. Κατόπιν, επιλέξτε ένα λογαριασμό για συγχρονισμό και συνδεθείτε με αυτόν. Όταν προστεθεί ένας λογαριασμός, εμφανίζεται ένας μπλε κύκλος δίπλα στο όνομα του λογαριασμού.

## **Reminder**

Καταχωρήστε εργασίες που πρέπει να κάνετε ως υπενθυμίσεις και λάβετε ειδοποιήσεις σύμφωνα με την συνθήκη που ορίζετε.

- Για να λαμβάνετε ειδοποιήσεις με μεγαλύτερη ακρίβεια, συνδεθείτε με δίκτυο Wi-Fi ή κινητής ſØ τηλεφωνίας.
	- Για να χρησιμοποιήσετε υπενθυμίσεις τοποθεσίας, πρέπει να ενεργοποιηθεί η λειτουργία GPS. Οι υπενθυμίσεις τοποθεσίας μπορεί να μην είναι διαθέσιμες ανάλογα με το μοντέλο.

#### **Εκκίνηση Υπενθύμισης**

Εκκινήστε την εφαρμογή **Ημερολόγιο** και πατήστε **→ Reminder**. Εμφανίζεται η οθόνη Υπενθύμιση και το εικονίδιο της εφαρμογής Υπενθύμιση (Α) προστίθεται στην οθόνη εφαρμογών.

#### **Δημιουργία υπενθυμίσεων**

- 1 Εκκινήστε την εφαρμογή **Reminder**.
- 2 Πατήστε **Σύνταξη υπενθύμισης** ή , εισαγάγετε τις λεπτομέρειες και κατόπιν πατήστε **Αποθήκευση**.

#### **Ολοκλήρωση υπενθυμίσεων**

Στη λίστα υπενθυμίσεων, επιλέξτε μία υπενθύμιση και πατήστε **Ολοκλήρ.**

**Επαναφορά υπενθυμίσεων**

Επαναφέρετε υπενθυμίσεις που έχουν ολοκληρωθεί.

- 1 Στη λίστα υπενθυμίσεων, πατήστε → **Ολοκληρώθηκε**.
- 2 Επιλέξτε μια κατηγορία και πατήστε **Επεξεργασία**.
- 3 Επιλέξτε μια υπενθύμιση προς αποκατάσταση και πατήστε **Επαναφ.** Οι υπενθυμίσεις θα προστεθούν στη λίστα υπενθυμίσεων και θα σας υπενθυμίζονται ξανά.

#### **Διαγραφή υπενθυμίσεων**

Για να διαγράψετε μία υπενθύμιση, επιλέξτε μία υπενθύμιση και πατήστε **Διαγραφή**. Για να διαγράψετε πολλαπλές υπενθυμίσεις, πατήστε παρατεταμένα σε μία υπενθύμιση, σημειώστε τις υπενθυμίσεις προς διαγραφή και κατόπιν πατήστε **Διαγραφή**.

## **Εγγραφή Φωνής**

Εγγράψτε ή αναπαραγάγετε φωνητικές εγγραφές.

- 1 Εκκινήστε την εφαρμογή **Εγγραφή Φωνής**.
- 2 Πατήστε για να ξεκινήσει η εγγραφή. Μιλάτε στο μικρόφωνο.
	- $\cdot$  Πατήστε  $(\mathbf{I})$  για παύση της εγγραφής.
	- Κατά την πραγματοποίηση μιας φωνητικής εγγραφής, πατήστε **ΣΕΛΙΔΟΔΕΙΚΤΗΣ** για εισαγωγή ενός σελιδοδείκτη.
- 3 Πατήστε για ολοκλήρωση της εγγραφής.
- 4 Εισαγάγετε ένα όνομα αρχείου και πατήστε **Αποθήκ.**

#### **Αλλαγή της λειτουργίας εγγραφής**

Επιλέξτε μια λειτουργία στο πάνω μέρος της οθόνης εγγραφής φωνής.

- **Τυπικό**: αυτή είναι η κανονική λειτουργία εγγραφής.
- **Ομιλία σε κείμ.**: η συσκευή εγγράφει τη φωνή σας και την μετατρέπει ταυτόχρονα σε κείμενο επί της οθόνης. Για βέλτιστα αποτελέσματα, κρατήστε τη συσκευή κοντά στο στόμα σας και μιλάτε δυνατά και καθαρά σε ένα ήσυχο μέρος.

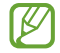

Αν η γλώσσα συστήματος της φωνητικής σημείωσης δεν ταιριάζει με τη γλώσσα με την οποία μιλάτε, η συσκευή δεν αναγνωρίζει τη φωνή σας. Πριν τη χρήση της λειτουργίας αυτής, πατήστε στην τρέχουσα γλώσσα για να ρυθμίσετε τη γλώσσα συστήματος της φωνητικής σημείωσης.

## **Τα Αρχεία Μου**

Αποκτήστε πρόσβαση και διαχειριστείτε διάφορα αρχεία αποθηκευμένα στη συσκευή.

Εκκινήστε την εφαρμογή **Τα Αρχεία Μου**.

Για να ελέγξετε για άχρηστα δεδομένα και να απελευθερώσετε το χώρο αποθήκευσης της συσκευής, πατήστε **Ανάλ. χώρ. αποθήκευσης**.

Για να αναζητήσετε αρχεία ή φακέλους, πατήστε  $Q$ .

## **Ρολόι**

Ρυθμίστε ξυπνητήρια, ελέγξτε την τρέχουσα ώρα σε πολλές πόλεις σε όλο τον κόσμο, χρονομετρήστε ένα γεγονός ή ρυθμίστε συγκεκριμένη διάρκεια.

Εκκινήστε την εφαρμογή **Ρολόι**.

## **Αριθμομηχανή**

Εκτελέστε απλούς ή σύνθετους υπολογισμούς.

Εκκινήστε την εφαρμογή **Αριθμομηχανή**.

Μπορείτε να δείτε το ιστορικό υπολογισμών στην οθόνη.

Για διαγραφή του ιστορικού, πατήστε **Εκκαθάριση ιστορικού**.

Για να χρησιμοποιήσετε το εργαλείο μετατροπής της μονάδας, πατήστε (ΕΠΠ). Μπορείτε να μετατρέψετε διάφορες τιμές, όπως επιφάνεια, μήκος ή θερμοκρασία σε άλλες μονάδες.

## **Game Launcher**

Το Game Launcher συγκεντρώνει τα παιχνίδια σας που κατεβάζετε από τα **Play Store** και **Galaxy Store** σε μία τοποθεσία για εύκολη πρόσβαση. Μπορείτε να ρυθμίσετε τη συσκευή σε λειτουργία παιχνιδιού για να παίζετε παιχνίδια ευκολότερα.

Εκκινήστε την εφαρμογή **Game Launcher** και επιλέξτε το παιχνίδι που θέλετε.

- Αν δεν εμφανίζεται το **Game Launcher**, εκκινήστε την εφαρμογή **Ρυθμίσεις**, πατήστε **Σύνθετες**  M **λειτουργίες** και κατόπιν πατήστε τον διακόπτη **Game Launcher** για ενεργοποίηση.
	- Παιχνίδια που κατεβάσατε από τα **Play Store** και **Galaxy Store** εμφανίζονται αυτόματα στην οθόνη του Game Launcher. Αν δεν μπορείτε να δείτε τα παιχνίδια σας, σύρετε το πλαίσιο Βιβλιοθήκη προς τα πάνω και πατήστε → **Προσθήκη εφαρμογών**.

#### **Αφαίρεση παιχνιδιού από το Game Launcher**

Σύρετε το πλαίσιο Βιβλιοθήκη προς τα πάνω, πατήστε παρατεταμένα σε ένα παιχνίδι, και κατόπιν πατήστε **Κατάργ. από Game Launcher**.

#### **Αλλαγή της λειτουργίας απόδοσης**

**MA** 

Μπορείτε να αλλάξετε τη λειτουργία απόδοσης του παιχνιδιού.

Εκκινήστε την εφαρμογή **Game Launcher**, πατήστε → **Απόδοση παιχνιδιού** → **Απόδοση παιχνιδιού** και κατόπιν επιλέξτε τη λειτουργία που θέλετε.

- **Εστίαση στην απόδοση**: αυτό εστιάζει στο να σας δίνει την καλύτερη δυνατή απόδοση ενώ παίζετε παιχνίδια.
- **Ισορροπημένο**: αυτό εξισορροπεί την απόδοση και το χρόνο χρήσης μπαταρίας.
- **Εστίαση σε εξοικ.ενέρ.**: αυτό εξοικονομεί ισχύ μπαταρίας ενώ παίζετε παιχνίδια.

Η αποδοτικότητα της ισχύος μπαταρίας ενδέχεται να διαφέρει ανάλογα με το παιχνίδι.

## **Game Booster**

Το Game Booster σας επιτρέπει να παίζετε παιχνίδια σε καλύτερο περιβάλλον. Μπορείτε να χρησιμοποιήσετε το Game Booster ενώ παίζετε παιχνίδια.

Για να ανοίξει το πλαίσιο Game Booster ενώ παίζετε παιχνίδια, πατήστε στη γραμμή πλοήγησης. Εάν η γραμμή πλοήγησης είναι κρυμμένη, σύρετε προς τα επάνω από το κάτω μέρος της οθόνης για να εμφανιστεί. Αν έχετε ρυθμίσει τη γραμμή πλοήγησης να χρησιμοποιεί **Χειρονομίες σάρωσης**, ανοίξτε το πλαίσιο ειδοποιήσεων και πατήστε **Πατήστε για να ανοίξετε το Game Booster.**

- : διαμόρφωση ρυθμίσεων για Game Booster.
- **Λειτουργία προτεραιότητας**: ρύθμιση της συσκευής για αποκλεισμό εισερχόμενων κλήσεων και όλων των ειδοποιήσεων εκτός από τα ξυπνητήρια για να αποφύγετε την παρενόχληση του παιχνιδιού σας.
- **Παρακολούθηση θερμοκρασίας** / **Παρακολούθηση μνήμης**: ρυθμίστε τη συσκευή ώστε να προσαρμόζει αυτόματα την ένταση ήχου ή τον ρυθμό καρέ βίντεο για να αποτρέπεται η υπερθέρμανση της συσκευής, και να σταματά η εκτέλεση εφαρμογών στο παρασκήνιο όταν δεν υπάρχει αρκετή μνήμη.
- **Κλείδ. κουμπιού πλοήγησης**: απόκρυψη των πλήκτρων στη γραμμή πλοήγησης. Για εμφάνιση των πλήκτρων, πατήστε ο στη γραμμή πλοήγησης.
- **Προστ. από αγγίγματα**: κλείδωμα της οθόνης αφής ενώ παίζετε το παιχνίδι. Για ξεκλείδωμα της οθόνης αφής, σύρετε το εικονίδιο κλειδώματος προς οποιαδήποτε κατεύθυνση.
- **Στιγμιότυπο οθόνης**: καταγραφή στιγμιοτύπων οθόνης.
- **Εγγραφή**: εγγραφή των περιόδων παιχνιδιού σας. Για διακοπή της εγγραφής, πατήστε .
- Μπορείτε να ρυθμίσετε να ανοίγει το πλαίσιο Game Booster από τη γραμμή πλοήγησης ενώ η γραμμή  $\mathscr{U}$ πλοήγησης έχει ρυθμιστεί σε **Χειρονομίες σάρωσης**. Στο πλαίσιο Game Booster, πατήστε → **Αποκλεισμός στο παιχνίδι** και πατήστε το διακόπτη **Χειρονομίες πλοήγησης** για ενεργοποίηση.
	- Οι διαθέσιμες επιλογές μπορεί να διαφέρουν ανάλογα με το παιχνίδι.

#### **Εκκίνηση εφαρμογών σε αναδυόμενα παράθυρα κατά τη διάρκεια παιχνιδιών**

Μπορείτε να εκκινήσετε εφαρμογές σε αναδυόμενα παράθυρα κατά τη διάρκεια ενός παιχνιδιού. Πατήστε και επιλέξτε μια εφαρμογή από τη λίστα εφαρμογών.

## **SmartThings**

Ελέγχετε και διαχειρίζεστε έξυπνες οικιακές συσκευές και προϊόντα Internet of Things (IoT) με το tablet σας. Για να δείτε περισσότερες πληροφορίες, εκκινήστε την εφαρμογή **SmartThings** και πατήστε → **Τρόπ. χρήσης**.

- 1 Εκκινήστε την εφαρμογή **SmartThings**.
- 2 Πατήστε **+** → Συσκευή.
- 3 Επιλέξτε μια συσκευή και συνδεθείτε με αυτήν ακολουθώντας τις οδηγίες επί της οθόνης.
- Οι μέθοδοι σύνδεσης ενδέχεται να διαφέρουν ανάλογα με τον τύπο των συνδεδεμένων συσκευών ή το ſØ περιεχόμενο κοινής χρήσης.
	- Οι συσκευές που μπορείτε να συνδέσετε ενδέχεται να διαφέρουν ανάλογα με τη γεωγραφική περιοχή. Τα διαθέσιμα χαρακτηριστικά μπορεί να διαφέρουν ανάλογα με τη συνδεδεμένη συσκευή.
	- Τα σφάλματα ή τα ελαττώματα των ίδιων των συνδεδεμένων συσκευών δεν καλύπτονται από την εγγύηση της Samsung. Όταν εμφανιστούν σφάλματα ή ελαττώματα στις συνιστώμενες συσκευές, επικοινωνήστε με τον κατασκευαστή της συσκευής.

## **Κοινή χρήση περιεχομένου**

Κάντε κοινή χρήση περιεχομένου χρησιμοποιώντας διάφορες επιλογές κοινής χρήσης. Οι παρακάτω ενέργειες αποτελούν παράδειγμα κοινής χρήσης εικόνων.

- 1 Εκκινήστε την εφαρμογή **Συλλογή**, επιλέξτε μια εικόνα.
- 2 Πατήστε και επιλέξτε μια μέθοδο κοινής χρήσης που θέλετε.
- Ενδέχεται να υποστείτε πρόσθετες χρεώσεις για κοινή χρήση αρχείων μέσω του δικτύου κινητής  $\not\!\!\!\! \not\!\!\!\! \not\$ τηλεφωνίας.

#### **Quick Share**

**Κοινή χρήση με κοντινές συσκευές**

Μοιραστείτε περιεχόμενο με κοντινές συσκευές μέσω Wi-Fi Direct ή Bluetooth ή με συσκευές που υποστηρίζονται από το SmartThings.

- 1 Εκκινήστε την εφαρμογή **Συλλογή**, επιλέξτε μια εικόνα.
- 2 Στην άλλη συσκευή, ανοίξτε το πλαίσιο ειδοποιήσεων, σαρώστε προς τα κάτω, και κατόπιν πατήστε (**Quick Share**) για ενεργοποίηση.
- 3 Πατήστε **«←** → Quick Share και επιλέξτε μια συσκευή για να μεταφέρετε εκεί την εικόνα.
- 4 Αποδεχτείτε το αίτημα μεταφοράς αρχείων στην άλλη συσκευή.
- Η λειτουργία αυτή δεν υποστηρίζει την κοινή χρήση βίντεο με τηλεοράσεις ή συσκευές με υποστήριξη  $\not\!\!\!D$ SmartThings. Για να παρακολουθήσετε βίντεο σε τηλεόραση, χρησιμοποιήστε τη λειτουργία Smart View.

**Ρύθμιση του ποιος μπορεί να βρει τη συσκευή σας**

Ρυθμίστε ποιος επιτρέπεται να βρει και να στείλει περιεχόμενο στη συσκευή σας.

- 1 Ανοίξτε το πλαίσιο ειδοποιήσεων, σαρώστε προς τα κάτω, και κατόπιν πατήστε (**Quick Share**) για ενεργοποίηση.
- 2 Πατήστε παρατεταμένα <sup>3</sup> (Quick Share). Εμφανίζεται η οθόνη ρυθμίσεων του Γρήγορου μοιράσματος.
- 3 Πραγματοποιήστε μια επιλογή.
	- **Μόνο επαφές**: να επιτρέπεται μόνο στους χρήστες Samsung στις επαφές σας να μοιράζονται με τη συσκευή σας.
	- **Όλοι**: να επιτρέπεται σε οποιεσδήποτε κοντινές συσκευές να μοιράζονται με τη συσκευή σας.

#### **Κοινή χρ. συνδέσμ.**

Μοιραστείτε μεγάλα αρχεία. Μεταφορτώστε αρχεία στον διακομιστή αποθήκευσης της Samsung και μοιραστείτε τα με άλλους μέσω ενός συνδέσμου στον ιστό.

- 1 Εκκινήστε την εφαρμογή **Συλλογή**, επιλέξτε μια εικόνα.
- $2$  Πατήστε  $\mathbf{c}_n^0$   $\rightarrow$  Κοινοπ. ως συνδέσμου. Θα δημιουργηθεί ο σύνδεσμος για την εικόνα.
- 3 Κάντε μια επιλογή κοινής χρήσης.

## **Music Share**

### **Εισαγωγή**

Η λειτουργία Κοινής χρήση μουσικής σάς επιτρέπει να μοιράζεστε το ηχείο Bluetooth που είναι ήδη συνδεδεμένο στη συσκευή σας με άλλο άτομο. Μπορείτε επίσης να ακούτε την ίδια μουσική στα δικά σας Galaxy Buds και τα Galaxy Buds κάποιου άλλου ατόμου.

Η λειτουργία αυτή είναι διαθέσιμη μόνο σε συσκευές που υποστηρίζουν τη λειτουργία Κοινής χρήσης μουσικής.

## **Κοινή χρήση ηχείου Bluetooth**

Μπορείτε να ακούσετε μουσική στην ταμπλέτα σας και στο smartphone του φίλου σας μέσω του ηχείου Bluetooth.

- 1 Βεβαιωθείτε ότι η ταμπλέτα σας και το ηχείο Bluetooth είναι συνδεδεμένα. Ανατρέξτε στην ενότητα [Δημιουργία ζεύγους με άλλες συσκευές Bluetooth](#page-106-0) για τον τρόπο σύνδεσης.
- 2 Στην ταμπλέτα σας, εκκινήστε την εφαρμογή **Ρυθμίσεις**, πατήστε **Συνδέσεις** → **Bluetooth** → → **Για προχωρ.** και κατόπιν πατήστε τον διακόπτη **Music Share** για ενεργοποίηση. Μπορείτε να χρησιμοποιήσετε πρόσθετες λειτουργίες, όπως να ορίσετε με ποιον θα κάνετε κοινή χρήση της συσκευής σας, πατώντας το **Music Share**.
- 3 Στο smartphone του φίλου σας, επιλέξτε το ηχείο σας από τη λίστα των συσκευών Bluetooth.
- 4 Στην ταμπλέτα σας, αποδεχθείτε το αίτημα σύνδεσης. Θα γίνει κοινή χρήση του ηχείου σας.

Όταν αναπαραγάγετε μουσική μέσω του smartphone του φίλου σας, η μουσική που παίζει μέσω της ταμπλέτας σας θα τεθεί σε παύση.

### **Ακούγοντας μουσική μαζί με Galaxy Buds**

Μπορείτε να ακούσετε μουσική στην ταμπλέτα σας μαζί μέσω των Buds σας και των Buds του φίλου σας.

Η λειτουργία αυτή υποστηρίζεται μόνο στη σειρά Galaxy Buds.

1 Βεβαιωθείτε ότι η ταμπλέτα σας, το smartphone του φίλου σας και ένα ζευγάρι ακουστικά έχουν συνδεθεί μεταξύ τους.

Ανατρέξτε στην ενότητα [Δημιουργία ζεύγους με άλλες συσκευές Bluetooth](#page-106-0) για τον τρόπο σύνδεσης.

- 2 Στο smartphone του φίλου σας, εκκινήστε την εφαρμογή **Ρυθμίσεις**, πατήστε **Συνδέσεις** → **Bluetooth** → → **Για προχωρ.** και κατόπιν πατήστε τον διακόπτη **Music Share** για ενεργοποίηση. Μπορείτε να χρησιμοποιήσετε πρόσθετες λειτουργίες, όπως να ορίσετε με ποιον θα κάνετε κοινή χρήση της συσκευής σας, πατώντας το **Music Share**.
- 3 Στην ταμπλέτα σας, ανοίξτε το πλαίσιο ειδοποιήσεων, σαρώστε προς τα κάτω, και κατόπιν πατήστε **Πολυμέσα**.
- 4 Πατήστε **Music Share** και επιλέξτε τα Buds του φίλου σας από τη λίστα των εντοπισμένων συσκευών.
- $5$  Στο smartphone του φίλου σας, αποδεχθείτε το αίτημα σύνδεσης. Όταν παίζετε μουσική μέσω της ταμπλέτας σας, μπορείτε να την ακούσετε μαζί και από τα δύο Buds.

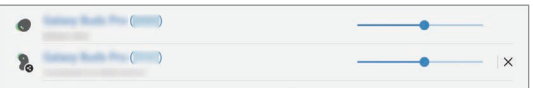

## **Smart View**

Προβάλλετε το εμφανιζόμενο περιεχόμενο της συσκευής σας σε μια μεγάλη οθόνη συνδέοντας τη συσκευή σας με μια τηλεόραση ή μόνιτορ με δυνατότητα κατοπτρισμού οθόνης.

- 1 Ανοίξτε το πλαίσιο ειδοποιήσεων, σαρώστε προς τα κάτω, και κατόπιν πατήστε (**Smart View**).
- 2 Επιλέξτε μια συσκευή για να αντικατοπτρίζει την οθόνη της συσκευής σας ή να εμφανίζει περιεχόμενο.
- Όταν αναπαραγάγετε βίντεο με το Smart View, η ανάλυση μπορεί να διαφέρει ανάλογα με το μοντέλο της W τηλεόρασης.

## **Ημερήσια ενημέρωση**

### **Εισαγωγή**

Ο Καθημερινός πίνακας σας επιτρέπει να χρησιμοποιήσετε το tablet σας ως κορνίζα φωτογραφίας ή πίνακα ανακοινώσεων όταν φορτίζει με καλώδιο USB ή βάση φόρτισης. Μπορείτε να απολαύσετε μια παρουσίαση διαφανειών με τις αγαπημένες σας εικόνες και να προβάλλετε πληροφορίες, όπως η ώρα, ο καιρός ή το ημερολόγιό σας. Μπορείτε επίσης να δημιουργήσετε μια σημείωση και να ελέγχετε μουσική ενώ τον χρησιμοποιείτε.

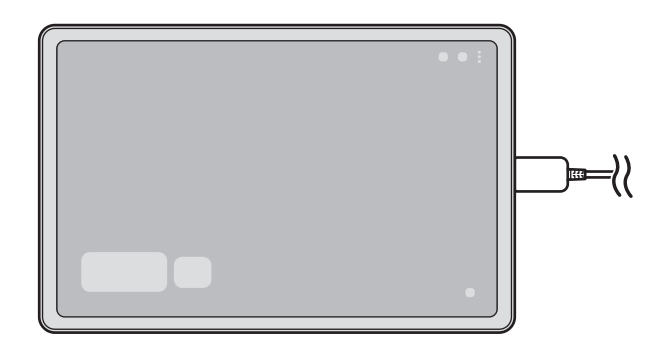

### **Εκκίνηση Καθημερινού πίνακα**

- 1 Φορτίστε τη συσκευή με καλώδιο USB ή βάση φόρτισης.
- Για να συνδέσετε τη συσκευή με βάση φόρτισης, σύρετε τη συσκευή μέσα στη βάση φόρτισης για να ſØ φέρετε σε επαφή μεταξύ τους τις επαφή σύνδεσης της συσκευής και τις επαφές φόρτισης της βάσης φόρτισης.
- 2 Ανοίξτε το πλαίσιο ειδοποιήσεων και πατήστε **Πατήστε εδώ για να ξεκινήσετε την Ημερήσια ενημέρωση.** Εμφανίζεται η κύρια οθόνη του Καθημερινού πίνακα και μπορείτε να δείτε το ρολόι, τον καιρό ή το ημερολόγιο.

## **Χρήση Καθημερινού πίνακα**

#### **Αναπαραγωγή της παρουσίασης**

Μπορείτε να χρησιμοποιήσετε τη συσκευή σας ως κορνίζα φωτογραφιών. Απολαύστε παρουσιάσεις των αγαπημένων εικόνων σας στον Καθημερινό πίνακα.

Στην κύρια οθόνη του Καθημερινού πίνακα, σαρώστε προς τα δεξιά για να αναπαραγάγετε μια παρουσίαση.

Για να προσθέσετε τις αγαπημένες εικόνες σας για εμφάνιση σε μια παρουσίαση, εκκινήστε την εφαρμογή  $\boldsymbol{\mathbb{Z}}$ **Ρυθμίσεις**, πατήστε **Σύνθετες λειτουργίες** → **Ημερήσια ενημέρωση** → **Παρουσίαση** → **Επιλογή άλμπουμ**, και κατόπιν επιλέξτε το άλμπουμ.

#### **Σημείωση σε Καθημερινό πίνακα**

Μπορείτε να χρησιμοποιήσετε τη συσκευή σας ως πίνακα ανακοινώσεων για κάνετε μια σημείωση στον Καθημερινό πίνακα.

- 1 Σαρώστε προς τα αριστερά στην κύρια οθόνη του Καθημερινού πίνακα και πατήστε  $\mathscr{L}.$
- 2 Επιλέξτε πένα και γράψτε ή σχεδιάστε στην οθόνη.
- 3 Πατήστε **Τέλος**.

Η σημείωση που κάνετε καρφιτσώνεται στον Καθημερινό πίνακα.

#### **Έλεγχος της μουσικής**

Μπορείτε να ελέγχετε την αναπαραγωγή μουσικής εύκολα στον Καθημερινό πίνακα.

Πατήστε και επιλέξτε μια εφαρμογή για έλεγχο αναπαραγωγής.

### **Διαμόρφωση ρυθμίσεων για Καθημερινό πίνακα**

Διαμορφώστε διάφορες ρυθμίσεις για τον Καθημερινό πίνακα και εξατομικεύστε περισσότερο τον Καθημερινό πίνακα.

Εκκινήστε την εφαρμογή **Ρυθμίσεις** και πατήστε **Σύνθετες λειτουργίες** → **Ημερήσια ενημέρωση**.

- **Παρουσίαση**: επιλέξτε τις εικόνες για προσθήκη στην παρουσίαση και αλλάξτε τις ρυθμίσεις για την παρουσίαση, όπως η σειρά των εικόνων, την ταχύτητα μετάβασης, και το στυλ. Μπορείτε επίσης να ρυθμίσετε το ρολόι ή τις πληροφορίες καιρού που εμφανίζονται στην παρουσίαση.
- **Ώρα, καιρός και ημερολόγιο**: αλλαγή της ρύθμισης για την κύρια οθόνη του Καθημερινού πίνακα.
- **Σημείωμα**: ενεργοποίηση ή απενεργοποίηση της λειτουργίας σημείωσης στον Καθημερινό πίνακα.
- **SmartThings**: ρύθμιση της συσκευής ώστε να δείχνει συσκευές και σκηνές SmartThings στον Καθημερινό πίνακα.
- **Μουσική**: ενεργοποίηση ή απενεργοποίηση της λειτουργίας χειριστηρίου μουσικής στον Καθημερινό πίνακα.
- **Σκουρόχρωμη λειτουργία**: εφαρμογή σκοτεινής λειτουργίας στον Καθημερινό πίνακα. Μπορείτε επίσης να ρυθμίσετε το πρόγραμμα ώστε να εφαρμόζεται η σκοτεινή λειτουργία.
- **Απενεργ. βάσει προγραμματισμού**: ρύθμιση του προγράμματος για κλείσιμο Καθημερινού πίνακα. Όταν ενεργοποιείτε τη λειτουργία αυτή, πατήστε **Ρύθμ.ώρας** για να ρυθμίσετε την ώρα για κλείσιμο Καθημερινού πίνακα.
- **Εργαστήρια**: χρησιμοποιήστε μια νέα λειτουργία του Καθημερινού πίνακα.
- **Γύρω από την Ημερήσια ενημέρωση**: προβάλλετε την έκδοση του Καθημερινού Πίνακα και τις νομικές πληροφορίες.

### **Κλείσιμο Καθημερινού πίνακα**

Για να κλείσετε τον Καθημερινό πίνακα, πατήστε το πλήκτρο αρχικής οθόνης ή το πλήκτρο επιστροφής.

## **Samsung DeX**

### **Εισαγωγή**

Το Samsung DeX είναι μια υπηρεσία που σας επιτρέπει να χρησιμοποιείτε το tablet σας όπως έναν υπολογιστή, συνδέοντάς το tablet σε μια εξωτερική οθόνη, όπως σε τηλεόραση ή μόνιτορ, ή στο Κάλυμμα πληκτρολογίου. Εκτελέστε εργασίες που θέλετε να γίνουν στο tablet σας εύκολα και γρήγορα σε μια μεγάλη οθόνη χρησιμοποιώντας πληκτρολόγιο και ποντίκι. Ενώ χρησιμοποιείτε το Samsung DeX, μπορείτε ταυτόχρονα να χρησιμοποιείτε το tablet σας.

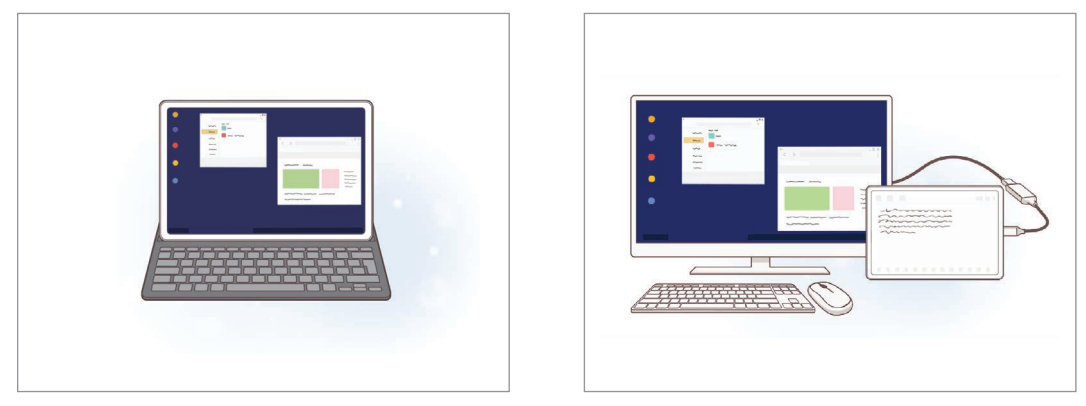

Σε οθόνη ταμπλέτας Σε εξωτερική οθόνη

 $\mathbb{Z}$ Χρησιμοποιείτε μόνο επίσημα αξεσουάρ που υποστηρίζονται από το Samsung DeX και παρέχονται από την Samsung. Προβλήματα απόδοσης και δυσλειτουργίες που προκαλούνται από τη χρήση εξαρτημάτων που δεν υποστηρίζονται επίσημα δεν καλύπτονται από την εγγύηση.

### **Σύνδεση συσκευών και έναρξη Samsung DeX**

#### **Σύνδεση με Κάλυμμα πληκτρολογίου**

Χρησιμοποιήστε το tablet σας όπως έναν υπολογιστή συνδέοντας το Κάλυμμα πληκτρολογίου.

Πιέστε απαλά τη συσκευή μέχρι η θύρα σύνδεσης βάσης πληκτρολογίου να συνδεθεί με την επαφή σύνδεσης του Καλύμματος πληκτρολογίου.

Όταν πατάτε **Έναρξη**, εμφανίζεται οθόνη Samsung DeX.

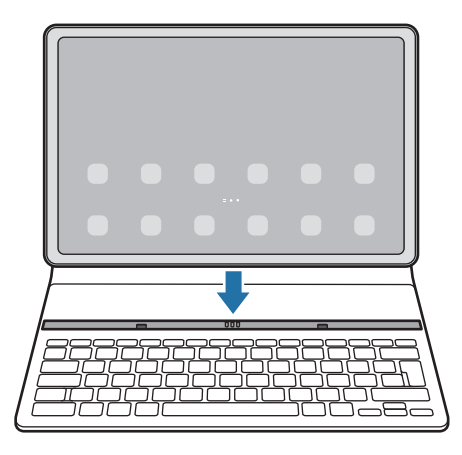

- Για να ρυθμίσετε τη συσκευή ώστε να μεταβαίνετε αυτόματα στο Samsung DeX όταν συνδέεται το Κάλυμμα πληκτρολογίου, εκκινήστε την εφαρμογή **Ρυθμίσεις**, πατήστε **Σύνθετες λειτουργίες** → **Samsung DeX**, και κατόπιν πατήστε το διακόπτη **Αυτ. εκκιν. με συνδεδεμένο το Book Cover Keyboard** για ενεργοποίηση.
	- Ενώ χρησιμοποιείτε το Κάλυμμα πληκτρολογίου, μπορείτε εύκολα να εκκινήσετε το Samsung DeX με έναν απλό συνδυασμό πλήκτρων (**Fn** + **DeX**).
	- Μπορείτε επίσης να εκκινείτε το Samsung DeX από τις γρήγορες ρυθμίσεις χωρίς το Κάλυμμα πληκτρολογίου. Σαρώστε προς τα κάτω στο πλαίσιο ειδοποιήσεων και πατήστε (**DeX**).
	- Για να χρησιμοποιήσετε τη συσκευή σε όρθια θέση, προσαρτήστε το πίσω μέρος του Καλύμματος πληκτρολογίου στο πίσω μέρος της συσκευής.

#### **Ενσύρματες συνδέσεις με εξωτερικές οθόνες**

Μπορείτε να συνδέσετε την ταμπλέτα σας με εξωτερική οθόνη με χρήση αντάπτορα HDMI (USB τύπου C σε HDMI).

- 1 Συνδέστε έναν αντάπτορα HDMI με το tablet σας.
- 2 Συνδέστε ένα καλώδιο HDMI στον προσαρμογέα HDMI του και στη θύρα HDMI μιας τηλεόρασης ή οθόνης.
- 3 Στην οθόνη του tablet σας, πατήστε **Έναρξη**.

Χωρίς αλλαγή της οθόνης του tablet σας, η οθόνη του Samsung DeX εμφανίζεται στην οθόνη της συνδεδεμένης τηλεόρασης ή οθόνης.

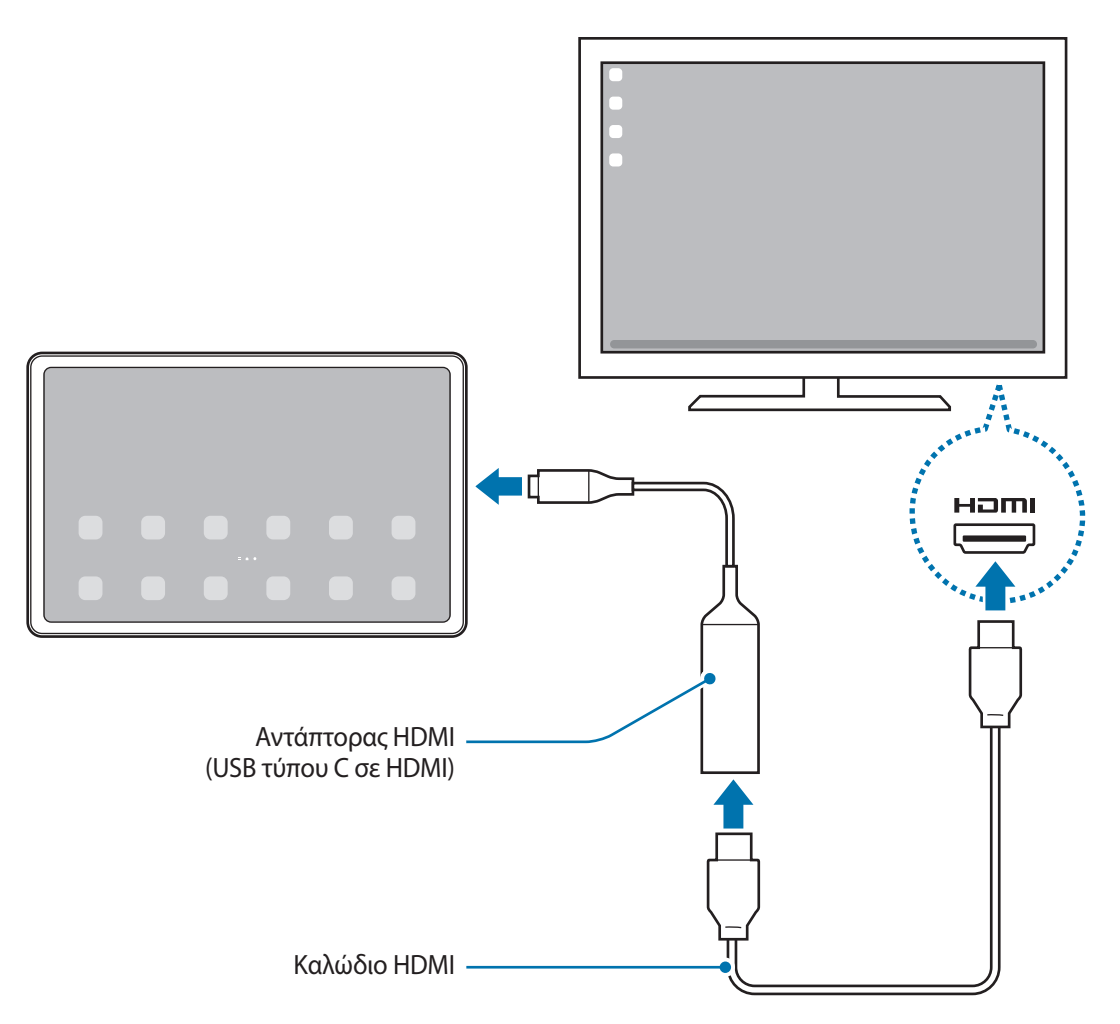

Για να μεταβαίνετε απευθείας στο Samsung DeX όταν συνδέεται ο αντάπτορας HDMI, εκκινήστε την  $\varnothing$ εφαρμογή **Ρυθμίσεις**, πατήστε **Σύνθετες λειτουργίες** → **Samsung DeX**, και κατόπιν πατήστε το διακόπτη **Αυτόματη εκκίνηση όταν συνδέεται καλώδιο HDMI** για ενεργοποίηση.

#### **Σύνδεση με τηλεόραση ασύρματα**

Μπορείτε να χρησιμοποιήσετε το Samsung DeX συνδέοντας το tablet σας σε τηλεόραση ασύρματα.

- 1 Στο tablet σας, ανοίξτε το πλαίσιο ειδοποιήσεων, σαρώστε προς τα κάτω, και κατόπιν πατήστε παρατεταμένα (**DeX**).
- 2 Επιλέξτε μια τηλεόραση από τη λίστα εντοπισμένων συσκευών και πατήστε **Έναρξη τώρα**. Ορισμένες τηλεοράσεις μπορούν να εντοπιστούν μόνο όταν είναι ενεργοποιημένη η λειτουργία κατοπτρισμού οθόνης.
- 3 Αν εμφανιστεί το παράθυρο αιτήματος σύνδεσης στην τηλεόραση, αποδεχτείτε το αίτημα.
- 4 Ακολουθήστε τις οδηγίες επί της οθόνης για να ολοκληρώσετε τη σύνδεση. Όταν συνδεθούν, εμφανίζεται η οθόνη Samsung DeX στην τηλεόραση.
- Συνιστάται η χρήση μιας έξυπνης τηλεόρασης Samsung κατασκευασμένης μετά το 2019. ſØ
	- Βεβαιωθείτε ότι ο κατοπτρισμός οθόνης υποστηρίζεται στην τηλεόραση με την οποία θέλετε να συνδεθείτε.

### **Έλεγχος της οθόνης Samsung DeX**

#### **Έλεγχος με το πληκτρολόγιο του Καλύμματος πληκτρολογίου**

Όταν χρησιμοποιείτε Samsung DeX με το Κάλυμμα πληκτρολογίου, μπορείτε να χρησιμοποιήσετε το πληκτρολόγιο του Καλύμματος πληκτρολογίου για να ελέγχετε την οθόνη του Samsung DeX.

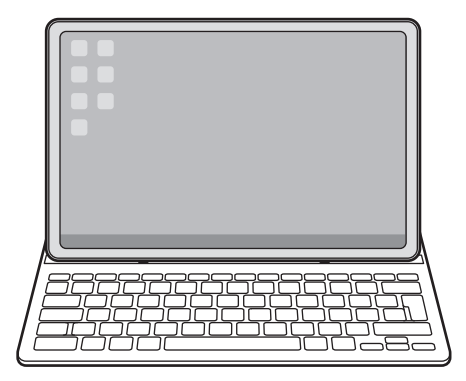

#### **Έλεγχος με εξωτερικό πληκτρολόγιο και ποντίκι**

Μπορείτε να χρησιμοποιήσετε ένα ασύρματο πληκτρολόγιο/ποντίκι. Ανατρέξτε στο εγχειρίδιο της αντίστοιχης συσκευής για πρόσθετες πληροφορίες.

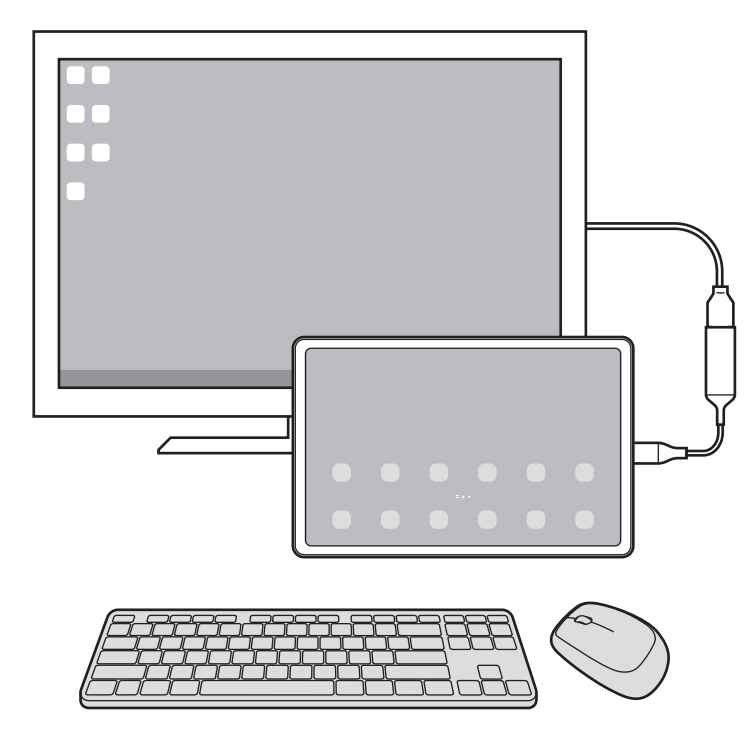

- Μπορείτε να ρυθμίσετε το δείκτη του ποντικιού να περνά από την εξωτερική οθόνη στην οθόνη του  $\mathbb{Z}$ tablet. Εκκινήστε την εφαρμογή **Ρυθμίσεις**, επιλέξτε **Samsung DeX** → **Ποντίκι/trackpad**, και κατόπιν επιλέξτε το διακόπτη **Μετακίνηση δείκτη προς tablet** για ενεργοποίηση.
	- Μπορείτε επίσης να χρησιμοποιήσετε το εξωτερικό πληκτρολόγιο στην οθόνη του tablet.

#### **Χρήση του tablet σας ως επιφάνεια αφής**

Μπορείτε να χρησιμοποιήσετε του tablet σας ως επιφάνεια αφής.

Στην ταμπλέτα σας, πατήστε στη γραμμή πλοήγησης. Αν έχετε ρυθμίσει τη γραμμή πλοήγησης να χρησιμοποιεί **Χειρονομίες σάρωσης**, ανοίξτε το πλαίσιο ειδοποιήσεων και πατήστε **Χρήση του tablet ως touchpad**.

- $\mathbb{Z}$ • Εάν κάνετε διπλό πάτημα στο  $\left(\cdot\right)$  στην επιφάνεια αφής, μπορείτε να δείτε τις χειρονομίες που μπορείτε να χρησιμοποιήσετε με την επιφάνεια αφής.
	- Αν η οθόνη του tablet σας απενεργοποιηθεί, πατήστε το πλαϊνό πλήκτρο ή κάντε διπλό πάτημα στην οθόνη για ενεργοποίηση της οθόνης.

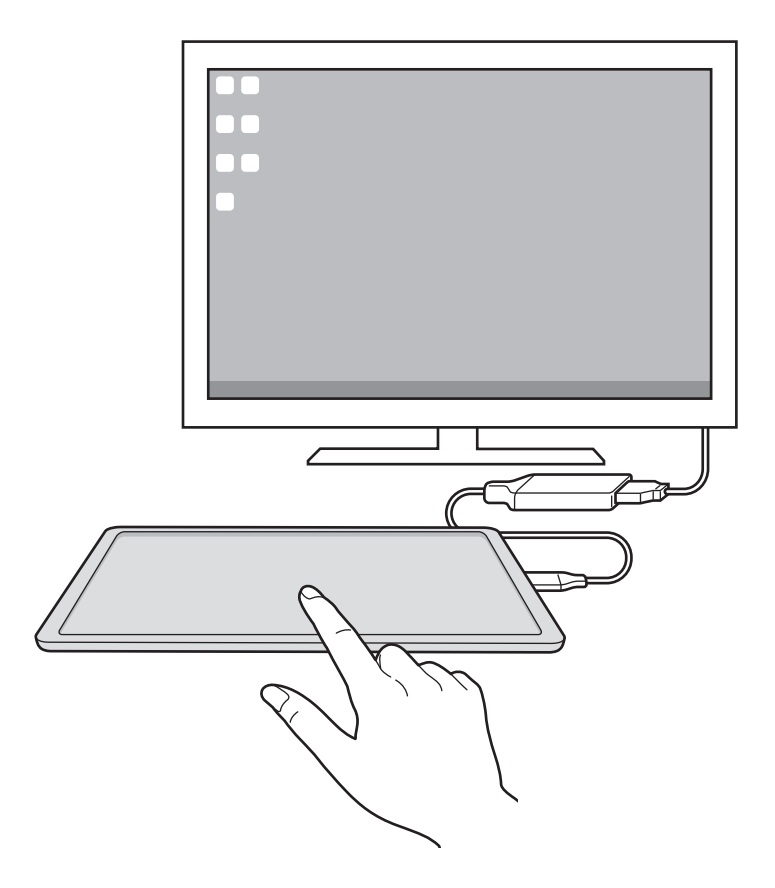

#### **Χρήση του πληκτρολογίου οθόνης**

Όταν πληκτρολογείτε κείμενο για αποστολή μηνυμάτων, δημιουργία σημειώσεων ή εκτέλεση άλλων εργασιών, ένα πληκτρολόγιο οθόνης εμφανίζεται αυτόματα στην οθόνη του tablet σας χωρίς σύνδεση εξωτερικού πληκτρολογίου.

## **Χρήση Samsung DeX**

Χρησιμοποιήστε τις λειτουργίες του tablet σας σε ένα περιβάλλον εργασίας παρόμοιο με αυτό ενός υπολογιστή. Μπορείτε να κάνετε πολλαπλές εργασίες εκτελώντας πολλαπλές εφαρμογές ταυτόχρονα. Μπορείτε επίσης να ελέγξετε τις ειδοποιήσεις και την κατάσταση του tablet σας.

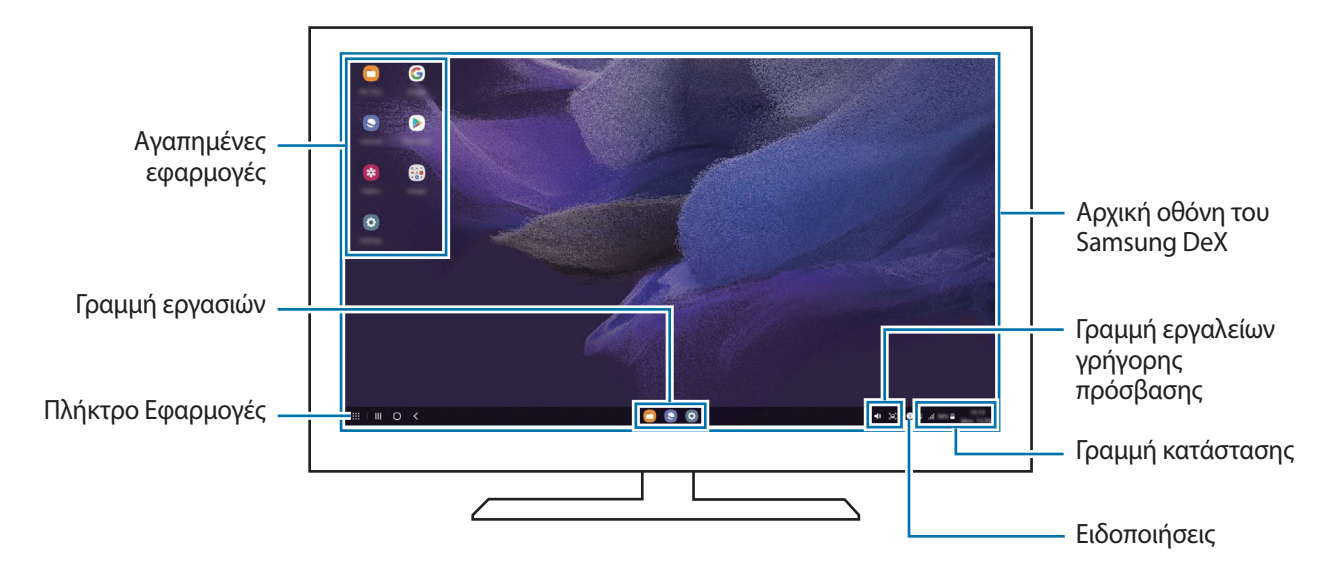

- Η διάταξη της οθόνης Samsung DeX μπορεί να διαφέρει ανάλογα με τη συνδεδεμένη συσκευή.
	- Όταν ξεκινάτε ή τερματίζετε το Samsung DeX, οι εφαρμογές που εκτελούνται μπορεί να είναι κλειστές.
	- Ενδέχεται να μην διατίθενται ορισμένες εφαρμογές ή λειτουργίες όταν χρησιμοποιείται το Samsung DeX.
	- Για να προσαρμόσετε τις ρυθμίσεις οθόνης, χρησιμοποιήστε τις ρυθμίσεις οθόνης της συνδεδεμένης τηλεόρασης ή μόνιτορ.
	- Για να αλλάξετε την έξοδο ήχου, πατήστε στη γραμμή κατάστασης, επιλέξτε **Πολυμέσα**, και κατόπιν επιλέξτε μια συσκευή στο **Έξοδος ήχου**.

#### **Χρήση της εξωτερικής οθόνης και του tablet ταυτόχρονα**

Κατά τη χρήση του Samsung DeX, μπορείτε να χρησιμοποιείτε ξεχωριστές εφαρμογές στην εξωτερική οθόνη και το tablet σας ταυτόχρονα.

Για παράδειγμα, ενώ παρακολουθείτε βίντεο στη συνδεδεμένη τηλεόραση ή οθόνη, μπορείτε να συνομιλείτε με τους φίλους σας σε μια εφαρμογή ανταλλαγής μηνυμάτων.

Στη συνδεδεμένη τηλεόραση ή οθόνη, εκκινήστε μια εφαρμογή για να λειτουργήσει στην οθόνη Samsung DeX. Κατόπιν, εκκινήστε μια άλλη εφαρμογή στο tablet σας.

#### **Κλείδωμα της οθόνης Samsung DeX**

Αν θέλετε να κλειδώσετε την οθόνη Samsung DeX και την οθόνη του tablet σας ενώ χρησιμοποιείτε το Samsung DeX, επιλέξτε **: :: → Κλείδ. DeX**.

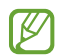

M

Κατά τη χρήση του Samsung DeX, δεν μπορείτε να κλειδώσετε την οθόνη Samsung DeX και την οθόνη του tablet σας πατώντας το πλαϊνό πλήκτρο.

## **Εφαρμογές Google**

Η Google παρέχει διασκέδαση, κοινωνικό δίκτυο και επιχειρηματικές εφαρμογές. Για να έχετε πρόσβαση σε ορισμένες εφαρμογές, ίσως απαιτείται ένας λογαριασμός Google.

Για προβολή περισσότερων πληροφοριών εφαρμογών, μεταβείτε στο μενού βοήθειας κάθε εφαρμογής.

- **Chrome**: αναζητήστε πληροφορίες και περιηγηθείτε σε ιστοσελίδες.
- **Gmail**: στείλετε ή λάβετε email μέσω της υπηρεσίας Google Mail.
- **Χάρτες**: βρείτε τη θέση σας στο χάρτη, πραγματοποιήστε αναζήτηση στον παγκόσμιο χάρτη και προβάλετε πληροφορίες τοποθεσίας για διάφορες τοποθεσίες τριγύρω σας.
- **YT Music**: απολαύστε ποικιλία μουσικής και βίντεο που παρέχεται από το YouTube Music. Μπορείτε επίσης να προβάλλετε τις μουσικές συλλογές που είναι αποθηκευμένες στη συσκευή σας και να τις αναπαραγάγετε.
- **Ταινίες Google Play**: αγοράστε ή νοικιάστε βίντεο, όπως ταινίες και τηλεοπτικά προγράμματα, από το **Play Store**.
- **Google Drive**: αποθηκεύστε περιεχόμενο στο cloud, αποκτήστε πρόσβαση από οπουδήποτε και μοιραστείτε το με άλλους.
- **YouTube**: παρακολουθήστε ή δημιουργήστε βίντεο και μοιραστείτε τα με άλλους.
- **Φωτογραφίες**: αναζητήστε, διαχειριστείτε και επεξεργαστείτε όλες τις φωτογραφίες και τα βίντεό σας από διάφορες πηγές σε μία τοποθεσία.
- **Google**: αναζητήστε γρήγορα στοιχεία στο διαδίκτυο ή τη συσκευή σας.
- **Duo**: κάντε μία απλή βιντεοκλήση.
- **Messages**: αποστολή και λήψη μηνυμάτων στη συσκευή ή τον υπολογιστή σας, και μοιραστείτε ποικιλία περιεχομένου, όπως εικόνες και βίντεο.

W Ορισμένες εφαρμογές ενδέχεται να μην είναι διαθέσιμες ανάλογα με τον πάροχο υπηρεσιών ή το μοντέλο.

# **Ρυθμίσεις**

## **Εισαγωγή**

Προσαρμόστε τις ρυθμίσεις της συσκευής.

Εκκινήστε την εφαρμογή **Ρυθμίσεις**.

Για αναζήτηση ρυθμίσεων με εισαγωγή λέξεων-κλειδιών, πατήστε  ${\sf Q}$  . Μπορείτε επίσης να κάνετε αναζήτηση για ρυθμίσεις επιλέγοντας μια ετικέτα στο **Προτάσεις**.

## **Λογαριασμός Samsung account**

Συνδεθείτε με το λογαριασμό Samsung και διαχειριστήστε τον. Στην οθόνη ρυθμίσεων, πατήστε **Λογαριασμός Samsung account**.

## **Συνδέσεις**

## **Επιλογές**

Αλλάξτε τις ρυθμίσεις για διάφορες συνδέσεις, όπως η ιδιότητα Wi-Fi και το Bluetooth.

Στην οθόνη ρυθμίσεων, πατήστε **Συνδέσεις**.

- **Wi-Fi**: ενεργοποίηση της λειτουργίας Wi-Fi για σύνδεση σε δίκτυο Wi-Fi και πρόσβαση στο διαδίκτυο ή άλλες συσκευές δικτύου. Ανατρέξτε στην ενότητα [Wi-Fi](#page-104-0) για περισσότερες πληροφορίες.
- **Bluetooth**: χρησιμοποιήστε το Bluetooth για να ανταλλάσσετε αρχεία δεδομένων ή πολυμέσων με άλλες συσκευές με δυνατότητα Bluetooth. Ανατρέξτε στην ενότητα [Bluetooth](#page-106-1) για περισσότερες πληροφορίες.
- **Λειτουργία πτήσης**: ρυθμίστε τη συσκευή για να απενεργοποιηθούν όλες οι ασύρματες λειτουργίες στη συσκευή σας. Μπορείτε να χρησιμοποιείτε μόνο υπηρεσίες που δεν παρέχονται από δίκτυο.
	- Τηρείτε τους κανονισμούς που παρέχει η αεροπορική εταιρεία και τις οδηγίες του προσωπικού του O αεροσκάφους. Σε περιπτώσεις όπου επιτρέπεται η χρήση της συσκευής, πάντα να την χρησιμοποιείτε σε λειτουργία πτήσης.
- **Δίκτυα κινητής τηλεφωνίας**: διαμόρφωση των ρυθμίσεων δικτύου κινητής τηλεφωνίας.
- **Χρήση δεδομένων**: παρακολουθείτε τον όγκο χρήσης δεδομένων και προσαρμόστε τις ρυθμίσεις για τον περιορισμό τους. Ρυθμίστε τη συσκευή για αυτόματη απενεργοποίηση της σύνδεσης δεδομένων κινητής τηλεφωνίας όταν η ποσότητα των δεδομένων κινητής τηλεφωνίας που έχετε χρησιμοποιήσει φθάσει στο προκαθορισμένο όριό σας.

Μπορείτε να ενεργοποιήσετε τη λειτουργία εξοικονόμησης δεδομένων για να αποτρέψετε την αποστολή ή λήψη δεδομένων από ορισμένες εφαρμογές που τρέχουν στο παρασκήνιο. Ανατρέξτε στην ενότητα [Εξοικονόμηση δεδομένων \(Μοντέλα με δυνατότητα δικτύου κινητής τηλεφωνίας\)](#page-107-0) για περισσότερες πληροφορίες.

Μπορείτε επίσης να επιλέξετε εφαρμογές που θα χρησιμοποιούν πάντα τα δεδομένα κινητής ακόμα και όταν η συσκευή σας είναι συνδεδεμένη με δίκτυο Wi-Fi. Ανατρέξτε στην ενότητα [Εφαρμ. που χρησ. μόνο δεδ. κιν.](#page-107-1)  [\(Μοντέλα με δυνατότητα δικτύου κινητής τηλεφωνίας\)](#page-107-1) για περισσότερες πληροφορίες.

• **Mobile Hotspot και Tethering**: χρησιμοποιήστε τη συσκευή ως φορητό σημείο πρόσβασης για κοινή χρήση της σύνδεσης δεδομένων κινητής τηλεφωνίας της συσκευής με άλλες συσκευές. Για περισσότερες πληροφορίες σχετικά με το σημείο σύνδεσης δικτύου, ανατρέξτε στην ενότητα [Mobile Hotspot \(Μοντέλα με](#page-107-2)  [δυνατότητα δικτύου κινητής τηλεφωνίας\).](#page-107-2)

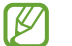

Ενδέχεται να προκύψουν πρόσθετες χρεώσεις κατά τη χρήση της λειτουργίας αυτής.

- **Περισσότερες ρυθμίσεις σύνδεσης**: προσαρμόστε τις ρυθμίσεις για έλεγχο άλλων λειτουργιών. Ανατρέξτε στην ενότητα [Περισσότερες ρυθμίσεις σύνδεσης](#page-108-0) για περισσότερες πληροφορίες.
- Ορισμένες λειτουργίες μπορεί να μην είναι διαθέσιμες ανάλογα με το μοντέλο.

### <span id="page-104-0"></span>**Wi-Fi**

Ενεργοποιήστε τη λειτουργία Wi-Fi για σύνδεση σε δίκτυο Wi-Fi και πρόσβαση στο διαδίκτυο ή άλλες συσκευές δικτύου.

#### **Σύνδεση σε δίκτυο Wi-Fi**

- 1 Στην οθόνη ρυθμίσεων, πατήστε **Συνδέσεις** → **Wi-Fi** και πατήστε το διακόπτη για ενεργοποίηση.
- 2 Επιλέξτε ένα δίκτυο από τη λίστα δικτύων Wi-Fi.

Δίκτυα με εικονίδιο λουκέτου απαιτούν κωδικό πρόσβασης.

- Μόλις η συσκευή συνδεθεί σε ένα δίκτυο Wi-Fi, θα επανασυνδέεται σε αυτό το δίκτυο κάθε φορά που IØ είναι διαθέσιμο χωρίς να ζητείται κωδικός πρόσβασης. Για να αποτρέψετε την αυτόματη σύνδεση της συσκευής στο δίκτυο, πατήστε το δίπλα στο δίκτυο και πατήστε το διακόπτη **Αυτόματη επανασύνδεση** για απενεργοποίηση.
	- Αν δεν μπορείτε να συνδεθείτε σωστά με ένα δίκτυο Wi-Fi, επανεκκινήστε τη λειτουργία Wi-Fi της συσκευής σας ή τον ασύρματο δρομολογητή.

#### **Προβολή πληροφοριών ποιότητας δικτύου Wi-Fi**

Δείτε τις πληροφορίες ποιότητας δικτύου Wi-Fi, όπως η ταχύτητα και η σταθερότητα.

Στην οθόνη ρυθμίσεων, πατήστε **Συνδέσεις** → **Wi-Fi** και πατήστε το διακόπτη για ενεργοποίηση. Οι πληροφορίες ποιότητας δικτύου θα εμφανίζονται στα δίκτυα Wi-Fi. Εάν δεν εμφανίζονται, πατήστε → **Σύνθετες** και πατήστε το διακόπτη **Εμφ. πληροφ. ποιότητας δικτύου** για ενεργοποίηση.

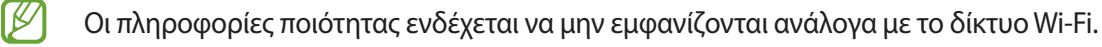

#### **Κοινή χρήση των κωδικών πρόσβασης δικτύου Wi-Fi (Μοντέλα με δυνατότητα δικτύου κινητής τηλεφωνίας)**

Εάν υποβάλετε αίτημα σε ένα άτομο που είναι συνδεδεμένο σε ένα ασφαλές δίκτυο Wi-Fi για κοινή χρήση του κωδικού πρόσβασής του, μπορείτε να συνδεθείτε στο δίκτυο χωρίς να εισαγάγετε τον κωδικό πρόσβασης. Αυτή η λειτουργία είναι διαθέσιμη μεταξύ των συσκευών που έχουν επαφή μεταξύ τους και η οθόνη της άλλης συσκευής πρέπει να είναι ενεργοποιημένη.

- 1 Στην οθόνη ρυθμίσεων, πατήστε **Συνδέσεις** → **Wi-Fi** και πατήστε το διακόπτη για ενεργοποίηση.
- 2 Επιλέξτε ένα δίκτυο από τη λίστα δικτύων Wi-Fi.
- 3 Πατήστε **Αίτημα κωδικού πρόσβασης**.
- 4 Αποδεχτείτε το αίτημα κοινής χρήσης στην άλλη συσκευή. Ο κωδικός πρόσβασης Wi-Fi εισάγεται στη συσκευή σας και συνδέεται με το δίκτυο.

#### **Wi-Fi Direct**

Το Wi-Fi Direct συνδέει συσκευές απευθείας μέσω ενός δικτύου Wi-Fi χωρίς να απαιτείται σημείο πρόσβασης.

- 1 Στην οθόνη ρυθμίσεων, πατήστε **Συνδέσεις** → **Wi-Fi** και πατήστε το διακόπτη για ενεργοποίηση.
- 2 Πατήστε → **Wi-Fi Direct**.

Παρατίθενται οι συσκευές που ανιχνεύτηκαν.

Εάν η συσκευή με την οποία θέλετε να συνδεθείτε δεν βρίσκεται στη λίστα, ζητήστε να ενεργοποιήσει η συσκευή τη λειτουργία Wi-Fi Direct.

3 Επιλέξτε μια συσκευή για σύνδεση.

Οι συσκευές συνδέονται όταν η άλλη συσκευή αποδέχεται το αίτημα σύνδεσης Wi-Fi Direct. Για να τερματίσετε τη σύνδεση της συσκευής, επιλέξτε τη συσκευή για αποσύνδεση από τη λίστα.

### <span id="page-106-1"></span>**Bluetooth**

Χρησιμοποιήστε το Bluetooth για να ανταλλάσσετε αρχεία δεδομένων ή πολυμέσων με άλλες συσκευές με δυνατότητα Bluetooth.

- Η Samsung δεν φέρει ευθύνη για τυχόν απώλεια, παρεμβολή ή κακή χρήση των δεδομένων που (I) αποστέλλονται ή λαμβάνονται μέσω Bluetooth.
	- Να διασφαλίζετε πάντοτε ότι μοιράζεστε και λαμβάνετε δεδομένα με συσκευές που τις εμπιστεύεστε και έχουν την κατάλληλη ασφάλεια. Εάν υπάρχουν εμπόδια μεταξύ των συσκευών, η απόσταση λειτουργίας ενδέχεται να είναι μικρότερη.
	- Ορισμένες συσκευές, ειδικά εκείνες που δεν έχουν ελεγχθεί ή εγκριθεί από την Bluetooth SIG, ενδέχεται να μην είναι συμβατές με τη συσκευή σας.
	- Μην χρησιμοποιείτε τη λειτουργία Bluetooth για παράνομους σκοπούς (για παράδειγμα, πειρατικά αντίγραφα αρχείων ή παράνομη παρακολούθηση επικοινωνιών για εμπορικούς σκοπούς). Η Samsung δεν έχει καμία ευθύνη για τις επιπτώσεις παράνομης χρήσης της λειτουργίας Bluetooth.

#### <span id="page-106-0"></span>**Δημιουργία ζεύγους με άλλες συσκευές Bluetooth**

- 1 Στην οθόνη ρυθμίσεων, πατήστε **Συνδέσεις** → **Bluetooth** και πατήστε το διακόπτη για ενεργοποίηση. Παρατίθενται οι συσκευές που ανιχνεύτηκαν.
- 2 Επιλέξτε μια συσκευή για δημιουργία ζεύγους. Αν η συσκευή με την οποία θέλετε να δημιουργήσετε ζεύγος δεν βρίσκεται στη λίστα, ρυθμίστε τη συσκευή για είσοδο στη λειτουργία δημιουργίας ζεύγους Bluetooth. Ανατρέξτε στο εγχειρίδιο χρήστη της άλλης συσκευής.
- M Η συσκευή σας είναι ορατή σε άλλες συσκευές ενώ είναι ανοιχτή η οθόνη ρυθμίσεων Bluetooth.
- 3 Αποδεχτείτε το αίτημα σύνδεσης Bluetooth στη συσκευή σας για επιβεβαίωση. Οι συσκευές συνδέονται όταν η άλλη συσκευή αποδέχεται το αίτημα συνδέσεων Bluetooth. Για να καταργήσετε το ζεύγος των συσκευών, πατήστε δίπλα στο όνομα της συσκευής προς κατάργηση ζεύγους και πατήστε **Κατάργηση ζεύγους**.

#### **Αποστολή και λήψη δεδομένων**

Πολλές εφαρμογές υποστηρίζουν μεταφορά δεδομένων μέσω Bluetooth. Μπορείτε να μοιραστείτε δεδομένα, όπως επαφές και αρχεία πολυμέσων, με άλλες συσκευές Bluetooth. Οι παρακάτω ενέργειες αποτελούν παράδειγμα αποστολής μιας εικόνας σε άλλη συσκευή.

- 1 Εκκινήστε την εφαρμογή **Συλλογή**, επιλέξτε μια εικόνα.
- 2 Πατήστε  $\lll$   $\to$  **Bluetooth** και επιλέξτε μια συσκευή για να μεταφέρετε εκεί την εικόνα. Εάν η συσκευή με την οποία θέλετε να δημιουργήσετε ζεύγος δεν βρίσκεται στη λίστα, ζητήστε να ενεργοποιήσει η συσκευή την επιλογή ορατότητας.
- 3 Αποδεχτείτε το αίτημα σύνδεσης Bluetooth στην άλλη συσκευή.

M

 $\not\!\!{E}$ 

### <span id="page-107-0"></span>**Εξοικονόμηση δεδομένων (Μοντέλα με δυνατότητα δικτύου κινητής τηλεφωνίας)**

Μειώστε τη χρήση των δεδομένων σας αποτρέποντας την αποστολή ή λήψη δεδομένων από ορισμένες εφαρμογές που τρέχουν στο παρασκήνιο.

Στην οθόνη ρυθμίσεων, πατήστε **Συνδέσεις** → **Χρήση δεδομένων** → **Εξοικονόμηση δεδομένων** και πατήστε το διακόπτη για ενεργοποίηση.

Όταν ενεργοποιείται η λειτουργία εξοικονόμησης δεδομένων, εμφανίζεται το εικονίδιο άλς στη γραμμή κατάστασης.

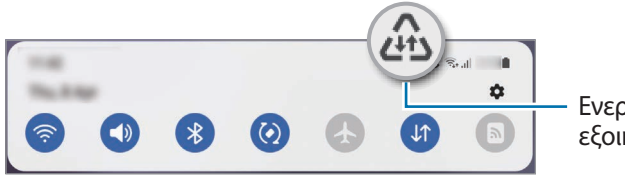

Ενεργοποιήθηκε η λειτουργία εξοικονόμησης δεδομένων

Για να επιλέξετε εφαρμογές που θα χρησιμοποιούν δεδομένα χωρίς περιορισμό, πατήστε **Επιτρ. χρήση δεδ. με ενεργή την Εξοικ.δεδ.** και επιλέξτε εφαρμογές.

### <span id="page-107-1"></span>**Εφαρμ. που χρησ. μόνο δεδ. κιν. (Μοντέλα με δυνατότητα δικτύου κινητής τηλεφωνίας)**

Επιλέξτε εφαρμογές που θα χρησιμοποιούν πάντα τα δεδομένα κινητής ακόμα και όταν η συσκευή σας είναι συνδεδεμένη με δίκτυο Wi-Fi.

Για παράδειγμα, μπορείτε να ορίσετε τη συσκευή που θα χρησιμοποιεί μόνο δεδομένα κινητής για εφαρμογές που θέλετε να διατηρήσετε ασφαλείς ή εφαρμογές ζωντανής ροής που μπορούν να αποσυνδεθούν. Ακόμα και αν δεν απενεργοποιήσετε τη λειτουργία Wi-Fi, οι εφαρμογές ξεκινούν με χρήση των δεδομένων κινητής.

Στην οθόνη ρυθμίσεων, πατήστε **Συνδέσεις** → **Χρήση δεδομένων** → **Εφαρμ. που χρησ. μόνο δεδ. κιν.**, πατήστε το διακόπτη για ενεργοποίηση, και κατόπιν πατήστε τους διακόπτες δίπλα στις εφαρμογές που θέλετε.

Ενδέχεται να προκύψουν πρόσθετες χρεώσεις κατά τη χρήση της λειτουργίας αυτής.

### <span id="page-107-2"></span>**Mobile Hotspot (Μοντέλα με δυνατότητα δικτύου κινητής τηλεφωνίας)**

Χρησιμοποιήστε τη συσκευή ως σημείο σύνδεσης δικτύου για κοινή χρήση της σύνδεσης δεδομένων κινητής τηλεφωνίας της συσκευής σας με άλλες συσκευές.

- 1 Στην οθόνη ρυθμίσεων, πατήστε **Συνδέσεις** → **Mobile Hotspot και Tethering** → **Mobile Hotspot**.
- 2 Πατήστε το διακόπτη για ενεργοποίηση.

Το εικονίδιο εμφανίζεται στη γραμμή κατάστασης.

Μπορείτε να αλλάξετε το επίπεδο ασφάλειας και τον κωδικό πρόσβασης πατώντας **Διαμόρφωση**.
- 3 Στην οθόνη της άλλης συσκευής, αναζητήστε και επιλέξτε τη συσκευή σας από τη λίστα δικτύων Wi-Fi. Εναλλακτικά, πατήστε **Κωδικός QR** στην οθόνη σημείου σύνδεσης δικτύου και σκανάρετε τον κώδικα QR με την άλλη συσκευή.
- Αν δεν βρεθεί το σημείο σύνδεσης δικτύου, στη συσκευή σας, πατήστε **Διαμόρφωση** και ρυθμίστε ſℒ τη **Εύρος** σε **2,4 GHz**, πατήστε **Για προχωρ.**, και κατόπιν πατήστε το διακόπτη **Κρυφό δίκτυο** για απενεργοποίηση.
	- Αν ενεργοποιήσετε τη λειτουργία **Αυτόματο Hotspot**, μπορείτε να μοιραστείτε τη σύνδεση δεδομένων κινητής της συσκευής σας με άλλες συσκευές που είναι συνδεδεμένες με το λογαριασμό Samsung σας.

## **Περισσότερες ρυθμίσεις σύνδεσης**

Προσαρμόστε τις ρυθμίσεις για έλεγχο άλλων λειτουργιών σύνδεσης.

Στην οθόνη ρυθμίσεων, πατήστε **Συνδέσεις** → **Περισσότερες ρυθμίσεις σύνδεσης**.

- **Σάρωση κοντινών συσκευών**: ρύθμιση της συσκευής για σάρωση για κοντινές συσκευές προς σύνδεση.
- **Εκτύπωση**: διαμόρφωση των ρυθμίσεων για τα πρόσθετα εκτυπωτή που είναι εγκατεστημένα στη συσκευή. Μπορείτε να αναζητήσετε διαθέσιμους εκτυπωτές ή να προσθέσετε έναν χειροκίνητα για την εκτύπωση αρχείων. Ανατρέξτε στην ενότητα [Εκτύπωση](#page-108-0) για περισσότερες πληροφορίες.
- **VPN**: διαμόρφωση εικονικών δικτύων (VPN) στη συσκευή σας για σύνδεση με το ιδιωτικό δίκτυο ενός σχολείου ή μιας εταιρείας.
- **Προσωπικό DNS**: ρύθμιση της συσκευής να χρησιμοποιεί το ιδιωτικό DNS ενισχυμένης ασφάλειας.
- **Ethernet**: όταν συνδέετε έναν προσαρμογέα Ethernet, μπορείτε να χρησιμοποιήσετε ένα ενσύρματο δίκτυο και να διαμορφώσετε τις ρυθμίσεις δικτύου.

### <span id="page-108-0"></span>**Εκτύπωση**

Διαμορφώστε τις ρυθμίσεις για τα πρόσθετα εκτυπωτή που είναι εγκατεστημένα στη συσκευή. Μπορείτε να συνδέσετε τη συσκευή σε έναν εκτυπωτή μέσω Wi-Fi ή Wi-Fi Direct, και να εκτυπώσετε εικόνες ή έγγραφα.

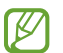

Ορισμένοι εκτυπωτές ενδέχεται να μην είναι συμβατοί με τη συσκευή.

**Επιπρόσθετες προσθήκες εκτυπωτή**

Περισσότερες προθήκες για εκτυπωτές στους οποίους θέλετε να συνδέσετε τη συσκευή.

- 1 Στην οθόνη ρυθμίσεων, πατήστε **Συνδέσεις** → **Περισσότερες ρυθμίσεις σύνδεσης** → **Εκτύπωση** → **Λήψη πρόσθετου**.
- 2 Επιλέξτε μια προσθήκη εκτυπωτή και εγκαταστήστε την.
- 3 Επιλέξτε την εγκατεστημένη προσθήκη εκτυπωτή. Η συσκευή αναζητά αυτόματα εκτυπωτές που είναι συνδεδεμένοι στο ίδιο δίκτυο Wi-Fi με τη συσκευή σας.

#### Ρυθμίσεις

4 Επιλέξτε έναν εκτυπωτή για προσθήκη.

Για προσθήκη εκτυπωτών μη αυτόματα, πατήστε → **Προσθέστε εκτυπωτή**.

#### **Εκτύπωση περιεχομένου**

Κατά την προβολή περιεχομένου, όπως εικόνες ή έγγραφα, εισέλθετε στη λίστα επιλογών, πατήστε **Εκτύπωση** → → **Όλοι οι εκτυπωτές…** και επιλέξτε εκτυπωτή.

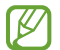

M

Οι μέθοδοι εκτύπωσης μπορεί να διαφέρουν ανάλογα με τον τύπο περιεχομένου.

## **Ήχος**

## **Επιλογές**

Αλλάξτε τις ρυθμίσεις για διάφορους ήχους στη συσκευή σας.

Στην οθόνη ρυθμίσεων, πατήστε **Ήχος**.

- **Λειτ. ήχου**: ρύθμιση της συσκευής για να χρησιμοποιεί λειτουργία ήχου ή αθόρυβη λειτουργία.
- **Προσωρινή σίγαση**: ρύθμιση της συσκευής για χρήση της αθόρυβης λειτουργίας για συγκεκριμένη περίοδο.
- **Ήχος κλήσης**: αλλαγή του ήχου κλήσης.
- **Ήχος ειδοποίησης**: αλλάξτε τον ήχο ειδοποίησης.
- **Θέμα ήχου συστήματος**: αλλαγή του ήχου χρήσης για ορισμένες ενέργειες, όπως η φόρτιση της συσκευής.
- **Ένταση**: προσαρμόστε το επίπεδο έντασης ήχου της συσκευής.
- **Ήχος συστήματος**: ρυθμίστε τη συσκευή να ηχεί για ενέργειες, όπως ο έλεγχος της οθόνης αφής.
- **Ποιότητα ήχου και εφέ**: ρύθμιση της ποιότητας ήχου και εφέ της συσκευής. Ανατρέξτε στην ενότητα [Ποιότητα ήχου και εφέ](#page-110-0) για περισσότερες πληροφορίες.
- **Διαχωρισμός ήχου εφαρμογής**: ρύθμιση της συσκευής να αναπαραγάγει ήχο πολυμέσων από συγκεκριμένη εφαρμογή ξεχωριστά σε άλλη συσκευή ήχου. Ανατρέξτε στην ενότητα [Διαχωρισμός ήχου εφαρμογής](#page-110-1) για περισσότερες πληροφορίες.

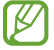

Ορισμένες λειτουργίες μπορεί να μην είναι διαθέσιμες ανάλογα με το μοντέλο.

## <span id="page-110-0"></span>**Ποιότητα ήχου και εφέ**

Ρυθμίστε την ποιότητα ήχου και εφέ της συσκευής.

Στην οθόνη ρυθμίσεων, πατήστε **Ήχος** → **Ποιότητα ήχου και εφέ**.

- **Dolby Atmos**: επιλέξτε λειτουργία ήχου surround βελτιστοποιημένη για διάφορους τύπους ακουστικών εμπειριών, όπως ταινίες, μουσική και φωνή. Με το Dolby Atmos, μπορείτε να έχετε την εμπειρία κινούμενων ήχων που ρέουν παντού γύρω σας.
- **Dolby Atmos για παιχνίδια**: βιώστε τον ήχο Dolby Atmos βελτιστοποιημένο για παιχνίδια ενώ παίζετε.
- **Equaliser**: πραγματοποιήστε μια επιλογή για συγκεκριμένο μουσικό είδος και απολαύστε βελτιστοποιημένο ήχο.
- **Αναβάθμιση ποιότητας UHQ**: ενισχύστε την ανάλυση ήχου μουσικής και βίντεο όταν χρησιμοποιείτε ενσύρματα ακουστικά.
- **Adapt Sound**: ρυθμίστε τον καλύτερο ήχο για εσάς.
- $\boldsymbol{\mathcal{P}}$ Ανάλογα με το μοντέλο, πρέπει να συνδέσετε ακουστικό για να χρησιμοποιήσετε ορισμένες λειτουργίες.

## <span id="page-110-1"></span>**Διαχωρισμός ήχου εφαρμογής**

Ρυθμίστε τη συσκευή για αναπαραγωγή ήχου πολυμέσων από μια συγκεκριμένη εφαρμογή στο συνδεδεμένο ηχείο Bluetooth ή σε ακουστικά.

Για παράδειγμα μπορείτε να ακούτε την εφαρμογή πλοήγησης από το ηχείο της συσκευής σας ενώ ακούτε την αναπαραγωγή από την εφαρμογή μουσικής μέσω του ηχείου Bluetooth στο όχημα.

- 1 Στην οθόνη ρυθμίσεων, πατήστε **Ήχος** → **Διαχωρισμός ήχου εφαρμογής** και πατήστε τον διακόπτη για ενεργοποίηση.
- 2 Επιλέξτε μια εφαρμογή για αναπαραγωγή ήχων πολυμέσων ξεχωριστά και πατήστε το πλήκτρο επιστροφής.
- 3 Επιλέξτε μια συσκευή για αναπαραγωγή του ήχου πολυμέσων της επιλεγμένης εφαρμογής.

## **Ειδοποιήσεις**

Αλλάξτε τις ρυθμίσεις ειδοποίησης.

Στην οθόνη ρυθμίσεων, πατήστε **Ειδοποιήσεις**.

- **Στυλ αναδυόμενης ειδοποίησης**: επιλογή στυλ αναδυόμενης ειδοποίησης και αλλαγή των ρυθμίσεων.
- **Εστάλησαν πρόσφατα**: προβολή των εφαρμογών που έλαβαν πρόσφατες ειδοποιήσεις και αλλαγή των ρυθμίσεων ειδοποίησης. Για εξατομίκευση των ρυθμίσεων ειδοποίησης για περισσότερες εφαρμογές, πατήστε **Περισσότερα** → → **Όλα** και επιλέξτε μια εφαρμογή από τη λίστα εφαρμογών.
- **Μην ενοχλείτε**: ρύθμιση της συσκευής για σίγαση όλων των ήχων, εκτός επιτρεπόμενων εξαιρέσεων.
- **Σύνθετες ρυθμίσεις**: διαμόρφωση προηγμένων ρυθμίσεων για ειδοποιήσεις.

## **Οθόνη**

Αλλάξτε τις ρυθμίσεις της οθόνης και της αρχικής οθόνης.

Στην οθόνη ρυθμίσεων, πατήστε **Οθόνη**.

- **Ελαφριά** / **Σκοτεινό**: ενεργοποίηση ή απενεργοποίηση σκοτεινής λειτουργίας.
- **Ρυθμίσεις σκουρόχρωμης λειτουργίας**: μείωση της κόπωσης των ματιών εφαρμόζοντας το σκούρο θέμα όταν χρησιμοποιείτε τη συσκευή τη νύχτα ή σε σκοτεινό χώρο. Μπορείτε να ρυθμίσετε το πρόγραμμα ώστε να εφαρμόζεται η σκοτεινή λειτουργία.

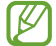

Το σκούρο θέμα μπορεί να μην εφαρμόζεται σε ορισμένες εφαρμογές.

- **Φωτεινότητα**: προσαρμογή της φωτεινότητας της οθόνης.
- **Προσαρμόσιμη φωτεινότητα**: ορίζεται η συσκευή που πρόκειται να παρακολουθεί τις ρυθμίσεις φωτεινότητάς σας και να τις εφαρμόζει αυτόματα σε παρόμοιες συνθήκες φωτισμού.
- **Προστασία για ξεκούραστα μάτια**: μειώστε την καταπόνηση των ματιών περιορίζοντας την ποσότητα μπλε φωτός που εκπέμπεται από την οθόνη. Μπορείτε να ρυθμίσετε το πρόγραμμα ώστε να εφαρμόζεται αυτή η λειτουργία.
- **Μέγεθος γραμματοσειράς και στυλ**: αλλάξτε το μέγεθος και το στυλ της γραμματοσειράς.
- **Ζουμ οθόνης**: κάντε τα στοιχεία στην οθόνη μεγαλύτερα ή μικρότερα.
- **Λήξη χρονικού ορίου οθόνης**: ρύθμιση της χρονικής διάρκειας αναμονής της συσκευής πριν να απενεργοποιηθεί ο οπίσθιος φωτισμός της οθόνης.
- **Πλαίσια Edge**: αλλάξτε τις ρυθμίσεις για το πλαίσιο Edge.
- **Γραμμή πλοήγησης**: αλλάξτε τις ρυθμίσεις της γραμμής πλοήγησης. Ανατρέξτε στην ενότητα [Γραμμή](#page-23-0)  [πλοήγησης \(προγραμματιζόμενα πλήκτρα\)](#page-23-0) για περισσότερες πληροφορίες.
- **Ευαισθησία αφής**: αύξηση της ευαισθησίας αφής της οθόνης για χρήση με προστατευτικά οθόνης.
- **Προφύλαξη οθόνης**: ρύθμιση της συσκευής να κάνει εκκίνηση της προστασίας οθόνης όταν η συσκευή φορτίζεται.

ſИ Ορισμένες λειτουργίες μπορεί να μην είναι διαθέσιμες ανάλογα με το μοντέλο.

## **Φόντο**

Αλλάξτε τις ρυθμίσεις φόντου για την αρχική οθόνη και την κλειδωμένη οθόνη. Στην οθόνη ρυθμίσεων, πατήστε **Φόντο**.

## **Αρχική οθόνη**

Διαμόρφωση των ρυθμίσεων για την αρχική οθόνη, όπως η διάταξη οθόνης. Στην οθόνη ρυθμίσεων, πατήστε **Αρχική οθόνη**.

## **Κλείδωμα Οθόνης**

## **Επιλογές**

Αλλαγή των ρυθμίσεων για την κλειδωμένη οθόνη.

Στην οθόνη ρυθμίσεων, πατήστε **Κλείδωμα Οθόνης**.

- **Τύπος κλειδώματος οθόνης**: αλλαγή της μεθόδου κλειδώματος οθόνης.
- **Smart Lock**: ρυθμίστε τη συσκευή να ξεκλειδώνει μόνη της όταν εντοπίζονται έμπιστες τοποθεσίες ή συσκευές. Ανατρέξτε στην ενότητα [Smart Lock](#page-113-0) για περισσότερες πληροφορίες.
- **Ρυθμίσεις ασφαλούς κλειδώματος**: αλλαγή των ρυθμίσεων κλειδώματος οθόνης για την επιλεγμένη μέθοδο κλειδώματος.
- **Υπηρεσίες φόντων**: ρύθμιση της συσκευής να χρησιμοποιεί υπηρεσίες ταπετσαρίας όπως το Δυναμικό κλείδωμα οθόνης.
- **Στυλ ρολογιού**: αλλαγή του τύπου και του χρώματος του ρολογιού στην κλειδωμένη οθόνη.
- **Ρολόι περιαγωγής**: αλλαγή του ρολογιού για εμφάνιση και της τοπικής ζώνης ώρας και της ζώνης ώρας του σπιτιού σας στην κλειδωμένη οθόνη κατά την περιαγωγή.
- **Widget**: αλλαγή ρυθμίσεων για τα στοιχεία που εμφανίζονται στην κλειδωμένη οθόνη.
- **Πληροφορίες επαφής**: ρύθμιση της συσκευής να εμφανίζονται οι πληροφορίες των επαφών, όπως η διεύθυνση email, στην κλειδωμένη οθόνη.
- **Ειδοποιήσεις**: ρύθμιση του τρόπου εμφάνισης ειδοποιήσεων στην κλειδωμένη οθόνη.
- **Συντομεύσεις**: επιλέξτε εφαρμογές για να εμφανιστούν συντομεύσεις τους στην κλειδωμένη οθόνη.
- **Πληροφορίες σχετικά με την οθόνη κλειδώματος**: προβάλλετε την έκδοση της κλειδωμένης οθόνης και τις νομικές πληροφορίες.
- Οι διαθέσιμες επιλογές ενδέχεται να διαφέρουν ανάλογα με τη μέθοδο κλειδώματος οθόνης που έχει ΙK επιλεγεί.
	- Ορισμένες λειτουργίες μπορεί να μην είναι διαθέσιμες ανάλογα με το μοντέλο.

## <span id="page-113-0"></span>**Smart Lock**

Μπορείτε να ρυθμίσετε τη συσκευή να ξεκλειδώνει μόνη της και να παραμένει ξεκλείδωτη όταν εντοπίζονται έμπιστες τοποθεσίες ή συσκευές.

Για παράδειγμα, αν έχετε ορίσει το σπίτι σας σαν έμπιστη τοποθεσία, όταν φτάνετε στο σπίτι η συσκευή σας εντοπίζει την τοποθεσία και αυτόματα ξεκλειδώνει μόνη της.

Στην οθόνη ρυθμίσεων, πατήστε **Κλείδωμα Οθόνης** → **Smart Lock** και ακολουθήστε τις οδηγίες επί της οθόνης για να ολοκληρώσετε τη διαμόρφωση.

- Η λειτουργία αυτή είναι διαθέσιμη για χρήση αφού ορίσετε μια μέθοδο κλειδώματος οθόνης. ΙØ
	- Αν δεν χρησιμοποιήσετε τη συσκευή σας για τέσσερις ώρες ή όταν ενεργοποιείτε τη συσκευή, πρέπει να ξεκλειδώσετε την οθόνη χρησιμοποιώντας το μοτίβο, PIN, ή κωδικό πρόσβασης που ορίζετε.

## **Βιομετρικά δεδομ. και ασφάλ.**

## **Επιλογές**

Αλλάξτε τις ρυθμίσεις για ασφάλιση της συσκευής.

Στην οθόνη ρυθμίσεων, πατήστε **Βιομετρικά δεδομ. και ασφάλ.**

- **Αναγνώριση προσώπου**: ρύθμιση της συσκευής να ξεκλειδώνει η οθόνη με την αναγνώριση του προσώπου σας. Ανατρέξτε στην ενότητα [Αναγνώριση προσώπου](#page-114-0) για περισσότερες πληροφορίες.
- **Περ. ρυθμίσεις βιομετρικών δεδ.**: αλλάξτε τις ρυθμίσεις για τα βιομετρικά δεδομένα. Μπορείτε επίσης να προβάλλετε την έκδοση του τμήματος ασφαλείας βιομετρικών και να ελέγξετε για ενημερώσεις.
- **Google Play Protect**: ρύθμιση της συσκευής για να ελέγχει για επιβλαβείς εφαρμογές και συμπεριφορά και να προειδοποιεί σχετικά με πιθανή βλάβη καθώς και αφαίρεσή τους.
- **Ενημέρωση ασφάλειας**: προβολή της έκδοσης του λογισμικού της συσκευής σας και έλεγχος για ενημερώσεις.
- **Εύρεση του κινητού μου**: ενεργοποίηση ή απενεργοποίηση της λειτουργίας εύρεσης του κινητού μου. Μεταβείτε στον ιστότοπο Εύρεσης του Κινητού μου [\(findmymobile.samsung.com](http://findmymobile.samsung.com)) για ανίχνευση και έλεγχο της απολεσθείσας ή κλαπείσας συσκευής σας.
- **Ασφαλής φάκελος**: δημιουργήστε έναν ασφαλή φάκελο για την προστασία του ιδιωτικού σας περιεχομένου και των εφαρμογών από άλλους. Ανατρέξτε στην ενότητα [Ασφαλής φάκελος](#page-116-0) για περισσότερες πληροφορίες.
- **Ασφαλές Wi-Fi**: ρύθμιση της συσκευής να προστατεύει τα δεδομένα σας κατά τη χρήση μη ασφαλών δικτύων Wi-Fi. Ανατρέξτε στην ενότητα [Ασφαλές Wi-Fi](#page-119-0) για περισσότερες πληροφορίες.
- **Εγκατάσταση άγνωστων εφαρμογών**: ρύθμιση της συσκευής ώστε να επιτρέπεται η εγκατάσταση εφαρμογών από άγνωστες πηγές.
- **Κρυπτογράφηση κάρτας SD**: ρύθμιση της συσκευής για κρυπτογράφηση αρχείων σε μια κάρτα μνήμης.
	- Εάν επαναφέρετε τη συσκευή στις εργοστασιακές προεπιλεγμένες ρυθμίσεις ενώ είναι O ενεργοποιημένη η επιλογή αυτή, η συσκευή δε θα είναι σε θέση να διαβάσει τα κρυπτογραφημένα αρχεία σας. Απενεργοποιήστε αυτήν τη ρύθμιση προτού κάνετε επαναφορά της συσκευής.
- **Άλλες ρυθμίσεις ασφάλειας**: διαμόρφωση πρόσθετων ρυθμίσεων ασφαλείας.
- W Ορισμένες λειτουργίες ενδέχεται να μην είναι διαθέσιμες ανάλογα με τον πάροχο υπηρεσιών ή το μοντέλο.

## <span id="page-114-0"></span>**Αναγνώριση προσώπου**

Μπορείτε να ρυθμίσετε τη συσκευή να ξεκλειδώνει η οθόνη με την αναγνώριση του προσώπου σας.

- Αν χρησιμοποιείτε το πρόσωπό σας σαν μέθοδο κλειδώματος οθόνης, το πρόσωπό σας δεν μπορεί να  $\not\!\!{E}$ χρησιμοποιηθεί για ξεκλείδωμα της οθόνης την πρώτη φορά αφού ενεργοποιήσετε τη συσκευή. Για να χρησιμοποιήσετε τη συσκευή, πρέπει να ξεκλειδώσετε την οθόνη χρησιμοποιώντας το μοτίβο, PIN ή κωδικό πρόσβασης που ρυθμίζετε όταν καταχωρείτε το πρόσωπο. Πρέπει να είστε προσεχτικοί για να μην ξεχάσετε το μοτίβο, το PIN ή τον κωδικό πρόσβασής σας.
	- Αν αλλάξετε τη μέθοδο κλειδώματος οθόνης σε **Κύλιση** ή **Καμία**, που δεν είναι ασφαλείς μέθοδοι, όλα τα βιομετρικά δεδομένα σας θα διαγραφούν. Αν θέλετε να χρησιμοποιείτε τα βιομετρικά δεδομένα σας σε εφαρμογές ή λειτουργίες, πρέπει να καταχωρήσετε και πάλι τα βιομετρικά δεδομένα σας.

## **Προφυλάξεις για χρήση της αναγνώρισης προσώπου**

Προτού χρησιμοποιήσετε την αναγνώρισης προσώπου για ξεκλείδωμα της συσκευής σας, θυμηθείτε τις παρακάτω προφυλάξεις.

- Η συσκευή σας θα μπορούσε να ξεκλειδώσει από κάποιον ή κάτι που μοιάζει με την εικόνα σας.
- Η αναγνώριση προσώπου είναι λιγότερο ασφαλής από τη μέθοδο με Μοτίβο, PIN ή Κωδικό πρόσβασης.

### **Για καλύτερη αναγνώριση προσώπου**

Λάβετε υπόψη τα εξής όταν χρησιμοποιείτε την αναγνώριση προσώπου:

- Λάβετε υπόψη τις συνθήκες της εγγραφής, όπως αν φορούσατε γυαλιά, καπέλα, μάσκα, αν είχατε μούσι ή έντονο μακιγιάζ
- Βεβαιωθείτε ότι βρίσκεστε σε καλά φωτισμένη περιοχή και ότι ο φακός κάμερας είναι καθαρός όταν κάνετε την εγγραφή
- Βεβαιωθείτε ότι η εικόνα δεν είναι θολή για να είναι καλύτερα τα αποτελέσματα της αναγνώρισης

### **Καταγραφή του προσώπου σας**

Για καλύτερη καταγραφή προσώπου, καταγράψτε το πρόσωπό σας σε εσωτερικούς χώρους και χωρίς άμεσο ηλιακό φως.

- 1 Στην οθόνη ρυθμίσεων, πατήστε **Βιομετρικά δεδομ. και ασφάλ.** → **Αναγνώριση προσώπου**.
- 2 Διαβάστε τις οδηγίες επί της οθόνης και πατήστε **Συνέχεια**.
- 3 Ρυθμίστε μια μέθοδο κλειδώματος οθόνης.
- 4 Επιλέξτε αν φοράτε γυαλιά ή όχι και πατήστε **Συνέχεια**.
- 5 Τοποθετήστε το πρόσωπό σας στο εσωτερικό του πλαισίου στην οθόνη. Η κάμερα θα σαρώσει το πρόσωπό σας.
- Εάν δεν λειτουργεί σωστά το ξεκλείδωμα με το πρόσωπό σας, πατήστε **Κατάργηση δεδομένων**   $\not\!\!{E}$ **προσώπου** για να αφαιρέσετε το καταγεγραμμένο σας πρόσωπο και να καταγράψετε το πρόσωπό σας ξανά.
	- Για ενίσχυση της αναγνώρισης προσώπων, πατήστε **Προσθήκη εναλλακτικής εμφάνισης** και προσθέστε μια εναλλακτική εμφάνιση.

### **Ξεκλείδωμα της οθόνης με το πρόσωπο**

Μπορείτε να ξεκλειδώσετε την οθόνη με το πρόσωπό σας αντί να χρησιμοποιείτε μοτίβο, PIN ή κωδικό πρόσβασης.

- 1 Στην οθόνη ρυθμίσεων, πατήστε **Βιομετρικά δεδομ. και ασφάλ.** → **Αναγνώριση προσώπου**.
- 2 Ξεκλειδώστε την οθόνη με χρήση της προκαθορισμένης μεθόδου κλειδώματος οθόνης.
- 3 Πατήστε το διακόπτη **Ξεκλείδωμα βάσει προσώπου** για ενεργοποίηση.
- 4 Στην κλειδωμένη οθόνη κοιτάξτε στην οθόνη. Όταν αναγνωριστεί το πρόσωπό σας, μπορείτε να ξεκλειδώσετε την οθόνη χωρίς να χρησιμοποιήσετε κάποια επιπλέον μέθοδο κλειδώματος οθόνης. Εάν δεν αναγνωριστεί το πρόσωπό σας, χρησιμοποιήστε την προκαθορισμένη μέθοδο κλειδώματος οθόνης.

#### **Διαγραφή των καταχωρημένων δεδομένων προσώπου**

Μπορείτε να διαγράψετε τα δεδομένα προσώπου που έχετε καταχωρήσει.

- 1 Στην οθόνη ρυθμίσεων, πατήστε **Βιομετρικά δεδομ. και ασφάλ.** → **Αναγνώριση προσώπου**.
- 2 Ξεκλειδώστε την οθόνη με χρήση της προκαθορισμένης μεθόδου κλειδώματος οθόνης.
- 3 Πατήστε **Κατάργηση δεδομένων προσώπου** → **Κατάργηση**. Μόλις διαγραφεί το καταχωρημένο πρόσωπο, θα απενεργοποιηθούν επίσης όλες οι σχετικές λειτουργίες.

## <span id="page-116-0"></span>**Ασφαλής φάκελος**

Ο ασφαλής φάκελος προστατεύει το απόρρητο περιεχόμενο και εφαρμογές σας, όπως φωτογραφίες και σημειώσεις, από πρόσβαση άλλων. Μπορείτε να διατηρήσετε την ασφάλεια του ιδιωτικού περιεχομένου και των εφαρμογών ακόμα και όταν η συσκευή είναι ξεκλείδωτη.

Ο ασφαλής φάκελος είναι ένας ξεχωριστός, ασφαλισμένος τομέας αποθήκευσης. Τα δεδομένα στον  $\bf \Omega$ Ασφαλή φάκελο δεν μπορούν να μεταφερθούν σε άλλες συσκευές μέσω μη εγκεκριμένων μεθόδων κοινής χρήσης, όπως USB ή Wi-Fi Direct. Απόπειρα εξατομίκευσης του λειτουργικού συστήματος ή τροποποίηση λογισμικού θα προκαλέσουν αυτόματο κλείδωμα του Ασφαλούς φακέλου και αδυναμία πρόσβασης. Προτού αποθηκεύσετε δεδομένα στον Ασφαλή φάκελο, εξασφαλίστε ότι έχετε δημιουργήσει αντίγραφο ασφαλείας των δεδομένων σε μια άλλη ασφαλή τοποθεσία.

#### **Ρύθμιση ασφαλούς φακέλου**

- 1 Εκκινήστε την εφαρμογή **Ρυθμίσεις** και πατήστε **Βιομετρικά δεδομ. και ασφάλ.** → **Ασφαλής φάκελος**.
- 2 Ακολουθήστε τις οδηγίες επί της οθόνης για να ολοκληρώσετε τη διαμόρφωση. Εμφανίζεται η οθόνη Ασφαλής φάκελος και το εικονίδιο της εφαρμογής Ασφαλής φάκελος ((1) προστίθεται στην οθόνη εφαρμογών.

Για να αλλάξετε το όνομα ή το εικονίδιο για τον Ασφαλή Φάκελο, πατήστε → **Προσαρμογή**.

- Όταν εκκινείτε την εφαρμογή **Ασφαλής φάκελος**, πρέπει να ξεκλειδώσετε την εφαρμογή К χρησιμοποιώντας την προρυθμισμένη μέθοδο κλειδώματος.
	- Εάν ξεχάσετε τον κωδικό ξεκλειδώματος του Ασφαλούς φακέλου, μπορείτε να τον επαναφέρετε χρησιμοποιώντας το λογαριασμό σας Samsung. Πατήστε το πλήκτρο στο κάτω μέρος της κλειδωμένης οθόνης και εισαγάγετε τον κωδικό πρόσβασης του λογαριασμού Samsung.

### **Ρύθμιση συνθήκης αυτόματου κλειδώματος για τον Ασφαλή φάκελο**

- **Εκκινήστε την εφαρμογή Ασφαλής φάκελος** και πατήστε **Ρυθμίσεις → Αυτόματο κλείδωμα ασφαλούς φακέλου**.
- 2 Κάντε μια επιλογή κλειδώματος.

 $\not\!\! \not\!\! \nu$ Για να κλειδώσετε χειροκίνητα τον Ασφαλή φάκελό σας, πατήστε → **Κλείδωμα και έξοδος**.

### **Μετακίνηση περιεχομένου σε Ασφαλή Φάκελο**

Μετακινήστε περιεχόμενο, όπως φωτογραφίες και βίντεο, στον Ασφαλή φάκελο. Οι ακόλουθες ενέργειες είναι παράδειγμα μετακίνησης μιας εικόνας από τον προεπιλεγμένο χώρο αποθήκευσης στον Ασφαλή φάκελο.

- 1 Εκκινήστε την εφαρμογή Ασφαλής φάκελος και πατήστε → Προσθήκη αρχείων.
- 2 Πατήστε **Εικόνες**, σημειώστε εικόνες για μετακίνηση και κατόπιν πατήστε **OΚ**.
- 3 Πατήστε **Μεταφορά**.

Τα επιλεγμένα στοιχεία θα διαγραφούν από τον αρχικό φάκελο και θα μετακινηθούν στον Ασφαλή φάκελο. Για να αντιγράψετε στοιχεία, πατήστε **Αντιγραφή**.

ΙK Η μέθοδος μετακίνησης περιεχομένου μπορεί να διαφέρει ανάλογα με τον τύπο περιεχομένου.

#### **Μετακίνηση περιεχομένου από Ασφαλή Φάκελο**

Μετακινήστε περιεχόμενο από τον Ασφαλή φάκελο στην αντίστοιχη εφαρμογή στον προεπιλεγμένο χώρο αποθήκευσης. Οι ακόλουθες ενέργειες είναι παράδειγμα μετακίνησης μιας εικόνας από τον Ασφαλή Φάκελο στον προεπιλεγμένο χώρο αποθήκευσης.

- 1 Εκκινήστε την εφαρμογή **Ασφαλής φάκελος** και πατήστε **Συλλογή**.
- 2 Επιλέξτε μια εικόνα και πατήστε → Μ**ετακίνηση εκτός Ασφαλής φάκελος**. Τα επιλεγμένα στοιχεία θα μετακινηθούν στη **Συλλογή**, στον προεπιλεγμένο χώρο αποθήκευσης.

#### **Προσθήκη εφαρμογών**

Προσθέστε μια εφαρμογή για χρήση στον Ασφαλή φάκελο.

- 1 Εκκινήστε την εφαρμογή **Ασφαλής φάκελος** και πατήστε -
- 2 Σημειώστε μία ή περισσότερες εφαρμογές που είναι εγκατεστημένες στη συσκευή και πατήστε **Προσθήκη**.

**Αφαίρεση εφαρμογών από τον Ασφαλή φάκελο**

Πατήστε παρατεταμένα σε μια εφαρμογή που θα διαγραφεί και πατήστε **Κατάργηση**.

## **Προσθήκη λογαριασμών**

Προσθέστε τους λογαριασμούς Samsung και Google, ή άλλους λογαριασμούς, για συγχρονισμό με τις εφαρμογές στον Ασφαλή φάκελο.

- 1 Εκκινήστε την εφαρμογή **Ασφαλής φάκελος** και πατήστε → **Ρυθμίσεις** → **Διαχείριση λογαριασμών** → **Προσθήκη λογαριασμού**.
- 2 Επιλέξτε μια υπηρεσία λογαριασμών.
- 3 Ακολουθήστε τις οδηγίες επί της οθόνης για να ολοκληρώσετε τη ρύθμιση λογαριασμού.

### **Απόκρυψη Ασφαλούς φακέλου**

Μπορείτε να αποκρύψετε τη συντόμευση Ασφαλούς φακέλου από την οθόνη εφαρμογών.

Εκκινήστε την εφαρμογή **Ασφαλής φάκελος**, πατήστε → **Ρυθμίσεις** και μετά πατήστε τον διακόπτη **Εμφάν. εικον. στην οθ. εφαρμ.** για απενεργοποίηση.

Εναλλακτικά, ανοίξτε το πλαίσιο ειδοποιήσεων, σαρώστε προς τα κάτω, και κατόπιν πατήστε (**Ασφαλής φάκελος**) για απενεργοποίηση της λειτουργίας. Αν δεν μπορείτε να βρείτε το (**Ασφαλής φάκελος**) στον πίνακα γρήγορης πρόσβασης, πατήστε  $(+)$  και σύρετε το πλήκτρο για να το προσθέσετε.

Εάν θέλετε να εμφανίσετε ξανά τον Ασφαλή φάκελο, εκκινήστε την εφαρμογή **Ρυθμίσεις**, πατήστε **Βιομετρικά δεδομ. και ασφάλ.** → **Ασφαλής φάκελος** και κατόπιν πατήστε το διακόπτη **Εμφάν. εικον. στην οθ. εφαρμ.** για να τον ενεργοποιήσετε.

### **Απεγκατάσταση Ασφαλούς φακέλου**

Μπορείτε να απεγκαταστήσετε τον Ασφαλή φάκελο, συμπεριλαμβανομένου του περιεχομένου και των εφαρμογών του.

Εκκινήστε την εφαρμογή **Ασφαλής φάκελος** και πατήστε → **Ρυθμίσεις** → **Περισσότερες ρυθμίσεις** → **Κατάργ. εγκατάστασης**.

Για τη δημιουργία αντιγράφου ασφαλείας των δεδομένων πριν από την απεγκατάσταση του Ασφαλή φακέλου, επιλέξτε **Μεταφορά αρχείων πολυμέσων εκτός του Ασφαλούς φακέλου** και πατήστε **Κατάργ. εγκατάστασης**. Για να προσπελάσετε τα δεδομένα για τα οποία έχει δημιουργηθεί αντίγραφο ασφαλείας από τον Ασφαλή Φάκελο, ξεκινήστε την εφαρμογή **Τα Αρχεία Μου** και πατήστε **Εσωτερικός χώρος αποθήκευσης** → **Secure Folder**.

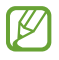

Δεν δημιουργούνται αντίγραφα ασφαλείας για τις σημειώσεις που έχουν αποθηκευθεί στις **Samsung Notes**.

## <span id="page-119-0"></span>**Ασφαλές Wi-Fi**

Το Ασφαλές Wi-Fi είναι μια υπηρεσία που διασφαλίζει την σύνδεση δικτύου Wi-Fi. Κρυπτογραφεί δεδομένα χρησιμοποιώντας δίκτυα Wi-Fi και απενεργοποιεί εφαρμογές και ιστότοπους που σας ανιχνεύουν έτσι ώστε να μπορείτε να χρησιμοποιείτε τα δίκτυα Wi-Fi με ασφάλεια. Για παράδειγμα, κατά τη χρήση ενός μη ασφαλούς δικτύου Wi-Fi σε δημόσιους χώρους, όπως καφετέριες και αεροδρόμια, το Ασφαλές Wi-Fi ενεργοποιείται αυτόματα έτσι ώστε να μην μπορεί κανείς να χακάρει τα στοιχεία σύνδεσής σας ή να παρακολουθεί τη δραστηριότητά σας σε εφαρμογές και ιστότοπους.

Στην οθόνη ρυθμίσεων, πατήστε **Βιομετρικά δεδομ. και ασφάλ.** → **Ασφαλές Wi-Fi** και ακολουθήστε τις οδηγίες επί της οθόνης για να ολοκληρώσετε τη διαμόρφωση.

Όταν ενεργοποιείται το Ασφαλές Wi-Fi, εμφανίζεται το εικονίδιο στη γραμμή κατάστασης.

- Η χρήση αυτής της λειτουργίας μπορεί να οδηγήσει σε βραδύτερη ταχύτητα δικτύου Wi-Fi.
	- Η λειτουργία αυτή ενδέχεται να μην είναι διαθέσιμη ανάλογα με το δίκτυο Wi-Fi, τον πάροχο υπηρεσιών ή το μοντέλο.

### **Επιλογή εφαρμογών προς προστασία με χρήση του Ασφαλούς Wi-Fi**

Επιλέξτε εφαρμογές προς προστασία με χρήση του Ασφαλούς Wi-Fi έτσι ώστε να μπορείτε να προστατεύσετε με ασφάλεια δεδομένα, όπως ο κωδικός πρόσβασης ή η δραστηριότητά σας σε εφαρμογής, εναντίον της πρόσβασης από άλλους.

Στην οθόνη ρυθμίσεων, πατήστε **Βιομετρικά δεδομ. και ασφάλ.** → **Ασφαλές Wi-Fi** → **Προστατευμένες εφαρμογές** και πατήστε τους διακόπτες δίπλα σε εφαρμογές που θέλετε να προστατεύονται με χρήση του Ασφαλούς Wi-Fi.

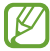

ſØ

Ορισμένες εφαρμογές ενδέχεται να μην υποστηρίζουν τη λειτουργία αυτή.

#### **Αγορά προγράμματος προστασίας**

Σας παρέχετε ένα δωρεάν πρόγραμμα προστασίας για δίκτυα Wi-Fi κάθε μήνα. Μπορείτε επίσης να αγοράσετε προγράμματα προστασίας επί πληρωμεί και να έχετε προστασία απεριόριστου πλάτους ζώνης για περιορισμένο χρόνο.

- 1 Στην οθόνη ρυθμίσεων, πατήστε **Βιομετρικά δεδομ. και ασφάλ.** → **Ασφαλές Wi-Fi**.
- 2 Πατήστε **Πρόγραμμα προστασίας** → **Αναβάθμιση** και επιλέξτε το πρόγραμμα που θέλετε.
- Για ορισμένα προγράμματα προστασίας, μπορείτε να μεταφέρετε το πρόγραμμα προστασίας σε μια άλλη  $\not\!\!\! W$ συσκευή συνδεδεμένη με το λογαριασμό Samsung σας.
- 3 Ακολουθήστε τις οδηγίες επί της οθόνης για να ολοκληρώσετε την αγορά.

## **Απόρρητο**

Αλλάξτε τις ρυθμίσεις για το απόρρητο.

Στην οθόνη ρυθμίσεων, πατήστε **Απόρρητο**.

- **Διαχείριση δικαιωμάτων**: προβολή της λίστας λειτουργιών και εφαρμογών που έχουν άδεια να τις χρησιμοποιείτε. Μπορείτε επίσης να επεξεργαστείτε τις ρυθμίσεις άδειας.
- **Samsung**: διαχείριση προσωπικών δεδομένων που σχετίζονται με το λογαριασμό Samsung και αλλαγή των ρυθμίσεων για την Υπηρεσία προσαρμογής.
- **Google**: διαμόρφωση προηγμένων ρυθμίσεων για το απόρρητο.
- $\cancel{w}$ Ορισμένες λειτουργίες ενδέχεται να μην είναι διαθέσιμες ανάλογα με τον πάροχο υπηρεσιών ή το μοντέλο.

## **Θέση**

Αλλάξτε τις ρυθμίσεις για τις άδειες πληροφοριών τοποθεσίας.

Στην οθόνη ρυθμίσεων, πατήστε **Θέση**.

- **Δικαιώματα εφαρμογής**: προβολή της λίστας εφαρμογών που έχουν άδεια πρόσβασης στην τοποθεσία της συσκευής και επεξεργασία των ρυθμίσεων αδειών.
- **Βελτίωση ακρίβειας**: ρυθμίστε τη συσκευή έτσι ώστε να χρησιμοποιεί τη λειτουργία Wi-Fi ή Bluetooth για την αύξηση της ακρίβειας των πληροφοριών τοποθεσίας, ακόμα και όταν οι λειτουργίες είναι απενεργοποιημένες.
- **Πρόσφατα αιτήματα τοποθεσίας**: προβολή των εφαρμογών που ζητάνε πληροφορίες της τρέχουσας θέσης σας.
- **Υπηρ. εντοπισμού θέσης**: προβολή των υπηρεσιών τοποθεσίας που χρησιμοποιεί η συσκευή σας.

## **Google**

Διαμορφώστε ρυθμίσεις για ορισμένες λειτουργίες που παρέχονται από την Google.

Στην οθόνη ρυθμίσεων, πατήστε **Google**.

## **Λογαριασμοί και δημιουργία αντιγράφων ασφαλείας**

## **Επιλογές**

Συγχρονίστε, δημιουργήστε εφεδρικά αντίγραφα ή επαναφέρετε τα δεδομένα της συσκευής σας χρησιμοποιώντας το Samsung Cloud. Μπορείτε επίσης να συνδεθείτε με λογαριασμούς, όπως λογαριασμό Samsung ή λογαριασμό Google, ή να μεταφέρετε δεδομένα προς ή από άλλες συσκευές μέσω του Smart Switch.

Στην οθόνη ρυθμίσεων, πατήστε **Λογαριασμοί και δημιουργία αντιγράφων ασφαλείας**.

- **Διαχείριση λογαριασμών**: προσθέστε τους λογαριασμούς Samsung και Google, ή άλλους λογαριασμούς, για συγχρονισμό.
- **Χρήστες**: ρυθμίστε επιπρόσθετους λογαριασμούς χρηστών ώστε άλλοι χρήστες να χρησιμοποιούν τη συσκευή με εξατομικευμένες ρυθμίσεις όπως λογαριασμοί email, προτιμήσεις ταπετσαρίας και άλλα. Ανατρέξτε στην ενότητα [Χρήστες](#page-122-0) για περισσότερες πληροφορίες.

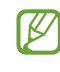

Η λειτουργία αυτή μπορεί να μην είναι διαθέσιμη, ανάλογα με τη γεωγραφική περιοχή ή τον πάροχο υπηρεσιών.

- **Samsung Cloud**: δημιουργήστε αντίγραφα ασφαλείας των δεδομένων και των ρυθμίσεών σας, και επαναφέρετε τα δεδομένα και τις ρυθμίσεις της προηγούμενης συσκευής ακόμα και όταν δεν την έχετε. Ανατρέξτε στην ενότητα [Samsung Cloud](#page-123-0) για περισσότερες πληροφορίες.
- **Google Drive**: διατηρήστε τα προσωπικά στοιχεία σας, τα δεδομένα εφαρμογών και τις ρυθμίσεις ασφαλή στη συσκευή σας. Μπορείτε να δημιουργήσετε αντίγραφα ασφαλείας των ευαίσθητων πληροφοριών σας. Πρέπει να συνδεθείτε με το λογαριασμό Google για εφεδρική αποθήκευση δεδομένων.
- **Smart Switch**: εκκίνηση του Smart Switch και μεταφορά δεδομένων από την προηγούμενη συσκευή σας. Ανατρέξτε στην ενότητα [Επαναφορά δεδομένων από την προηγούμενη συσκευή σας \(Smart Switch\)](#page-20-0) για περισσότερες πληροφορίες.
- Θα πρέπει να δημιουργείτε τακτικά αντίγραφα ασφαλείας των δεδομένων σας σε ασφαλή θέση, όπως στο ſИ Samsung Cloud ή σε υπολογιστή, ώστε να είναι δυνατή η επαναφορά τους σε περίπτωση καταστροφής ή απώλειας των δεδομένων λόγω αθέλητης επαναφοράς εργοστασιακών δεδομένων.

## <span id="page-122-0"></span>**Χρήστες**

Ρυθμίστε επιπρόσθετους λογαριασμούς χρηστών ώστε άλλοι χρήστες να χρησιμοποιούν τη συσκευή με εξατομικευμένες ρυθμίσεις όπως λογαριασμοί email, προτιμήσεις ταπετσαρίας και άλλα.

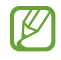

Η λειτουργία αυτή μπορεί να μην είναι διαθέσιμη, ανάλογα με τη γεωγραφική περιοχή ή τον πάροχο υπηρεσιών.

Είναι διαθέσιμοι οι εξής τύποι λογαριασμών χρηστών:

- **Διαχειριστής**: ο λογαριασμός διαχειριστή δημιουργείται μόνο κατά την πρώτη ρύθμιση της συσκευής και δεν μπορούν να δημιουργηθούν περισσότεροι από έναν. Ο λογαριασμός αυτός έχει πλήρη έλεγχο της συσκευής, συμπεριλαμβανομένης της διαχείρισης λογαριασμού χρήστη. Μπορείτε να προσθέσετε ή να διαγράψετε λογαριασμούς χρηστών μόνο όταν χρησιμοποιείτε το λογαριασμό αυτό.
- **Επισκέπτης**: ο λογαριασμός αυτός επιτρέπει σε επισκέπτες να έχουν πρόσβαση στη συσκευή. Πληροφορίες και δεδομένα που χρησιμοποιούνται κατά τη διάρκεια μιας συνόδου επισκέπτη αποθηκεύονται προσωρινά. Κάθε φορά που χρησιμοποιείτε το λογαριασμό αυτό, τίθεται το ερώτημα εάν θα συνεχίσετε την προηγούμενη σύνοδο επισκέπτη ή θα κάνετε επαναφορά.
- **Νέος χρήστης**: ο λογαριασμός αυτός επιτρέπει στους χρήστες να έχουν πρόσβαση στις δικές τους εφαρμογές και το περιεχόμενο και να εξατομικεύουν τις ρυθμίσεις συσκευής που επηρεάζουν όλους τους λογαριασμούς.
- **Νέος περιορ. λογαριασμός**: ένας περιορισμένος λογαριασμός μπορεί να έχει πρόσβαση μόνο στις εφαρμογές και το περιεχόμενο που επιτρέπεται από το λογαριασμό διαχειριστή και δεν μπορεί να χρησιμοποιεί τις υπηρεσίες που απαιτούν σύνδεση. (Μοντέλα Wi-Fi)

## **Προσθήκη χρηστών**

- 1 Στην οθόνη ρυθμίσεων, πατήστε **Λογαριασμοί και δημιουργία αντιγράφων ασφαλείας** → **Χρήστες**.
- 2 Πατήστε **Προσθήκη χρήστη** / **Προσθήκη χρήστη ή προφίλ** και ακολουθήστε τις οδηγίες επί της οθόνης για να ρυθμιστεί ένας λογαριασμός χρήστη.

### **Προσθήκη περιορισμένων προφίλ (Μοντέλα Wi-Fi)**

- 1 Στην οθόνη ρυθμίσεων, πατήστε **Λογαριασμοί και δημιουργία αντιγράφων ασφαλείας** → **Χρήστες**.
- 2 Πατήστε **Προσθήκη χρήστη ή προφίλ** → **Χρήστης (περιορ. προφίλ)** και ακολουθήστε τις οδηγίες επί της οθόνης για να ρυθμιστεί ένας λογαριασμός χρήστη.

### **Εναλλαγή χρηστών**

Πατήστε το εικονίδιο λογαριασμού χρήστη στο πάνω μέρος της κλειδωμένης οθόνης και επιλέξτε ένα λογαριασμό προς μετάβαση.

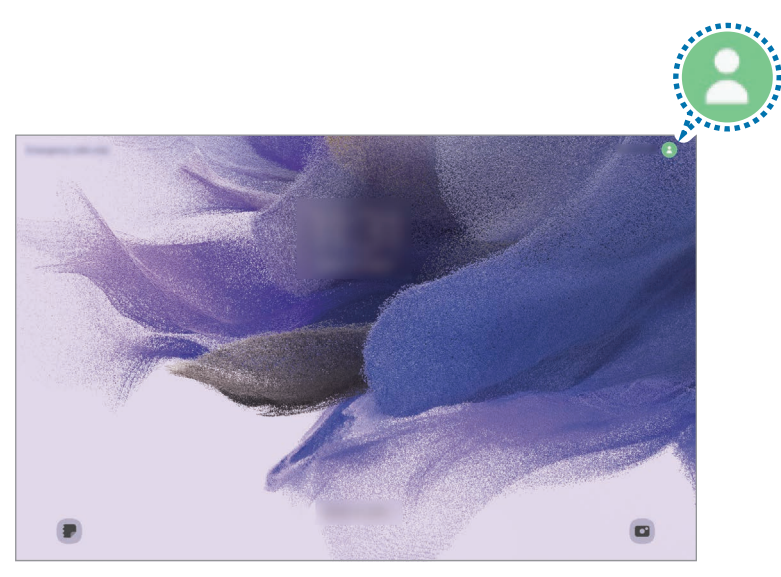

Κλειδωμένη οθόνη

### **Διαχείριση χρηστών**

Όταν χρησιμοποιείτε το λογαριασμό διαχειριστή, μπορείτε να διαγράψετε λογαριασμούς ή να αλλάξετε τις ρυθμίσεις λογαριασμού.

Στην οθόνη ρυθμίσεων, πατήστε **Λογαριασμοί και δημιουργία αντιγράφων ασφαλείας** → **Χρήστες**. Για να διαγράψετε έναν λογαριασμό χρήστη, πατήστε το λογαριασμό χρήστη που θέλετε να διαγράψετε και πατήστε **Διαγραφή**.

Για να αλλάξετε ρυθμίσεις λογαριασμού, πατήστε το λογαριασμό χρήστη και αλλάξτε τις ρυθμίσεις.

## <span id="page-123-0"></span>**Samsung Cloud**

Δημιουργήστε εφεδρικά αντίγραφα των δεδομένων της συσκευής σας στο Samsung Cloud και τα επαναφέρετέ τα αργότερα.

#### **Δημιουργία αντιγράφων ασφαλείας δεδομένων**

Μπορείτε επίσης να δημιουργήσετε εφεδρικά αντίγραφα των δεδομένων της συσκευής σας στο Samsung Cloud.

- 1 Στην οθόνη ρυθμίσεων πατήστε **Λογαριασμοί και δημιουργία αντιγράφων ασφαλείας** και πατήστε **Δεδομένα αντιγράφου ασφάλειας** στο **Samsung Cloud**.
- 2 Σημειώστε στοιχεία για τα οποία θέλετε να δημιουργήσετε αντίγραφα ασφαλείας και πατήστε **Αντίγραφο ασφαλείας**.
- 3 Πατήστε **Τέλος**.
- Δεν θα γίνει εφεδρική αποθήκευση για ορισμένα δεδομένα. Για να ελέγξετε για ποια δεδομένα θα γίνει ۱B εφεδρική αποθήκευση, στην οθόνη ρυθμίσεων, πατήστε **Λογαριασμοί και δημιουργία αντιγράφων ασφαλείας** και πατήστε **Δεδομένα αντιγράφου ασφάλειας** στο **Samsung Cloud**.
	- Για να προβάλλετε τα εφεδρικά δεδομένα για άλλες συσκευές στο Samsung Cloud, στην οθόνη ρυθμίσεων, πατήστε **Λογαριασμοί και δημιουργία αντιγράφων ασφαλείας** → **Επαναφορά δεδομένων** → ₹, και κατόπιν επιλέξτε μια συσκευή που θέλετε.

#### **Επαναφορά των δεδομένων**

Μπορείτε να επαναφέρετε τα αντίγραφα ασφαλείας των δεδομένων σας από το Samsung Cloud στη συσκευή σας.

- 1 Στην οθόνη ρυθμίσεων, πατήστε **Λογαριασμοί και δημιουργία αντιγράφων ασφαλείας**.
- 2 Πατήστε **Επαναφορά δεδομένων** → και επιλέξτε μια συσκευή που θέλετε.
- 3 Σημειώστε στοιχεία που θέλετε να επαναφέρετε και πατήστε **Επαναφορά**.

## **Σύνθετες λειτουργίες**

## **Επιλογές**

Ενεργοποιήστε προηγμένες λειτουργίες και αλλάξτε τις ρυθμίσεις που τις ελέγχουν.

Στην οθόνη ρυθμίσεων, πατήστε **Σύνθετες λειτουργίες**.

- **Κλήση & αποστολή μηνυμάτων σε άλλες συσκευές**: χρησιμοποιήστε τις λειτουργίες κλήσεων και μηνυμάτων της συσκευής σας σε άλλες συσκευές που είναι συνδεδεμένες με το λογαριασμό Samsung σας.
- **Συνέχιση εφαρμογών σε άλλες συσκευές**: χρησιμοποιήστε τις εφαρμογές της συσκευής σας σε άλλες συσκευές που είναι συνδεδεμένες με το λογαριασμό Samsung σας.
- **Samsung DeX**: ρύθμιση της συσκευής για χρήση όπως υπολογιστή. Ανατρέξτε στην ενότητα [Samsung DeX](#page-95-0) για περισσότερες πληροφορίες.
- **Android Auto**: συνδέστε τη συσκευή σας σε ένα όχημα και ελέγξτε ορισμένες από τις λειτουργίες της συσκευής σας στην οθόνη του οχήματος.
- **Quick Share**: αλλαγή των ρυθμίσεων γρήγορης κοινής χρήσης.
- **S Pen**: αλλάξτε τις ρυθμίσεις για χρήση του S Pen. Ανατρέξτε στην ενότητα [S Pen](#page-36-0) για περισσότερες πληροφορίες.
- **Πλαϊνό πλήκτρο**: επιλέξτε εφαρμογή ή λειτουργία για εκκίνηση με χρήση του πλαϊνού πλήκτρου. Ανατρέξτε στην ενότητα [Ρύθμιση του πλαϊνού πλήκτρου](#page-12-0) για περισσότερες πληροφορίες.
- **Κινήσεις και χειρονομίες**: ενεργοποιήστε τη λειτουργία κίνησης και διαμορφώστε τις ρυθμίσεις. Ανατρέξτε στην ενότητα [Κινήσεις και χειρονομίες](#page-125-0) για περισσότερες πληροφορίες.
- **Bixby Routines**: προσθέστε ρουτίνες για αυτοματισμό ρυθμίσεων που χρησιμοποιείτε επανειλημμένως. Η συσκευή προτείνει επίσης χρήσιμες ρουτίνες ανάλογα με συχνές περιστάσεις σας. Ανατρέξτε στην ενότητα [Bixby Routines](#page-73-0) για περισσότερες πληροφορίες.
- **Στιγμιότυπα και εγγραφή οθόνης**: αλλάξτε τις ρυθμίσεις των στιγμιότυπων οθόνης και του καταγραφέα οθόνης.
- **Εμφάνιση επαφών κατά την κοινοποίηση περιεχομένου**: ρυθμίστε τη συσκευή να προβάλει τα άτομα με τα οποία επικοινωνήσατε στο πλαίσιο επιλογών κοινής χρήσης ώστε να μπορείτε να μοιράζεστε περιεχόμενο απευθείας.
- **Ημερήσια ενημέρωση**: ρύθμιση της συσκευής να δείχνει μια παρουσίαση διαφανειών με επιλεγμένες λειτουργίες κατά τη φόρτιση. Ανατρέξτε στην ενότητα [Ημερήσια ενημέρωση](#page-93-0) για περισσότερες πληροφορίες.
- **Αξεσουάρ**: αλλαγή των ρυθμίσεων των αξεσουάρ.
- **Game Launcher**: ενεργοποίηση του Game Launcher. Ανατρέξτε στην ενότητα [Game Launcher](#page-87-0) για περισσότερες πληροφορίες.
- ſØ Ορισμένες λειτουργίες ενδέχεται να μην είναι διαθέσιμες ανάλογα με τον πάροχο υπηρεσιών ή το μοντέλο.

## <span id="page-125-0"></span>**Κινήσεις και χειρονομίες**

Ενεργοποιήστε τη λειτουργία κίνησης και διαμορφώστε τις ρυθμίσεις.

Στην οθόνη ρυθμίσεων, πατήστε **Σύνθετες λειτουργίες** → **Κινήσεις και χειρονομίες**.

- **Διπλό πάτημα για ενεργ. οθόνης**: ρύθμιση της συσκευής για ενεργοποίηση της οθόνης με διπλό πάτημα οπουδήποτε στην οθόνη ενώ είναι απενεργοποιημένη η οθόνη.
- **Διπλό πάτημα για απεν. οθόνης**: ρύθμιση της συσκευής για απενεργοποίηση της οθόνης με διπλό πάτημα σε μια κενή περιοχή στην αρχική οθόνη ή στην κλειδωμένη οθόνη.
- **Να διατ.η οθ.ενερ.κατά την πρβ**: ρύθμιση της συσκευής ώστε να αποτρέπεται η απενεργοποίηση της οθόνης ενώ την κοιτάτε.
- **Κάλυψη οθόνης για σίγαση**: ρύθμιση της συσκευής για σίγαση ορισμένων ήχων χρησιμοποιώντας κινήσεις ή χειρονομίες.
- **Κίνηση παλάμης για λήψη**: ρύθμιση της συσκευής για καταγραφή ενός στιγμιότυπου όταν σαρώνετε το χέρι σας προς τα αριστερά ή τα δεξιά μπροστά από την οθόνη. Μπορείτε να προβάλλετε τις καταγεγραμμένες εικόνες στη **Συλλογή**. Δεν είναι δυνατή η καταγραφή στιγμιότυπου οθόνης κατά τη χρήση ορισμένων εφαρμογών και λειτουργιών.
- M

Το υπερβολικό κούνημα ή κρούση της συσκευής μπορεί να προκαλέσει αθέλητη εισαγωγή για ορισμένες λειτουργίες που χρησιμοποιούν αισθητήρες.

## **Ψηφιακή ευεξία και γονικοί έλεγχοι**

Προβάλλετε το ιστορικό χρήσης της συσκευής σας και χρησιμοποιήστε λειτουργίες ώστε να αποτρέψετε την παρεμβολή της συσκευής σας στη ζωή σας. Μπορείτε επίσης να ρυθμίσετε γονεϊκούς ελέγχους για τα παιδιά σας και να διαχειρίζεστε την ψηφιακή χρήση τους.

Στην οθόνη ρυθμίσεων, πατήστε **Ψηφιακή ευεξία και γονικοί έλεγχοι**.

- **Χρόνος λειτουργίας οθόνης**: ορίστε στόχους για το πόσο χρησιμοποιείτε τη συσκευή σας την ημέρα.
- **Αντίστροφες μετρήσεις εφαρμογών**: περιορίστε τον ημερήσιο χρόνο χρήσης για κάθε εφαρμογή ρυθμίζοντας ένα χρονόμετρο. Όταν φθάσετε στο όριο, η εφαρμογή απενεργοποιείται και δεν μπορείτε να την χρησιμοποιήσετε.
- **Λειτουργία συγκέντρωσης**: ενεργοποιήστε τη λειτουργία εστίασης για να αποφεύγετε διάσπαση προσοχής από τη συσκευή σας και να μένετε εστιασμένοι σε ό, τι θέλετε. Μπορείτε να χρησιμοποιήσετε τις εφαρμογές που επιτρέπετε να χρησιμοποιούνται σε λειτουργία εστίασης.
- **Λειτουργία ώρας ύπνου**: ενεργοποιήστε τη λειτουργία ώρας ύπνου για να μειώνετε την κόπωση των ματιών πριν τον ύπνο και να αποτρέψετε παρενόχληση του ύπνου σας.
- **Γονικοί έλεγχοι**: διαχειρίζεστε την ψηφιακή χρήση των παιδιών σας.

## **Φροντίδα μπαταρίας και συσκευής**

## **Εισαγωγή**

Η λειτουργία φροντίδας συσκευής προσφέρει μια επισκόπηση της κατάστασης της μπαταρίας της συσκευής σας, του χώρου αποθήκευσης, της μνήμης και της ασφάλειας συστήματος. Μπορείτε επίσης να βελτιστοποιήσετε αυτόματα τη συσκευή με ένα πάτημα του δαχτύλου σας.

## **Βελτιστοποίηση της συσκευής σας**

Στην οθόνη ρυθμίσεων, πατήστε **Φροντίδα μπαταρίας και συσκευής** → **Βελτιστοποίηση τώρα**.

Η λειτουργία γρήγορης βελτιστοποίησης βελτιώνει την απόδοση της συσκευής με τις παρακάτω ενέργειες.

- Κλείσιμο εφαρμογών που τρέχουν στο παρασκήνιο.
- Διαχείριση μη φυσιολογικής χρήσης της μπαταρίας.
- Σάρωση για εφαρμογές που έχουν κρασάρει και κακόβουλο λογισμικό.

### **Χρήση της λειτουργίας αυτόματης βελτιστοποίησης**

Μπορείτε να ρυθμίσετε τη συσκευή για εκτέλεση αυτόματης βελτιστοποίησης όταν η συσκευή σας δεν χρησιμοποιείται. Πατήστε → **Αυτοματοποίηση** → **Αυτόματη βελτιστ. καθημερινά** και πατήστε το διακόπτη για ενεργοποίηση. Αν θέλετε να ρυθμίσετε την ώρα για εκτέλεση της αυτόματης βελτιστοποίησης, πατήστε **Ώρα**.

## **Μπαταρία**

Ελέγξτε την υπολειπόμενη ισχύ μπαταρίας και χρόνο χρήσης της συσκευής. Για συσκευές με χαμηλά επίπεδα μπαταρίας, διατηρήστε την ισχύ της μπαταρίας ενεργοποιώντας λειτουργίες εξοικονόμησης ισχύος.

Στην οθόνη ρυθμίσεων, πατήστε **Φροντίδα μπαταρίας και συσκευής** → **Μπαταρία**.

- **Λειτουργία εξοικονόμησης ενέργειας**: ενεργοποιήστε τη λειτουργία εξοικονόμησης ενέργειας για να παρατείνετε το χρόνο χρήσης της μπαταρίας.
- **Όριο χρήσης στο παρασκήνιο**: περιορίστε τη χρήση της μπαταρίας για εφαρμογές που δεν χρησιμοποιείτε συχνά.
- **Άλλες ρυθμίσεις μπαταρίας**: διαμόρφωση προηγμένων ρυθμίσεων για την μπαταρία.
- Ο υπολειπόμενος χρόνος χρήσης δείχνει το χρόνο που απομένει μέχρι την εξάντληση της μπαταρίας. Ο  $\boldsymbol{\not\in}$ υπολειπόμενος χρόνος χρήσης ενδέχεται να διαφέρει ανάλογα με τις ρυθμίσεις της συσκευής σας και τις συνθήκες λειτουργίας.
	- Δεν μπορείτε να λαμβάνετε ειδοποιήσεις από ορισμένες εφαρμογές που χρησιμοποιούν τη λειτουργία εξοικονόμησης ισχύος.

## **Αποθήκευση**

Ελέγξτε την κατάσταση της χρησιμοποιούμενης και διαθέσιμης μνήμης.

Στην οθόνη ρυθμίσεων, πατήστε **Φροντίδα μπαταρίας και συσκευής** → **Αποθήκευση**. Για διαγραφή αρχείων ή απεγκατάσταση εφαρμογών που δεν χρησιμοποιείτε πλέον, επιλέξτε μια κατηγορία. Κατόπιν, πατήστε παρατεταμένα, ή επιλέξτε, ένα στοιχείο και πατήστε **Διαγραφή** ή **Κατάργ. εγκατ.**

- Η πραγματική διαθέσιμη χωρητικότητα της εσωτερικής μνήμης είναι μικρότερη από την M προσδιοριζόμενη χωρητικότητα, επειδή το λειτουργικό σύστημα και οι προεπιλεγμένες εφαρμογές καταλαμβάνουν μέρος της μνήμης. Η διαθέσιμη χωρητικότητα μπορεί να αλλάξει όταν αναβαθμίσετε τη συσκευή.
	- Μπορείτε να προβάλλετε τη διαθέσιμη χωρητικότητα της εσωτερικής μνήμης στην ενότητα Προδιαγραφές για τη συσκευή σας στον ιστότοπο της Samsung.

## **Μνήμη**

Στην οθόνη ρυθμίσεων, πατήστε **Φροντίδα μπαταρίας και συσκευής** → **Μνήμη**.

Για να επιταχύνετε τη συσκευή σας σταματώντας εφαρμογές που τρέχουν στο παρασκήνιο, σημειώστε εφαρμογές στη λίστα εφαρμογών και πατήστε **Εκκαθάρ.**

## **Προστασία συσκευής**

Ελέγξτε την κατάσταση της ασφάλειας της συσκευής σας. Η λειτουργία αυτή κάνει σάρωση της συσκευής για κακόβουλο λογισμικό.

Στην οθόνη ρυθμίσεων, πατήστε **Φροντίδα μπαταρίας και συσκευής** → **Προστασία συσκευής** → **Σάρωση tablet**.

## **Εφαρμογές**

Διαχειριστείτε τις εφαρμογές της συσκευής και αλλάξτε τις ρυθμίσεις τους. Μπορείτε να προβάλλετε τις πληροφορίες χρήσης εφαρμογών, να αλλάξετε τις ειδοποιήσεις τους ή τις ρυθμίσεις έγκρισης ή να απεγκαταστήσετε ή απενεργοποιήσετε περιττές εφαρμογές.

Στην οθόνη ρυθμίσεων, πατήστε **Εφαρμογές**.

## **Γενική διαχείριση**

Προσαρμόστε τις ρυθμίσεις συστήματος της συσκευής σας ή πραγματοποιήστε επαναφορά της συσκευής.

Στην οθόνη ρυθμίσεων, πατήστε **Γενική διαχείριση**.

- **Γλώσσα**: επιλογή γλωσσών συσκευής. Ανατρέξτε στην ενότητα [Προσθήκη γλωσσών συσκευής](#page-128-0) για περισσότερες πληροφορίες.
- **Κείμενο σε ομιλία**: αλλαγή των ρυθμίσεων για λειτουργίες κειμένου σε ομιλία που χρησιμοποιούνται όταν ενεργοποιείται το TalkBack, όπως γλώσσες, ταχύτητα και άλλα.
- **Ημερομηνία & ώρα**: πρόσβαση και μεταβολή των ρυθμίσεων ώστε να ελέγχεται ο τρόπος εμφάνισης από τη συσκευή της ώρας και ημερομηνίας.

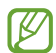

Αν η μπαταρία παραμένει πλήρως αποφορτισμένη, επαναφέρονται η ώρα και ημερομηνία.

- **Ρυθμίσεις Πληκτρολόγιο Samsung**: αλλαγή των ρυθμίσεων για το πληκτρολόγιο Samsung.
- **Λίστα πληκτρολ. και προεπιλογή**: επιλογή ενός πληκτρολογίου για χρήση ως προεπιλογής και αλλαγή των ρυθμίσεων πληκτρολογίου.
- **Πραγματικό πληκτρολόγιο**: αλλαγή των ρυθμίσεων για εξωτερικό πληκτρολόγιο.
- **Ποντίκι και trackpad**: αλλαγή των ρυθμίσεων για εξωτερικό ποντίκι ή επιφάνεια αφής.
- **Υπηρεσία αυτόματης συμπλήρωσης**: επιλογή μιας υπηρεσίας αυτόματης συμπλήρωσης προς χρήση.
- **Επαναφορά**: αλλαγή των ρυθμίσεων της συσκευής ή επαναφορά εργοστασιακών δεδομένων.
- **Επικοινωνήστε μαζί μας**: κάντε ερωτήσεις ή προβάλλετε συχνές ερωτήσεις.

#### <span id="page-128-0"></span>**Προσθήκη γλωσσών συσκευής**

Μπορείτε να προσθέσετε γλώσσες που να χρησιμοποιούνται στη συσκευή σας.

- 1 Στην οθόνη ρυθμίσεων, πατήστε **Γενική διαχείριση** → **Γλώσσα** → **Προσθήκη γλώσσας**. Για να προβληθούν όλες οι γλώσσες που μπορούν να προστεθούν πατήστε → **Όλες οι γλώσσες**.
- 2 Επιλέξτε μια γλώσσα για προσθήκη.

3 Για να ρυθμίσετε την επιλεγμένη γλώσσα ως προεπιλεγμένη γλώσσα, πατήστε **Ορισ. ως προεπ.** Για να διατηρήσετε την τρέχουσα ρύθμιση γλώσσα, πατήστε **Διατ. τρέχουσας**. Η επιλεγμένη γλώσσα θα προστεθεί στη λίστα γλωσσών. Εάν έχετε αλλάξει την προεπιλεγμένη γλώσσα, η επιλεγμένη γλώσσα θα προστεθεί στο επάνω μέρος της λίστας.

Για να αλλάξετε την προεπιλεγμένη γλώσσα από τη λίστα γλωσσών σας, επιλέξτε τη γλώσσα που θέλετε και πατήστε **Εφαρμογή**. Εάν μία εφαρμογή δεν υποστηρίζει την προεπιλεγμένη γλώσσα, θα χρησιμοποιηθεί η επόμενη γλώσσα στη λίστα που υποστηρίζεται.

## **Προσβ/τητα**

Διαμορφώστε διάφορες ρυθμίσεις για να βελτιώσετε την προσβασιμότητα στη συσκευή.

Στην οθόνη ρυθμίσεων, πατήστε **Προσβ/τητα**.

- **Προτεινόμενα για εσάς**: ελέγξτε τις λειτουργίες προσβασιμότητας που χρησιμοποιείτε επί του παρόντος και δείτε άλλες συνιστώμενες λειτουργίες.
- **TalkBack**: ενεργοποίηση του TalkBack, που προσφέρει φωνητική ανατροφοδότηση. Για να προβάλλετε τις πληροφορίες βοήθειας για να μάθετε πώς να χρησιμοποιείτε αυτή τη λειτουργία, πατήστε **Ρυθμίσεις** → **Οδηγός και βοήθεια**.
- **Βελτιώσεις ορατότητας**: προσαρμογή των ρυθμίσεων για βελτίωση της προσβασιμότητας για χρήστες με προβλήματα όρασης.
- **Βελτιώσεις ακοής**: προσαρμογή των ρυθμίσεων για βελτίωση της προσβασιμότητας για χρήστες με προβλήματα ακοής.
- **Αλληλεπίδραση και κινητικές δυνατότητες**: προσαρμογή των ρυθμίσεων για βελτίωση της προσβασιμότητας για χρήστες με μειωμένη δεξιότητα χεριών.
- **Σύνθετες ρυθμίσεις**: διαμόρφωση ρυθμίσεων για απευθείας πρόσβαση και λειτουργίες ειδοποίησης.
- **Εγκατεστημένες υπηρεσίες**: προβολή των υπηρεσιών προσβασιμότητας που είναι εγκατεστημένες στη συσκευή.
- **Σχετικά με την προσβασιμότητα**: προβολή των πληροφοριών προσβασιμότητας.
- **Επικοινωνήστε μαζί μας**: κάντε ερωτήσεις ή προβάλλετε συχνές ερωτήσεις.

## **Ενημέρωση λογισμικού**

Ενημερώστε το λογισμικό της συσκευής μέσω της υπηρεσίας ασύρματης αναβάθμισης υλικού (FOTA). Μπορείτε επίσης να προγραμματίσετε τις ενημερώσεις λογισμικού.

Στην οθόνη ρυθμίσεων, πατήστε **Ενημέρωση λογισμικού**.

- **Λήψη και εγκατάσταση**: ελέγξτε για ενημερώσεις μη αυτόματα και εγκαταστήστε τις.
- **Αυτόματη λήψη μέσω Wi-Fi**: ρυθμίστε τη συσκευή ώστε να πραγματοποιεί λήψη ενημερώσεων αυτόματα όταν συνδέεται σε ένα δίκτυο Wi-Fi.
- **Τελευταία ενημέρωση**: προβολή πληροφοριών σχετικά με την τελευταία ενημέρωση λογισμικού.
- Εάν δημοσιεύονται επείγουσες ενημερώσεις λογισμικού για την ασφάλεια της συσκευής σας και τον  $\llbracket \varnothing \rrbracket$ αποκλεισμό νέων τύπων απειλών για την ασφάλεια, θα εγκαθίστανται αυτόματα χωρίς τη συγκατάθεσή σας.

### **Πληροφορίες για τις ενημερώσεις λογισμικού**

Οι ενημερώσεις ασφαλείας παρέχονται για ενίσχυση της ασφάλειας της συσκευής σας και για την προστασία των προσωπικών σας πληροφοριών. Για τις ενημερώσεις ασφαλείας που ισχύουν για το μοντέλο σας, επισκεφθείτε τη διεύθυνση [security.samsungmobile.com](http://security.samsungmobile.com).

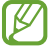

Ο ιστότοπος υποστηρίζει μόνο ορισμένες γλώσσες.

## **Πληροφορίες για το tablet**

Αποκτήστε πρόσβαση στις πληροφορίες της συσκευής σας.

Στην οθόνη ρυθμίσεων, πατήστε **Πληροφορίες για το tablet**.

Για να αλλάξετε το όνομα της συσκευής σας, πατήστε **Επεξεργασία**.

- **Πληροφορίες κατάστασης**: προβολή διαφόρων πληροφοριών συσκευής, όπως διεύθυνση Wi-Fi MAC και σειριακός αριθμός.
- **Νομικές πληροφορίες**: προβολή των νομικών πληροφοριών αναφορικά με τη συσκευή όπως πληροφορίες ασφάλειας και άδεια ανοιχτού κώδικα.
- **Πληροφορίες για το λογισμικό**: προβολή των πληροφοριών λογισμικού συσκευής όπως η έκδοση λειτουργικού συστήματος και η έκδοση υλικολογισμικού.
- **Πληροφορίες μπαταρίας**: προβολή της κατάστασης και των πληροφοριών μπαταρίας συσκευής.

# **Παράρτημα**

## **Αντιμετώπιση προβλημάτων**

Πριν επικοινωνήσετε με ένα κέντρο επισκευών της Samsung, επιχειρήστε τις παρακάτω λύσεις. Ορισμένες καταστάσεις ενδέχεται να μην ισχύουν για τη δική σας συσκευή.

Μπορείτε επίσης να χρησιμοποιήσετε την Υπηρεσία μελών Samsung για να λύσετε τυχόν προβλήματα που ίσως αντιμετωπίσετε κατά τη χρήση της συσκευής σας.

## **Όταν ενεργοποιείτε ή ενώ χρησιμοποιείτε τη συσκευή, σας ζητάει να εισαγάγετε έναν από τους παρακάτω κωδικούς:**

- Κωδικός πρόσβασης: όταν έχει ενεργοποιηθεί η λειτουργία κλειδώματος της συσκευής, πρέπει να εισαγάγετε τον κωδικό πρόσβασης που ορίσατε για τη συσκευή.
- PIN: την πρώτη φορά που θα χρησιμοποιήσετε τη συσκευή ή όταν είναι ενεργοποιημένη η λειτουργία ερωτήματος κωδικού PIN, πρέπει να εισαγάγετε τον κωδικό PIN που συνόδευε την κάρτα σας SIM ή USIM. Μπορείτε να απενεργοποιήσετε τη λειτουργία αυτή χρησιμοποιώντας το μενού κλειδώματος κάρτας SIM.
- PUK: η κάρτα σας SIM ή USIM είναι μπλοκαρισμένη, συνήθως ως αποτέλεσμα εισαγωγής εσφαλμένου κωδικού PIN αρκετές φορές. Πρέπει να πληκτρολογήσετε το PUK που σας έδωσε ο φορέας παροχής υπηρεσιών.
- PIN2: όταν αποκτάτε πρόσβαση σε ένα μενού που ζητάει το PIN2, πρέπει να εισάγετε το PIN2 που συνόδευε την κάρτα SIM ή USIM. Για περισσότερες πληροφορίες, επικοινωνήστε με τον πάροχο των υπηρεσιών σας.

### **Η συσκευή εμφανίζει μηνύματα σφάλματος δικτύου ή υπηρεσιών**

- Όταν είστε σε περιοχές με αδύναμο σήμα ή με κακή λήψη, ενδέχεται να μην λαμβάνετε σήμα. Μετακινηθείτε και δοκιμάστε ξανά. Ενώ μετακινείστε, ενδέχεται να εμφανίζονται επανειλημμένως μηνύματα σφάλματος.
- Δεν μπορείτε να αποκτήσετε πρόσβαση σε ορισμένες επιλογές χωρίς συνδρομή. Για περισσότερες πληροφορίες, επικοινωνήστε με τον πάροχο των υπηρεσιών σας.

### **Η συσκευή σας δεν ενεργοποιείται**

Όταν η μπαταρία είναι εντελώς αποφορτισμένη, η συσκευή σας δεν ενεργοποιείται. Φορτίστε πλήρως την μπαταρία προτού ενεργοποιήσετε τη συσκευή.

### **Η οθόνη αφής αποκρίνεται αργά ή λανθασμένα**

- Εάν προσαρτήσετε ένα προστατευτικό οθόνης ή προαιρετικά εξαρτήματα στην οθόνη αφής, η οθόνη αφής ενδέχεται να μην λειτουργεί σωστά.
- Εάν φοράτε γάντια, εάν τα χέρια σας δεν είναι καθαρά ενώ αγγίζετε την οθόνη αφής ή εάν πατάτε στην οθόνη με αιχμηρά αντικείμενα ή τις άκρες των δαχτύλων σας, η οθόνη αφής ενδέχεται να δυσλειτουργεί.
- Η οθόνη αφής ενδέχεται να δυσλειτουργεί σε συνθήκες υγρασίας ή όταν εκτεθεί σε νερό.
- Επανεκκινήστε τη συσκευή για να εξαφανιστούν τυχόν προσωρινά σφάλματα του λογισμικού.
- Βεβαιωθείτε ότι το λογισμικό της συσκευής σας έχει ενημερωθεί στην πιο πρόσφατη έκδοση.
- Εάν η οθόνη αφής γρατσουνιστεί ή υποστεί ζημιά, επισκεφθείτε ένα κέντρο επισκευών της Samsung.

### **Η συσκευή σας "παγώνει" ή αντιμετωπίζει ανεπανόρθωτο σφάλμα**

Δοκιμάστε τις παρακάτω λύσεις. Εάν και πάλι δεν επιλυθεί το πρόβλημα, επικοινωνήστε με ένα κέντρο επισκευών της Samsung.

#### **Επανεκκίνηση της συσκευής**

Αν η συσκευή σας παγώνει ή κολλάει, μπορεί να χρειαστεί να κλείσετε εφαρμογές ή να απενεργοποιήσετε τη συσκευή και να την ενεργοποιήσετε εκ νέου.

#### **Εξαναγκασμός επανεκκίνησης**

Αν η συσκευή σας "παγώσει" και δεν ανταποκρίνεται, πατήστε παρατεταμένα το πλαϊνό πλήκτρο και το πλήκτρο μείωσης της έντασης ήχου ταυτόχρονα για περισσότερα από 7 δευτερόλεπτα για επανεκκίνηση.

#### **Επαναφορά της συσκευής**

Εάν οι παραπάνω μέθοδοι δεν λύσουν το πρόβλημά σας, εκτελέστε επαναφορά εργοστασιακών δεδομένων.

Εκκινήστε την εφαρμογή **Ρυθμίσεις** και πατήστε **Γενική διαχείριση** → **Επαναφορά** → **Επαναφορά εργοστασιακών δεδομένων** → **Επαναφορά** → **Διαγραφή όλων**. Πριν εκτελέσετε την επαναφορά εργοστασιακών δεδομένων, θυμηθείτε να δημιουργήσετε αντίγραφα ασφαλείας όλων των σημαντικών δεδομένων που είναι αποθηκευμένα στη συσκευή.

## **Οι κλήσεις δεν συνδέονται**

- Βεβαιωθείτε ότι έχετε αποκτήσει πρόσβαση στο σωστό δίκτυο κινητής τηλεφωνίας.
- Βεβαιωθείτε ότι δεν έχετε ενεργοποιήσει τη φραγή κλήσεων για τον τηλεφωνικό αριθμό που καλείτε.
- Βεβαιωθείτε ότι δεν έχετε ενεργοποιήσει τη φραγή κλήσεων για τον εισερχόμενο τηλεφωνικό αριθμό.

### **Οι άλλοι δεν σας ακούνε όταν μιλάτε στο τηλέφωνο**

- Βεβαιωθείτε ότι δεν είναι καλυμμένο το ενσωματωμένο μικρόφωνο.
- Βεβαιωθείτε ότι το μικρόφωνο είναι κοντά στο στόμα σας.
- Εάν χρησιμοποιείτε ακουστικό, βεβαιωθείτε ότι έχουν συνδεθεί σωστά.

## **Ο ήχος δημιουργεί ηχώ κατά τη διάρκεια μιας κλήσης**

Ρυθμίστε την ένταση πατώντας τα πλήκτρα έντασης ήχου ή μετακινηθείτε σε άλλη περιοχή.

## **Ένα δίκτυο κινητής τηλεφωνίας ή το διαδίκτυο αποσυνδέονται συχνά ή η ποιότητα του ήχου είναι κακή**

- Βεβαιωθείτε ότι δεν μπλοκάρετε την εσωτερική κεραία της συσκευής.
- Όταν είστε σε περιοχές με αδύναμο σήμα ή με κακή λήψη, ενδέχεται να μην λαμβάνετε σήμα. Ενδέχεται να έχετε προβλήματα συνδεσιμότητας εξαιτίας ζητημάτων με το σταθμό βάσης του παρόχου των υπηρεσιών. Μετακινηθείτε και δοκιμάστε ξανά.
- Κατά τη χρήση της συσκευής ενώ μετακινείστε, ενδέχεται να απενεργοποιηθούν οι υπηρεσίες ασύρματου δικτύου εξαιτίας ζητημάτων με το δίκτυο του παρόχου των υπηρεσιών.

### **Η μπαταρία δεν φορτίζει σωστά (για φορτιστές εγκεκριμένους από τη Samsung)**

- Βεβαιωθείτε ότι ο φορτιστής είναι συνδεδεμένος σωστά.
- Επισκεφθείτε ένα κέντρο σέρβις της Samsung και ζητήστε την αντικατάσταση της μπαταρίας.

### **Η μπαταρία εξαντλείται ταχύτερα από όταν αγοράστηκε αρχικά**

- Όταν εκθέτετε τη συσκευή ή την μπαταρία σε πολύ χαμηλές ή πολύ υψηλές θερμοκρασίες, η χρήσιμη διάρκεια της φόρτισης ενδέχεται να μειωθεί.
- Η κατανάλωση της μπαταρίας αυξάνεται όταν χρησιμοποιείτε ορισμένες λειτουργίες ή εφαρμογές, όπως GPS, παιχνίδια ή το διαδίκτυο.
- Η μπαταρία είναι αναλώσιμη και η απόδοσή της θα μειώνεται με την πάροδο του χρόνου.

## **Εμφανίζονται μηνύματα σφάλματος όταν ξεκινάτε την κάμερα**

Η συσκευή σας πρέπει να διαθέτει αρκετή διαθέσιμη μνήμη και ενέργεια μπαταρίας για να θέσει σε λειτουργία την εφαρμογή της κάμερας. Εάν εμφανίζονται μηνύματα σφάλματος όταν ξεκινάτε την κάμερα, δοκιμάστε τα εξής:

- Φορτίστε τη μπαταρία.
- Ελευθερώστε λίγη μνήμη μεταφέροντας αρχεία σε έναν υπολογιστή ή διαγράφοντας αρχεία από τη συσκευή σας.
- Επανεκκινήστε τη συσκευή. Εάν εξακολουθεί να υπάρχει το πρόβλημα με την εφαρμογή της κάμερας μετά την εκτέλεση των παραπάνω, επικοινωνήστε με ένα κέντρο επισκευών της Samsung.

## **Η ποιότητα της φωτογραφίας είναι χειρότερη από την προεπισκόπηση**

- Η ποιότητα των φωτογραφιών σας ενδέχεται να ποικίλλει ανάλογα με το περιβάλλον και τις τεχνικές φωτογράφησης που χρησιμοποιείτε.
- Εάν τραβάτε φωτογραφίες σε σκοτεινούς χώρους, τη νύχτα ή σε εσωτερικούς χώρους, ενδέχεται να προκύψουν παράσιτα εικόνας ή ενδέχεται η φωτογραφία να είναι εκτός εστίασης.

## **Εμφανίζονται μηνύματα σφάλματος όταν ανοίγετε αρχεία πολυμέσων**

Εάν λαμβάνετε μηνύματα σφάλματος ή δεν αναπαράγονται αρχεία πολυμέσων όταν τα ανοίγετε στη συσκευή σας, δοκιμάστε τα εξής:

- Ελευθερώστε λίγη μνήμη μεταφέροντας αρχεία σε έναν υπολογιστή ή διαγράφοντας αρχεία από τη συσκευή σας.
- Βεβαιωθείτε ότι το αρχείο μουσικής δεν έχει προστασία DRM (Digital Rights Management). Εάν το αρχείο έχει προστασία DRM, βεβαιωθείτε ότι έχετε την κατάλληλη άδεια ή το κλειδί για την αναπαραγωγή του αρχείου.
- Βεβαιωθείτε ότι οι μορφές αρχείων υποστηρίζονται από τη συσκευή. Εάν κάποια μορφή αρχείου δεν υποστηρίζεται, όπως DivX ή AC3, εγκαταστήστε μια εφαρμογή που την υποστηρίζει. Για να επιβεβαιώσετε τις μορφές αρχείων που υποστηρίζει η συσκευή σας, επισκεφθείτε τον ιστότοπο Samsung.
- Η συσκευή σας υποστηρίζει φωτογραφίες και βίντεο που τραβήχτηκαν με τη συσκευή. Φωτογραφίες και βίντεο που τραβήχτηκαν με άλλες συσκευές ενδέχεται να μην λειτουργούν σωστά.
- Η συσκευή σας υποστηρίζει αρχεία πολυμέσων που εξουσιοδοτούνται από τον πάροχο των υπηρεσιών δικτύου ή παρόχους πρόσθετων υπηρεσιών. Κάποιο περιεχόμενο που κυκλοφορεί στο διαδίκτυο, όπως ήχοι κλήσης, βίντεο ή ταπετσαρίες, ενδέχεται να μην λειτουργούν σωστά.

## **Το Bluetooth δεν λειτουργεί καλά**

Αν δεν εντοπιστεί άλλη συσκευή Bluetooth ή υπάρχουν προβλήματα σύνδεσης ή δυσλειτουργίες απόδοσης, δοκιμάστε τα παρακάτω:

- Βεβαιωθείτε ότι η συσκευή με την οποία θέλετε να συνδεθείτε είναι έτοιμη για σάρωση ή σύνδεση.
- Βεβαιωθείτε ότι η συσκευή σας και η άλλη συσκευή Bluetooth βρίσκονται εντός της μέγιστης εμβέλειας Bluetooth (10 μ.).
- Στη συσκευή σας, εκκινήστε την εφαρμογή **Ρυθμίσεις**, πατήστε **Συνδέσεις** και κατόπιν πατήστε το διακόπτη **Bluetooth** για εκ νέου ενεργοποίηση.
- Στη συσκευή σας, εκκινήστε την εφαρμογή **Ρυθμίσεις**, πατήστε **Γενική διαχείριση** → **Επαναφορά**  $\rightarrow$  **Επαναφορά ρυθμίσεων δικτύου → Επαναφορά ρυθμίσεων → Επαναφορά** για επαναφορά των ρυθμίσεων δικτύου. Μπορεί να χάσετε καταχωρημένες πληροφορίες κατά την εκτέλεση μιας επαναφοράς.

Εάν το πρόβλημα δεν επιλυθεί με τις παραπάνω ενέργειες, επικοινωνήστε με ένα κέντρο επισκευών της Samsung.

## **Η γραμμή ρύθμισης φωτεινότητας της οθόνης δεν εμφανίζεται στο πλαίσιο ειδοποιήσεων**

Ανοίξτε τον πίνακα ειδοποιήσεων σύροντας τη γραμμή κατάστασης προς τα κάτω και έπειτα σύροντας το πλαίσιο ειδοποιήσεων προς τα κάτω. Πατήστε ζ → **Διάταξη πίνακα γρ. πρόσβ.**, και πατήστε το διακόπτη **Εμφάνιση στοιχ. ελέγχου φωτεινότητας πάνω από τις ειδοποιήσεις** για ενεργοποίηση.

## **Δεν επιτυγχάνεται σύνδεση όταν συνδέετε τη συσκευή με έναν υπολογιστή**

- Βεβαιωθείτε ότι το καλώδιο USB που χρησιμοποιείτε είναι συμβατό με τη συσκευή σας.
- Βεβαιωθείτε ότι έχετε το κατάλληλο πρόγραμμα οδήγησης, εγκατεστημένο και ενημερωμένο στον υπολογιστή σας.

## **Η συσκευή σας δεν μπορεί να βρει την τρέχουσα τοποθεσία σας**

Τα σήματα GPS ενδέχεται να παρεμποδίζονται σε ορισμένες τοποθεσίες, όπως σε εσωτερικούς χώρους. Ρυθμίστε τη συσκευή για χρήση Wi-Fi ή δικτύου κινητής τηλεφωνίας για εύρεση της τρέχουσας τοποθεσίας σας σε τέτοιες περιστάσεις.

## **Δεδομένα αποθηκευμένα στη συσκευή χάθηκαν**

Δημιουργείτε πάντα εφεδρικά αντίγραφα όλων των σημαντικών δεδομένων που είναι αποθηκευμένα στη συσκευή. Διαφορετικά, δεν μπορείτε να επαναφέρετε δεδομένα εάν καταστραφούν ή χαθούν. Η Samsung δεν φέρει ευθύνη για απώλεια δεδομένων αποθηκευμένων στη συσκευή.

## **Εμφανίζεται ένα μικρό κενό γύρω από το εξωτερικό της θήκης της συσκευής**

- Το κενό αυτό είναι ένα απαραίτητο κατασκευαστικό χαρακτηριστικό και ενδέχεται να προκύπτει κάποιο μικρό κούνημα ή δόνηση των τμημάτων.
- Με την πάροδο του χρόνου, η τριβή μεταξύ των τμημάτων ενδέχεται να προκαλέσει την ελαφρά διόγκωση του κενού αυτού.

### **Δεν υπάρχει επαρκής χώρος στον αποθηκευτικό χώρο της συσκευής**

Διαγράψτε άχρηστα δεδομένα, όπως η μνήμη cache, χρησιμοποιώντας την εφαρμογή φροντίδας συσκευής ή διαγράψτε με το χέρι εφαρμογές ή αρχεία που δεν χρησιμοποιούνται για να απελευθερώσετε αποθηκευτικό χώρο.

### **Δεν εμφανίζεται το πλήκτρο αρχικής οθόνης**

Η γραμμή πλοήγησης που περιέχει το πλήκτρο αρχικής οθόνης μπορεί εξαφανιστεί ενώ χρησιμοποιούνται ορισμένες εφαρμογές ή χαρακτηριστικά. Για να προβληθεί η γραμμή πλοήγησης, σύρετε προς τα επάνω από το κάτω μέρος της οθόνης.

## **Αφαίρεση της μπαταρίας**

- **Για την αφαίρεση της μπαταρίας επικοινωνήστε με ένα εξουσιοδοτημένο σέρβις. Για να λάβετε πληροφορίες για την αφαίρεση της μπαταρίας, επισκεφθείτε την ιστοσελίδα [www.samsung.com/global/ecodesign\\_energy](http://www.samsung.com/global/ecodesign_energy).**
- Για τη δική σας ασφάλεια, **δεν πρέπει να επιχειρήσετε να αφαιρέσετε** την μπαταρία. Αν η μπαταρία δεν αφαιρεθεί σωστά, μπορεί να οδηγήσει σε ζημιά της μπαταρίας και της συσκευής, να προκαλέσει προσωπικό τραυματισμό ή/και να έχει ως αποτέλεσμα να καταστεί μη ασφαλής η συσκευή.
- Η Samsung δεν δέχεται καμία ευθύνη για τυχόν ζημιά ή απώλεια (είτε συμβατική είτε λόγω αδικοπραξίας, συμπεριλαμβανομένης της αμέλειας) που ενδέχεται να προκύψει λόγω μη αυστηρής τήρησης αυτών των προειδοποιήσεων και οδηγιών, με εξαίρεση θάνατο ή προσωπικό τραυματισμό που προκαλείται από αμέλεια της Samsung.

#### **Πνευματικά δικαιώματα**

Πνευματικά δικαιώματα © 2021 Samsung Electronics Co., Ltd.

Το παρόν εγχειρίδιο προστατεύεται σύμφωνα με τη διεθνή νομοθεσία περί πνευματικών δικαιωμάτων.

Κανένα τμήμα του παρόντος εγχειριδίου δεν επιτρέπεται να αναπαραχθεί, να διανεμηθεί, να μεταφραστεί ή να μεταδοθεί σε οποιαδήποτε μορφή ή με οποιοδήποτε μέσο, ηλεκτρονικό ή μηχανικό, συμπεριλαμβανομένης της φωτοτύπησης, εγγραφής ή αποθήκευσης σε οποιοδήποτε σύστημα αποθήκευσης και ανάκτησης πληροφοριών.

### **Εμπορικά σήματα**

- Το SAMSUNG και το λογότυπο SAMSUNG είναι κατατεθέντα εμπορικά σήματα της Samsung Electronics Co., Ltd.
- $\cdot$  To Bluetooth $^\circledR$  αποτελεί εμπορικό σήμα κατατεθέν της Bluetooth SIG, Inc. παγκοσμίως.
- Τα Wi-Fi®, Wi-Fi Direct™, Wi-Fi CERTIFIED™ και το λογότυπο Wi-Fi αποτελούν εμπορικά σήματα κατατεθέντα της Wi-Fi Alliance.
- Δημιουργήθηκε με άδεια από την Dolby Laboratories. Τo Dolby, Dolby Atmos, και το σύμβολο διπλού D αποτελούν εμπορικά σήματα της Dolby Laboratories.
- Όλα τα άλλα εμπορικά σήματα και πνευματικά δικαιώματα ανήκουν στους αντίστοιχους ιδιοκτήτες τους.

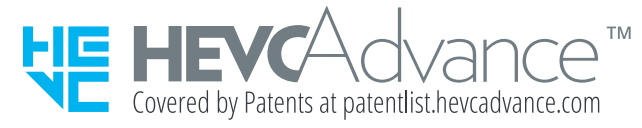